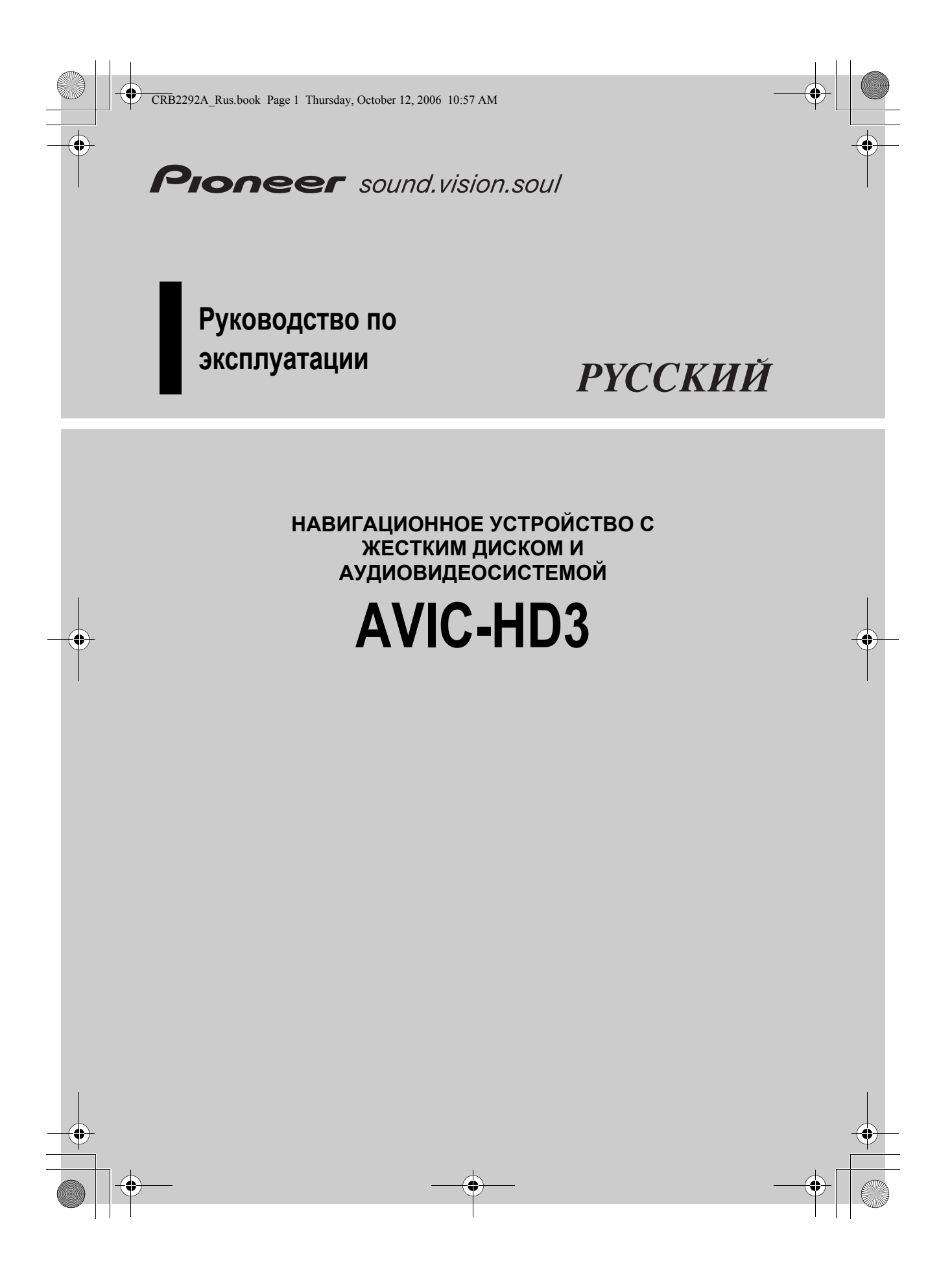

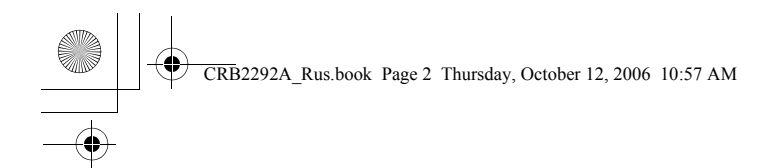

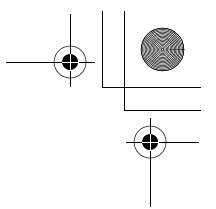

**Изображения, показанные в примерах, могут отличаться от реальных изображений на экране. В целях улучшения эксплуатационных качеств и функционирования**

**реальные изображения на экране могут быть изменены без уведомления.**

CRB2292A\_Rus.book Page 1 Thursday, October 12, 2006 10:57 AM

# <span id="page-2-0"></span>*Предисловие*

## <span id="page-2-1"></span>**[1]Обзор руководства**

В данном руководстве представлена важная информация, необходимая для эффективного использования Вашей новой навигационной системы. Первые разделы руководства посвящены описанию навигационной системы и ее основных функций. Далее дается подробное описание навигационных функций.

В главах 9-13 показано, как работают AV функции. Пожалуйста, прочитайте эти главы при использовании дисков на встроенном DVD приводе или работе с аудиотехникой компании Pioneer, подключенной к навигационной системе.

## <span id="page-2-2"></span>**[2]Как пользоваться данным руководством**

#### **[3]Обязательно прочитайте следующие описания**

#### **[Лицензионное](#page-6-0) соглашение (Стр. [5](#page-6-0) - [10\)](#page-11-0)**

Это лицензионное соглашение на данное программное обеспечение. Обязательно прочитайте его, прежде чем использовать программное обеспечение.

#### **О [Данных](#page-11-0) для Базы данных карт (Стр. [10](#page-11-0))** Здесь указана дата записи базы данных карты.

**[Авторское](#page-11-1) право (Стр. [10\)](#page-11-1)**

Авторское право на Базу данных карты.

## **[4]Поиск описания операций, которые Вы хотите выполнить**

Когда Вы определились, что хотите сделать, найти нужную страницу Вы можете в "**[Содержание](#page-13-0)**".

#### **[5]Поиск описания операции по названию меню**

Если Вы хотите уточнить определение каждого пункта, отображаемого на дисплее, нужную страницу Вы найдете в "**[Информация](#page-189-0) на дисплее**" в конце руководства.

#### **[6]Глоссарий** В глоссарии Вы найдете определение термина.

#### **[7]Индекс**

В последнем разделе данного руководства есть индекс. По каждому термину указаны основные страницы, где он упоминается.

#### <span id="page-2-3"></span>**[8]Обзор каждой главы**

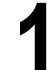

#### **Перед началом [эксплуатации](#page-18-0) системы**

в целях безопасности очень важно, полностью понять, как работает навигационная<br>Система, прежде чем приступить к её использованию. Внимательно прочитайте эту<br>главу. **главу.** 

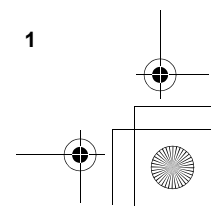

CRB2292A\_Rus.book Page 2 Thursday, October 12, 2006 10:57 AM

## **[Основные](#page-24-0) операции**

**Прочитайте этот раздел, если хотите сразу же приступить к использованию навигационной системы. Здесь будет дано разъяснение основных функций этой системы.**

**В этом разделе описаны основные функции навигации.** 

# **3**

**2**

## **Как читать карту на [дисплее](#page-38-0)**

В этом разделе описано, как читать экран карты, и показан способ изменения вида карты или ее масштаба.

# **4**

**5**

**6**

**7**

#### **Изменение [конфигурации](#page-46-0) карты**

Поведение Вашей навигационной системы зависит от установок дисплея карты и навигации. При необходимости изменения текущих настроек, обратитесь к соответствующему разделу этой главы.

#### **Настройка маршрута до Вашего пункта [назначения](#page-52-0)**

В данном разделе описаны различные способы поиска пункта назначения, редактирования условий текущего маршрута и выполнения маршрута по ходу движения по этому маршруту.

#### **Регистрация и редактирование [местоположений](#page-60-0)**

Вы можете зарегистрировать и редактировать пункты на карте. В этой главе описано, как зарегистрировать местоположение дома, избранное местоположение или любое другое местоположение, и как редактировать запись в «Адресной книге».

#### **[Использование](#page-68-0) телефона с гарнитурой Hands-free**

При использовании мобильного телефона с функцией Bluetooth® подключив адаптер Bluetooth (продается отдельно) к навигационной системе, Вы можете пользоваться телефоном с гарнитурой hands-free. В этой главе описаны операции, связанные с использованием телефона с гарнитурой hands-free.

### **[Изменение](#page-78-0) Общих установок для функций навигации**

Работа вашей навигационной системы зависит от количества общих настроек для навигационных функций. При необходимости изменения первоначальных установок (установок по умолчанию), обратитесь к соответствующему разделу этой главы.

**9**

**8**

## **[Использование](#page-86-0) AV источника (Встроенного DVD привода и радио)**

В этом разделе описано, как пользоваться DVD- видео, CD и MP3 дисками и радио.

**10**

## **[Использование](#page-106-0) AV источника (Music Library: Музыкальная [библиотека](#page-106-0))**

Вы можете записывать музыку с CD на жесткий диск навигационной системы. В этой главе описано, как выполнить запись музыки и воспроизвести эти записи.

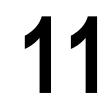

**2**

## **Использование AV источника (M-CD, iPod®, TV)**

В этой главе описана работа аудио источника, при подключении аудиотехники Pioneer c характеристиками IP-BUS (Multi-CD плеер, адаптер iPod, TV тюнер).

CRB2292A\_Rus.book Page 3 Thursday, October 12, 2006 10:57 AM

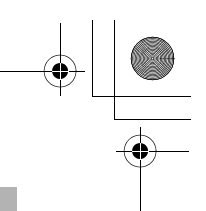

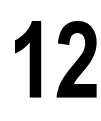

## **[Использование](#page-126-0) AV источника (AV, EXT, AUX)**

В этой главе описана работа аудио источников, которые могут быть использованы при подключении AV оборудования с разъемом RCA (AV вход), будущих устройств Pioneer (внешнее устройство) или дополнительного оборудования (AUX).

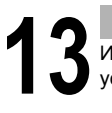

## **[Пользовательские](#page-130-0) аудио настройки, касающиеся аудио и видео**

Используя аудиоисточники, Вы можете выполнить настройки аудио-видео по своему усмотрению. В этой главе описано, как можно изменить настройки.

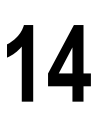

## **Управление [навигационной](#page-144-0) системой с помощью голосовых [команд](#page-144-0)**

В этом разделе описаны навигационные функции, такие как поиск пункта назначения, и выполнение операций с аудио по голосовым командам.

#### **[Приложение](#page-158-0)**

Прочитайте приложение, чтобы узнать больше о Вашей навигационной системе, а также найти такую информацию, как возможность выполнения личных настроек. Для поиска подробной информации по каждому пункту меню, смотрите "**[Информация](#page-189-0) на дисплее**" в конце данного руководства.

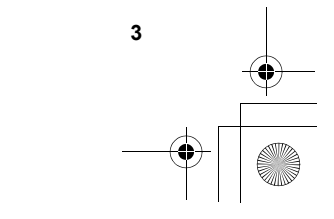

CRB2292A\_Rus.book Page 4 Thursday, October 12, 2006 10:57 AM

## <span id="page-5-0"></span>**[9]Терминология**

Перед тем, как начать пользоваться системой, уделите несколько минут ознакомлению с информацией об условных обозначениях, используемых в данном руководстве. Это очень поможет Вам в обучении использованию нового оборудования.

- Аппаратные кнопки на системе навигации указаны **ВСЕМИ ЗАГЛАВНЫМИ**, **ВЫДЕЛЕННЫМИ ЖИРНЫМ ШРИФТОМ** буквами:
- например)
- Кнопка **MAP**, кнопка **MENU**.
- Пункты в различных меню или сенсорные кнопки на экране указаны в скобках [ ] и **выделены жирным шрифтом**:

например)

#### [**Пункт назнач.**], [**Настройки**].

- Дополнительные сведения, альтернативные варианты использования и прочие примечания представлены следующим образом:
	- например)
- ❒ Сенсорные кнопки, недоступные в настоящее время, указаны серым цветом.
- Ссылки на разделы, где представлена информация, касающаяся рассматриваемых тем, указаны следующим образом:
- например)

➲ Настройки опций маршрута ➞ [Стр](#page-33-0). 32

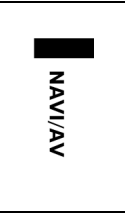

Ярлычок в правом углу указывает, какой операции соответствует описание. Функции навигации или работа AV (аудио визуальных) источников.

Например, "Навигац. система" указывает на то, что описание относится к работе навигационного управления.

"Навигац. система / AV" указывает на то, что описание относится как к работе навигационного управления, так и к управлению AV.

## <span id="page-5-1"></span>**[10]О терминологии**

#### **[11]"Передний дисплей" и "Задний дисплей"**

В данном руководстве экран, прикрепленный к корпусу блока навигации, будет называться "Передним дисплеем". Любой дополнительный экран, приобретенный для использования вместе с блоком навигации, будет называться "Задним дисплеем".

#### **[12]"Видеоизображение"**

Термин "Видеоизображение" в данном руководстве служит для обозначения картинки, которая воспроизводится с диска DVD-Video во встроенном DVD приводе или с оборудования, подключенного к навигационной системе с помощью аудиовидеошины AV-BUS или кабеля RCA, такого как ТВ-тюнер или аудиовидеооборудование общего назначения.

## <span id="page-5-2"></span>**[13]Светлое и темное время суток отображается на дисплее разным цветом**

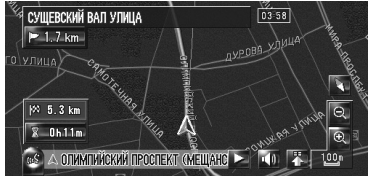

**Ночной дисплей**

**4**

В данном руководстве показаны примеры, представленные на дневном дисплее. При поездке в ночное время, цвета на дисплее могут отличаться от тех, что показаны здесь.

CRB2292A\_Rus.book Page 5 Thursday, October 12, 2006 10:57 AM

## <span id="page-6-0"></span>**[14]Лицензионное соглашение**

### <span id="page-6-1"></span>**[15]PIONEER AVIC-HD3**

ЭТО ЮРИДИЧЕСКОЕ СОГЛАШЕНИЕ МЕЖДУ ВАМИ, КАК КОНЕЧНЫМ ПОЛЬЗОВАТЕЛЕМ, И КОМПАНИЕЙ PIONEER(ЯПОНИЯ) ("PIONEER"). ПОЖАЛУЙСТА, ВНИМАТЕЛЬНО ПРОЧИТАЙТЕ УСЛОВИЯ ДАННОГО СОГЛАШЕНИЯ, ПРЕЖДЕ ЧЕМ ИСПОЛЬЗОВАТЬ ПРОГРАММНОЕ ОБЕСПЕЧЕНИЕ, УСТАНОВЛЕННОЕ НА ПРОДУКТЫ КОМПАНИИ PIONEER. ИСПОЛЬЗУЯ ПРОГРАММНОЕ ОБЕСПЕЧЕНИЕ, УСТАНОВЛЕННОЕ НА ПРОДУКТЫ КОМПАНИИ PIONEER, ВЫ СОГЛАШАЕТЕСЬ C УСЛОВИЯМИ ДАННОГО СОГЛАШЕНИЯ. ПРОГРАММНОЕ ОБЕСПЕЧЕНИЕ ВКЛЮЧАЕТ БАЗУ ДАННЫХ, ПИЦЕНЗИРОВАННУЮ ПОСТАВШИКОМ(-АМИ) ТРЕТЬЕЙ СТОРОНЫ («ПОСТАВЩИКИ»), И ВЫ ИСПОЛЬЗУЕТЕ ЭТУ БАЗУ ДАННЫХ НА ОТДЕЛЬНЫХ УСЛОВИЯХ ПОСТАВЩИКОВ, ПРИЛАГАЕМЫХ К ДАННОМУ СОГЛАШЕНИЮ (См. стр[.7\)](#page-8-0). ЕСЛИ ВЫ НЕ СОГЛАСНЫ СО ВСЕМИ УСЛОВИЯМИ СОГЛАШЕНИЯ, ПОЖАЛУЙСТА, ВЕРНИТЕ ПРОДУКТЫ КОМПАНИИ PIONEER (ВКЛЮЧАЯ ПРОГРАММНОЕ ОБЕСПЕЧЕНИЕ, И ВСЕ ПИСЬМЕННЫЕ МАТЕРИАЛЫ) В ТЕЧЕНИЕ ПЯТИ (5) ДНЕЙ ПОСЛЕ ПОЛУЧЕНИЯ ПРОДУКТА, ОФИЦИАЛЬНОМУ ДИЛЕРУ КОМПАНИИ PIONEER, У КОТОРОГО ВЫ ЕГО ПРИОБРЕЛИ.

## **[16]1. ПРЕДОСТАВЛЕНИЕ ЛИЦЕНЗИИ**

Компания Pioneer предоставляет Вам не подлежащую передаче, неисключительную лицензию на использование программного обеспечения, установленного на продуктах компании Pioneer («Программное обеспечение»), и соответствующую документацию, исключительно для Вашего личного использования или для внутреннего использования в Вашем бизнесе, и только на эти продукты компании Pioneer.

Вы не имеете право копировать, осуществлять реинжениринг, транслитирировать, переносить на другие платформы, модифицировать программное обеспечение или выполнять производные работы с ним. Вы не имеете право передавать во временное пользование, сдавать в аренду, раскрывать, публиковать, продавать, передавать другому лицу, сдавать в аренду и в сублицензию, сбывать или иным образом передавать Программное обеспечение или использовать его любым другим образом, не разрешенным в прямой форме данным

соглашением. Вы не имеете право раскрывать или пытаться раскрыть исходный текст или структуру всего Программного обеспечения или его части, посредством реинжениринга, деассемблирования, декомпиляции или любыми другими способами. Вы не имеете право использовать данное Программное обеспечение для работы бюро обслуживания или для любых других целей, включающих обработку данных для других лиц или организаций. Компания Pioneer и его лицензиар(ы) сохраняют за собой все авторские права, секреты фирмы, патенты и другие патентованные права собственности на данное Программное обеспечение. Данное Программное обеспечение охраняется авторским правом, и не может быть перекопировано, даже будучи измененным или объединенным с другими продуктами. Вы не имеете право изменять или удалять любые указания на авторские права, или записи о защите прав собственности, имеющиеся в программном обеспечении или на нем. Вы можете передать все свои лицензионные права на Программное обеспечение, соответствующую документацию и копию данного Лицензионного соглашения другой стороне, при условии, что это сторона ознакомится и примет все условия данного Лицензионного Соглашения.

#### **[17]2. ОТКАЗ ОТ ГАРАНТИИ**

Программное обеспечение и связанная с ним документация, предоставляется Вам на условиях «КАК ЕСТЬ». КОМПАНИЯ PIONEER И ЕГО ЛИЦЕНЗИАР(Ы) (с учетом положений 2 и 3, компания Pioneer и его лицензиар(ы), вместе именуются, как "Pioneer") НЕ ДАЮТ, А ВЫ НЕ ПОЛУЧАЕТЕ НИКАКИХ ГАРАНТИЙ, ПРЯМЫХ ИЛИ СВЯЗАННЫХ, А ВСЕ ГАРАНТИИ ТОВАРНОЙ ПРИГОДНОСТИ И СООТВЕТСТВИЯ КОНКРЕТНОЙ ЦЕЛИ В ПРЯМОЙ ФОРМЕ ИСКЛЮЧЕНЫ. НЕКОТОРЫЕ СТРАНЫ НЕ ДОПУСКАЮТ ИСКЛЮЧЕНИЯ СВЯЗАННЫХ ГАРАНТИЙ, В ЭТОМ СЛУЧАЕ ВЫШЕУКАЗАННОЕ ИСКЛЮЧЕНИЕ МОЖЕТ БЫТЬ НЕПРИМЕНИМО К ВАМ. Программное обеспечение сложное и может содержать некоторые несоответствия, дефекты или ошибки. Компания Pioneer не гарантирует, что данное Программное обеспечение будет отвечать вашим запросам и ожиданиям, что работа Программного обеспечения будет безошибочной и беспреребойной, или что все несоответствия могут быть или будут исправлены. Более того, компания Pioneer не делает никаких заявлений и не дает никаких

**5**

CRB2292A\_Rus.book Page 6 Thursday, October 12, 2006 10:57 AM

гарантий относительно использования или результатов использования данного Программного обеспечения, в отношении его безошибочности, надежности или во всем остальном.

#### **[18]3. ОГРАНИЧЕНИЕ ОТВЕТСТВЕННОСТИ**

НИ ПРИ КАКИХ ОБСТОЯТЕЛЬСТВАХ, КОМПАНИЯ PIONEER, НЕ НЕСЕТ ОТВЕТСТВЕННОСТИ ЗА ЛЮБОЙ УЩЕРБ, РЕКЛАМАЦИИ ИЛИ ПОТЕРИ, ПОНЕСЕННЫЕ ВАМИ (ВКЛЮЧАЯ, БЕЗ ОГРАНИЧЕНИЙ, ФАКТИЧЕСКИЕ, ПОБОЧНЫЕ, КОСВЕННЫЕ, РЕАЛЬНЫЕ, СВЯЗАННЫЕ ИЛИ ШТРАФНЫЕ УБЫТКИ, УПУЩЕННЫЕ ВЫГОДЫ, ИЗДЕРЖКИ ПОТЕРЯННОГО СБЫТА ИЛИ БИЗНЕСА, РАСХОДОВ, ИНВЕСТИЦИЙ ИЛИ ОБЯЗАТЕЛЬСТВ, ИМЕЮЩИХ ОТНОШЕНИЕ К ЛЮБОМУ БИЗНЕСУ, ПОТЕРЮ ЛЮБОГО «ГУДВИЛА» ИЛИ УБЫТКИ) В РЕЗУЛЬТАТЕ ИСПОЛЬЗОВАНИЯ ИЛИ НЕВОЗМОЖНОСТИ ИСПОЛЬЗОВАНИЯ ПРОГРАММНОГО ОБЕСПЕЧЕНИЯ, ДАЖЕ ЕСЛИ КОМПАНИЯ PIONEER БЫЛА УВЕДОМЛЕНА, ЗНАЛА ИЛИ ДОЛЖНА БЫЛА ЗНАТЬ О ВЕРОЯТНОСТИ ТАКИХ УБЫТКОВ. ДАННОЕ ОГРАНИЧЕНИЕ РАСПРОСТРАНЯЕТСЯ НА ВСЕ ОСНОВАНИЯ ИСКА В СОВОКУПНОСТИ, ВКЛЮЧАЯ БЕЗ ОГРАНИЧЕНИЙ, НАРУШЕНИЕ КОНТРАКТА, НАРУШЕНИЕ ГАРАНТИИ, ХАЛАТНОСТЬ, СТРОГАЯ ОТВЕТСТВЕННОСТЬ, ИСКАЖЕНИЕ ФАКТОВ И ДРУГИЕ ДЕЛИКТЫ. ЕСЛИ ОТКАЗ ОТ ГАРАНТИИ ИЛИ ОГРАНИЧЕНИЕ ОТВЕТСТВЕННОСТИ КОМПАНИИ PIONEER, УСТАНОВЛЕННЫЕ ДАННЫМ СОГЛАШЕНИЕМ, НЕ МОЖЕТ СЛУЖИТЬ ОСНОВАНИЕМ ДЛЯ ИСКА ПО КАКИМ БЫ ТО НИ БЫЛО ПРИЧИНАМ, ВЫ СОГЛАШАЕТЕСЬ С ТЕМ, ЧТО ОТВЕТСТВЕННОСТЬ КОМПАНИИ PIONEER НЕ ДОЛЖНА ПРЕВЫШАТЬ ПЯТЬДЕСЯТ ПРОЦЕНТОВ (50%) ОТ СТОИМОСТИ, УПАЧЕННОЙ ВАМИ ЗА ПРИЛАГАЕМЫЙ ПРОДУКТ КОМПАНИИ PIONEER. Некоторые страны не разрешают исключения или ограничения побочных или косвенных убытков, поэтому вышеуказанные ограничения или исключения могут быть неприменимы к Вам. Данный отказ от гарантии или ограничение ответственности не распространяется на любые положения данной гарантии, запрещенные законодательством страны или местным законом, которые не могут быть предусмотрены заранее.

**6**

#### **[19]4. ГАРАНТИИ ЗАКОНА ОБ ЭКСПОРТЕ**

Вы соглашаетесь и подтверждаете, что ни Программное обеспечение, ни любые другие технические данные, полученные от компании Pioneer, ни сам продукт, не будут экспортированы за пределы страны или округа («Страна»), управляемой правительством, управляемой правительством, под юрисдикцией которой вы находитесь («Правительство») кроме тех случаев, когда это санкционировано и разрешено законами и нормативными актами Правительства. Если Программное обеспечение законно приобретено Вами за пределами Страны, Вы соглашаетесь, что Вы не будете осуществлять реэкспорт Программного обеспечения, или любой другой технической информации от компании Pioneer, или самого продукта, за исключением, если это не разрешено законом и нормативными актами Правительства и законами и нормативными актами юрисдикции страны, где Вы приобрели это Программное обеспечение.

## **[20]5. ПРЕКРАЩЕНИЕ ДЕЙСТВИЯ СОГЛАШЕНИЯ**

Настоящее Соглашение остается в силе до своего прекращения. Вы можете в любое время прекратить действие соглашения, уничтожив программное обеспечение. Действие Соглашения будет также прекращено, если Вы не выполняете какие-либо условия данного Соглашения. При расторжении Соглашения, Вы соглашаетесь уничтожить Программное обеспечение.

### **[21]6. ПРОЧЕЕ**

Это полное Соглашение между компанией Pioneer и Вами в отношении данного предмета соглашения. Никакие изменения данного Соглашения не действительны, если они не согласованы с компанией Pioneer в письменном виде. Если какие-либо положения настоящего Соглашения объявлены недействительными или не имеющими исковой силы, остальные положения настоящего Соглашения остаются в полной силе и действительны.

CRB2292A\_Rus.book Page 7 Thursday, October 12, 2006 10:57 AM

## <span id="page-8-0"></span>**[22]Условия лицензионного соглашения Tele Atlas для конечного пользователя**

ЭТО ЮРИДИЧЕСКОЕ СОГЛАШЕНИЕ ("СОГЛАШЕНИЕ") МЕЖДУ ВАМИ, КОНЕЧНЫМ ПОЛЬЗОВАТЕЛЕМ, И КОМПАНИЕЙ PIONEER и ее лицензиарами Продукта для обработки данных (иногда обобщенно именуемых "Лицензиары"). ИСПОЛЬЗУЯ СВОЙ КОМПЛЕКТ ЛИЦЕНЗИРОВАННЫХ ДАННЫХ, ВЫ СОГЛАШАЕТЕСЬ С УСЛОВИЯМИ И ПОЛОЖЕНИЯМИ ДАННОГО СОГЛАШЕНИЯ.

#### **1. Предоставление Лицензии.**

Лицензиары предоставляют Вам не подлежащую передаче, неэксклюзивную лицензию на использование картографических данных и данных по топографическим объектам (совместно именуемых "Данные"), содержащихся на данных дисках, исключительно для личных, некоммерческих целей, но не для использования в какой-либо сервисной службе или какого-либо иного использования, подразумевающего доступ к данным других лиц или организаций. Вы можете создавать одну (1) копию Данных только в виде архива или резервной копии, но Вы не можете каким-либо другим образом копировать, воспроизводить, модифицировать, создавать производные продукты, определять структуру или выполнять инженерный анализ Данных. Данные предназначены исключительно для использования с Продуктом (Продуктами) компании PIONEER. Данные содержат конфиденциальные и являющиеся предметом собственности материалы и информацию, и могут содержать коммерческие секреты, поэтому, Вы соглашаетесь сохранять конфиденциальность Данных и не раскрывать Данные ни в каком объеме и ни в какой форме, включая передачу в арендное пользование, лизинг, выпуск в обращение, сублицензирование или передачу Данных

третьей стороне. Вам в явной форме запрещается пересылать цифровые карты и программы, содержащиеся в Данных, или переносить их на другой носитель данных или компьютер. Вам запрещается использовать данные по топографическим объектам (i) для создания списков почтовой рассылки или (ii) для других подобных целей.

## **2. Право собственности.**

Авторские права на Данные принадлежат Лицензиарам, и Лицензиары сохраняют за собой

все права собственности на Данные. Вы соглашаетесь не изменять, не удалять, не стирать или не искажать смысл каких-либо сведений об авторских правах или письменной информации о правах собственности, содержащихся в Данных или на Данных. Текущие авторские права: Data Source © 2007 Tele Atlas © BEV, GZ 1368/2003 © DAV © IGN France Michelin data © Michelin 2007 © Государственная топографическая служба

Северной Ирландии

© Картографическое управление Норвегии, управление дорог общественного пользования © Mapsolutions

© Swisstopo

Topografische ondergrond Copyright © dienst voor het kadaster en de openbare registers, Apeldoorn 2007

"Эти данные были одобрены Вооруженными силами Турции на основании полномочий, предоставленных Советом Министров Турции". © Роскартография

Этот продукт включает картографические данные, лицензированные Государственной топографической службой Великобритании с разрешения Генерального контролера по патентам Издательства Ее величества. Авторские права © и/или права на базы данных 2007 являются собственностью короны. Все права сохранены. Номер лицензии 100026920.

#### **3. Отказ от гарантийных обязательств.**

ДАННЫЕ ПРЕДОСТАВЛЯЮТСЯ НА УСЛОВИИ "КАК ЕСТЬ" И "СО ВСЕМИ ОШИБКАМИ", И КОМПАНИЯ PIONEER, ЕЕ ЛИЦЕНЗИАРЫ, ЕЕ ЛИЦЕНЗИРОВАННЫЕ ДИСТРИБУТОРЫ И ПОСТАВЩИКИ (СОВМЕСТНО ИМЕНУЕЫЕ "ПОСТАВЩИКИ") В ЯВНО ВЫРАЖЕННОЙ ФОРМЕ ОТКАЗЫВАЮТСЯ ОТ ВСЕХ ДРУГИХ ГАРАНТИЙ, ЯВНЫХ ИЛИ ПОДРАЗУМЕВАЕМЫХ, ВКЛЮЧАЯ, НО НЕ ОГРАНИЧИВАЯСЬ ИМИ, ПОДРАЗУМЕВАЕМЫЕ ГАРАНТИИ НЕНАРУШЕНИЯ ПАТЕНТОВ, ПРИГОДНОСТИ ДЛЯ ПРОДАЖИ, ЭФФЕКТИВНОСТИ, ЗАВЕРШЕННОСТИ, ТОЧНОСТИ, НАИМЕНОВАНИЯ И ПРИГОДНОСТИ ДЛЯ КОНКРЕТНОГО ПРИМЕНЕНИЯ. PIONEER, ЕЕ ЛИЦЕНЗИАРЫ И ПОСТАВЩИКИ НЕ ГАРАНТИРУЮТ ТОГО, ЧТО ДАННЫЕ БУДУТ ОТВЕЧАТЬ ВАШИМ ТРЕБОВАНИЯМ ИЛИ ЧТО ФУНКЦИОНИРОВАНИЕ ДАННЫХ БУДЕТ

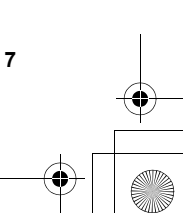

CRB2292A\_Rus.book Page 8 Thursday, October 12, 2006 10:57 AM

БЕСПЕРЕБОЙНЫМ И НЕ СОДЕРЖАТЬ ОШИБОК. НИ УСТНОЕ, НИ ПИСЬМЕННОЕ УКАЗАНИЕ, ДАННОЕ КОМПАНИЕЙ PIONEER, ЕЕ ЛИЦЕНЗИАРАМИ, ПОСТАВЩИКАМИ ИЛИ ИХ СОТРУДНИКАМИ, НЕ ЯВЛЯЕТСЯ ОСНОВАНИЕМ ДЛЯ ПРЕДОСТАВЛЕНИЯ ГАРАНТИЙ ИЛИ ПОВЫШЕНИЯ СТЕПЕНИ ОТВЕТСТВЕННОСТИ КОМПАНИИ PIONEER, ЕЕ ЛИЦЕНЗИАРОВ ИЛИ ПОСТАВЩИКОВ КАКИМ-ЛИБО ОБРАЗОМ, И ВЫ НЕ МОЖЕТЕ НИКОИМ ОБРАЗОМ ПОЛАГАТЬСЯ НА ТАКУЮ ИНФОРМАЦИЮ. ЭТОТ ОТКАЗ ОТ ПРЕДОСТАВЛЕНИЯ ГАРАНТИЙ ЯВЛЯЕТСЯ НЕПРЕМЕННЫМ УСЛОВИЕМ ДАННОГО СОГЛАШЕНИЯ, И ИСПОЛЬЗОВАНИЕ ВАМИ ДАННЫХ ОЗНАЧАЕТ СОГЛАСИЕ С НИМ.

#### **4. Ограничение ответственности.**

НИ ПРИ КАКИХ УСЛОВИЯХ ВЕЛИЧИНА СОЛИДАРНОЙ ОТВЕТСТВЕННОСТИ КОМПАНИИ PIONEER, ЕЕ ЛИЦЕНЗИАРОВ ИЛИ ПОСТАВЩИКОВ ПО ВСЕМ ВОПРОСАМ, ВЫТЕКАЮЩИМ ИЗ ПРЕДМЕТА ДАННОГО СОГЛАШЕНИЯ, САМОГО КОНТРАКТА, СВЯЗАННЫХ С НИМИ ГРАЖДАНСКИХ ПРАВОНАРУШЕНИЙ ИЛИ ДРУГИХ ВОПРОСОВ, НЕ БУДЕТ ПРЕВЫШАТЬ СУММУ, УПЛАЧЕННУЮ ВАМИ ЗА ВАШ ЭКЗЕМПЛЯР ДАННЫХ КОМПАНИИ PIONEER. КОМПАНИЯ PIONEER, ЕЕ ЛИЦЕНЗИАРЫ И ПОСТАВЩИКИ НЕ НЕСУТ ПЕРЕД ВАМИ НИКАКОЙ ОТВЕТСТВЕННОСТИ НИ ПРИ КАКИХ ОБСТОЯТЕЛЬСТВАХ ЗА КАКИЕ БЫ ТО НИ БЫЛО ОПРЕДЕЛЯЕМЫЕ ОСОБЫМИ ОБСТОЯТЕЛЬСТВАМИ, КОСВЕННЫЕ, ПОСЛЕДУЮЩИЕ ИЛИ СЛУЧАЙНЫЕ УБЫТКИ (ВКЛЮЧАЯ УБЫТКИ ОТ НЕПОЛУЧЕННОЙ ПРИБЫЛИ, ПЕРЕРЫВА В БИЗНЕСЕ, УТРАТЫ КОММЕРЧЕСКОЙ ИНФОРМАЦИИ И Т.Д.), КОТОРЫЕ МОГУТ ВОЗНИКНУТЬ В РЕЗУЛЬТАТЕ ДАННОГО СОГЛАШЕНИЯ ИЛИ ИСПОЛЬЗОВАНИЯ ИЛИ НЕВОЗМОЖНОСТИ ИСПОЛЬЗОВАНИЯ ДАННЫХ, ДАЖЕ ЕСЛИ PIONEER, ЕЕ ЛИЦЕНЗИАРЫ ИЛИ ПОСТАВЩИКИ БЫЛИ ПОСТАВЛЕНЫ В ИЗВЕСТНОСТЬ О ВОЗМОЖНОСТИ ТАКИХ УБЫТКОВ.

#### **5. Прекращение действия.**

**8**

Действие данного Соглашения прекратится немедленно, автоматически и без уведомления, если Вы нарушите любое из условий данного Соглашения. Вы соглашаетесь с тем, что в случае расторжения Соглашения Вы должны вернуть Данные (включая всю документацию и все экземпляры) компании PIONEER и ее поставщикам.

#### **6. Освобождение от ответственности.**

Вы соглашаетесь обеспечивать защиту компании PIONEER, ее Лицензиаров и поставщиков (включая их лицензиаров, поставщиков, правопреемников, дочерние компании, филиалы, служащих, директоров, сотрудников, акционеров, агентов и представителей) от наступления какой бы то ни было ответственности, включая ответственность за убытки и несчастные случаи (включая несчастные случаи, ведущие к гибели), требований, действий, затрат, расходов или претензий любого рода, включая, без ограничений, расходы на услуги адвокатов, являющихся следствием использования или владения Вами Данными.

## **7. Дополнительные условия только в отношении Данных по Великобритании и Северной Ирландии.**

- a. Вам запрещается удалять или скрывать информацию об авторских правах, торговых марках или ограничения, установленные Государственной топографической службой.
- b. Данные могут включать данные лицензиаров, включая Государственную топографическую службу. Такие Данные предоставляются на условии "КАК ЕСТЬ" И "СО ВСЕМИ ОШИБКАМИ", и лицензиары В ЯВНО ВЫРАЖЕННОЙ ФОРМЕ ОТКАЗЫВАЮТСЯ ОТ ВСЕХ ГАРАНТИЙ, ЯВНЫХ ИЛИ ПОДРАЗУМЕВАЕМЫХ, ВКЛЮЧАЯ, НО НЕ ОГРАНИЧИВАЯСЬ ИМИ, ПОДРАЗУМЕВАЕМЫЕ ГАРАНТИИ НЕНАРУШЕНИЯ ПАТЕНТОВ, ПРИГОДНОСТИ ДЛЯ ПРОДАЖИ, ЭФФЕКТИВНОСТИ, ЗАВЕРШЕННОСТИ, ТОЧНОСТИ, НАИМЕНОВАНИЯ И ПРИГОДНОСТИ ДЛЯ КОНКРЕТНОГО ПРИМЕНЕНИЯ. ВЕСЬ РИСК В ОТНОШЕНИИ КАЧЕСТВА И ПРОИЗВОДИТЕЛЬНОСТИ ПРОДУКТА ДЛЯ ОБРАБОТКИ ДАННЫХ ОТНОСИТСЯ НА ВАШ СЧЕТ. ГОСУДАРСТВЕННАЯ ТОПОГРАФИЧЕСКАЯ СЛУЖБА НЕ ГАРАНТИРУЕТ ТОГО, ЧТО ДАННЫЕ БУДУТ ОТВЕЧАТЬ ВАШИМ ТРЕБОВАНИЯМ ИЛИ ЧТО ОНИ БУДУТ ПОЛНЫМИ, ТОЧНЫМИ ИЛИ АКТУАЛЬНЫМИ, ИЛИ ЧТО ФУНКЦИОНИРОВАНИЕ ДАННЫХ БУДЕТ БЕСПЕРЕБОЙНЫМ ИЛИ БЕЗОШИБОЧНЫМ. НИ УСТНОЕ, НИ ПИСЬМЕННОЕ УКАЗАНИЕ, ДАННОЕ ГОСУДАРСТВЕННОЙ

CRB2292A\_Rus.book Page 9 Thursday, October 12, 2006 10:57 AM

ТОПОГРАФИЧЕСКОЙ СЛУЖБОЙ, КОМПАНИЕЙ PIONEER, ЕЕ ЛИЦЕНЗИАРАМИ, ПОСТАВЩИКАМИ ИЛИ ИХ СОТРУДНИКАМИ, НЕ ЯВЛЯЕТСЯ ОСНОВАНИЕМ ДЛЯ ПРЕДОСТАВЛЕНИЯ ГАРАНТИЙ ИЛИ ПОВЫШЕНИЯ СТЕПЕНИ ОТВЕТСТВЕННОСТИ ГОСУДАРСТВЕННОЙ ТОПОГРАФИЧЕСКОЙ СЛУЖБЫ КАКИМ-ЛИБО ОБРАЗОМ, И ВЫ НЕ МОЖЕТЕ НИКОИМ ОБРАЗОМ ПОЛАГАТЬСЯ НА ТАКУЮ ИНФОРМАЦИЮ ЗАРАНЕЕ. Это обязательное условие данного Соглашения, и использоваине Вами данных означает согласие с ним.

- c. НИ ПРИ КАКИХ УСЛОВИЯХ ГОСУДАРСТВЕННАЯ ТОПОГРАФИЧЕСКАЯ СЛУЖБА НЕ НЕСЕТ ОТВЕТСТВЕННОСТИ ПЕРЕД ВАМИ В СВЯЗИ С ПРЕДМЕТОМ ДАННОГО СОГЛАШЕНИЯ, САМОГО КОНТРАКТА, СВЯЗАННЫХ С НИМИ ГРАЖДАНСКИМ ПРАВОНАРУШЕНИЯМ ИЛИ В ДРУГИХ СЛУЧАЯХ. ЛИЦЕНЗИАРЫ И НЕ НЕСУТ ПЕРЕД ВАМИ НИКАКОЙ ОТВЕТСТВЕННОСТИ НИ ПРИ КАКИХ ОБСТОЯТЕЛЬСТВАХ ЗА КАКИЕ БЫ ТО НИ БЫЛО ОПРЕДЕЛЯЕМЫЕ ОСОБЫМИ ОБСТОЯТЕЛЬСТВАМИ, КОСВЕННЫЕ, ПОСЛЕДУЮЩИЕ ИЛИ СЛУЧАЙНЫЕ УБЫТКИ (ВКЛЮЧАЯ УБЫТКИ ОТ НЕПОЛУЧЕННОЙ ПРИБЫЛИ, ПЕРЕРЫВА В БИЗНЕСЕ, УТРАТЫ КОММЕРЧЕСКОЙ ИНФОРМАЦИИ И Т.Д.), КОТОРЫЕ МОГУТ ВОЗНИКНУТЬ В РЕЗУЛЬТАТЕ ДАННОГО СОГЛАШЕНИЯ ИЛИ ИСПОЛЬЗОВАНИЯ ИЛИ НЕВОЗМОЖНОСТИ ИСПОЛЬЗОВАНИЯ ЛАННЫХ, ЛАЖЕ ЕСЛИ ОНА БЫЛА ПОСТАВЛЕНА В ИЗВЕСТНОСТЬ О ВОЗМОЖНОСТИ ТАКИХ УБЫТКОВ.
- d. Вам запрещается использовать данные в любой печатной или публикуемой форме, которая приводит к созданию производных продуктов для свободного распространения или продажи без предварительного разрешения со стороны Государственной топографической службы.
- e. Вы должны защищать Государственную топографическую службу от каких бы то ни было исков, претензий или действий, вне зависимости от характера претензий, исков или действий, ссылающихся на убытки, расходы, ущербы, затраты или несчастные случаи (включая несчастные случае со смертельными исходами), являющиеся следствием авторизованного или

неавторизованного использования, владения, модификации или изменения Вами Данных.

- f. Конечный пользователь принимает на себя обязанность предоставлять по запросу в Государственную топографическую службу информацию о том, какие продукты и/или услуги, содержащие Лицензионные продукты или производные от них, он производит.
- g. Вы несете ответственность перед Государственной топографической службой в случае обнаружения нарушения вышеупомянутых условий Соглашения.

#### **8. Дополнительные условия в отношении Данных только по Дании.**

Вам запрещается использовать Данные для создания карт для телефонных книг, телефонных книг и других подобных телефонным книгам продуктов (напр., справочников), включающих такие продукты в цифровом виде.

#### **9. Дополнительные условия в отношении Данных только по Норвегии.**

Вы не имеете права использовать Данные для создания печатных или цифровых карт общего назначения, которые идентичны базовым национальным продуктам Картографического управления Норвегии. (Любой производный продукт Данных в Норвегии должен рассматриваться как идентичный базовым национальным продуктам Картографического управления Норвегии, если такой производный продукт содержит топографические данные регионального или национального масштаба и, в то же время, имеет содержание, масштаб и формат, идентичные базовым национальным продуктам Картографического управления Норвегии).

#### **10. Дополнительные условия в отношении Данных только по Польше.**

Вам запрещается использовать Данные для создания печатных карт.

#### **11. Разное.**

Это исключительное и полное Соглашение между Лицензиарами и Вами в отношении его предмета. Ни одно из положений данного Соглашения не создает никаких форм совместного предприятия, партнерства или отношений "агент-принципал" между

**9**

CRB2292A\_Rus.book Page 10 Thursday, October 12, 2006 10:57 AM

Лицензиарами и Вами. Внутреннее законодательство Разделы 2 - 4 и 6 - 11 рассматривают порядок расторжения и окончания срока действия данного Соглашения. Данное Соглашение может быть исправлено, изменено или модифицировано только компанией PIONEER. Вы не имеете права переуступать какую бы то ни было часть данного Соглашения без предварительного письменного разрешения компании PIONEER. Вы признаете и понимаете, что Данные могут быть запрещены для экспорта, и соглашаетесь со всеми применимыми законами в отношении экспорта. В случае, если одно из положений или часть какого-либо положения данного Соглашения будет признана недействительным, незаконным или не имеющим юридической силы; такое положение или его часть должно быть исключено из Соглашения, а оставшееся Соглашение рассматривается как действительное, законное и имеющее юридическую силу в полном объеме. Любые замечания по данному Соглашению должны доставляться в письменном виде в Юридический отдел компании PIONEER.

## <span id="page-11-0"></span>**[23]О Данных для Базы данных карт**

- Эта база данных была создана и записана до Октября 2005 года. Изменения на улицах, скоростных дорогах, выполненные после этого времени, могут быть не отражены в этой базе данных.
- Строго запрещено воспроизведение, и использование любой части или всей карты в любой форме без разрешения владельца авторского права.
- Если местные правила дорожного движения или условия отличаются от этих данных, соблюдайте местные правила дорожного движения (такие как знаки, указатели и пр.) и условия (такие как здания, погода и т.д.).
- Данные о правилах дорожного движения, используемые в базах данных карт, применимы только к пассажирским автомобилям стандартных размеров. Обратите внимание на то, что крупногабаритные автомобили, мотоциклы и другие нестандартные автомобили не включены в это базу данных.

**10**

## <span id="page-11-1"></span>**[24]Авторское право**

## Data Source © 2007 Tele Atlas

- © BEV, GZ 1368/2003
- © DAV
- © IGN France Michelin data © Michelin 2007
- © Государственная топографическая служба
- Северной Ирландии
- © Картографическое управление Норвегии,
- управление дорог общественного пользования
- © Mapsolutions
- © Swisstopo

Topografische ondergrond Copyright © dienst voor het kadaster en de openbare registers, Apeldoorn 2007 "Эти данные были одобрены Вооруженными силами Турции на основании полномочий,

предоставленных Советом Министров Турции". © Роскартография

Этот продукт включает картографические данные, лицензированные Государственной топографической службой Великобритании с разрешения Генерального контролера по патентам Издательства Ее величества. Авторские права © и/или права на базы данных 2007 являются собственностью короны. Все права сохранены. Номер лицензии 100026920.

#### © 2007 INCREMENT P CORP. ВСЕ ПРАВА ЗАЩИЩЕНЫ

Эта база данных была создана и записана до Октября 2005 года.

## <span id="page-11-2"></span>**[25]О Gracenote®**

Технология распознавания музыки и данные, касающиеся этой технологии, предоставлены компанией Gracenote®. Gracenote является промышленным стандартом в технологии распознавания музыки и предоставления связанной информации. Для получения дополнительных сведений посетите сайт www.gracenote.com.

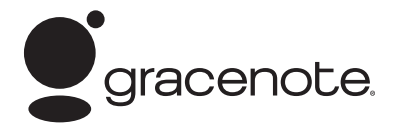

CD и связанные с музыкой данные от Gracenote, Inc., copyright © 2000-2006 Gracenote. Программное обеспечение Gracenote, авторское право © 2000- 2006 Gracenote. Данный продукт и услуга могут использовать один или несколько из следующих патентов США: #5,987,525; #6,061,680; #6,154,773, #6,161,132, #6,230,192, #6,230,207, #6,240,459,

CRB2292A\_Rus.book Page 11 Thursday, October 12, 2006 10:57 AM

#6,330,593, и другие патенты, выданные или находящиеся на рассмотрении. Некоторые услуги, предоставляемые по лицензии от Open Globe, Inc. для патента США: #6,304,523. Gracenote и CDDB являются зарегистрированными торговыми марками Gracenote. Эмблема и логотип Gracenote и логотип "Powered by Gracenote" являются торговыми марками Gracenote.

## <span id="page-12-0"></span>**[26]Лицензионное соглашение конечного пользователя**

#### **[27]ИСПОЛЬЗОВАНИЕ ДАННОГО ПРОДУКТА ПРЕДПОЛАГАЕТ ПРИНЯТИЕ УСЛОВИЙ, УКАЗАННЫХ НИЖЕ.**

#### **Gracenote® MusicID® Условия использования**

Данная аппаратура содержит программное обеспечение от Gracenote, Inc. of Emeryville, Калифорния ("Gracenote"). Программное обеспечение от Gracenote ("Программное обеспечение Gracenote") позволяет данному приложению выполнять онлайновую идентификацию диска и получать информацию, касающуюся музыки, включая название, имя исполнителя, номер трека и информацию по названию ("Данные Gracenote") с онлайновых серверов ("Серверы Gracenote ") и выполнять другие функции. Вы можете использовать Данные Gracenote только через функции, предназначенные для конечного пользователя данного устройства. Вы соглашаетесь, что Вы будете использовать Данные Gracenote, Программное обеспечение Gracenote, и Серверы Gracenote только для личных, некоммерческих целей. Вы соглашаетесь не определять, не копировать, не передавать или перемещать Программное обеспечение Gracenote или любые другие Данные Gracenote никакой другой третьей стороне. ВЫ СОГЛАШАЕТЕСЬ НЕ ИСПОЛЬЗОВАТЬ ИЛИ НЕ ПРИМЕНЯТЬ ДАННЫЕ, ПРОГРАММНОЕ ОБЕСПЕЧЕНИЕ ИЛИ СЕРВЕРЫ GRACENOTE, ЗА ИСКЛЮЧЕНИЕМ СЛУЧАЕВ, ЧЕТКО РАЗРЕШЕННЫХ НАСТОЯЩИМ СОГЛАШЕНИЕМ.

Вы соглашаетесь, что Ваша неисключительная лицензия на использование Данных, Программного обеспечения и Серверов Gracenote аннулируется, если Вы нарушаете эти ограничения. Если Ваша лицензия аннулирована, Вы соглашаетесь полностью прекратить любое использование Данных, Программного обеспечения и Серверов Gracenote. Gracenote оставляет за собой все права на Данные, Программное обеспечение и Серверы Gracenote, включая все права собственности. Ни при каких обстоятельствах Gracenote не обязано оплачивать Вам любую предоставляемую информацию. Вы соглашаетесь, что компания Gracenote, может использовать свои права по

данному Соглашению против Вас напрямую от своего собственного имени.

Служба Gracenote MusicID использует уникальный идентификатор для отслеживания запросов для статистических целей. Назначение случайно присваеваемой цифровой метки заключается в том, чтобы позволить службе Gracenote MusicID осуществлять подсчет запросов без какой бы то ни было информации о Вас. Для получения подробной информации посетите веб-сайт Graceynote Политика секретности для службы Gracenote MusicID.

Программное обеспечение Gracenote и каждый элемент Данных Gracenote предоставлены Вам по лицензии, на условиях "КАК ЕСТЬ." Компания Gracenote не делает никаких заявлений и не дает никаких прямых или связанных гарантий относительно безошибочности любых Данных Gracenote на Cерверах Gracenote. Компания Gracenote оставляет за собой право удалять данные с Сервера Gracenote или изменять категории данных на основаниях, которые компания Gracenote посчитает достаточными. Никаких гарантий не дается на то, что Программное обеспечение или Серверы Gracenote не содержат ошибок или что работа Программного обеспечения или Серверов Gracenote будет бесперебойной. Компания Gracenote не обязана предоставлять Вам новые, усовершенствованные или дополнительные типы или категории данных, которые она может получить в будущем, и вправе в любое время прекратить онлайновое обслуживание. КОМПАНИЯ GRACENOTE ОТКАЗЫВАЕТСЯ ОТ ВСЕХ ГАРАНТИЙ, ПРЯМЫХ ИЛИ СВЯЗАННЫХ, ВКЛЮЧАЯ, НО НЕ ОГРАНИЧИВАЯСЬ СВЯЗАННЫМИ ГАРАНТИЯМИ НА ТОВАРНУЮ ПРИГОДНОСТЬ, СООТВЕТСТВИЕ КОНКРЕТНОЙ ЦЕЛИ, ПРАВОВОМУ ТИТУЛУ И ПАТЕНТНОЙ ЧИСТОТЫ. КОМПАНИЯ GRACENOTE НЕ ДАЕТ ГАРАНТИИ НА РЕЗУЛЬТАТЫ, КОТОРЫЕ БУДУТ ПОЛУЧЕНЫ ВАМИ ПРИ ИСПОЛЬЗОВАНИИ ДАННОГО ПРОГРАММНОГО ОБЕСПЕЧЕНИЯ GRACENOTE ИЛИ С СЕРВЕРА GRACENOTE. НИ ПРИ КАКИХ УСЛОВИЯХ КОМПАНИЯ GRACENOTE НЕ НЕСЕТ ОТВЕТСТВЕННОСТИ ЗА ЛЮБЫЕ КОСВЕННЫЕ ИЛИ ПОБОЧНЫЕ УБЫТКИ ИЛИ ЗА ЛЮБУЮ ПОТЕРЮ ПРИБЫЛИ ИЛИ ДОХОДОВ.

© Gracenote 2006 Версия 2.2

•

•

**11**

### <span id="page-12-1"></span>**[28]XXXXXXXXXXXX**

CRB2292A\_Rus.book Page 12 Thursday, October 12, 2006 10:57 AM

## <span id="page-13-0"></span>**[29]Содержание**

#### **[Предисловие](#page-2-0)**

Обзор [руководства](#page-2-1) 1 Как пользоваться данным [руководством](#page-2-2) 1 Обзор [каждой](#page-2-3) главы 1 [Терминология](#page-5-0) 4 О [терминологии](#page-5-1) 4 Светлое и темное время суток [отображается](#page-5-2) на дисплее разным цветом 4 [Лицензионное](#page-6-0) соглашение 5 [PIONEER AVIC-HD3 5](#page-6-1) Условия [лицензионного](#page-8-0) соглашения Tele Atlas для конечного пользователя 7 О [Данных](#page-11-0) для Базы данных карт 10 [Авторское](#page-11-1) право 10 О [Gracenote® 10](#page-11-2) [Лицензионное](#page-12-0) соглашение конечного пользователя 11 [XXXXXXXXXXXX 11](#page-12-1) [Содержание](#page-13-0) 12

## **[Глава](#page-18-1) 1**

## **Перед началом [эксплуатации](#page-18-2) системы**

Важные сведения о [безопасности](#page-18-3) 17 [Дополнительные](#page-19-0) сведения о безопасности 18 Чтобы обеспечить [безопасность](#page-19-1) вождения 18 [Характеристики](#page-20-0) (Характеристики данного программного обеспечения) 19

[Примечания](#page-21-0) по жесткому диску 20 [Записывающее](#page-21-1) оборудование и авторское право 20

- О записи данных на жесткий диск при низкой [температуре](#page-21-2) 20 [Замечания](#page-21-3) по записи 20
- О данных, сохраненных или записанных [пользователем](#page-22-0) 21 В случае [неисправности](#page-22-1) 21
- [Посетите](#page-22-2) наш web-сайт 21

## **[Глава](#page-24-1) 2**

#### **[Основные](#page-24-2) операции**

[Последовательность](#page-24-3) операций от запуска до завершения 23 Как [пользоваться](#page-25-0) экранами меню Навигации 24 [Отображение](#page-25-1) меню Навигации 24

Обзор меню [Навигации](#page-25-2) 24

Основы [навигации](#page-26-0) 25 Расчет Вашего пункта назначения с [использованием](#page-27-0) поиска по адресу 26 Проверка и [изменение](#page-31-0) маршрута 30 Когда [начинается](#page-32-0) вождение по маршруту 31 Отмена [навигации](#page-32-1) по маршруту 31 [Изменение](#page-33-1) условий расчета маршрута 32 Элементы, с которыми может работать [пользователь](#page-33-2) 32 Проверка текущего [маршрута](#page-34-0) 33 Проверка текущего [маршрута](#page-34-1) по тексту 33 Проверка всего маршрута, [показанного](#page-35-0) на карте 34 [Редактирование](#page-35-1) промежуточных пунктов 34 Добавление [промежуточных](#page-35-2) пунктов 34 Удаление [промежуточных](#page-36-0) пунктов 35 Сортировка [промежуточных](#page-36-1) пунктов 35 Обход [промежуточных](#page-37-0) пунктов 36

## **[Глава](#page-38-1) 3**

#### **Как читать карту на [дисплее](#page-38-2)**

Как [пользоваться](#page-38-3) картой 37 [Переключение](#page-38-4) в режим просмотра 37 Как просматривать карту текущего [местоположения](#page-38-5) 37 Дороги без [навигации](#page-41-0) 40 [Изменение](#page-42-0) масштаба карты 41 [Прокрутка](#page-42-1) карты до места, которое Вы хотите увидеть 41 [Менюбыстрого](#page-43-0) вызова 42 [Настройка](#page-44-0) Приборы дисплея 43

## **[Глава](#page-46-1) 4**

**Изменение [конфигурации](#page-46-2) карты** [Выход](#page-46-3) в меню карты 45 [Настройка](#page-46-4) пункта на экране карты 45 Выбор [быстрого](#page-47-0) вызова 46 [Отображение](#page-48-0) POI на карте 47 [Просмотр](#page-49-0) цветовой легенды карты 48 Изменение режима просмотра [Навигационной](#page-49-1) карты 48 Настройка различных цветовых решений для [отображения](#page-49-2) карты в светлое и темное время суток 48 Изменение настроек экрана [прерывания](#page-50-0) навигации 49 [Изменение](#page-50-1) цвета карты 49

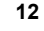

CRB2292A\_Rus.book Page 13 Thursday, October 12, 2006 10:57 AM

## **[Глава](#page-52-1) 5**

## **Настройка маршрута до Вашего пункта [назначения](#page-52-2)**

Поиск [полезных](#page-52-3) объектов (POI) 51 Поиск POI [непосредственно](#page-52-4) по названию объекта 51 Поиск POI с [определением](#page-53-0) категории 52

Поиск POI с [определением](#page-54-0) названия города 53

Нахождение POI в [близлежащих](#page-54-1) окрестностях 53

- Поиск объектов в [непосредственной](#page-54-2) близости от текущего положения 53 Поиск объектов в [непосредственной](#page-55-0) близости от курсора 54
- Поиск Вашего пункта [назначения](#page-56-0) по указанному почтовому индексу 55

Расчет маршрута до Вашего дома или до Вашего [избранного](#page-56-1) положения 55

Выбор пункта [назначения](#page-57-0) из Пункты назначения и Адресная книга 56

[Регистрация](#page-57-1)/удаление быстрого вызова POI 56

[Регистрация](#page-57-2) быстрого вызова POI 56 [Удаление](#page-58-0) быстрого вызова POI 57

## **[Глава](#page-60-1) 6**

#### **Регистрация и редактирование [местоположений](#page-60-2)**

Просмотр [зарегистрированных](#page-60-3) местоположений 59

- Регистрация [местоположений](#page-60-4) Вашего дома и избранных положений 59
- Регистрация [местоположений](#page-61-0) в адресной книге 60
	- Регистрация [местоположения](#page-61-1) в режиме прокрутки 60

Регистрация [местоположения](#page-61-2) по адресной книге 60

[Просмотр](#page-62-0) адресной книги 61

[Редактирование](#page-63-0) записи в "Адресная книга" 62

[Удаление](#page-66-0) записи в "Адресная книга" 65 Работа Список пунктов [назначения](#page-67-0) 66 [Удаление](#page-67-1) записи в "Пункты назначения" 66

## **[Глава](#page-68-1) 7**

## **[Использование](#page-68-2) телефона с гарнитурой Hands-free**

Обзор [использования](#page-68-3) телефона с гарнитурой Hands-free 67

[Подготовка](#page-68-4) средств связи 67 Настройка телефона для работы с гарнитурой [hands-free 68](#page-69-0)

Прием [входящего](#page-71-0) звонка 70

- [Осуществление](#page-72-0) вызова абонента 71 Передача [телефонной](#page-74-0) книги 73
- [Регистрация](#page-74-1) номера телефона в Избранных
- вызовах 73 [Редактирование](#page-75-0) записи в "Телефонная
- книга" 74 [Редактирование](#page-76-0) входящих звонков или истории набранных номеров 75

# **[Глава](#page-78-1) 8**

#### **[Изменение](#page-78-2) Общих установок для функций навигации**

Выход в Меню [настроек](#page-78-3) 77

[Настройка](#page-78-4) громкости для навигации и телефона 77 [Пользовательские](#page-78-5) региональные настройки 77 [Изменение](#page-78-6) языка для навигации и меню 77 [Настройка](#page-79-0) смещения по времени 78 Установка раскладки [клавиатуры](#page-79-1) 78 [Изменение](#page-80-0) единиц измерения км/мили 79 Изменение [виртуальной](#page-80-1) скорости автомобиля 79 Проверка установок, связанных с [оборудованием](#page-80-2) 79 Проверка подключения проводов и [установочных](#page-80-3) положений 79 Проверка статуса [программирования](#page-81-0) датчика и статуса вождения 80 [Корректировка](#page-82-0) установочного угла 81 Проверка данных об [устройстве](#page-82-1) и его версии 81 Проверка [информации](#page-82-2) о жестком диске 81 Регистрация [местоположения](#page-83-0) Вашего дома и избранного положения 82 [Изменение](#page-83-1) фонового рисунка 82 Использование [демонстрационного](#page-85-0) руководства 84

Корректировка текущего [местоположения](#page-85-1) 84

# [Восстановление](#page-85-2) установок по умолчанию 84

## **[Глава](#page-86-1) 9**

## **[Использование](#page-86-2) AV источника (Встроенного DVD привода и радио)**

[Основные](#page-86-3) операции 85 [Включение](#page-86-4) рабочего экрана Аудио 85 Выбор [источника](#page-86-5) 85

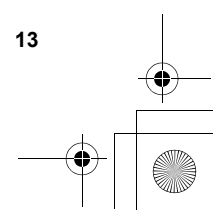

## CRB2292A\_Rus.book Page 14 Thursday, October 12, 2006 10:57 AM

О пульте [дистанционного](#page-87-0) управления с креплением на руле 86 Как увидеть рабочий экран аудио и как [отобразить](#page-88-0) меню настроек аудио 87 Работа с [музыкальными](#page-89-0) CD 88 Выбор [CD] как [источника](#page-89-1) 88 Об [автоматической](#page-89-2) записи на жесткий диск 88 [Конфигурация](#page-89-3) экрана 88 Работа [сенсорных](#page-90-0) кнопок 89 Работа [CD-ROM \(MP3](#page-91-0) диска) 90 [Выбор](#page-91-1) [ROM] как источника 90 [Конфигурация](#page-91-2) экрана 90 Работа [сенсорных](#page-91-3) кнопок 90 Замечания, касающиеся [воспроизведения](#page-93-0) MP3 дисков 92 Работа [DVD 92](#page-93-1) [Выбор](#page-93-2) [DVD] как источника 92 [Конфигурация](#page-93-3) экрана 92 Работа [сенсорных](#page-94-0) кнопок 93 Поиск нужной сцены, начало [воспроизведения](#page-95-0) с заданного времени 94 Ввод [цифровых](#page-96-0) команд 95 Работа радио [\(FM\) 95](#page-96-1) Выбор [FM] как [источника](#page-96-2) 95 [Конфигурация](#page-96-3) экрана 95 Работа [сенсорных](#page-97-0) кнопок 96 [Сохранение](#page-98-0) наиболее стабильных частот вещания 97 Настройка на [устойчивые](#page-98-1) сигналы 97 [Использование](#page-98-2) радио текста 97 Поиск RDS [станций](#page-99-0) по PTY данным 98 Получение дорожных [сообщений](#page-99-1) 98 Использование перерывов на [информационные](#page-100-0) программы 99 Получение PTY аварийных [сообщений](#page-100-1) 99 Выбор [альтернативных](#page-100-2) частот (AF) 99 [Использование](#page-101-0) поиска PI 100 [Использование](#page-101-1) автопоиска PI для заданных станций 100 Ограничение станций для регионального [программирования](#page-101-2) 100 [Список](#page-102-0) PTY 101 Работа радио [\(AM\) 102](#page-103-0) Выбор [AM] как [источника](#page-103-1) 102 [Конфигурация](#page-103-2) экрана 102 Работа [сенсорных](#page-103-3) кнопок 102 [Сохранение](#page-104-0) наиболее стабильных частот вещания 103 Настройка на [устойчивые](#page-104-1) сигналы 103

## **[Глава](#page-106-1) 10**

**14**

## **[Использование](#page-106-2) AV источника (Music Library: Музыкальная библиотека)**

Запись [музыкальной](#page-106-3) библиотеки 105

Запись всех треков [CD 106](#page-107-0) Записть CD [вручную](#page-107-1) 106 Запись только первого трека [CD 106](#page-107-2) [Прекращение](#page-108-0) записи CD 107 [Замечания](#page-108-1) по записи CD 107 [Воспроизведение](#page-108-2) музыкальной библиотеки 107 [Выбор](#page-108-3) [LIBRARY] как источника 107 [Конфигурация](#page-108-4) экрана 107 Работа [сенсорных](#page-109-0) кнопок 108 Создание плейлиста с определяемым пользователем порядком [воспроизведения](#page-111-0) 110 Редактирование списка [воспроизведения](#page-112-0) или треков 111 Назначение другого варианта на [информацию](#page-118-0) о названии 117

## **[Глава](#page-120-0) 11**

## **Использование AV источника [\(M-CD, iPod®, TV\)](#page-120-1)**

Работа мульти-CD [плеера](#page-120-2) 119 [Выбор](#page-120-3) [M-CD] как источника 119 [Конфигурация](#page-120-4) экрана 119 Работа [сенсорных](#page-120-5) кнопок 119 Работа [iPod® 121](#page-122-0) [Выбор](#page-122-1) [iPod] как источника 121 [Конфигурация](#page-122-2) экрана 121 Работа [сенсорных](#page-122-3) кнопок 121 [Поиск](#page-123-0) песни 122 Работа TV [тюнера](#page-124-0) 123 [Выбор](#page-124-1) [ТV] как источника 123 [Конфигурация](#page-124-2) экрана 123 Работа [сенсорных](#page-124-3) кнопок 123 [Сохранение](#page-125-0) и повторный вызов станций вещания 124 [Последовательное](#page-125-1) сохранение наиболее

стабильных станций вещания 124 Выбор группы [страны](#page-125-2) 124

## **[Глава](#page-126-1) 12**

## **[Использование](#page-126-2) AV источника (AV, EXT, AUX)**

Работа [источника](#page-126-3) AV входа (AV) 125 [Выбор](#page-126-4) [AV INPUT] как источника 125 Работа внешнего [устройства](#page-126-5) (EXT) 125 [Выбор](#page-126-6) [EXT 1] или [EXT 2] как источника 125 [Конфигурация](#page-126-7) экрана 125 Работа [сенсорных](#page-126-8) кнопок 125 Работа внешнего устройства с [использованием](#page-127-0) кнопок 1 — 6 126 Работа внешнего [устройства](#page-127-1) с [использованием](#page-127-1) функций 1 — 4 126

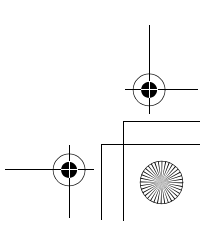

CRB2292A\_Rus.book Page 15 Thursday, October 12, 2006 10:57 AM

Переключение между [автоматическими](#page-128-0) и ручными функциями 127 Работа источника AUX входа [\(AUX\) 127](#page-128-1) [Выбор](#page-128-2) [AUX] как источника 127

## **[Глава](#page-130-1) 13**

## **[Пользовательские](#page-130-2) аудио настройки, касающиеся аудио и видео**

Обзор [установок](#page-130-3) AV 129

Как [работать](#page-130-4) с экраном аудио настроек 129 [Пользовательские](#page-130-5) настройки элементов аудио 129 [Использование](#page-130-6) эквалайзера 129 Настройка модели студии [звукозаписи](#page-132-0) 131 [Использование](#page-132-1) регулировки баланса 131 [Использование](#page-133-0) выхода субвуфера 132 [Использование](#page-133-1) линейного выхода 132 [Регулировка](#page-133-2) громкости 132

[Использование](#page-134-0) фильтра затухания верхних частот 133

[Настройка](#page-134-1) уровней источника 133 [Пользовательские](#page-134-2) настройки элементов

системы 133

Как [просматривать](#page-134-3) и работать с системными настройками 133 Настройка [встроенного](#page-135-0) DVD привода 134

Изменение режима [широкоформатного](#page-136-0) экрана 135

[Настройка](#page-137-0) камеры заднего вида 136

[Настройка](#page-138-0) видео входа 137

Включение [дополнительных](#page-138-1) настроек 137 Включение времени отключения/ [приглушения](#page-138-2) звука 137

[Переключение](#page-139-0) уровня отключения/ приглушения звука 138

Изменение громкости [сообщений](#page-139-1) навигации 138 Установки антенны [автомобиля](#page-139-2) 138

Настройка дисплея часов на

[видеоизображении](#page-139-3) 138

[Настройка](#page-140-0) режима CD записи 139 Настройка заднего динамика и [контроллера](#page-140-1)

субвуфера 139 [Включение](#page-140-2) автопоиск PI 139

Шаговая [настройка](#page-140-3) FM 139

Выбор TV [сигнала](#page-141-0) 140

Другие [функции](#page-141-1) 140

Выбор видео для "Заднего [дисплея](#page-141-2)" 140 Выполнение настройки [изображения](#page-142-0) 141 Включение/[выключение](#page-142-1) подсветки 141 Таблица кодов языка для [DVD 142](#page-143-0)

## **[Глава](#page-144-1) 14**

## **Управление [навигационной](#page-144-2) системой с помощью голосовых**

## **команд**

Для [обеспечения](#page-144-3) безопасного вождения. 143 Основы [операций](#page-144-4) с голосом 143 [Последовательность](#page-144-5) операций с голосом 143 Чтобы начать работу с голосовыми [сообщениями](#page-145-0) 144 Советы по работе с голосовыми [сообщениями](#page-146-0) 145 Примеры [операций](#page-146-1) с голосом 145 Поиск [близлежащих](#page-146-2) POI 145 Поиск в [списке](#page-147-0) песен 146 [Доступные](#page-148-0) голосовые команды 147 Голосовые команды, [относящиеся](#page-149-0) к навигации 148 Голосовые команды, [относящиеся](#page-151-0) к работе AV 150 Экран [местоположения](#page-152-0) (A) и (B) 151 Другие [голосовые](#page-153-0) команды 152 Другие голосовые команды для работы .<br>[навигационной](#page-153-1) системы 152 Другие [голосовые](#page-155-0) команды для работы AV 154

Список категорий для поиска [близлежащих](#page-156-0) объектов 155

#### **[Приложение](#page-158-1)**

[Восстановление](#page-158-2) настроек по умолчанию или заводских настроек для навигационной системы 157

Установка [элементов](#page-159-0) для удаления 158 Если часто [возникают](#page-160-0) ошибки системы 159

Полное возвращение к [первоначальному](#page-160-1)

состоянию навигационной системы 159 [Регулировка](#page-161-0) положения отклика для сенсорных панелей (Калибровка

сенсорной панели) 160

Технология [позиционирования](#page-162-0) 161

[Позиционирование](#page-162-1) с помощью GPS 161 [Позиционирование](#page-162-2) с помощью точного

расчета траектории 161 Как работают вместе GPS и точного расчета [траектории](#page-163-0)? 162

[Рассмотрение](#page-164-0) серьезных ошибок 163 Когда невозможно [позиционирование](#page-164-1) по GPS 163

[Автомобиль](#page-164-2) не может получить данные датчика [скорости](#page-164-2) 163

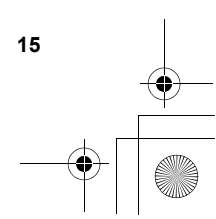

## CRB2292A\_Rus.book Page 16 Thursday, October 12, 2006 10:57 AM

Возможные условия, которые приводят к заметным серьезным ошибкам [позиционирования](#page-164-3) 163 Поиск и [устранениенеисправностей](#page-167-0) 166 [Проблемы](#page-167-1) на экране 166 Сообщения и как на них [реагировать](#page-174-0) 173 Сообщения для [навигационных](#page-174-1) функций 173 [Сообщения](#page-179-0) для аудио функций 178 [Встроенный](#page-179-1) DVD привод 178 Жесткий диск [\(Music Library –](#page-179-2) Музыкальная библиотека) 178 Другие [источники](#page-180-0) 179 Если жесткий диск [отсоединен](#page-181-0) 180 [Информация](#page-181-1) по настройкам маршрута 180 [Характеристики](#page-181-2) поиска маршрута 180 [Выделение](#page-182-0) маршрута 181 [Трассировка](#page-182-1) 181 Вывод на дисплей [POI 182](#page-183-0) Подробная [информация](#page-183-1) об имеющихся аудио-видео средствах 182 DVD диски и другие виды [DVD 182](#page-183-2) О [воспроизведении](#page-183-3) двухстороннего диска 182 [CD-R/CD-RW](#page-183-4) диски 182 Файлы [MP3 183](#page-184-0) [Глоссарий](#page-185-0) 184 [Информация](#page-189-1) на дисплее 188 Меню [навигации](#page-189-2) 188 Меню [быстрого](#page-192-0) вызова 191 Меню на Аудио [экране](#page-193-0) 192 Меню [настроек](#page-193-1) Аудио 192 Меню [настроек](#page-193-2) системы (Стр. 1) 192 Меню [настроек](#page-193-3) системы (Стр. 2) 192 [Индекс](#page-194-0) 193

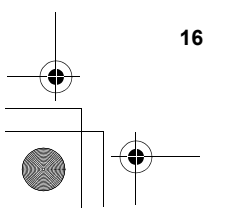

CRB2292A\_Rus.book Page 17 Thursday, October 12, 2006 10:57 AM

Навигац. система /

*Глава 1*

# <span id="page-18-2"></span><span id="page-18-1"></span><span id="page-18-0"></span>*Перед началом эксплуатации системы*

## <span id="page-18-4"></span><span id="page-18-3"></span>**[30]Важные сведения о безопасности**

Перед началом использования навигационной системы обязательно прочтите и полностью усвойте следующие сведения о безопасности:

## $\mathbb A$  осторожно

- **• Не пытайтесь самостоятельно устанавливать или обслуживать навигационную систему. Установка или обслуживание навигационной системы лицами, не имеющими подготовки и опыта работы с электронным оборудованием и автомобильными дополнительными принадлежностями, может быть опасной и может привести к поражению электрическим током или другим опасностям.**
- **• При расчете маршрута автоматически прокладывается маршрут и устанавливаются голосовые команду управления по маршруту. Также, что касается актуальности правил дорожного движения, будет показан маршрут, который был рассчитан с учетом данных о правилах дорожного движения на данный момент времени. Возможно, что улицы с односторонним движением и тупиковые улицы не будут приняты во внимание. Например, если движение по улице открыто только в утренние часы, а Ваша поездка выполняется днем, это будет нарушением правил дорожного движения и вы не сможете проехать по этому маршруту. Во время вождения, пожалуйста, обращайте внимание на действующие дорожные знаки. Также, системы может не знать некоторые правила дорожного движения.**
- ❒ Полностью прочитайте руководство перед использованием данной навигационной системы.
- ❒ Навигационные функции данной системы (а также дополнительно приобретаемая камера заднего вида) предназначены исключительно для того чтобы помочь Вам в управлении автомобилем. Они не являются заменой Вашей внимательности, рассудительности и осмотрительности во время движения.
- ❒ Не используйте данную навигационную систему (или дополнительно приобретаемую камеру заднего вида) если это может отвлечь Ваше внимание от безопасного управления автомобилем. Всегда соблюдайте правила безопасного вождения и все существующие правила дорожного движения. Если у Вас возникли сложности с управлением системы или с чтением информации с дисплея, припаркуйте автомобиль в безопасном месте и поставьте его на стояночный тормоз прежде, чем выполнить необходимые регулировки.
- ❒ Никогда не позволяйте другим людям использовать данную систему, если они не ознакомились и не поняли данное руководство по эксплуатации.
- ❒ Никогда не используйте данную навигационную систему в чрезвычайных ситуациях для поездки в больницу, полицейский участок или подобные учреждения. Прекратите использование любых функций, связанных с гарнитурой hands-free телефона и позвоните по соответствующему номеру экстренной службы.
- ❒ Сведения о маршруте и указания по движению, отображаемые на дисплее данного оборудованием, носят исключительно справочный характер. Они могут неточно отображать текущие разрешенные маршруты, дорожные условия, улицы с односторонним движением, тупиковые улицы или ограничения движения.

**17**

ξ

Перед началом эксплуатации системь

**эксплуатации**

**началом**

CRB2292A\_Rus.book Page 18 Thursday, October 12, 2006 10:57 AM

- ❒ Ограничения движения и текущие предупреждения об опасности должны всегда иметь приоритет перед указаниями по движению, которые даются навигационной системой. Всегда соблюдайте действующие ограничения по движению, даже если навигационная система дает противоположное указание.
- ❒ Если местное время установлено неправильно, это может привести к тому, что навигационная система будет предлагать ошибочный маршрут и указания по движению.
- ❒ Никогда не устанавливайте громкость навигационной системы настолько высоко, что Вы не сможете слышать то, что происходит вокруг Вас на дороге и сигналы автомобилей технической помощи.
- ❒ В целях повышения безопасности, некоторые функции отключаются до тех пор, пока автомобиль не будет остановлен и/или не будет установлен на стояночный тормоз.
- ❒ Данные, относящиеся к навигационной системе, хранящиеся на жестком диске, являются интеллектуальной собственностью провайдера, который несет ответственность за их содержание.
- ❒ Держите под рукой данное руководство в качестве справочника для получения сведений о способах эксплуатации и безопасности.
- ❒ Обратите особое внимание на все предупреждения данного руководства, и точно следуйте всем указаниям.
- ❒ Не устанавливайте систему навигации в таких местах, где она может (i) затруднять обзор водителю, (ii) ухудшить работу любых систем управления автомобилем или систем безопасности, включая подушки безопасности или кнопки аварийной сигнализации, или (iii) ухудшать возможность водителя безопасно управлять автомобилем.
- ❒ Пожалуйста, не забывайте пристегивать ремень безопасности во время управления автомобилем. В случае аварии, Ваши травмы могут быть значительно более серьезными, если Ваш ремень безопасности не был пристегнут надлежащим образом.
- ❒ Никогда не пользуйтесь наушниками во время движения.

**18**

**Глава 1 Перед началом эксплуатации системы Навигац. система / AV**

Теред началом эксплуатации системы

Навигац. система / AV

## <span id="page-19-0"></span>**[31]Дополнительные сведения о безопасности**

## <span id="page-19-1"></span>**[32]Чтобы обеспечить безопасность вождения**

#### <span id="page-19-2"></span>**[33]Блокировка ручным тормозом**

Некоторые функции (такие как просмотр DVD фильмов и работа некоторых сенсорных кнопок), предлагаемых данной навигационной системой, могут представлять опасность, и/или их использование может быть незаконным во время управления автомобилем. Для того чтобы недопустить использование этих функций во время движения, существует система блокировки, которая реагирует на установку ручного тормоза и движение автомобиля. Если Вы попытаетесь воспользоваться описанными выше функциями во время управления автомобилем, они будут отключены до тех пор, пока Вы не остановите автомобиль в безопасном месте и не поставите его на ручной тормоз. Прежде чем снять автомобиль со стояночного тормоза нажмите педаль тормоза.

## А ОСТОРОЖНО

- **• Во избежание риска получения повреждений и травм, потенциального нарушения применимых законов, навигационная система не использует «Видеоизображение», которое может видеть водитель.**
- **• В некоторых странах, просмотр «Видеоизображений» на дисплее внутри автомобиля может быть незаконным, даже это делают не водитель, а пассажиры. В странах, где приняты такие правила, их необходимо соблюдать.**
- **• Используя стояночный тормоз для просмотра «Видеоизображения» или для активации других функций, предлагаемых навигационной системой, припаркуйте автомобиль в безопасном месте. Находясь на уклоне, прежде чем снять стояночный тормоз, нажмите педаль тормоза. В противном случае, при снятии со стояночного тормоза автомобиль может начать движение.**

CRB2292A\_Rus.book Page 19 Thursday, October 12, 2006 10:57 AM

## $A$  BHUMAHUE

- **• На точность/работу блокировки могут оказать влияние такие факторы, как обнаружение сигнала GPS, замыкание проводки датчика скорости, особенности управления автомобилем или условия в том месте, где припаркован автомобиль.**
- **• Для точности навигации и хорошей работы блокировки крайне важно подключение датчика скорости.**
- **• Если, по каким-то причинам, датчик скорости отсутствует, рекомендуется использовать импульсный генератор ND-PG1 (продается отдельно).**

При попытке просмотра "Видеоизображения" во время управления автомобилем, на экране появляется предупреждение "**Во время движения смотреть телевизор категорически запрещается.**". Для просмотра

"Видеоизображения" на этом дисплее припаркуйте Ваш автомобиль в безопасном месте и установите его на ручной тормоз. Прежде чем снять автомобиль со стояночного тормоза нажмите педаль тормоза.

#### <span id="page-20-1"></span>**[34] Камера заднего вида и [Вид сзади] режим**

С дополнительной камерой заднего вида Вы сможете использовать навигационную систему для наблюдения за трейлером или для контроля заднего хода при парковке в сложных условиях.

## А ОСТОРОЖНО

- **• ИЗОБРАЖЕНИЕ НА ЭКРАНЕ МОЖЕТ БЫТЬ ПЕРЕВЕРНУТЫМ.**
- **• ИСПОЛЬЗУЙТЕ ВХОДНОЙ РАЗЪЕМ ТОЛЬКО ДЛЯ ПОДКЛЮЧЕНИЯ КАМЕР ЗАДНЕГО ВИДА С ПЕРЕВЕРНУТЫМ ИЛИ ЗЕРКАЛЬНЫМ ИЗОБРАЖЕНИЕМ. ИСПОЛЬЗОВАНИЕ ДРУГИХ КАМЕР МОЖЕТ ПРИВЕСТИ К ТРАВМАМ ИЛИ ПОВРЕЖДЕНИЯМ.**

## <span id="page-20-0"></span>**[35]Характеристики (Характеристики данного программного обеспечения)**

**[36]Работа кнопок сенсорной панели** Используя кнопки сенсорной панели можно работать с функциями навигации и аудио.

#### **[37]Различные режимы просмотра**

Для навигационного управления можно выбрать различные виды экрана.

# **KUM KANTEL THE MATTER**

## **А ВНИМАНИЕ**

**• Режим камеры заднего вида предназначен для использования системой навигации как средства для наблюдения за трейлерами или при езде задним ходом. Не используйте эту функцию для развлечений.**

#### **[38]Информация по разнообразным объектам для поиска полезных объектов (POI)**

Вы можете выполнить поиск вашего пункта назначения из любой местности.

– В базу данных занесено около 15 000 POI. – Информация по некоторым POI может быть неточной или может оказаться неточной по прошествии некоторого времени. Пожалуйста, свяжитесь непосредственно с POI, для того чтобы проверить достоверность информации о POI, имеющуюся а этой базе данных. Информация о POI может быть изменена без предупреждения.

#### **[39]Функция автоматического изменения маршрута**

Если Вы отклоняетесь от установленного маршрута, система выполнит перерасчет маршрута с той точки, где Вы находитесь до пункта назначения.

❒ В некоторых районах эта функция может не работать.

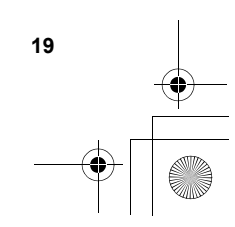

**началом**

**эксплуатации**

**1**

Навигац. система

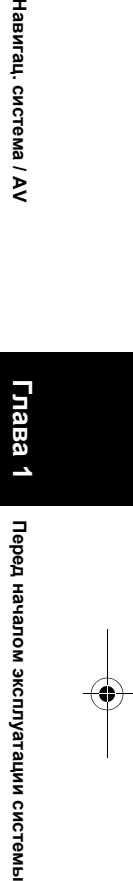

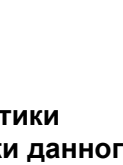

CRB2292A\_Rus.book Page 20 Thursday, October 12, 2006 10:57 AM

## **[40]Автоматический листинг названий аудио CD и MP3 файлов**

Список названий автоматически отображается на дисплее при воспроизведении CD или MP3 диска. Данная система предоставляет легкоуправляемые аудио функции, позволяющие воспроизводить аудио просто выбрав элемент из списка.

### **[41]Совместимая система распознавания речи**

Подключение входящего в комплект поставки микрофона, позволит использовать голосовые функции, как для навигации, так и для AV.

#### **[42]Назначение оригинального изображения**

Вы можете сохранить ваши собственные картинки на CD-R в формате JPEG и импортировать оригинальные изображения в данную навигационную систему. Эти импортированные изображения могут быть установлены как фоновые картинки или заставка, или как картинки в адресной книге или записи в телефонном справочнике.

#### **[43]Автоматическое отображение названия станции**

При настройке на RDS станции, Вы можете вывести на дисплей список станций, которые Вы получаете по программе сервисных имен. Это помогает в выборе станций.

Если система не может получить имя сервисной программы, вместо нее будет показана частота.

❒ Функции, связанные с RDS (Radio Data System — Система радиоданных) доступны только в районах, где FM-станции транслируют сигналы RDS. Даже в том случае, если навигационная система принимает RDS-сигнал станции, не все функции, связанные с RDS, будут доступны.

## <span id="page-21-0"></span>**[44]Примечания по жесткому диску**

## <span id="page-21-1"></span>**[45]Записывающее оборудование и авторское право**

Записывающая аппаратура может быть использована только для разрешенного законом копирования, и мы советуем Вам внимательно ознакомиться с правилами, определяющими законность копирования в той стране, где Вы выполняете эту операцию. Копирование таких, защищенных авторскими правами, материалов, как фильмы или музыка является незаконным, за исключением случаев, когда это разрешено законом или предусмотрено владельцами авторского права.

## <span id="page-21-2"></span>**[46]О записи данных на жесткий диск при низкой температуре**

Функция записи на жесткий диск, например запись музыки в музыкальную библиотеку, может быть отключена, если навигационная система обнаружит слишком низкую температуру в салоне автомобиля. Работоспособность будет восстановлена после того, как температура в салоне автомобиля поднимется до нормальных значений. Кроме того, если низкая температура будет сохраняться в течение длительного времени, система может быть загружена с подготовительным режимом, так как система не сможет распознать жесткий диск.

➲ "Если жесткий диск [отсоединен](#page-181-3)" ➞ Стр. 180

## <span id="page-21-3"></span>**[47]Замечания по записи**

- ❒ Компания Pioneer не компенсирует стоимость информации, которая не может быть скопирована, или любую потерю записанных данных, в случае неисправности или сбоя навигационной системы.
- ❒ По закону о защите авторских прав, данные, записанные навигационной системой, не могут быть использованы без разрешения обладателя авторского права, кроме как для личного развлечения.
- ❒ Обязательно проверьте работу звукозаписывающей аппаратуры перед записью и проверьте записанное содержимое после записи.
- ❒ Не гарантируется возможность записи всех компакт-дисков.

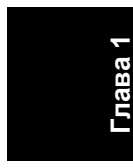

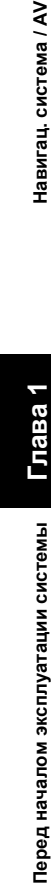

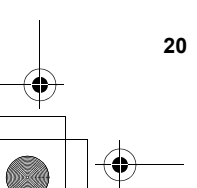

система / AV

Навигац.

CRB2292A\_Rus.book Page 21 Thursday, October 12, 2006 10:57 AM

## <span id="page-22-0"></span>**[48]О данных, сохраненных или записанных пользователем**

- ❒ Данные, сохраненные или записанные на эту навигационную систему пользователем, не могут быть извлечены из навигационной системы, и эти функции не могут быть прияты.
- ❒ Сохранность данных, сохраненных или записанных на эту навигационную систему пользователем, не может быть гарантирована в процессе ремонта или обслуживания. Восстановление потерянных данных, которые были сохранены или записаны пользователем, не гарантируется.
- ❒ В силу необходимости соблюдения авторских прав, для музыкальных данных, записанных в музыкальную библиотеку, в ходе ремонта или обслуживания нельзя выполнить ее резервное копирование.

## <span id="page-22-1"></span>**[49]В случае неисправности**

При возникновения неполадок в работе данного устройства, свяжитесь со своим дилером или ближайшим авторизованным пунктом сервисного обслуживания компании Pioneer.

## <span id="page-22-2"></span>**[50]Посетите наш web-сайт**

Посетите нас по следующему адресу: http://www.pioneer.eu

• Зарегистрируйте Ваш продукт. Мы сохраним подробные сведения о Вашей покупке, чтобы Вы могли обратиться за этой информацией в случае требования о выплате страхового возмещения, например при потере или краже.

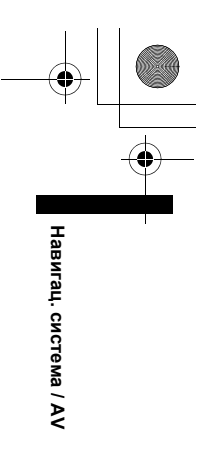

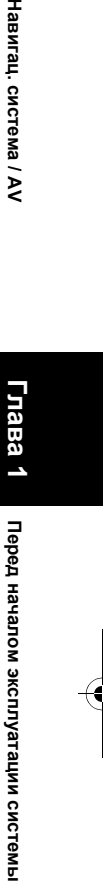

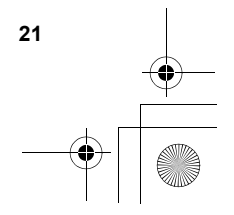

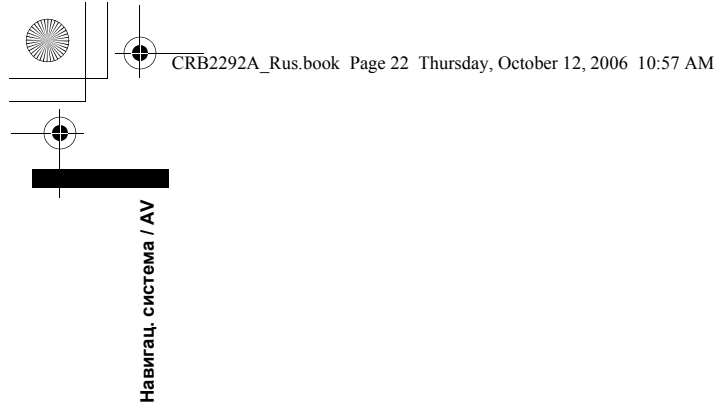

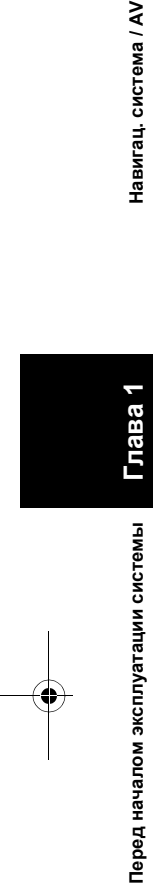

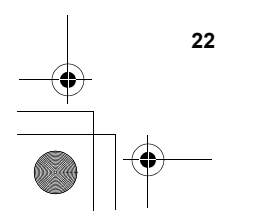

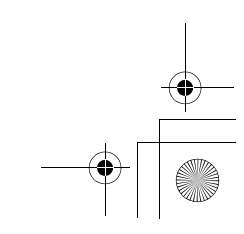

 $\begin{array}{c|c|c|c} \multicolumn{3}{|c|}{\LARGE\bullet} & \multicolumn{3}{|c|}{\LARGE\bullet} \end{array}$ 

CRB2292A\_Rus.book Page 23 Thursday, October 12, 2006 10:57 AM

**Навигац.** 

**система**

*Глава 2*

# <span id="page-24-2"></span><span id="page-24-1"></span><span id="page-24-0"></span>*Основные операции*

## <span id="page-24-3"></span>**[51]Последовательность операций от запуска до завершения**

Сначала подтвердите положение следующих характеристик, используя "Руководство по аппаратной части".

- Кнопка **MAP**
- Кнопка **MENU**
- Кнопка **AV**
- Кнопка **ОТКРЫТЬ ЗАКРЫТЬ**
- **1 Запустите двигатель чтобы загрузить систему.**

После небольшой паузы, на несколько секунд, появится заставка навигационной системы.

При первом использовании навигационной системы появится [**Регион. стандарты**] экран. На [**Регион. стандарты**] экране Вы можете изменить язык и время. (Потом будут также изменены настройки.) Нажмите [**Язык**] ( ) для того чтобы выбрать язык, который будет использован в работе навигационной системы.

➲ "[Пользовательские](#page-78-7) региональные настройки" ➞ [Стр](#page-78-7). 77 

**2 Сверьте детали <sup>с</sup> сообщениемпредупреждением и нажмите [ОК].** Вы можете работать с навигационной системой, касаясь кнопок, отображаемых на экране.

На дисплее отображается карта

окрестностей.

Если маршрут уже установлен, экран

- переходит в режим управления маршрутом.
- ➲ Как читать экран текущее положения [➞](#page-38-6) [Стр](#page-38-6). 37
- ➲ Установка времени ➞ [Стр](#page-79-2). 78
- ❒ Для защиты от повреждений ЖК экрана касайтесь экрана пальцем. (Перо предназначено для специальной калибровки. Не используйте перо для обычной работы.)

## **3 Нажмите кнопку MENU.**

На дисплее появится меню навигации.

**4 <sup>С</sup> помощью кнопок сенсорной панели выберите пункт назначения и начало управления по маршруту или аудио источник.**

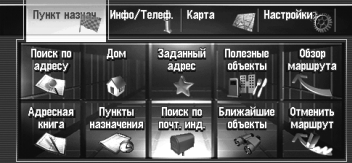

- ❒ Сенсорные кнопки, недоступные в настоящее время, не работают.
- ➲ Определение адреса и поиск пункта назначения ➞ [Стр](#page-27-0). 26
- ⊃ Поиск пункта назначения по карте → [Стр](#page-43-1). 42
- ➲ Другие способы поиска ➞ [Стр](#page-52-5). 51 [56](#page-57-3)
- ➲ Как использовать аудио источник [➞](#page-86-0) [Стр](#page-86-0). 85 - [142](#page-143-1)

## **5 Для выключения системы заглушите двигатель автомобиля.**

Системы навигации также отключится.

❒ До тех пор, пока автомобиль не дойдет до пункта назначения заданный маршрут не будет удален, даже если двигатель будет заглушен.

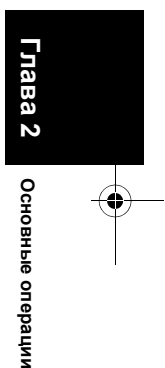

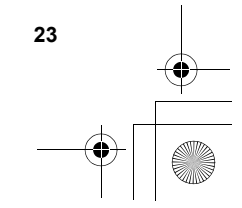

CRB2292A\_Rus.book Page 24 Thursday, October 12, 2006 10:57 AM

## <span id="page-25-0"></span>**[52]Как пользоваться экранами меню Навигации**

- Основная навигация выполняется с
- использованием меню.

Меню навигации разделено на четыре меню: [**Пункт назнач.**], [**Инфо/Телеф.**], [**Карта**], и

[**Настройки**].

## <span id="page-25-1"></span>**[53]Отображение меню Навигации**

- **1 Нажмите кнопку MENU.**
- **2 Для перехода <sup>в</sup> нужное меню коснитесь названия меню в верхней части экрана.**
- **3 Если вы хотите вернуться <sup>к</sup> карте, нажмите кнопку MENU.**

## <span id="page-25-2"></span>**[54]Обзор меню Навигации**

#### **[Пункт назнач.] меню**

**Глава**  $\sim$ 

Основные операции

**Основные операции Навигац. система**

Навигац. система

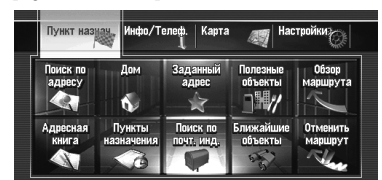

В этом меню Вы можете выполнить поиск пункта назначения. Также из этого меню Вы можете проверить Ваш маршрут и отменить установленный маршрут.

- ➲ Определение адреса и поиск пункта назначения ➞ [Стр](#page-27-0). 26
- ➲ Другие способы поиска ➞ [Стр](#page-52-5). 51 - [56](#page-57-3)

#### **[Инфо/Телеф.] меню**

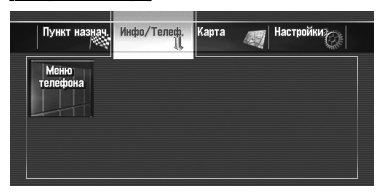

Если Вы используете мобильный телефон с функцией Bluetooth для подключение устройства Bluetooth (ND-BT1) (продается отдельно) к навигационной системе, вы можете сконфигурировать настройки Bluetooth или проверить историю входящих/исходящих звонков.

❒ [**Меню телефона**] работает только когда устройство Bluetooth (ND-BT1) подключено к системе навигации.

#### **[Карта] меню**

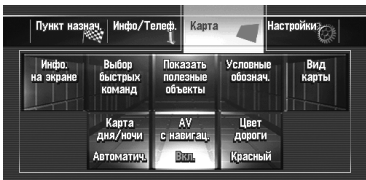

Вы можете изменить [**Вид карты**], или установить элементы, отображаемые во время работы навигации.

❒ [**Вид карты**] может быть выбран только если автомобиль находится в текущем положении. Если вы хотите выбрать [**Вид карты**] во время перемещения по карте, нажмите кнопку **MAP** чтобы снова отцентровать текущее положение автомобиля.

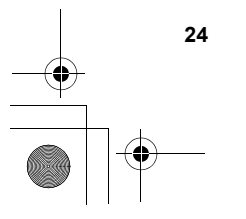

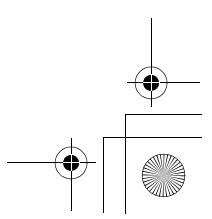

CRB2292A\_Rus.book Page 25 Thursday, October 12, 2006 10:57 AM

#### **[Настройки] меню**

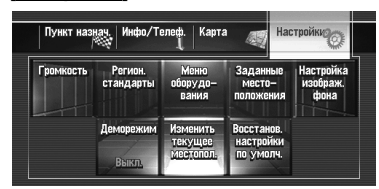

Выполните пользовательские настройки для функций навигации, что облегчит их использование.

➲ Меню настроек ➞ [Глава](#page-78-0) 8

#### **Кнопки, которые Вы можете использовать**

Доступность специальной кнопки или функции показана ее видом. В зависимости от статуса Вашего автомобиля некоторые кнопки будут доступны, а какие-то нет.

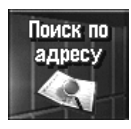

Активные сенсорные кнопки: Кнопка работает.

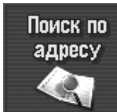

Неактивная сенсорная кнопка: Функция недоступна (например, работа запрещена во время движения).

. . . . . . . . . . . .

## <span id="page-26-0"></span>**[55]Основы навигации**

### $\mathbf A$  BHUMAHUE

**• В целях безопасности Вы не можете использовать эти основные навигационные функции во время движения. Чтобы активировать эти функции, Вы должны остановиться в безопасном метес и установить стояночный тормоз (подробнее о блокировке см. стр. [18\)](#page-19-2).**

#### **[56]Основная последовательность операций**

- **1** Припаркуйте автомобиль <sup>в</sup> безопасном месте и установите его на ручной тормоз.
- **2** Нажмите кнопку **MENU** для отображения меню навигации.
- **3** Выбор способа поиска пункта назначения.
- **4** Введите информацию <sup>о</sup> пункте назначения для расчета маршрута.
- **5** Подтвердите местоположение на карте.
- **6** Проверьте <sup>и</sup> примите маршрут.
- **7** Ваша навигационная системы установит маршрут до пункта назначения и появится карта окрестностей.
- **8** После снятия автомобиля <sup>с</sup> ручного тормоза начинайте движение в соотсветсии с навигационными данными и соблюдая правила безопсности, указанные на страницах [17](#page-18-4) - [19.](#page-20-1)

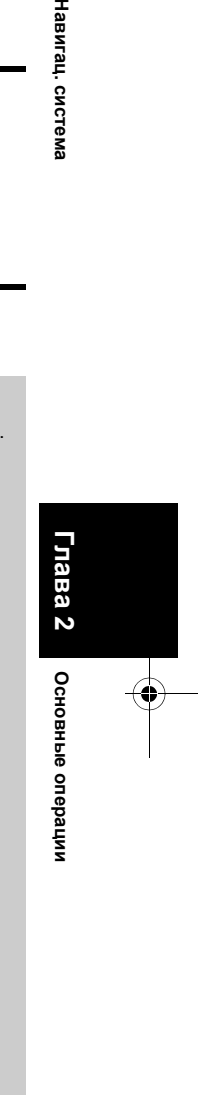

Навигац. система

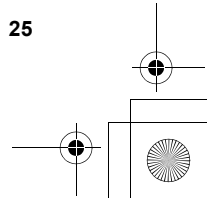

CRB2292A\_Rus.book Page 26 Thursday, October 12, 2006 10:57 AM

## <span id="page-27-0"></span>**[57]Расчет Вашего пункта назначения с использованием поиска по адресу**

Наиболее часто используема функция-это [**Поиск по адресу**], когда для поиска пункта назначения указывается адрес. В этом разделе показано как использовать [**Поиск по адресу**] и представлены основы навигационной системы.

- **1 Нажмите кнопку MENU для отображения меню навигации.**
- **2 Коснитесь [Пункт назнач.] <sup>в</sup> меню навигации.**
- **3 Коснитесь [Поиск по адресу].** Выберите способ поиска пункта назначения.

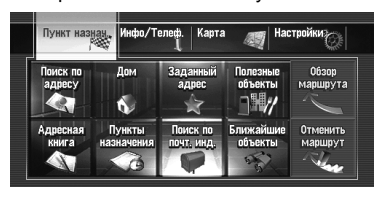

**4 Введите название улицы.**

**Глава**  $\sim$ 

Основные операции

**Основные операции Навигац. система**

Навигац. система

**2** 4 5 6 7 8 0 m.  $\sqrt{1 + 2}$  $\overline{\phantom{a}}$  $\overline{a}$  $\overline{\mathbf{x}}$  $\overline{\phantom{a}}$ **T**<sub>sn</sub> **In** Course

Когда количество опций будет не более шести, автоматически появится список подходящих улиц.

При вводе символов, которые вы уже вводили прежде, система автоматически отображает последующие. (Функция автозаполнения)

- ❒ При вводе символов система автоматически начинает поиск по базе данных всех возможных вариантов. Если остается одна единственно возможная буква ввода, она вводится автоматически.
- ❒ При наличии нескольких вариантов появляется список, выберите нужный вариант из этого списка и перейдите к следующему шагу. В редких случаях может потребоваться ввод названия города для его опеделения.

#### **Детализируйте местоположение с помощью названия станции метро**

- **1 Введите название станции метро <sup>в</sup> [Город] текстовое окно.**
- **2 Выберите название станции метро из списка.**
- **3 Коснитесь [Центр].** Появится "Экран подтверждения местоположения".
	- ➲ "Проверка [местоположение](#page-30-0) на карте."  $\rightarrow$  [Стр](#page-30-0). 29

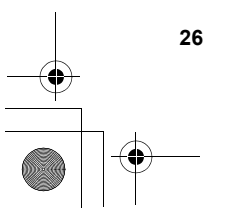

#### CRB2292A\_Rus.book Page 27 Thursday, October 12, 2006 10:57 AM

Навигац. система

**Работа экрана ввода названия улицы или города (например: Кириллица клавиатура)**

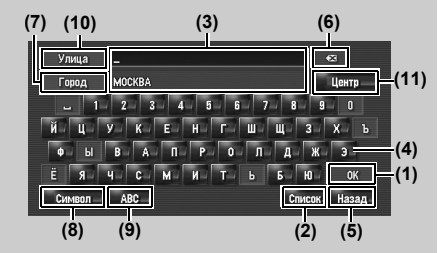

#### **(1) [ОК]:**

Подтверждает данные, отображенные на (3) и переходит к следующему этапу.

#### **(2) [Список]:**

Перечисляет кандидатов, основываясь на желтых данных в (3). Для перехода к следующему этапу коснитесь нужного элемента в списке.

## **(3) Текстовое окно:**

Отображает введенные символы.

**(4) Клавиатура:**

Используется для ввода текста.

#### **(5) [Назад]:**

Возвращает к предыдущему экрану.  $(6)$   $\boxed{\infty}$ :

Удаляет по одной букве с конца введенного текста. Долгое нажатие удаляет весь текст. **(7) [Город]:**

Нажмите если хотите сначала определить город пункта назначения или район. (Это возможно только если название улицы отсутвует.)

#### **(8) [Символ], [0-9]:**

Введите текст с такими знаками, как [&] или [**+**] или цифрами.

❒ Нажмите для переключения выбора.

#### **(9) [ABC], [АБВГ]:**

Переключение клавиатуры на латинские буквы (A - Z, a - z) и кириллицу.

❒ Нажмите для переключения выбора.

## **(10) [Улица]:**

Нажмите если хотите вернуться к режиму ввода названия улицы. (Это возможно только если название города отсутствует.) **(11) [Центр]:**

Этот выбор можно сделать, если Вы сначала ввели название города или района. Нажмите эту кнопку для отображения центральной точки введенного города или местности. Нажатие на [**ОК**] начинает поиск маршрута к центральной точке. Перейдите к шагу 8.

- ❒ Вы можете задать раскладку клавиатуры.
- ➲ "Установка раскладки [клавиатуры](#page-79-3)" ➞ [Стр](#page-79-3). 78

#### **Функция автозаполнения**

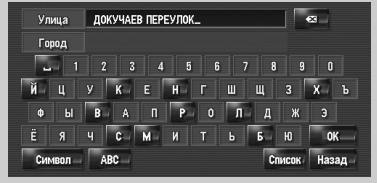

Для каждой страны и каждой функции поиска, введенные прежде данные сохраняются. В следующий раз при вводе символа будут показаны предлагаемые варианты ввода. Например, если [**ДОКУЧАЕВ ПЕРЕУЛОК**] ранее было напечатано, уже при вводе первой буквы [**Д**], [**ДОКУЧАЕВ ПЕРЕУЛОК**] будет выполнено автозаполнение. Вводимые вручную символы отображаются на дисплее желтым цветом, а предлагаемые варианты ввода белым, поэтому вы легко можете распознать их. Для принятия автозаполнения, нажмите [**ОК**].

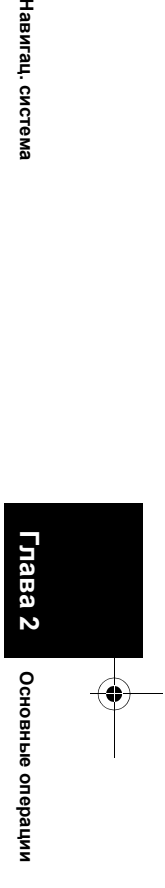

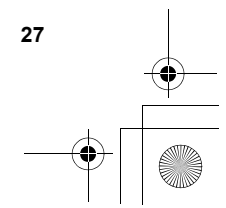

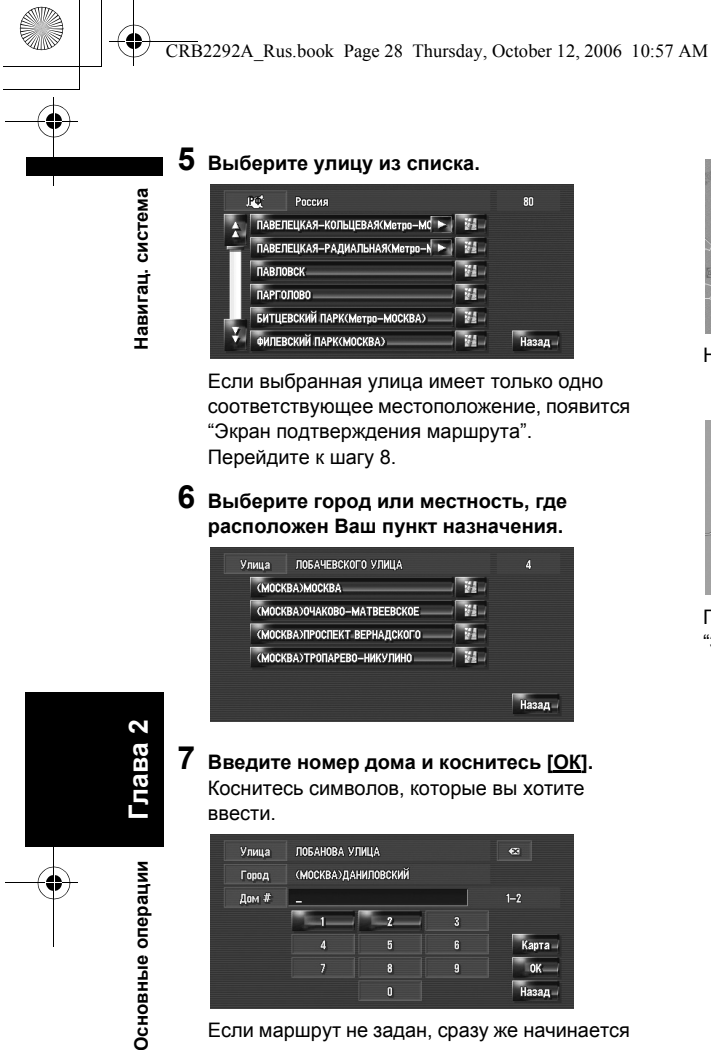

Если выбранная улица имеет только одно соответствующее местоположение, появится "Экран подтверждения маршрута". Перейдите к шагу 8.

**6 Выберите город или местность, где расположен Ваш пункт назначения.**

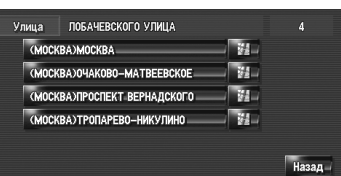

**7 Введите номер дома <sup>и</sup> коснитесь [ОК].** Коснитесь символов, которые вы хотите ввести.

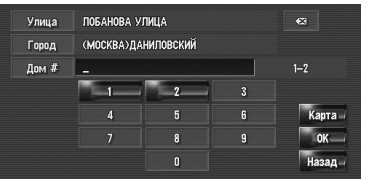

Если маршрут не задан, сразу же начинается расчет маршрута.

➲ "Проверка и [изменение](#page-31-0) маршрута" ➞ [Стр](#page-31-0). 30

Если маршрут уже установлен, появляется "Экран подтверждения местоположения".

- ⊃ "Проверка [местоположение](#page-30-0) на карте." → [Стр](#page-30-0). 29
- ❒ Если Вы коснетесь [**ОК**] без какого-либо ввода, на дисплее будет отображен район номера дома как центральная точка и появится экран "Экран подтверждения местоположения".

**28**

**Глава**  $\sim$ 

Основные операции

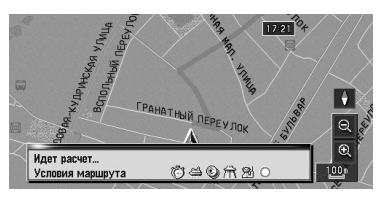

Начинается расчет маршрута.

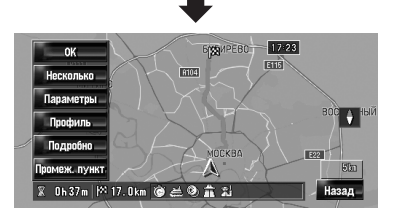

По окончании расчета маршрута появится "Экран подтверждения маршрута".

CRB2292A\_Rus.book Page 29 Thursday, October 12, 2006 10:57 AM

### **Работа экрана списка улиц**

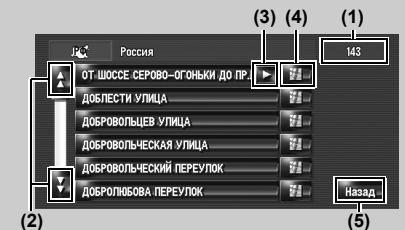

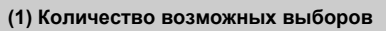

# **(2) :**

Коснувшись или на полосе прокрутки Вы перемещаетесь по списку и можете просмотреть оставшиеся элементы списка.

## $(3)$   $\Box$ :

Если не все символы показаны на области отображения, коснитесь справа от элемента списка и Вы увидите оставшиеся символы.

## **(4) :**

Коснувшись Вы выведите на дисплей карту выбранного места. (На экране со списком есть возможность разместить название места.) Вы можете также установить пункт назначения коснувшись справа от списка. Коснитесь [**ОК**] для того чтобы установить местоположение, указанное курсором как пункт назначения.

## **(5) [Назад]:**

Возвращает к предыдущему экрану.

#### <span id="page-30-0"></span>**Проверка местоположение на карте.** "Экран подтверждения местоположения"

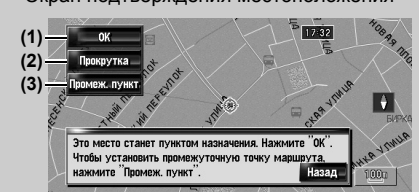

**(1) Расчет маршрута до пункта назначения** Начинается расчет маршрута. По окончании расчета маршрута появится "Экран подтверждения маршрута".

❒ Если вы нажмете кнопку **MAP** или **MENU** во время расчета маршрута, процесс будет прерывн и появится экран карты.

#### **(2) Перемещение по карте**

Дисплей карты переходит в режим перемещения по карте. В режиме перемещения по карте вы можете выполнить точную настройку на местоположение и затем установить местоположение как ваш пункт назначения или выполнить другие операции, используя меню быстрого вызова.

➲ "[Менюбыстрого](#page-43-1) вызова" ➞ Стр. 42

#### **(3) Установка местоположения как промежуточного пункта**

Местоположение, указанное курсором будет установлено как промежуточный пункт.

➲ "[Редактирование](#page-35-1) промежуточных [пунктов](#page-35-1)" ➞ Стр. 34

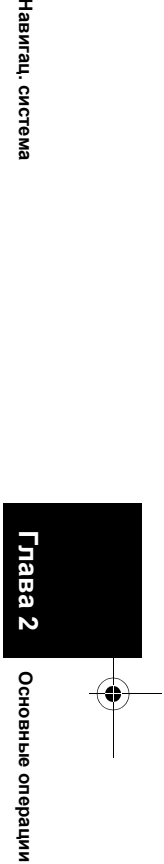

Навигац. система

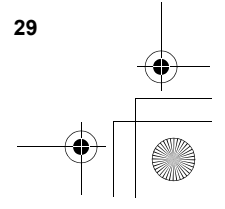

CRB2292A\_Rus.book Page 30 Thursday, October 12, 2006 10:57 AM

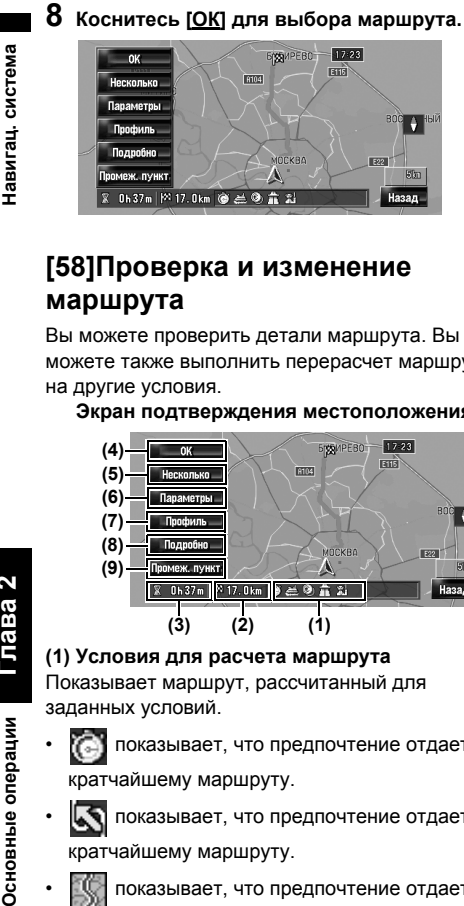

## <span id="page-31-0"></span>**[58]Проверка и изменение маршрута**

Вы можете проверить детали маршрута. Вы можете также выполнить перерасчет маршрута на другие условия.

**Экран подтверждения местоположения**

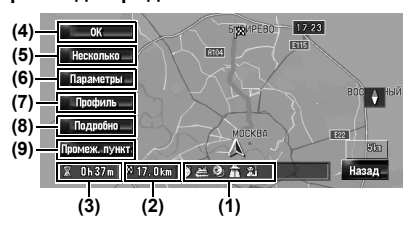

**(1) Условия для расчета маршрута** Показывает маршрут, рассчитанный для заданных условий.

- показывает, что предпочтение отдается кратчайшему маршруту.
- показывает, что предпочтение отдается кратчайшему маршруту.
- показывает, что предпочтение отдается использованию скоростных магистралей и главным дорогам.
- показывает входят ли в автострады в предложенных маршрут.
- **19 июн** показывает, входят ли в автострады в предложенный маршрут. Появятся текущие настройки.
- показывает, входят ли в автострады в предложенный маршрут. Появятся текущие настройки.
- показывает, входят ли в

**30**

**Глава**  $\sim$ 

Основные операции

запрограммированные маршруты в предложенный маршрут. Появятся текущие настройки.

Кроме того, если расчет маршрута даст неожиданный результат, появятся следующие иконки.

- показывает, что невозможно избежать автострады.
- показывает, что невозможно избежать платных автомобильных дорог при установке [**Объезд платн. дороги**] на [**Вкл.**].
- показывает, что невозможно избежать паромов при установке [**Объезд парома**] на [**Вкл.**].
- $[$  показывает, что маршрут, проходит по улицам или мостам, движение по которым
- регулируется особыми правилами дорожного движения в определенное время при установке [**Временные ограничения**] на [**Вкл.**].

## **(2) Расстояние до пункта назначения**

**(3) Время в пути до пункта назначения (4) Установка отображения маршрута** Установите отображаемый маршрут как Ваш

маршрут и начинайте управление по маршруту.

➲ Когда начинается вождение по маршруту ➞Стр. [31](#page-32-0)

#### **(5) Отображение на дисплее нескольких маршрутов**

Вы можете выбрать нужный маршрут из нескольких предложенных вариантов маршрутов. Рассчитанные маршруты показаны различными цветами.

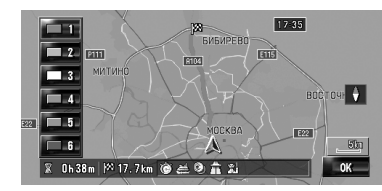

Коснувшись **Переключитесь на** другой маршрут. Коснувшись [**ОК**] Вы возвращаетесь к первоначальному дисплею. Если Вы установили промежуточные пункты, Вы не можете использовать опцию выбора из нескольких маршрутов.

- ❒ Бывает, что на дисплее отображается один маршрут, даже если найдено несколько маршрутов.
- ❒ При расчете нескольких маршрутов независимо от установки [**Объезд шоссе**] расчитываются маршруты, в которых встречаются автомагистали и где их нет.

#### CRB2292A\_Rus.book Page 31 Thursday, October 12, 2006 10:57 AM

**(6) Изменение условий расчета маршрута** Измените все условия расчета и перерасчитайте маршрут.

➲ Относительно последующих этапов после этапа 3 см. "[Изменение](#page-33-1) условий расчета [маршрута](#page-33-1)" ➞ Стр. [32](#page-33-3)

#### **(7) Просмотр профиля маршрута**

Вы можете просмотреть улицы, по которым Вы будете ехать до пункта назначения.

➲ Относительно последующих этапов после этапа 3 см. "Проверка текущего [маршрута](#page-34-1) по [тексту](#page-34-1)" ➞ Стр. [33](#page-34-1)

**(8) Проверка формы маршрута** Вы можете просмотреть общий вид маршрута и

- расположение пункта назначения на карте. ➲ Относительно последующих этапов после Этапа 2 см. "Проверка всего [маршрута](#page-35-0),
- [показанного](#page-35-0) на карте" ➞ Стр. [34](#page-35-3)

## **(9) Добавление и редактирование**

## **промежуточного пункта**

Вы можете добавить, удалить или отсортировать промежуточные пункты.

➲ "[Редактирование](#page-35-1) промежуточных пунктов"  $\rightarrow$  [Стр](#page-35-1). 34

## <span id="page-32-0"></span>**[59]Когда начинается вождение по маршруту**

Коснувшись [**ОК**] в "Экране подтверждения маршрута" начинайте движение по маршруту, отображенному на дисплее. Система навигации предоставляет следующую

информацию по расчету времени в зависимости от скорости вашего автомобиля:

- Расстояние до следующего поворота
- Направление движения
- Номер дороги автомагистрали
- Прибытие к промежуточный пункт (Если промежуточные пункты установлены)
- Прибытие в пункт назначения
- □ Коснувшись 40 или Ж Вы включаете или отключаете голосовое управление.
- □ Коснувшись P 520 m Вы можете снова прослушивать информацию.
- ❒ Если Вы останавливаетесь до автозаправочной станции или ресторана во время движения по маршруту, навигационная система запоминает Ваш пункт назначения и информацию о маршруте. При запуске двигателя и возвращения на дорогу, возобновляется управление по маршруту.

❒ Если Вы откланяетесь от маршрута с управлением, установленным на [**Указание улиц**] или [**Карта с указателями**] и вводите название улицы, не записанное на жестком диске, экран переключится в [**Режим карты**]. Когда вы возвращаетесь на маршрут, экран возвращается к первоначальному виду и возобновляется управление по маршруту.

#### **Основные пункты на экране**

В данном разделе описаны только основные элементы, отображаемые на экране Режим карты.

➲ Подробнее об экране карты см. ➞ [Стр](#page-38-7). 37

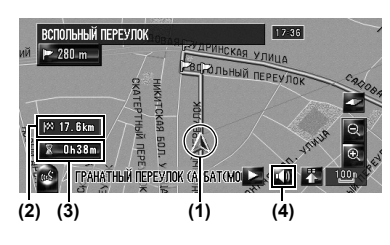

#### **(1) Текущее местоположение**

**(2) Расстояние до пункта назначения**

**(3) Расчетное время прибытия (по умолчанию)**

**(4) Кнопка ВКЛ./ВЫКЛ.голосового управления**

## <span id="page-32-1"></span>**[60]Отмена навигации по маршруту**

Если Вам больше не надо продолжать движение до пункта назначения или если Вы изменяете пункт назначения, выполните следующие операции для отмены движения по маршруту.

**1 Коснитесь [Пункт назнач.] <sup>в</sup> меню навигации, затем коснитесь [Отменить маршрут].**

Появится сообщение-подтверждение отмены текущего маршрута.

## **2 Коснитесь [Yes].**

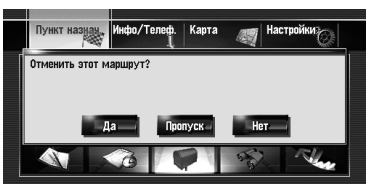

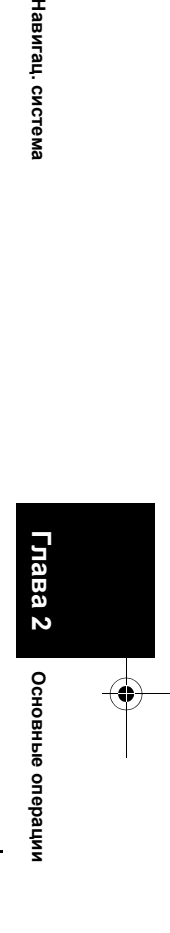

**Глава 2**

Навигац.

CNCTEM

**31**

## CRB2292A\_Rus.book Page 32 Thursday, October 12, 2006 10:57 AM

Текущий маршрут удален, и на карте снова

появляются близлежащие окрестности. На этом экране Вы можете также выбрать

следующие элкменты:

#### **[Пропуск]:**

Пропустить маршрут до заданного

промежуточного пункта и перерасчитать

маршрут. (Пропущенный промежуточный пункт не будет удален.)

**[Нет]:**

Возвращение к предыдущему дисплею без удаления маргрута.

## <span id="page-33-1"></span><span id="page-33-0"></span>**[61]Изменение условий расчета маршрута**

Вы можете изменить условия расчета маршрута и пересчитать текущий маршрут.

- **1 Коснитесь [Пункт назнач.] <sup>в</sup> меню навигации, затем коснитесь [Обзор маршрута].**
	- ❒ [**Обзор маршрута**] отображается только когда маршрут установлен.

## **2 Коснитесь [Параметры].**

**Глава**  $\sim$ 

Основные операции

**Основные операции Навигац. система**

Навигац. система

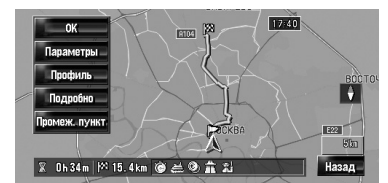

#### <span id="page-33-3"></span>**3 Коснитесь нужных элементов для изменения условий расчета маршрута и затем коснитесь [ОК].**

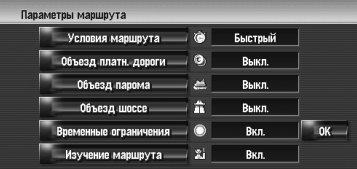

Маршрут пересчитан и появляется "Экран подтверждения маршрута".

При расчете одного маршрута система выполняет поиск маршрута, который максимально отвечает этим условиям.

- ❒ Один маршрут рассчитывается в следующих случаях:
- Когда устанавливается промежуточный пункт
- Когда маршрут устанавливается через систему распознавания речи

**32**

— Когда выполняется автоматическое изменение маршрута

## <span id="page-33-2"></span>**[62]Элементы, с которыми может работать пользователь**

Настройки, помеченные звездочкой (\*) являются заводскими или установленными по умолчанию.

#### **Условия маршрута**

Эти установки определяют расчет маршрута, принимая во внимание время или расстояние или главную дорогу. Определите какое условие является

приоритетным при расчете маршрута.

## **[Быстрый]\*:**

Расчет маршрута с кратчайшим временем в пути до пункта назначения в качестве приоритетного условия.

## **[Короткий]:**

Расчет кратчайшего маршрута до пункта назначения в качестве приоритетного условия.

## **[Главная дорога]:**

Расчет маршрута с переходом главной магистральной дороги как приоритетного условия.

## **Объезд платн. дороги**

Данная установка регулирует, нужно ли принимать во внимание платные дороги (включая зоны уплаты дорожной пошлины).

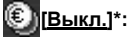

Расчет маршрута, включающего платные дороги (включая зоны уплаты дорожной пошлины).

## **[Вкл.]:**

Расчет маршрута, с объездом платных дорог (включая зоны уплаты дорожной пошлины).

❒ Система может выполнить расчет маршрута, который включает платные дороги даже если выбрана [**Вкл.**].

#### **Объезд парома**

Эта настройка регулирует, нужно ли принимать во внимание паромные переправы.

#### **[Выкл.]\*:**

Расчет маршрута, который может включать паромы.

## CRB2292A\_Rus.book Page 33 Thursday, October 12, 2006 10:57 AM

# **[Вкл.]:**

Расчет маршрута с объездом паромов.

❒ Система может выполнить расчет маршрута, который включает паромы, даже если выбрана [**Вкл.**].

#### **Объезд шоссе**

Эти установки управляют, могут ли в расчет маршрута быть внесены автострады.

## **[Выкл.]\*:**

Расчет маршрута, который может включать автострады.

## **[Вкл.]:**

Расчет маршрута с объездом автострады.

❒ Система может выполнить расчет маршрута, который включает автомагистрали, даже если выбрана [**Вкл.**].

#### **Временные ограничения**

Эта установка контролирует, имеются ли какието ограничения по движению по улицам и мостам в определенное время, которые должны быть приняты во внимание.

 $\Box$ 

# **[Вкл.]\*:**

Расчет маршрута при объезде улиц и мостов с ограничениями по движению в определенное время.

## **[Выкл.]:**

Расчет маршрута без учета ограничений по движению.

❒ Система может расчитать маршрут, который включает улицы или мосты с ограничениями по движению в определенное время даже если выбрано [**Вкл.**].

#### А ВНИМАНИЕ

**• Если разница по времени установлена не правильно, навигационная система не может корректно применить правила дорожного движения. Правильно установите разницу во времени (см. стр. [78](#page-79-2)  "[Настройка](#page-79-2) смещения по времени").**

#### **Изучение маршрута**

Системы запоминает историю движения вашего автомобиля для каждой дороги. Эти установки задают, нужно ли принимать во внимание историю движения.

## **[Вкл.]\*:**

Расчет маршрута с учетом истории движения.

## **[Выкл.]:**

Расчет маршрута без учета истории движения.

#### **[Инициализация]:**

Удаление текущей истории движения.

## <span id="page-34-0"></span>**[63]Проверка текущего маршрута**

Вы можете проверить информацию о маршруте между вашим текущим местоположением и местом назначения.

Вы можете выбрать два способа:

• Сверка проходящих улиц со списком. • Проверка маршрута просмотром карты по маршруту.

## <span id="page-34-1"></span>**[64]Проверка текущего маршрута по тексту**

Вы можете проверить детали маршрута.

- ❒ Эта функция невозможна, если автомобиль отклонился от маршрута.
- **1 Коснитесь [Пункт назнач.] <sup>в</sup> меню навигации, затем коснитесь [Обзор маршрута].**

Появится "Экран подтверждения маршрута". ❒ [**Обзор маршрута**] отображается только

когда маршрут установлен.

## **2 Коснитесь [Профиль].**

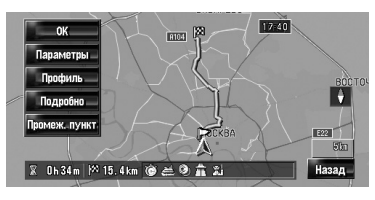

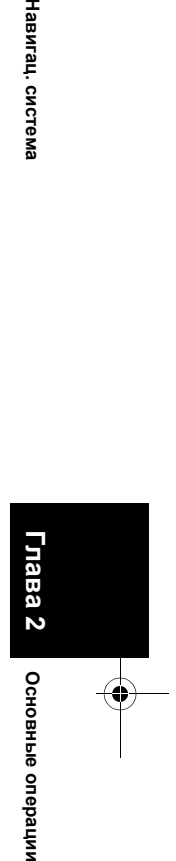

Навигац. система

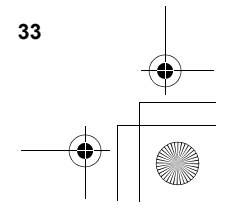

CRB2292A\_Rus.book Page 34 Thursday, October 12, 2006 10:57 AM

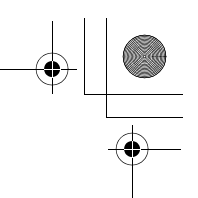

**3 Коснитесь или для просмотра списка.** При необходимости просмотрите список. **Названия улиц, по которым Вы проезжаете**

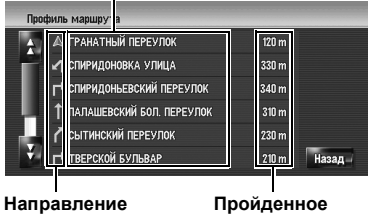

**расстояние**

**поворота**

## **4 Коснитесь [Назад].**

Вы можете вернуться к предыдущему дисплею.

❒ При расчете большого маршрута навигационная система, возможно, не сможет вывести список всех дорог. (В этом случае, оставшиеся дороги будут показаны в списке по мере движения по маршруту.)

## <span id="page-35-0"></span>**[65]Проверка всего маршрута, показанного на карте**

Вы можете посмотреть вид всего текущего маршрута.

**1 Коснитесь [Пункт назнач.] <sup>в</sup> меню навигации, затем коснитесь [Обзор маршрута].** Появится "Экран подтверждения маршрута".

- ❒ [**Обзор маршрута**] отображается только когда маршрут установлен.
- **2 Коснитесь [Подробно].**

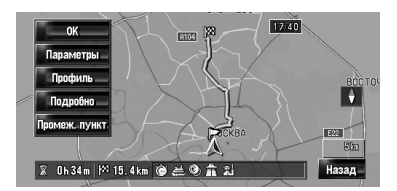

<span id="page-35-3"></span>**3 Коснитесь экрана <sup>и</sup> установите курсор <sup>в</sup> нужную точку для просмотра подробной информации или всей картинки. или увеличьте или уменьшите масштаб карты.**

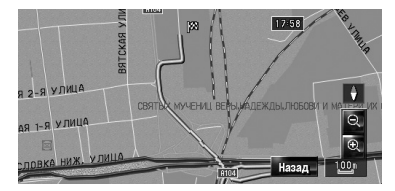

Карта вокруг курсора уменьшается или увеличивается, и Вы можете просмотреть детали или полную картинку.

**4 Коснитесь [Назад].**

Экран возвращается к предыдущему дисплею.

❒ С помощью меню быстрого вызова Вы можете также просмотреть общий вид, если выбран [**Обзор всего маршрута**] в [**Выбор быстрых команд**].

## <span id="page-35-1"></span>**[66]Редактирование промежуточных пунктов**

Вы можете выбрать промежуточный пункт (места, которые Вы хотите посетить по пути к пункту назначения) и перерасчитать маршрут для прохождения через эти пункты.

## <span id="page-35-2"></span>**[67] Добавление промежуточных пунктов**

Может быть выбрано до 5 промежуточных пунктов, и выбранные пункты могут быть сохранены автоматически или вручную.

- **1 Коснитесь [Пункт назнач.] <sup>в</sup> меню навигации, затем коснитесь [Обзор маршрута].**
- **2 Коснитесь [Промеж. пункт].** Появится экран меню промежуточных пунктов.

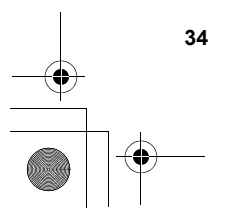

**Глава**  $\sim$ 

Основные операции

**Основные операции Навигац. система**

Навигац. система

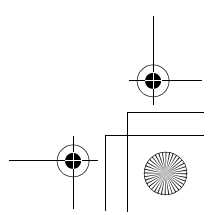
#### CRB2292A\_Rus.book Page 35 Thursday, October 12, 2006 10:57 AM

## **3 Коснитесь [Добавить].**

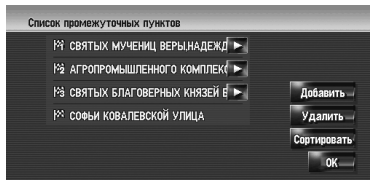

Появится экран "Выбрать метод поиска". После нахождения точки, укажите ее на карте и коснитесь [**ОК**] чтобы добавить в промежуточные пункты. (Вы можете добавить до пяти промежуточных пунктов.)

#### **4 Коснитесь [ОК].**

Маршрут пересчитан и появляется "Экран подтверждения маршрута".

- ⊃ "Проверка и [изменение](#page-31-0) маршрута" → [Стр](#page-31-0). 30
- ❒ Если Вы устанавливаете промежуточный пункт(ы) в маршруте до места назначения, появляется маршрут до следующего промежуточного пункта, выделенный светло-зеленым цветом. Оставшийся маршрут будет выделен светло-голубым цветом.

#### **[68]Удаление промежуточных пунктов**

Вы можете удалить промежуточные пункты из маршрута и затем перерасчитать маршрут. (Вы можете успешно удалить промежуточные пункты.)

- **1 Коснитесь [Пункт назнач.] <sup>в</sup> меню навигации, затем коснитесь [Обзор маршрута].**
- **2 Коснитесь [Промеж. пункт].** Появится экран меню промежуточных пунктов.
- **3 Коснитесь [Удалить], затем коснитесь того промежуточного пункта, который Вы хотите удалить.**

Указанные промежуточные пункты будут удалены из списка.

**4 Коснитесь [ОК].**

Маршрут пересчитан и появляется "Экран подтверждения маршрута".

⊃ "Проверка и [изменение](#page-31-0) маршрута" → [Стр](#page-31-0). 30

## **[69]Сортировка промежуточных пунктов**

Вы можете отсортировать промежуточные пункты и пересчитать маршрут.

- **1 Коснитесь [Пункт назнач.] <sup>в</sup> меню навигации, затем коснитесь [Обзор маршрута].**
- **2 Коснитесь [Промеж. пункт].** Появится экран меню промежуточных пунктов.
- **3 Коснитесь [Сортировать], затем коснитесь [Автоматически] или [Вручную].**

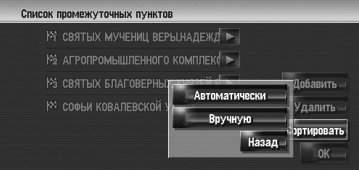

#### **[Автоматически]:**

Вы можете автоматически отсортировать пункт назначения и промежуточные пункты. Системы автоматически показывает ближайший промежуточный пункт (расстояние по прямой) от текущего местоположения как промежуточный пункт 1, и сортирует другие пункты (включая пункт назначения) для определения расстояния из промежуточного пункта 1.

#### **[Вручную]:**

Вы можете вручную отсортировать пункты назначения и промежуточные пункты. Коснитесь пункта назначения и

промежуточных пунктов в левой части экрана в том порядке, в котором ВЫ хотите их посетить. Те пункты назначения и промежуточные пункты, которые Вы выбрали отображаются в правой части экрана. Коснитесь [**ОК**] для завершения сортировки, появится предыдущий экран.

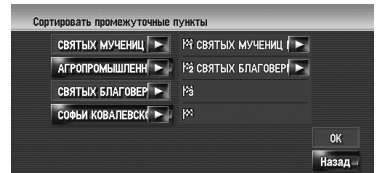

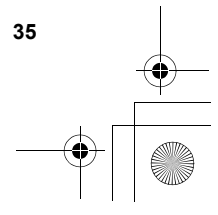

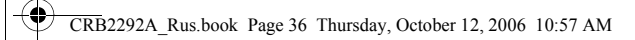

**4 Коснитесь [ОК].** Маршрут будет рассчитан заново, и появляется "Экран подтверждения маршрута".

➲ "Проверка и [изменение](#page-31-0) маршрута" ➞ [Стр](#page-31-0). 30

## **[70]Обход промежуточных пунктов**

Если выбраны пункты, следующий промежуточный пункт по маршруту может быть пропущен.

**1 Коснитесь [Пункт назнач.] <sup>в</sup> меню навигации, затем коснитесь [Отменить маршрут].**

## **2 Коснитесь [Пропуск].**

**Глава**  $\sim$ 

Основные операции

**Основные операции Навигац. система**

Навигац. система

Будет рассчитан новый маршрут до пункта назначения по всем оставшимся промежуточным пунктам, за исключением того, что пропущен.

Появится "Экран подтверждения маршрута".

➲ "Проверка и [изменение](#page-31-0) маршрута" ➞ [Стр](#page-31-0). 30

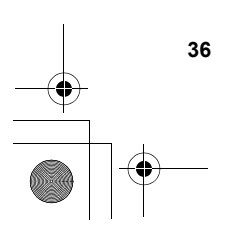

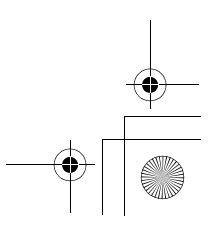

CRB2292A\_Rus.book Page 37 Thursday, October 12, 2006 10:57 AM

**Навигац.** 

**система**

*Глава 3*

## *Как читать карту на дисплее*

## <span id="page-38-1"></span>**[71]Как пользоваться картой**

Большую часть информации навигационной системы можно видеть на карте. Вы должны знать, как эта информация появляется на карте.

## <span id="page-38-0"></span>**[72]Переключение в режим просмотра**

Имеется шесть типов дисплея карты и два дополнительных режима просмотра.

- **Режим карты**
- **Карта с указателями** (только во время навигации по маршруту)
- **Указание улиц** (только во время навигации по маршруту)
- **Вид с места водителя**
- **Две карты 2D**
- **Две карты 3D**
- **Приборы**
- **Вид сзади** (Возможен только если [**Camera Input**] установлен на [**On**].)
- **1 Нажмите кнопку MAP для показа карта местности вокруг Вашего текущего положения.**
- **2 Нажмите кнопку MAP еще раз.**
- **3 Коснитесь названия режима, для того, чтобы выбрать его для отображения на дисплее.**

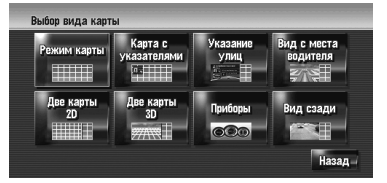

❒ Вы можете вывести на экран режим просмотра, коснувшись [**Карта**] в меню навигация, и коснувшись [**Вид карты**].

## **[73]Как просматривать карту текущего местоположения**

❒ В данном примере рассматривается случай, где [**Указатель второго поворота**] установлена на [**Показать**].

#### **[74]Режим карты**

Выводит на дисплей стандартную карту.

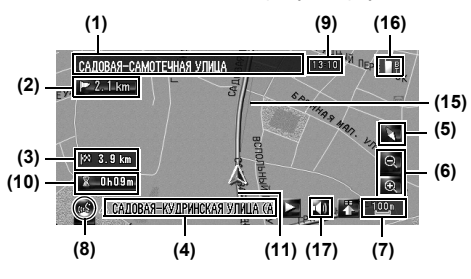

#### **[75]Карта с указателями**

Наложение двух стрелок на стандартную карту ([**Режим карты**]) совмещает 2 стрелки.

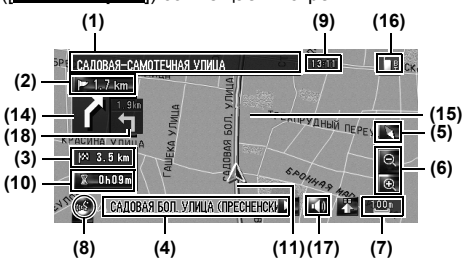

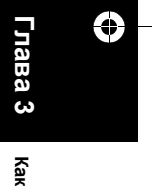

**читать**

**карту на**

**дисплее**

**[76]Указание улиц**

Выводит на дисплей названия улиц, по которым вы будете следовать далее, а стрелка указывает направление движения.

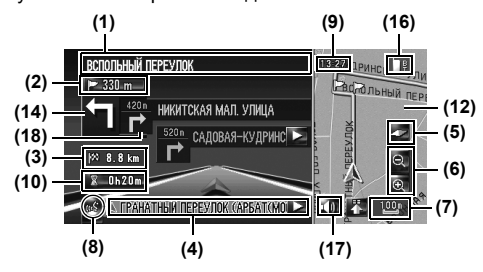

CRB2292A\_Rus.book Page 38 Thursday, October 12, 2006 10:57 AM

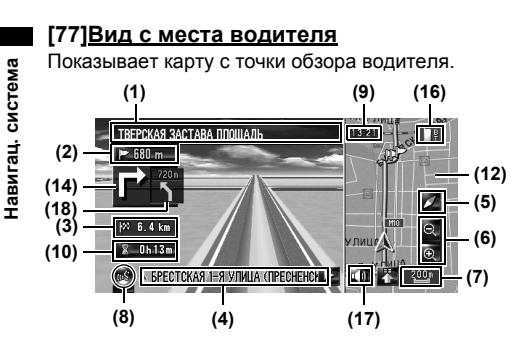

#### **О трехмерных POI**

В зависимости от типа данных, POI могут быть показаны на левом экране как 3D (трехмерные) или обычные изображения с маркировкой POI [**Вид с места водителя**].

❒ Отображаемые на левом экране POI не связаны с установками [**Показать полезные объекты**].

#### **[78]Две карты 2D**

Вы можете разделить экран пополам. На правом и левом экранах могут быть показаны карты в разных масштабах. 2D карта появляется на левом экране.

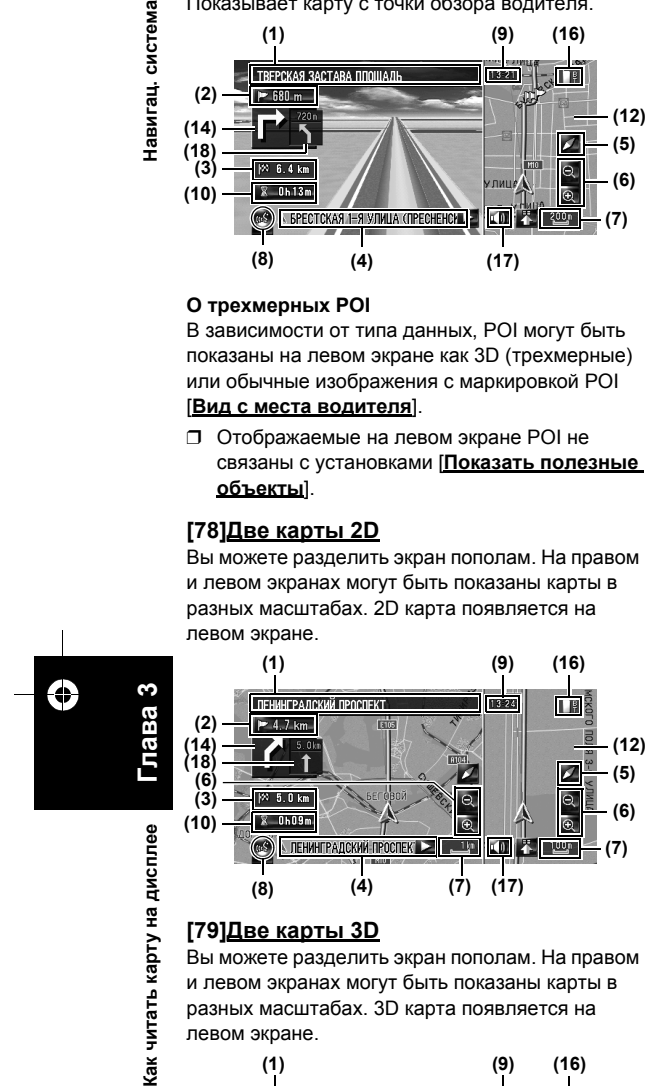

и левом экранах могут быть показаны карты в разных масштабах. 3D карта появляется на левом экране.

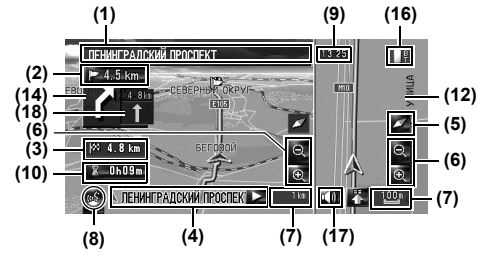

- ❒ Вы можете выбрать отображение 3D объектов на карте или спрятать их.
- $\supset$  "3D [объекты](#page-47-0)"  $\rightarrow$  Стр. 46

$$
38
$$

#### **[80] Дисплей Приборы**

Показывает статус Вашего автомобиля.

#### **А ВНИМАНИЕ**

**• В Приборы режиме дисплея, дисплей спидометра может показывать скорость, которая отличается от действительной скорости автомобиля, поскольку измерение скорости прибором выполняется иначе.**

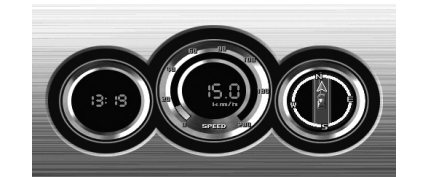

- ❒ Вы можете изменить элементы, указанные на левом и правом измерительном приборе.
- ➲ "[Настройка](#page-44-0) Приборы дисплея" ➞ Стр. 43

#### **[81]Вид сзади**

Картинка заднего вида отображается в левой части экрана, в то время как карта окрестностей показана в правой части экрана.

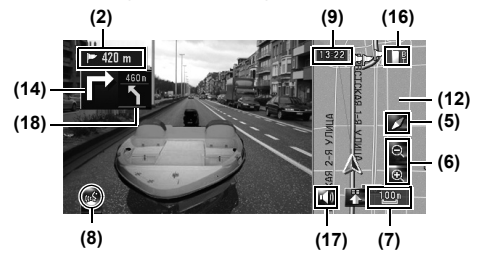

- ❒ Если [**Camera Input**] установлен на [**Off**], картинка заднего вида не выводится на экран. Пожалуйста, сделайте установку на [**On**].
- ➲ "[Настройка](#page-137-0) камеры заднего вида" ➞ Стр. 136
- ❒ При использовании камеры, установленной на Вкл./Выкл. с реверсивным сигналом, в режиме заднего вида, изображение с камеры не будет выводиться на экран при движении вперед.
- ❒ Если камера всегда включена, в режиме заднего вида она может выводить на экран изображение при движении вперед. В этом случае, Вам следует уточнить у производителя камеры или его дилера, как это скажется на работе камеры и ее сроке службы.

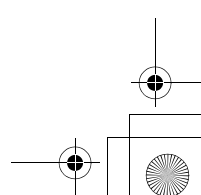

#### CRB2292A\_Rus.book Page 39 Thursday, October 12, 2006 10:57 AM

❒ **Вид сзади** может выводиться на экран постоянно (например, для контроля за присоединенным трейлером) в виде разделенного экрана, где частично представлена информация по карте. Имейте в виду, что в этой установке масштаб изображения с камеры не может быть изменен, в соответствии с размером экрана, и часть изображения может быть не видна.

#### **[82]Увеличенная карта перекрестка**

Этот экран отображается, только если [**Увеличенная карта**] в [**Карта**] меню установлен на [**2D**] или [**3D**].

**Увеличенная карта перекрестка (2D)**

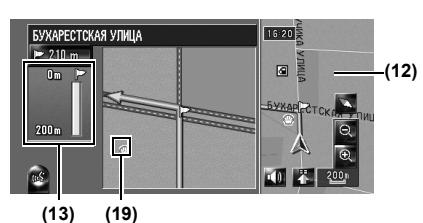

**Увеличенная карта перекрестка (3D)**

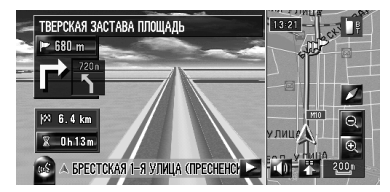

#### **[83]Отображаемые элементы**

- ❒ Информация с пометкой (\*) появляется только когда задан маршрут.
- ❒ В зависимости от условий и установок, некоторые элементы не могут быть выведены на дисплей.

## **Текущее местоположение**

Текущее местоположение Вашего автомобиля. Верхушка треугольной метки указывает Ваше направление, и по ходу движения дисплей автоматически перемещается.

❒ Верхушка треугольной метки - это текущее положение автомобиля.

## **Пункт назначения\***

Контрольный флажок указывает пункт Вашего назначения.

## **Точка навигации\***

Следующая точка управления (следующий поворот, и т.д.) показана желтым флажком. До трех последующих точек управления.

#### **Промежуточный пункт\***

Контрольный флажок и цифры (1 - 5) указывают промежуточные пункты.

#### **(1) Названия улиц, по которым будет проходить движение (или следующая точка управления)\***

**(2) Расстояние до точки навигации\***

Коснувшись  $\triangleright$  520 m Вы можете снова прослушивать информацию.

#### **(3) Расстояние до пункта назначения (или расстояние до промежуточного пункта)\***

Расстояние на этой кнопке показывает расстояние до пункта назначения или до каждой промежуточной точки. Если установлены промежуточные пункты, при каждом касании изменяется расстояние до пункта назначения и следующей промежуточной точки.

❒ Когда автомобиль находится на маршруте, появляется расстояние до пункта назначения (или промежуточного пункта). Когда автомобиль не находится на маршруте, появляется линейное расстояние до пункта назначения (или промежуточного пункта).

#### **(4) Название улицы (или название города), по которой Вы проезжаете.**

#### **(5) Компас**

Красная стрелка указывает направление на север. Если протяженность маршрута не больше 50 км, коснувшись карты, Вы можете поменять направление ее отображения на дисплее (севером вверх/направлением движения вверх). Если протяженность маршрута больше 50 км карта зафиксирована на экране в положении "Севером вверх" (North up).

Направление движения вверх: На карте всегда показано направление движения автомобиля как направление к

верхней части экрана. Север вверх:

Карта всегда отображается так, что в верхней части экрана находится Север.

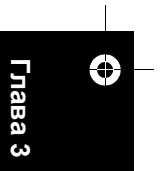

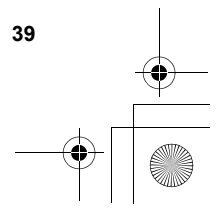

## CRB2292A\_Rus.book Page 40 Thursday, October 12, 2006 10:57 AM

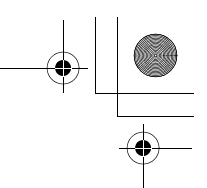

#### **(6) Увеличение/Уменьшение масштаба** Коснитесь, чтобы изменить масштаб карты.

➲ "[Изменение](#page-42-0) масштаба карты" ➞ Стр. 41

#### **(7) Масштаб карты**

Масштаб карты устанавливается в зависимости от расстояния.

#### **(8) Иконка VOICE**

Коснитесь, чтобы перейти в режим распознавания речи.

- ❒ Выводится на экран, только если подключен микрофон для системы распознавания речи.
- ➲ Голосовые операции навигационной системы ➞ [Глава](#page-144-0) 14

#### **(9) Текущее время**

#### **(10) Расчетное время прибытия (или время в пути до пункта назначения)\***

При нажатии на дисплей, он меняется.

- ❒ Расчетное время прибытия это идеальное время, рассчитанное с учетом установленных значения для [**Средняя скорость**] и действительной скорости вождения. Расчетное время прибытия –это справочное значение, и прибытие точно по этому времени не гарантируется.
- ➲ Как установить среднюю скорость ➞ [Стр](#page-80-0). 79

#### **(11) Точка трекинга**

Точка трекинга показывает маршрут, пройденный автомобилем, выделяя его белыми

точками.

➲ Выберите установки трекинга ➞ [Стр](#page-46-0). 45

#### **(12) Карта окрестностей**

- ❒ Коснувшись экрана, Вы переводите карту в режим Прокрутки.
- ➲ "[Прокрутка](#page-42-1) карты до места, которое Вы хотите [увидеть](#page-42-1)" ➞ Стр. 41

#### **(13) Расстояние до поворота\***

Вывод на дисплей увеличенной карты перекрестка. Зеленая полоска становится короче по мере приближения автомобиля к повороту.

#### **(14) Следующее направление движения\*** Когда Вы приближаетесь к перекрестку, он

становится зеленым. На экран выводится расстояние до следующего пункта навигации.

#### **(15) Линия направления\***

Направление к Вашему пункту назначения (или курсор прокрутки) указано прямой линией.

#### <span id="page-41-1"></span>**(16) Иконка подключения Bluetooth**

Эта иконка показывает, подключен ли телефон с характеристиками технологии Bluetooth. Вы можете выбрать, показывать или не показывать.

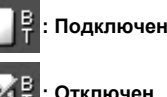

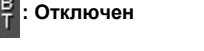

- ❒ Доступно только в том случае, если подключен адаптер Bluetooth (продается отдельно).
- ➲ Выбор показывать или не показывать иконку **Bluetooth подключено** ➞ [Стр](#page-47-1). 46

#### **(17) Иконка Отключения звука навигации по голосу**

Коснитесь, чтобы включить или отключить установки отключения звука навигации по голосу. Вы можете выбрать показывать или не показывать на дисплее.

➲ Выбор показывать или не показывать для иконки Отключения звука навигации по голосу  $\rightarrow$  [Стр](#page-46-1). 45

#### <span id="page-41-0"></span>**(18) Указатель второго поворота\***

Указывает направления движения после следующего поворота. Вы можете выбрать показывать или не показывать на дисплее.

➲ Выбор показывать или не показывать **Указатель второго поворота** ➞ [Стр](#page-47-2). 46

#### **(19) Иконка POI**

Иконка POI может появиться на увеличенной карте перекрестка (если есть необходимая информация).

#### 

#### **[84]Дороги без навигации**

Маршрутизируемые дороги (маршрут показан на дисплее и выделен фиолетовым цветом) содержат только базовые данные, и могут быть использованы для прокладки навигационного маршрута. Навигационная система Pioneer только выводит на дисплей карту управляемого маршрута (есть только навигация до прибытия в пункт назначения или промежуточные пункты). По пути следования по указанному маршруту соблюдайте все правила дорожного движения, принятые для данной местности. (В целях безопасности.)

На этих дорогах не будут выводиться на дисплей указания навигации.

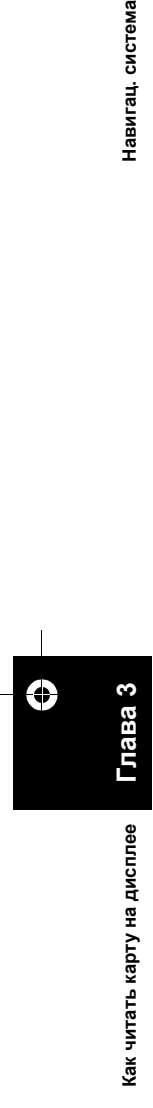

**Глава**

**3**

⊕

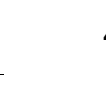

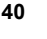

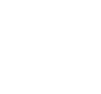

#### CRB2292A\_Rus.book Page 41 Thursday, October 12, 2006 10:57 AM

Когда Ваш автомобиль приближается к въезду на такую дорогу, рядом со стрелкой

направления появляется

иконка указывающая на то, что по такой дороге нет навигации. Иконка  $\leq$  указывает на дороги, на которых имеется навигация.

Функции приближение к перекрестку,

автоматическое изменение маршрута,

изменение вида на [**Карта с указателями**], или [**Указание улиц**] недоступны.

## <span id="page-42-0"></span>**[85]Изменение масштаба карты**

Коснувшись  $\bullet$  или  $\bullet$  Вы можете изменить масштаб карты. Коснувшись и удерживая  $\blacksquare$  или , Вы можете изменить масштаб на небольших участках в диапазоне от 25 метров до 500 км. Если режим просмотра установлен на **Режим карты** или **Карта с указателями**, отобразится "Клавиша прямого масштабирования". Коснувшись "Клавиши прямого масштабирования" Вы выбираете прямое масштабирование карты.

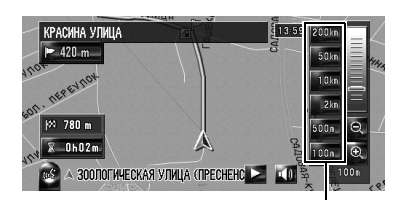

**Клавиша прямого масштабирования**

- ❒ Иконка ввода в "Адресную книгу" появляется на дисплее, когда масштаб карты не превышает 20 км.
- ❒ POI иконки появляются, когда масштаб карты не превышает 1 км.

#### **На карте показаны номера домов (только для Москвы)**

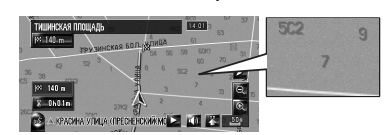

При использовании карт Москвы с масштабом 25м или 50м, на карте появляется нумерация домов. Эта функция полезна для поиска конкретного адреса.

. . . . . . . . . . . .

## <span id="page-42-1"></span>**[86]Прокрутка карты до места, которое Вы хотите увидеть**

Коснувшись в любом месте карты, Вы переводите карту в "Режим прокрутки" и карта начинает прокручиваться в том направлении, где Вы касаетесь её. Прокрутка карты прекращается, как только Вы убираете палец с экрана.

Нажав кнопку **MAP**, Вы возвращаетесь к карте окрестностей.

❒ Коснитесь места, в пределах центра экрана для медленной прокрутки, касаясь экрана по краям Вы можете прокручивать карту быстрее.

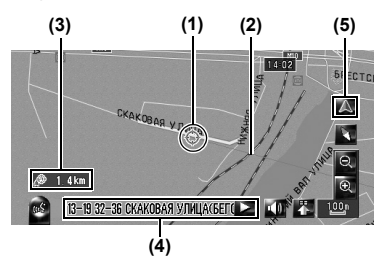

#### **(1) Курсор прокрутки**

Положение курсора прокрутки показывает Вам место, выбранное на данной карте.

❒ При масштабе не более 200м, дороги в районе курсора прокрутки показаны светлосиним цветом.

#### **(2) Линия направления**

Эта линия соединяет текущее положение и положение курсора прокрутки. Направление к Вашему курсору прокрутки указано прямой линией.

#### **(3) Расстояние из текущего положения**

Оно показывает расстояние по прямой между местом, указанным курсором прокрутки и Вашим текущим местоположением.

#### **(4) Название улицы, города, местности и другая информация для данного местоположения.**

(Информация, отображаемая на дисплее, может изменяться, в зависимости от масштаба.) Коснувшись в правой части экрана, Вы можете скрыть текст.

#### **(5) Клавиша текущего местоположения**

Коснувшись  $\Delta$ , Вы возвращаете карту к текущему местоположению.

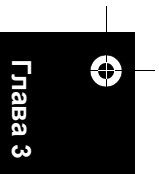

# **дистремая и правитали и дисплее и правитали и дисплее и дисплее и дистремативмы и дистремативмы на правитали на дисплее метали на дисплее и дистремативмы на диспле Как читать карту на** диспле

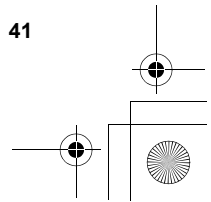

CRB2292A\_Rus.book Page 42 Thursday, October 12, 2006 10:57 AM

<span id="page-43-0"></span>**[87]Просмотр информации по определенному местоположению** Появляются иконки на зарегистрированных местах (положение дома, конкретные места, адресаты из адресной книги) и на местах, где есть POI иконка. Для просмотра подробной информации поместите курсор прокрутки на эту

- **1 Прокрутите карту <sup>и</sup> переместите курсор прокрутки на иконку, которую Вы хотели бы просмотреть.**
- **2 Коснитесь .**

иконку.

Навигац. система

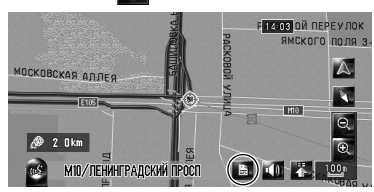

Появится информация по конкретному месту.

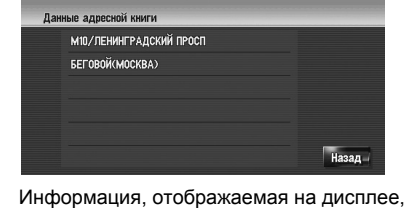

может изменяться, в зависимости от места. (Возможно, что информации по месту не будет.)

- ➲ Регистрация мест ➞ [Стр](#page-60-0). 59
- ➲ Отображение иконки объектов (POI) на карте  $\rightarrow$  [Стр](#page-48-0). 47
- ❒ появляется, если подключен адаптер Bluetooth (продается отдельно) к навигационной системе вместе с мобильным телефоном. Коснувшись , Вы можете сделать звонок по указаныму на дисплее телефону.
- ➲ "[Набор](#page-73-0) по карте" ➞ Стр. 72

#### **3 Коснитесь [Назад].**

Вы вернетесь к предыдущему дисплею.

- $4$  **Коснитесь**  $\triangle$ 
	- Вы вернетесь к карте окрестностей.
	- ❒ Вы также можете вернуться к карте окрестностей, нажав кнопку **MAP**.

#### <span id="page-43-1"></span>**[88]Менюбыстрого вызова**

Быстрый вызов позволяют Вам выполнять различные задачи, такие как расчет маршрута для мест, указанных курсором прокрутки или регистрации местоположений в [**Адресная книга**], быстрее, чем это обычно выполняется через меню навигации.

Вы можете выполнить пользовательские настройки быстрых вызовов, отображаемых на экране. Быстрые вызовы, описанные в данном руководстве, заданы по умолчанию.

- ➲ Изменение быстрого вызова ➞ Стр. [46](#page-47-3)
- ❒ При подключении адаптера Bluetooth (продается отдельно) к навигационной системе, Вы можете использовать быстрый вызов для функций телефона.
- ❒ Элементы, помеченные звездочкой (\*) не могут быть удалены из меню быстрого вызова.
- **1 Когда на дисплей выведена карта, коснитесь .**

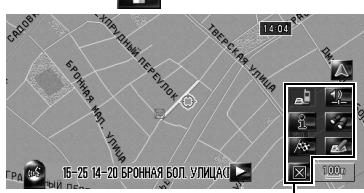

**Меню быстрого вызова**

#### **: Параметры маршрута\***

Отображается, когда карта не прокручивается. Этот элемент может быть выбран только во время навигации по маршруту.

Вы можете изменить условия расчета маршрута и пересчитать текущий маршрут.

➲ "[Изменение](#page-33-0) условий расчета маршрута" ➞ [Стр](#page-33-0). 32

## **: Пункт назнач.\***

Отображается, когда прокручивается карта. Установите маршрут для места, указанного курсором прокрутки.

#### **: Регистрация**

Зарегистрируйте информацию о местоположении, указанном курсором прокрутки, в Адресной книге.

➲ "Регистрация [местоположений](#page-61-0) в адресной [книге](#page-61-0)" ➞ Стр. 60

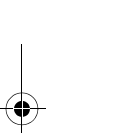

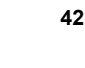

**Глава** <u>ო</u>

Как читать карту на дисплее

Ð

**Как читать карту на дисплее Навигац. система**

#### CRB2292A\_Rus.book Page 43 Thursday, October 12, 2006 10:57 AM

#### **: Ближайшие объекты**

Найдите POI (полезные объекты) поблизости от курсора прокрутки.

➲ "Нахождение POI в [близлежащих](#page-54-0) [окрестностях](#page-54-0)" ➞ Стр. 53

#### **: Показать полезные объекты**

На карте отображаются иконки близлежащих объектов (POI).

➲ "[Отображение](#page-48-0) POI на карте" ➞ Стр. 47

#### **: Громкость**

Дисплеи[**Настройки громкости**].

➲ [**Громкость**] ➞ [Стр](#page-78-0). 77

#### **: Телефонная книга**

#### Дисплеи [**Телефонная книга**].

- ➲ "Вызов номера их [телефонной](#page-72-0) книги" ➞ [Стр](#page-72-0). 71
- ➲ "[Редактирование](#page-75-0) записи в "Телефонная [книга](#page-75-0)"" ➞ Стр. 74

#### **: Меню Закрыть**

Убирает с экрана меню быстрого вызова.

## <span id="page-44-0"></span>**[89]Настройка Приборы дисплея**

Вы можете изменить содержание левого и правого измерительного прибора на дисплее динамики автомобиля.

До завершения начального программирования датчика, доступны только показания напряжения и времени.

- ❒ Указанная на дисплее скорость носит справочный характер и не может быть расценена как действительная скорость.
- **1 Переключение <sup>в</sup> Дисплей динамики автомобиля.** 
	- ➲ Изменение режима дисплея карты [➞](#page-38-0) [Стр](#page-38-0). 37
- **2 Коснитесь левого или правого измерительного прибора.**  На дисплее будут показаны сенсорные клавиши.

#### **3 Коснитесь элементов, которые Вы хотите вывести на экран.**

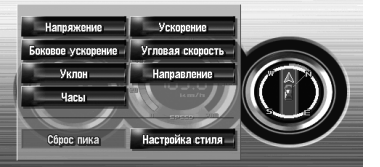

# Вы можете выбрать следующие элементы.

На дисплее будут показаны электропитание и напряжение, подаваемое от аккумулятора к системе.

#### **[Ускорение]:**

**[Напряжение]:**

Показано ускорение при движении вперед. Знак + указывает на ускорение, а – на торможение.

#### **[Боковое ускорение]:**

Показано ускорение с направлением в сторону, как это бывает при повороте. Знак + показывает правый поворот, а знак – указывает левый поворот.

#### **[Угловая скорость]:**

Показывает угол поворота автомобиля через одну секунду (как далеко он повернет через секунду).

#### **[Уклон]:**

Показывает вертикальное смещение автомобиля. + указывает на угол подъема, а – на угол падения.

#### **[Направление]:**

Показывает направление движения автомобиля.

## **[Часы]:**

Показывает текущее время.

#### **[Настройка стиля]:** Коснитесь [**Настройка стиля**] для

отображения экрана выбора модели панели. Коснитесь одной из предложенных моделей, и измените вид панели, в соответствии с выбранной моделью.

- ❒ Если Вы коснетесь [**Сброс пика**], максимальные и минимальные (Зеленая линия) значения, указанные в [**Ускорение**] и [**Боковое ускорение**] переустановятся.
- ❒ Вы не можете изменить спидометр в центре.
- ❒ Выбрав **Деморежим** в меню **Настройки**, Вы можете выполнить демонстрацию со случайными значениями.

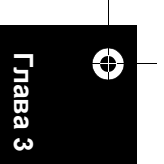

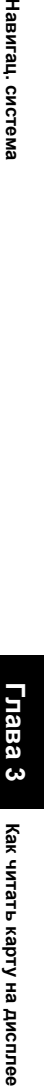

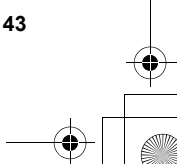

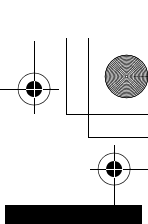

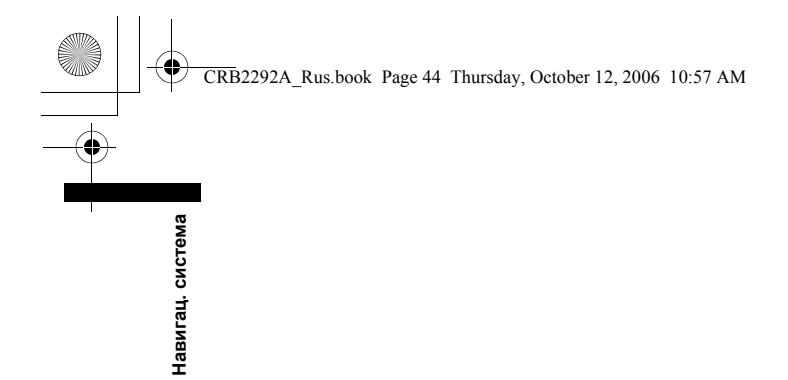

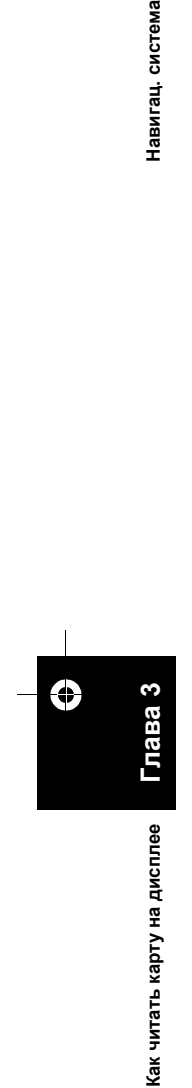

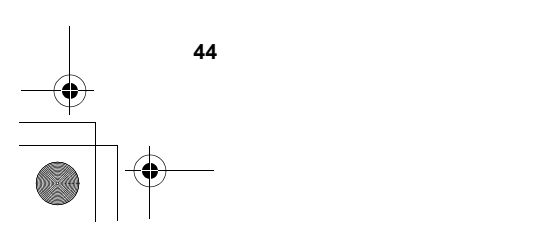

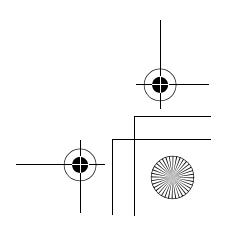

 $\begin{array}{c|c|c|c} \multicolumn{3}{c|}{\theta} & \multicolumn{3}{c|}{\theta} & \multicolumn{3}{c|}{\theta} & \multicolumn{3}{c|}{\theta} & \multicolumn{3}{c|}{\theta} & \multicolumn{3}{c|}{\theta} & \multicolumn{3}{c|}{\theta} & \multicolumn{3}{c|}{\theta} & \multicolumn{3}{c|}{\theta} & \multicolumn{3}{c|}{\theta} & \multicolumn{3}{c|}{\theta} & \multicolumn{3}{c|}{\theta} & \multicolumn{3}{c|}{\theta} & \multicolumn{3}{c|}{\theta} & \multicolumn{3}{c|}{\$ 

Навигац. система

*Глава 4*

## *Изменение конфигурации карты*

## А ВНИМАНИЕ

**• В целях безопасности, эти функции недоступны во время движения автомобиля. Чтобы активировать эти функции, Вы должны остановиться в безопасном месте и установить машину на стояночный тормоз (подробнее о блокировке см. стр. [18](#page-19-0)).**

## **[90]Выход в меню карты**

- **1 Нажмите кнопку MENU для отображения меню навигации.**
- **2 Коснитесь [Карта] для вывода на экран меню карты.**
- **3 Изменение настроек.**
	- ➲ Настройка каждого пункта ➞ [Стр](#page-46-2). 45 - [49](#page-50-0) ❒ В этом разделе подробно описаны
	- настройки каждого пункта. Настройки, помеченные звездочкой (\*) являются заводскими или установленными по умолчанию.

## <span id="page-46-0"></span>**[91]Настройка пункта на экране карты**

Вы можете выбрать отображать иконку на карте, или спрятать ее и как отображать карту.

**1 Коснитесь [Карта] <sup>в</sup> меню навигации, затем коснитесь [Инфо. на экране].**

Появится экран Отображаемая информация.

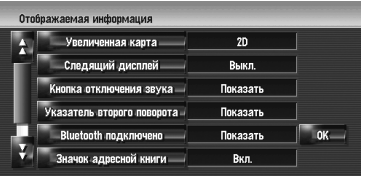

На этом экране Вы можете работать со следующими элементами:

**2 Для завершения установок коснитесь [ОК].**

#### <span id="page-46-2"></span>**Увеличенная карта**

Вы можете выбрать способ вывода на экран крупного плана перекрестка. **2D\*:**

Выводит на экран крупный план с двухмерной картой.

**3D:**

Выводит на экран крупный план с [**Вид с места водителя**]. **Выкл.:**

Показ крупного плана невозможен.

#### **Следящий дисплей**

Вы можете пометить места, которые Вы уже проехали белыми точками на маршруте.

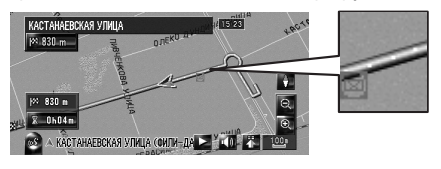

#### **Вкл. (всегда):**

Отображение трекинга для всех поездок. **Вкл. (в эту поездку):** Отображение точек пути, но удаление их при

отключении навигационной системы (при останове двигателя автомобиля).

**Выкл.\*:**

Точки пути не отображаются.

#### <span id="page-46-1"></span>**Кнопка отключения звука**

Выберите, будет ли показана на карте кнопка отключения звука голосового управления, или она будет спрятана.

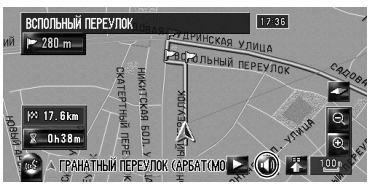

#### **Показать\*:**

Показывает на карте кнопку отключения звука голосового управления.

## **Скрыть:**

Убирает с карты кнопку отключения звука голосового управления.

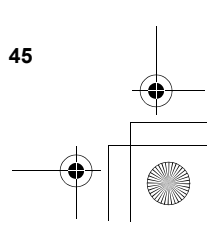

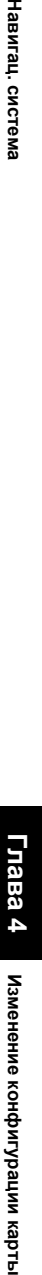

**Глава 4** CRB2292A\_Rus.book Page 46 Thursday, October 12, 2006 10:57 AM

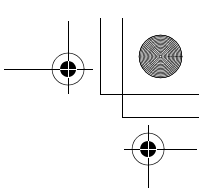

<span id="page-47-2"></span>**Указатель второго поворота**

Выбирает, показывать на карте второй поворот по ходу движения автомобиля или скрывать его (за исключением [**Указание**

#### **улиц**]).

Навигац. система

➲ Об указателе второго поворота ➞ [Стр](#page-41-0). 40 **Показать\*:**

Показывает на карте второй поворот по ходу движения автомобиля.

**Скрыть:**

Показывает на карте второй поворот по ходу движения автомобиля.

#### <span id="page-47-1"></span>**Bluetooth подключено**

Выбирает, показывать или скрывать иконку текущего статуса телефонного соединения по беспроводной технологии Bluetooth.

#### **Показать\*:**

Отображает на карте иконку "Bluetooth подключено".

#### **Скрыть:**

Убирает с карты иконку "Bluetooth подключено".

➲ Об иконке **Bluetooth подключено** [➞](#page-41-1) [Стр](#page-41-1). 40

#### <span id="page-47-5"></span><span id="page-47-4"></span>**Значок адресной книги**

Вы можете выбрать, отображать иконку Адресной книги на карте или спрятать ее. **Вкл.\*:**

Отображает на карте иконку Адресной книги. **Выкл.:**

❒ Убирает с карты иконку Адресной книги. Даже если **Значок адресной книги** установлен на [**Выкл.**], при приближении к зарегистрированному месту или установленным всплывающим изображениям, звучит предупредительный сигнал. Чтобы

отключить звук и всплывающие изображения, выберите [**Без звука**] и [**Нет**

- **изображения**] для записи.
- ➲ "[Редактирование](#page-63-0) записи в "Адресная [книга](#page-63-0)"" ➞ Стр. 62

#### <span id="page-47-0"></span>**3D объекты**

Вы можете выбрать отображение 3D объектов на карте или спрятать их.

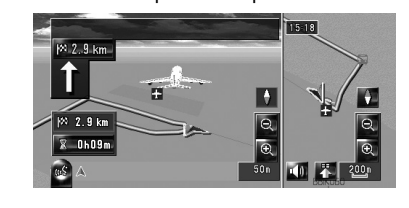

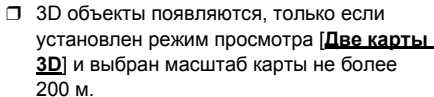

#### **Вкл.\*:**

Показывает 3D объекты на карте. **Выкл.:** Убирает 3D объекты с карты.

<span id="page-47-3"></span>

## **[92]Выбор быстрого вызова**

Выберите быстрый вызов на экране карты. В отображаемом на экране списке, объекты с красными галочками выводятся на экран карты. Коснитесь быстрого вызова, который Вы хотите показать, и затем коснитесь [**ОК**] после того, как появится красная галочка. Вы можете выбрать до пять быстрых вызовов.

#### **1 Коснитесь [Карта] <sup>в</sup> меню навигации, затем коснитесь [Выбор быстрых команд].**

Появится экран выбора быстрых вызовов.

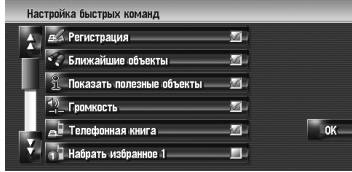

На этом экране Вы можете работать со следующими элементами:

**2 Коснитесь элемента, настройку которого Вы хотите сделать в меню быстрого вызова.**

Элемент с красной галочкой показан в меню быстрого вызова.

#### **: Регистрация\***

Зарегистрируйте информацию о местоположении, указанном курсором прокрутки, в Адресной книге.

➲ "Регистрация [местоположений](#page-61-0) в адресной [книге](#page-61-0)" ➞ Стр. 60

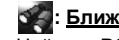

**: Ближайшие объекты\***

Найдите POI (полезные объекты) поблизости от курсора прокрутки.

➲ "Нахождение POI в [близлежащих](#page-54-0) [окрестностях](#page-54-0)" ➞ Стр. 53

#### **: Показать полезные объекты\***

На карте отображается иконка близлежащих полезных объектов (POI).

➲ "[Отображение](#page-48-1) POI на карте" ➞ Стр. 47

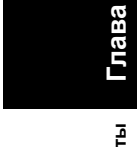

**4**

**46**

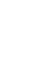

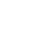

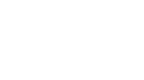

# **3 Коснитесь категории, которую Вы хотите** Навигац. система

## **вывести на экран. 4 Коснитесь [Выбрать часть].**

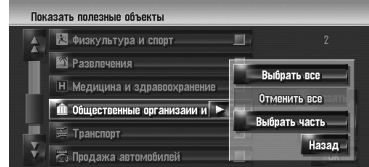

#### **[Выбрать все]:**

Выбирает все подробные категории, входящие в данную категорию. (например, все категории ресторанов, включая японские и рестораны быстрого питания.)

#### **[Отменить все]:**

Отменяет выбор категории.

#### **5 Коснитесь нужной детализированной категории.**

❒ Вы можете выбрать до 100 элементов в детализированной категории.

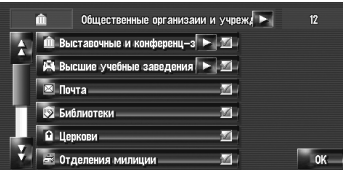

Категории, которые уже установлены, будут отмечены красной галочкой.

#### **6 Коснитесь [ОК].**

Возвращает к предыдущему экрану.

- **7 Для завершения выбора коснитесь [ОК].**
	- ➲ "Просмотр [информации](#page-43-0) по определенному [местоположению](#page-43-0)" ➞ [Стр](#page-43-0). 42

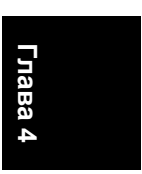

**карты, система Картындан картындан картылашкан картылашкан картылашкан картылашкан картылашкартылашкартылашкан картылашкар картылашкар картылашкар картылашкар картылашкар картылашкар картылашкар картылашкар картылашкар к** Изменение конфигурации карть **Изменение конфигурации**

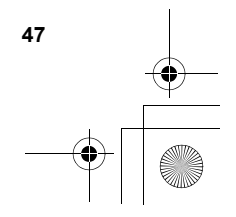

**: Громкость\***

Показывает [**Настройки громкости**]. ➲ [**Громкость**] ➞ [Стр](#page-78-0). 77

## **: Телефонная книга\***

#### Показывает [**Телефонная книга**].

- ⊃ "Вызов номера их [телефонной](#page-72-0) книги" → [Стр](#page-72-0). 71
- ➲ "[Редактирование](#page-75-0) записи в "Телефонная [книга](#page-75-0)"" ➞ Стр. 74

## **: Набор из избранного 1 - 5**

Вы можете позвонить по номеру, зарегистрированному в [**Набор из избранного**].

➲ "[Регистрация](#page-74-0) номера телефона в [Избранных](#page-74-0) вызовах" ➞ Стр. 73

## **: Обзор всего маршрута**

Показывает весь маршрут (установленный в настоящее время).

➲ "Проверка всего маршрута, [показанного](#page-35-0) на [карте](#page-35-0)" ➞ Стр. 34

## **: Карта дня/ночи**

Переключает установки дневного/ночного дисплея.

➲ "Настройка [различных](#page-49-0) цветовых решений для [отображения](#page-49-0) карты в светлое и [темное](#page-49-0) время суток" ➞ Стр. 48

#### **: Показать значок адресн. книги**

Переключает установки дисплея иконки адресной книги.

- ➲ "Значок [адресной](#page-47-4) книги" ➞ Стр. 46
- **3 Для завершения установок коснитесь [ОК].**

## <span id="page-48-1"></span><span id="page-48-0"></span>**[93]Отображение POI на карте**

На карте отображаются иконки близлежащих полезных объектов (POI).

- **1 Коснитесь [Карта] <sup>в</sup> меню навигации, затем коснитесь [Показать полезные объекты] .**
- **2 Коснитесь [Показать] чтобы включить его [Вкл.].**
	- ❒ Если Вы не хотите показывать иконку POI на карте, коснитесь [**Показать**] чтобы отключить ее [**Выкл.**]. (Даже если [**Показать**] отключен [**Выкл.**], установки выбора POI сохраняются.)

CRB2292A\_Rus.book Page 48 Thursday, October 12, 2006 10:57 AM

## **[94]Просмотр цветовой легенды карты**

Вы можете просмотреть тип дорог и местностей, отображаемых на карте.

- **1 Коснитесь [Карта] <sup>в</sup> меню навигации, затем коснитесь [Условные обознач.] .**
- **2 Коснитесь типа, который Вы хотите видеть.**

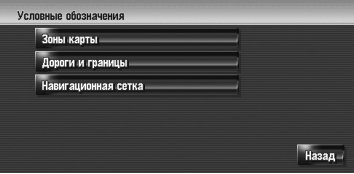

**3 Коснитесь или для перехода <sup>к</sup> следующей или предыдущей странице.**

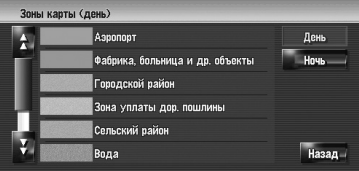

На этом экране Вы можете работать со следующими элементами.

#### **[День]:**

**Глава 4**

1зменение конфигурации карты

**Изменение конфигурации карты Навигац. система**

Навигац. система

Вы можете проверить цвета дневного экрана. **[Ночь]:**

- Вы можете проверить цвета ночного экрана. ❒ Для возврата в предыдущий экран,
- коснитесь [**Назад**].

## **[95]Изменение режима просмотра Навигационной карты**

Вы можете изменить режим просмотра карты.

- ❒ Вы не можете выполнить эту операцию в «Режиме прокрутки».
- **1 Коснитесь [Карта] <sup>в</sup> меню навигации, затем коснитесь [Вид карты].**
- **2 Коснитесь типа, который Вы хотите установить.**
	- ➲ "Как [пользоваться](#page-38-1) картой" ➞ Стр. 37

## <span id="page-49-0"></span>**[96]Настройка различных цветовых решений для отображения карты в светлое и темное время суток**

Для улучшения видимости карты в вечернее время, Вы можете установить время изменения комбинации цветов карты.

## **1 Коснитесь [Карта] <sup>в</sup> меню навигации.**

#### **2 Коснитесь [Карта дня/ночи] для изменения установок.**

Каждый раз, при касании этой кнопки, установки меняются.

#### **Автоматич.\*:**

Вы можете изменить цвета карты в ночное и дневное время, в зависимости от того, включено или выключено освещение в салоне.

#### **День:**

Карта всегда показана в цветах дневного времени.

- ❒ Для использования этой функции с [**Автоматич.**], оранжевый/белый провод навигационной системы должен быть правильно подключен.
- ❒ Вы можете также изменить яркость экрана в дневное и ночное время с [**Dimmer**].
- ➲ "Выполнение настройки [изображения](#page-142-0)" ➞ Стр[. 141](#page-142-0)

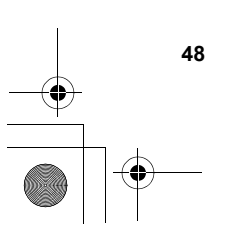

CRB2292A\_Rus.book Page 49 Thursday, October 12, 2006 10:57 AM

## **[97]Изменение настроек экрана прерывания навигации**

Установка на автоматическое переключение на экран навигации с экрана AV при приближении машины к пункту навигации, такому как перекресток во время показа другого экрана, кроме навигационного .

## **1 Коснитесь [Карта] в меню навигации .**

#### **2 Коснитесь [AV с навигац .] для изменения установок .**

Каждый раз, при нажатии на кнопку, установки меняются . **Вкл .\*:** Переключение из экрана аудио в экран

навигации . **Выкл . :**

Нет переключения на экран .

#### <span id="page-50-0"></span>**[98]Изменение цвета карты**

Вы можете установить цвет карты на голубоватый или красноватый .

**1 Коснитесь [Карта] в меню навигации .**

**2 Коснитесь [Цвет дороги] для изменения установок .**

Каждый раз, при нажатии на кнопку, установки изменяются .

## **Красный\*:**

Изменения на красноватые цвета карты . **Синий :**

Изменения на голубоватые цвета карты .

❒ Проверьте изменение цвета по [**Условные обознач.**].

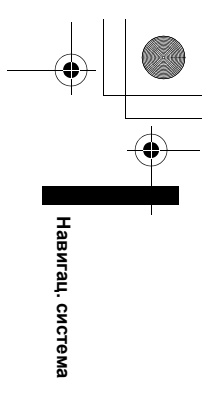

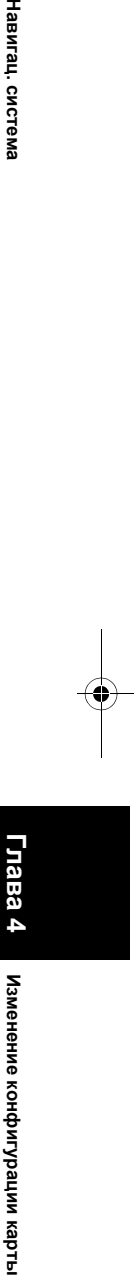

**4**

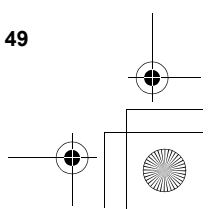

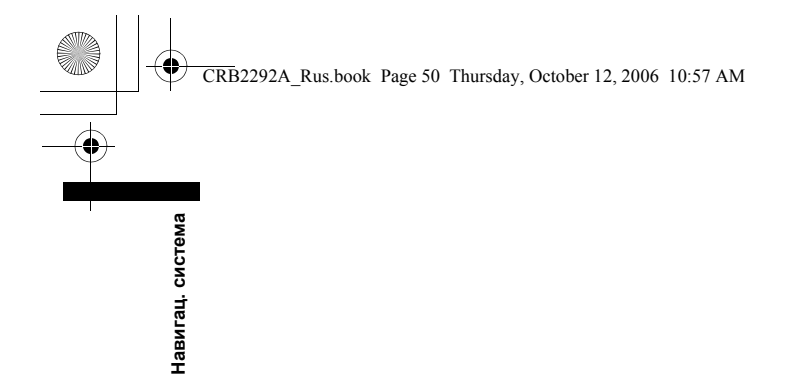

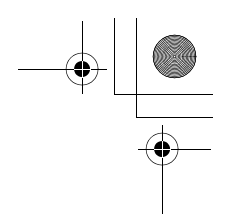

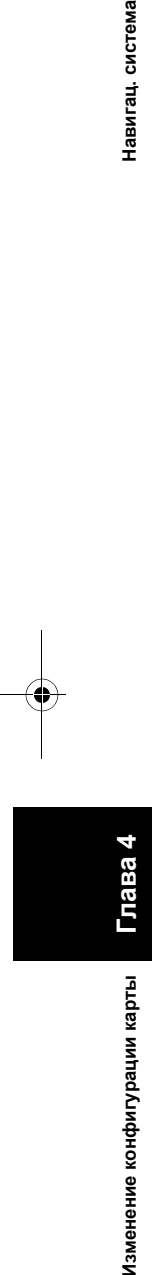

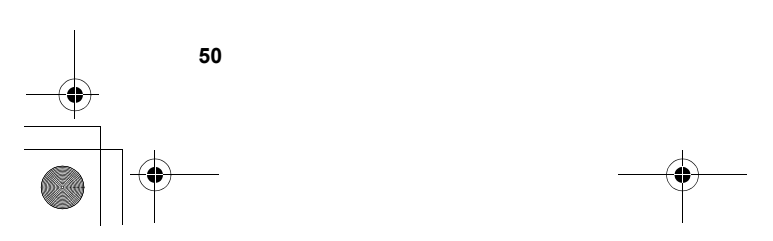

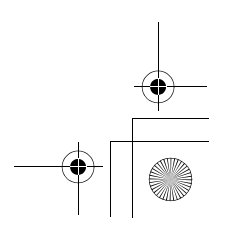

CRB2292A\_Rus.book Page 51 Thursday, October 12, 2006 10:57 AM

**Навигац.** 

**система**

*Глава 5*

## *Настройка маршрута до Вашего пункта назначения*

## **А ВНИМАНИЕ**

- **• В целях безопасности, эти функции настройки маршрута недоступны во время движения автомобиля. Чтобы активировать эти функции, Вы должны остановиться в безопасном месте и установить машину на стояночный тормоз, прежде чем приступить к настройке маршрута. (Подробнее о блокировке см. на стр. [18](#page-19-0)).**
- ❒ Некоторая информация о правилах дорожного движения зависит от времени расчета маршрута. Так, это информация может касаться конкретных правил дорожного движения, когда Ваш автомобиль попадает в определенное место. Также, эта предоставленная информация о правилах дорожного движения будет касаться пассажирского транспорта, а не грузового или других транспортных средств доставки. Во время вождения всегда соблюдайте действующие правила дорожного движения.

## <span id="page-52-2"></span><span id="page-52-0"></span>**[99]Поиск полезных объектов (POI)**

Доступна информация о разных объектах (полезных объектах - POI), таких как автозаправочные станции, отели или рестораны. Введя название POI, Вы можете выполнить поиск POI.

- ❒ Вы можете также сузить диапазон поиска, указав название города, где находится Ваш пункт назначения и указав категорию.
- ❒ Используйте функции [**Полезные объекты**] и [**Ближайшие объекты**] в различных ситуациях. В [**Полезные объекты**], расстояние не ограничено, а в [**Ближайшие объекты**], расстояние поиска ограничено радиусом в 16 км (10 миль).
- Существует три способа поиска объектов POI: • Поиск POI непосредственно по названию объекта
- Поиск POI с определением категории
- Поиск POI с определением названия города

## <span id="page-52-1"></span>**[100]Поиск POI непосредственно по названию объекта**

- ❒ Почти все данные в базе данных карты записаны в Кириллице. При поиске пункта назначения коснитесь [**АБВГ**] и введите на Кириллице. Если Вы не нашли нужный пункт, коснитесь [**ABC**] для переключения раскладки клавиатуры и повторите попытку.
- **1 Коснитесь [Пункт назнач.] <sup>в</sup> меню навигации, затем коснитесь [Полезные объекты].**
- **2 Введите название объекта.**

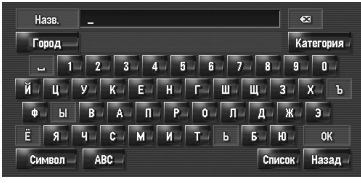

**Глава**

#### **[Город]:**

Коснитесь, чтобы определить город пункта назначения или местность и затем наберите название города. (Это возможно только если [**Назв.**] отсутствует.)

#### **[Категория]:**

Коснитесь, чтобы определить категорию POI. (Это возможно, только если [**Назв.**] и [**Город**] отсутствует.)

**[Список]:**

Показывает список вариантов желтым шрифтом в текстовом окне (предлагаемые символы белого цвета недействительны). Для перехода к следующему этапу, коснитесь нужного объекта в списке.

❒ Когда количество опций будет не более шести, автоматически появится список подходящих объектов. При вводе символов, которые вы уже вводили прежде, система автоматически

отображает последующие. (Функция автозаполнения) ➲ "Функция [автозаполнения](#page-28-0)" ➞ Стр. 27

❒ Если в детализированной категории имеется менее шести POI, экран ввода названий POI пропускается. Пожалуйста, перейдите к шагу 3.

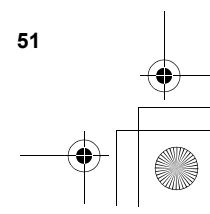

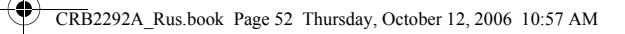

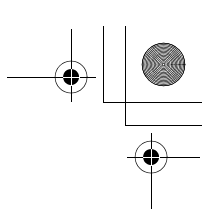

## <span id="page-53-0"></span>**3 Коснитесь .**

Коснувшись Вы отсортируете элементы списка в соответствии с расстоянием.

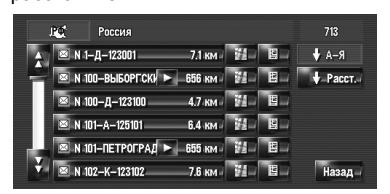

#### **+** A-**8**

Сортирует элементы в списке в алфавитном порядке.

❒ Вы можете воспользоваться функцией сортировки, только если в списке не более 2 000 вариантов.

#### **4 Коснитесь нужного POI вашего пункта назначения.**

Иконки помогают быстро указать категории объектов с одинаковыми названиями.

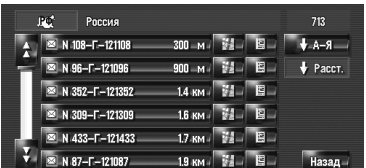

Если маршрут не задан, сразу же начинается расчет маршрута.

⊃ "Проверка и [изменение](#page-31-1) маршрута" → [Стр](#page-31-1). 30

Если маршрут уже установлен, появляется "Экран подтверждения местоположения".

- ➲ "Проверка [местоположение](#page-30-0) на карте." ➞
- [Стр](#page-30-0). 29 ❒ Коснувшись Вы выведите на дисплей карту окрестностей выбранного POI.
- ❒ Если выбранный POI это название сети магазинов, соответственно, одно и то же название магазина применимо к разным местам (количество торговых точек появляется рядом с названием сети магазинов). Коснитесь названия POI, чтобы вывести на экран список тех POI, что находятся в нужном городе и на нужной улице, коснитесь для установки POI как пункта назначения.

## **[101]Поиск POI с определением категории**

- **1 Коснитесь [Пункт назнач.] <sup>в</sup> меню навигации, затем коснитесь [Полезные объекты].**
- **2 Коснитесь [Категория].**

**Категория**

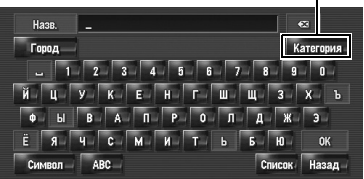

## **3 Коснитесь нужной категории.**

POI подразделяются на несколько категорий.

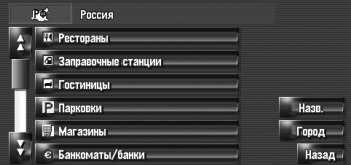

Если категория не подразделяется на более детализированные категории, список не будет показан. Перейдите к шагу 5.

## **[Назв.]:**

Коснитесь, если хотите сначала указать название POI.

➲ "Поиск [полезных](#page-52-0) объектов (POI)" ➞ [Стр](#page-52-0). 51

#### **[Город]:**

Нажмите, если хотите сначала указать город или местность пункта назначения.

➲ "Поиск POI с [определением](#page-54-1) названия [города](#page-54-1)" ➞ Стр. 53

**[Назад]:**

Вернитесь в меню пункта назначения.

**4 Коснитесь детализированной категории.**

#### **5 Введите название объекта.**

➲ Последующие операции ("[Поиск](#page-52-1) POI [непосредственно](#page-52-1) по названию объекта") ➞ [Стр](#page-53-0). 52 (Этап 3 и 4)

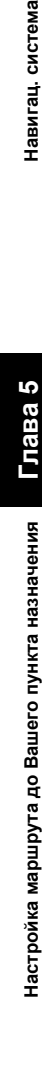

**Глава**

**5**

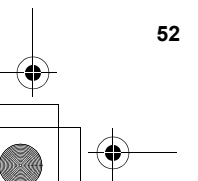

CRB2292A\_Rus.book Page 53 Thursday, October 12, 2006 10:57 AM

## <span id="page-54-1"></span>**[102]Поиск POI с определением названия города**

- ❒ Почти все данные в базе данных карты записаны в Кириллице. При поиске пункта назначения коснитесь [**АБВГ**] и введите на Кириллице. Если Вы не нашли нужный пункт, коснитесь [**ABC**] для переключения раскладки клавиатуры и повторите попытку.
- **1 Коснитесь [Пункт назнач.] <sup>в</sup> меню навигации, затем коснитесь [Полезные объекты].**
- **2 Коснитесь [Город].**
- **3 Введите название города, <sup>в</sup> котором находится объект, который Вы ищете.**
	- ❒ Вы можете выполнить поиск, введя название станции метро в [**Город**] текстовое окно.
	- ➲ "Детализируйте [местоположение](#page-27-0) с [помощью](#page-27-0) названия станции метро" → [Стр](#page-27-0). 26

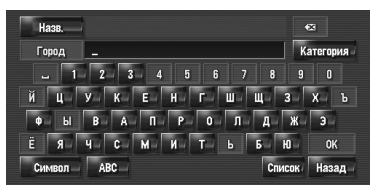

❒ Функция автозаполнения доступна. ➲ "Функция [автозаполнения](#page-28-0)" ➞ Стр. 27 Появится список городов, который включает

напечатанные символы.

#### **[Список]:**

Показывает список вариантов желтым шрифтом в текстовом окне (предлагаемые символы белого цвета недействительны). Для перехода к заданный город коснитесь нужного города в списке.

#### **4 Введите название объекта.**

Вы можете сузить количество вариантов, определив категорию прежде, чем начнете вводить название.

➲ Последующие операции ("[Поиск](#page-52-1) POI [непосредственно](#page-52-1) по названию объекта")  $\rightarrow$  [Стр](#page-53-0). 52 (Этап 3 и 4)

## <span id="page-54-0"></span>**[103]Нахождение POI в близлежащих окрестностях**

## <span id="page-54-2"></span>**[104]Поиск объектов в непосредственной близости от текущего положения**

Вы можете выполнить поиск полезных объектов в близлежащих окрестностях. Используйте эту функцию для поиска POI, которые вы посетите во время поездки. Диапазон поискаприблизительно 26 кв. км. от текущего местонахождения.

**1 Коснитесь [Пункт назнач.] <sup>в</sup> меню навигации, затем коснитесь [Ближайшие объекты].**

Появляется список категорий POI.

**2 Коснитесь нужной категории. Категория**

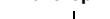

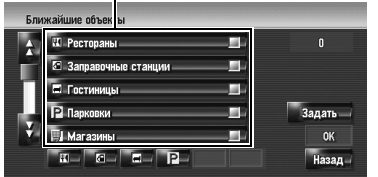

Предварительно установленные категории будут помечены красной галочкой. При выборе нескольких типов детализированных категорий появятся голубые галочки. **[ОК]:**

Начинается поиск по выбранной категории. **[Назад]:**

Вы вернетесь к предыдущему дисплею. **[Задать]:**

Отображается экран для

зарегистрированных быстрых вызовов POI.

- ➲ "[Регистрация](#page-57-0) быстрого вызова POI" ➞ [Стр](#page-57-0). 56
- ❒ Если Вы коснетесь одного из быстрых вызовов POI (например <sub>9</sub> ) прежде, чем выберете категорию в списке, Вы можете начать поиск объекта непосредственно по категории, зарегистрированной на быстром вызове POI.
- ❒ Если Вы хотите выполнить поиск, используя как отмеченную категорию, так и POI быстрого вызова, выберите несколько категорий в списке, и затем коснитесь POI быстрого вызова, для того, чтобы начать поиск.

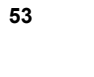

**Глава 5**

Навигац. система

**Настройка**

**назначения Навигац. система**

**маршрута**

**до Вашего**

**пункта**

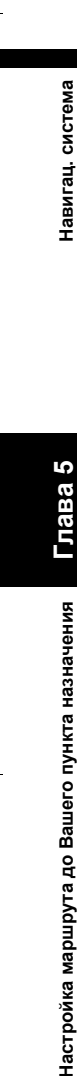

**Глава**

Настройка маршрута до Вашего пункта назначения

**5** 

## **3 Коснитесь [Выбрать часть].**

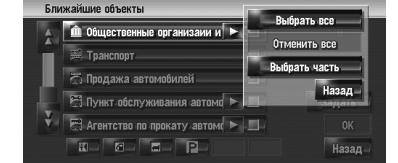

#### **[Выбрать все]:**

Выбирает все детализированные категории, входящие в данную категорию. (например, все категории ресторанов, включая японские и рестораны быстрого питания.) **[Отменить все]:**

Отменяет выбранные категории.

#### **4 Коснитесь нужной детализированной категории.**

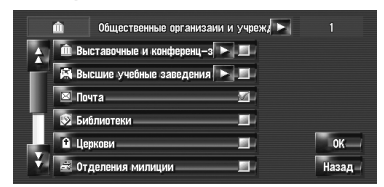

Предварительно установленные категории будут помечены красной галочкой.

#### **5 Коснитесь [Назад].**

Вы вернетесь к предыдущему дисплею.

#### **6 Повторите шаги 2-5 для выбора категории.**

Вы можете выбрать до 100 элементов из детализированных категорий.

#### **7 Коснитесь [ОК].**

Выполняется поиск POI в выбранной категории и подкатегории.

Появляются названия POI и расстояние до них от текущего местоположения. Они указаны в порядке удаленности: от ближайшего к дальнему. С левой стороны от каждого пункта находится иконка, указывающая на категорию.

|   | Ближайшие объекты            |                   |   |       |
|---|------------------------------|-------------------|---|-------|
| n | M N 108-F-121108             | 610               | 目 | 59    |
|   | <sup>23</sup> N 433-F-121433 | 340.<br>R         | 圍 |       |
|   | 2 N 352-F-121352             | 860<br>R          | 閭 |       |
|   | ■ N 96-F-121096              | 1.6 <sub>5</sub>  | e |       |
|   | <sup>22</sup> N 357-121357   | 2.0 <sub>Kb</sub> | 圍 |       |
|   | N 309-F-121309               |                   | 罔 | Назад |

**Расстояние до пункта назначения**

#### **8 Коснитесь нужного POI для установки вашего пункта назначения.**

Если маршрут не задан, сразу же начинается расчет маршрута.

➲ "Проверка и [изменение](#page-31-1) маршрута" ➞ [Стр](#page-31-1). 30

Если маршрут уже установлен, появляется "Экран подтверждения местоположения".

- ➲ "Проверка [местоположение](#page-30-0) на карте." ➞ [Стр](#page-30-0). 29
- □ Когда Вы коснетесь , на карте будут показаны POI вокруг указанного места.

## **[105]Поиск объектов в непосредственной близости от курсора**

Диапазон поиска – около 16 кв. км

(10 кв. миль) от курсора прокрутки.

- ❒ Это может быть использовано, если **Ближайшие объекты** выбран в **Выбор быстрых команд**.
- ➲ Изменение быстрого вызова ➞ [Стр](#page-47-3). 46
- **1 Прокрутите карту <sup>и</sup> переместите курсор прокрутки в то место, где Вы хотели бы найти POI.**
- **2 Коснитесь .** Появится меню быстрого вызова.

#### **3** Коснитесь **...**

См. шаг 2 "Поиск [объектов](#page-54-2) в [непосредственной](#page-54-2) близости от текущего [положения](#page-54-2)" для выполнения следующих операций.

- ➲ "Поиск объектов в [непосредственной](#page-54-2) близости от текущего [положения](#page-54-2)" ➞ [Стр](#page-54-2). 53
- ❒ Расстояние, указанное в результатах поиска – это расстояние от курсора прокрутки до объекта.
- ❒ Нижняя иконка предназначена для быстрого вызова Ваших избранных категорий. Коснувшись иконки быстрого вызова, Вы выводите на экран список объектов в категории.
- ➲ "[Регистрация](#page-57-1)/удаление быстрого вызова  $POI'' \rightarrow C$ тр. 56

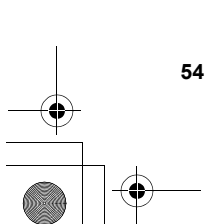

CRB2292A\_Rus.book Page 55 Thursday, October 12, 2006 10:57 AM

❒ [**Ближайшие объекты**] в навигационном меню выполняет поиск близлежащих объектов. С другой стороны, в случае  $\mathcal{S}_{\mathcal{S}}$  в меню быстрого вызова (→ [Стр](#page-43-1). 42), будет произведен поиск в области вокруг курсора прокрутки, после того как будет выполнена прокурутка карты.

## **[106]Поиск Вашего пункта назначения по указанному почтовому индексу**

Если Вы знаете почтовый индекс Вашего пункта назначения, Вы можете использовать его для поиска Вашего пункта назначения.

#### **1 Коснитесь [Пункт назнач.] <sup>в</sup> меню навигации, затем коснитесь [Поиск по почт. инд.].**

Появляется экран ввода почтового индекса.

**2 Введите почтовый индекс.**

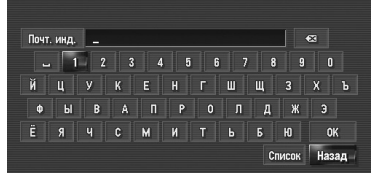

Показан список городов с указанным почтовым индексом.

- **3 Выберите город или местность, где расположен Ваш пункт назначения.**
- **4 Введите название улицы.**  Если нет номера дома, начнется расчет маршрута.
- **5 Введите номер дома.**

Если маршрут не задан, сразу же начинается расчет маршрута.

⊃ "Проверка и [изменение](#page-31-1) маршрута" → [Стр](#page-31-1). 30

Если маршрут уже установлен, появляется "Экран подтверждения местоположения".

➲ "Проверка [местоположение](#page-30-0) на карте." ➞ [Стр](#page-30-0). 29

## **[107]Расчет маршрута до Вашего дома или до Вашего избранного положения**

Если местонахождение Вашего дома зарегистрировано, маршрут домой может быть рассчитан одним касанием кнопки в меню навигации. Также, Вы можете зарегистрировать одно местоположение, например, место работы, Ваше избранное местоположение, и точно также будет рассчитан этот маршрут.

- ➲ "Регистрация [местоположений](#page-60-1) Вашего дома и избранных [положений](#page-60-1)" ➞ Стр. 59
- **1 Коснитесь [Пункт назнач.] <sup>в</sup> меню навигации, затем коснитесь [Дом] или [Заданный адрес].**

Если маршрут не задан, сразу же начинается расчет маршрута.

⊃ "Проверка и [изменение](#page-31-1) маршрута" → [Стр](#page-31-1). 30

Если маршрут уже установлен, появляется "Экран подтверждения местоположения".

⊃ "Проверка [местоположение](#page-30-0) на карте." → [Стр](#page-30-0). 29

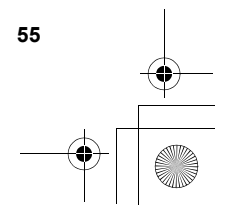

CRB2292A\_Rus.book Page 56 Thursday, October 12, 2006 10:57 AM

## <span id="page-57-2"></span>**[108]Выбор пункта назначения из Пункты назначения и Адресная книга**

Любое место, которое было найдено до настоящего времени, сохраняется в [**Пункты назначения**]. Места, что Вы зарегистрировали вручную, например Ваш дом, сохраняются в [**Адресная книга**]. Просто выберите из списка место, в которое Вы хотите поехать, и маршрут до этого места будет рассчитан.

- ➲ Для информации по **Адресная книга** [➞](#page-62-0) [Стр](#page-62-0). 61
- ➲ Для информации по **Пункты назначения** [➞](#page-67-0) [Стр](#page-67-0). 66
- **1 Коснитесь [Пункт назнач.] <sup>в</sup> меню навигации, затем коснитесь [Адресная книга] или [Пункты назначения].**

**2 Коснитесь названия пункта назначения.**

| Адресная книга                                                                                                    |                 |          |
|----------------------------------------------------------------------------------------------------|-----------------|----------|
| ικ/ Λ <sup>ο</sup> ΗΟΒΟЗΑΒΟДСКАЯ УЛИЦА                                                                                                    | 44.1            | $A-A$    |
| ★ РЕЗЕРВНЫЙ ПРОЕЗД                                                                                                    | <b>ALC</b>      | Pacct.   |
| $\triangle$ ВАСИЛИСЫ КОЖИНОЙ УЛ $\blacktriangleright$ $\parallel$ $\parallel$ $\parallel$ $\parallel$ $\parallel$ $\parallel$ $\parallel$ |                 |          |
| <b>МОХОВАЯ УЛИЦА</b>                                                                                                    | <b>BALL</b> AND | Добавить |
| <b>INS / СОЛЯНКА УЛИЦА</b>                                                                                                    | <b>TAGE</b>     | Удалить  |
| ⁄ М10/ЛЕНИНГРАДСКИЙ П ► ВЕ ВЕ-                                                                                                    |                 | Назад    |

Если маршрут не задан, сразу же начинается расчет маршрута.

- ⊃ "Проверка и [изменение](#page-31-1) маршрута" → [Стр](#page-31-1). 30
- Если маршрут уже установлен, появляется "Экран подтверждения местоположения".
- ➲ "Проверка [местоположение](#page-30-0) на карте." ➞
- [Стр](#page-30-0). 29
- ❒ Вы можете также установить пункт назначения, коснувшись справа от списка.

## <span id="page-57-1"></span>**[109]Регистрация/удаление быстрого вызова POI**

Вы можете зарегистрировать до 6 быстрых вызовов для избранных POI. Вы можете также изменить или удалить зарегистрированные быстрые вызовы.

❒ Вы можете зарегистрировать быстрый вызов POI, коснувшись **ВАР** в меню быстрого вызова. Порядок регистрации и удаления практически одинаков, и описан ниже.

## <span id="page-57-0"></span>**[110]Регистрация быстрого вызова POI**

- **1 Коснитесь [Пункт назнач.] <sup>в</sup> меню навигации, затем коснитесь [Ближайшие объекты].**
- **2 Коснитесь [Задать].**

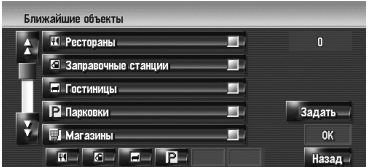

Появится список с уже зарегистрированными быстрыми вызовами POI.

#### **3 Коснитесь [Добавить].**

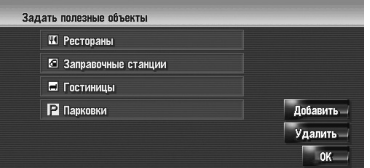

Появится список категорий POI.

#### **4 Коснитесь категории.**

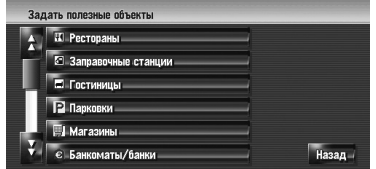

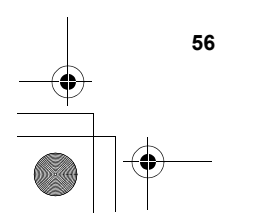

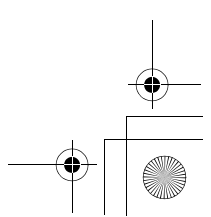

**Глава**

**5**

## **5 Коснитесь способа выбора POI.**

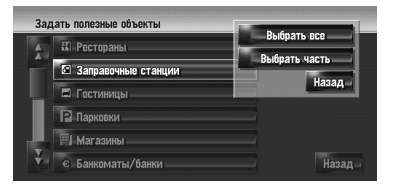

## **[Выбрать все]:**

Выбирает все детализированные категории, входящие в данную категорию. (например, все категории ресторанов, включая японские и рестораны быстрого питания.)

## **[Выбрать часть]:**

Выбирает одну из детализированных категорий. Коснувшись категории, добавьте эту

категорию к быстрым вызовам .

## **[111]Удаление быстрого вызова POI**

- **1 Коснитесь [Пункт назнач .] в меню навигации, затем коснитесь [Ближайшие объекты].**
- **2 Коснитесь [Задать].**
- **3 Коснитесь [Удалить].** Появится список с уже зарегистрированными быстрыми вызовами POI.
- **4 Коснитесь категории, которую хотите удалить .** В выбранных быстрых вызовах появится

красная галочка .

## **[Все], [Нет]:**

Во всех выбранных категориях появится или пропадет красная галочка.

## **5 Коснитесь [Удалить].**

Удаляет выбранные быстрые вызовы из списка .

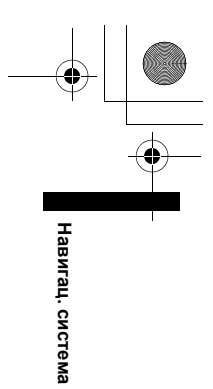

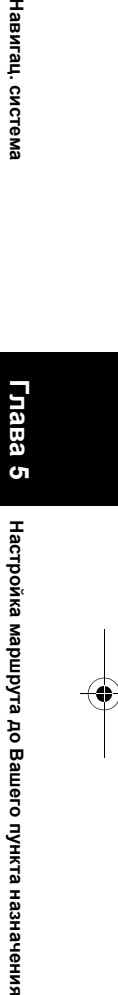

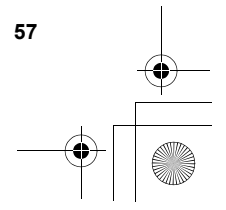

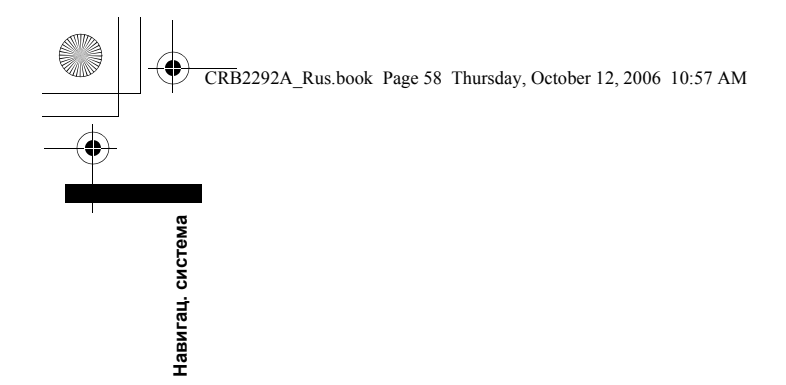

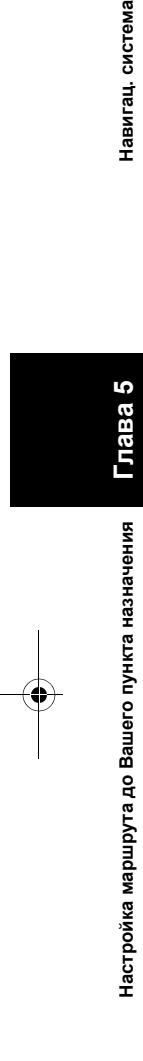

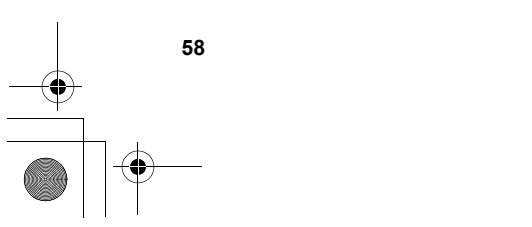

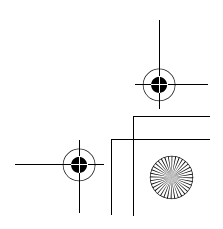

CRB2292A\_Rus.book Page 59 Thursday, October 12, 2006 10:57 AM

Навигац. система

*Глава 6*

## *Регистрация и редактирование местоположений*

## **А ВНИМАНИЕ**

**• В целях безопасности, эти функции недоступны во время движения автомобиля. Чтобы активировать эти функции, Вы должны остановиться в безопасном месте и установить машину на стояночный тормоз (подробнее о блокировке см. стр. [18](#page-19-0)).**

## <span id="page-60-0"></span>**[112]Просмотр зарегистрированных местоположений**

Регистрация часто посещаемых мест экономит Ваше время и силы. Также, маршрут до зарегистрированных мест можно легко рассчитать, коснувшись соответствующей сенсорной кнопки. Такая информация о зарегистрированном месте также может быть модифицирована. Зарегистрированное местоположение появляется на карте в виде иконки.

#### **Зарегистрированные местоположения разбиты на категории по следующим трем типам:**

• : **Местонахождение дома**: Зарегистрируйте здесь местонахождение Вашего дома. После регистрации местоположения Вашего дома, маршрут до Вашего дома может быть установлен простым касанием [**Дом**] в Меню пункта назначения. Может быть зарегистрировано только одно местоположение.

• : **Избранное местоположение**: Зарегистрируйте здесь объект, который Вы часто посещаете (например, Ваш офис). После регистрации местоположения Вашего избранного местоположения, маршрут до него может быть установлен простым касанием [**Заданный адрес**] в Меню пункта назначения. Может быть зарегистрировано только одно местоположение.

• : (по умолчанию): **Запись в адресной книге**:

Зарегистрируйте здесь другие часто посещаемые пункты. После того, как местоположение зарегистрировано, Вы можете задать маршрут, выбрав запись в **Адресная книга**.

- ❒ Пункты в **Адресная книга** автоматически обновляются в алфавитном порядке. Однако, [**Местонахождение дома**] и [**Избранное местоположение**] всегда появляется в верхней части списка (если Вы зарегистрировали их).
- ❒ Выбирает, отображать на карте иконки всех зарегистрированных местоположений или убрать их.
- ➲ "Значок [адресной](#page-47-5) книги" ➞ Стр. 46

## <span id="page-60-2"></span><span id="page-60-1"></span>**[113]Регистрация местоположений Вашего дома и избранных положений**

Вы можете зарегистрировать одно местоположение дома и одно избранное местоположение. Позднее Вы можете изменить зарегистрированную информацию. Возможно, Вы посчитаете удобным, зарегистрировать Ваше место работы или дом родственников в качестве избранного местоположения.

- **1 Коснитесь [Настройки] <sup>в</sup> меню навигации, затем коснитесь [Заданные местоположения].**
- **2 Коснитесь [Заданный адрес].** Зарегистрировав местоположение Вашего дома, коснитесь [**Дом**].

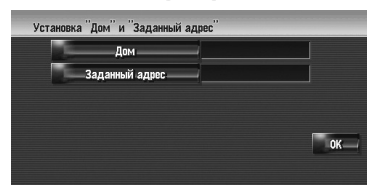

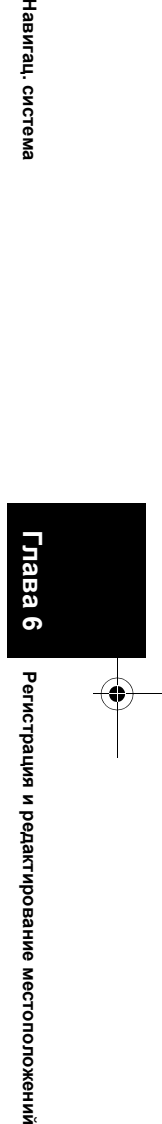

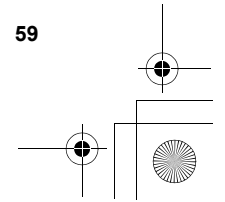

## CRB2292A\_Rus.book Page 60 Thursday, October 12, 2006 10:57 AM

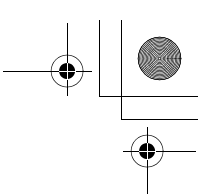

**3 Поиск местоположения для регистрации.** Вы можете выбрать способ поиска местоположения.

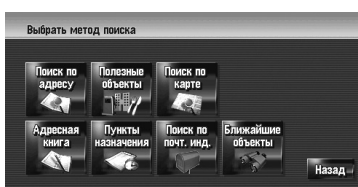

- $\supset$  Поиск по адресу  $\rightarrow$  [Стр](#page-27-1). 26
- ➲ Информация по поиску местоположения для регистрации ➞ [Стр](#page-52-2). 51 - [56](#page-57-2)
- ❒ Если Вы выбираете [**Поиск по карте**], переместите курсор прокрутки в место, которое Вы хотите установить и коснитесь [**ОК**].
- **4 Поставьте курсор прокрутки на место, которое Вы хотите зарегистрировать и коснитесь [ОК].**

Местоположение зарегистрировано и появляется экран Редактирования зарегистрированной информации.

- ➲ "[Редактирование](#page-63-1) записи в "Адресная
- [книга](#page-63-1)"" ➞ Стр. 62

**5 Коснитесь [ОК].** Завершает регистрацию.

**Глава**

Регистрация и редактирование местоположений

**6Регистрация и редактирование местоположений Навигац. система**

Навигац. система

## <span id="page-61-1"></span><span id="page-61-0"></span>**[114]Регистрация местоположений в адресной книге**

В **Адресная книга** можно сохранить до 400 зарегистрированных местоположений. Это могут быть местоположение дома, избранные местоположения и пункты назначения, которые Вы уже зарегистрировали.

## **[115]Регистрация местоположения в режиме прокрутки**

Вы можете выполнить следующую операцию, если [**Регистрация**] выбрана в [**Выбор быстрых команд**].

**1 Переместитесь <sup>в</sup> местоположение, которое хотите зарегистрировать.**

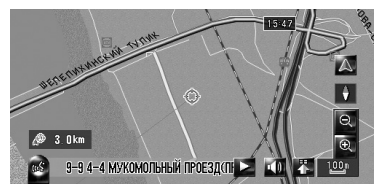

**2 Выведите на экран меню быстрого вызова и коснитесь .**

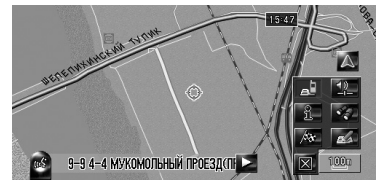

Местоположение зарегистрировано и появляется экран Редактирования зарегистрированной информации.

- ➲ "[Редактирование](#page-63-1) записи в "Адресная [книга](#page-63-1)"" ➞ Стр. 62
- **3 Коснитесь [ОК].** Завершает регистрацию.

## **[116]Регистрация местоположения по адресной книге**

**1 Коснитесь [Адресная книга] <sup>в</sup> меню Пункта назначения.**

## **2 Коснитесь [Добавить].**

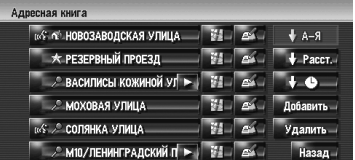

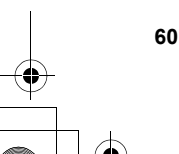

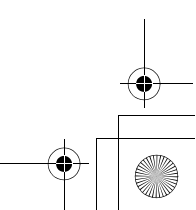

#### CRB2292A\_Rus.book Page 61 Thursday, October 12, 2006 10:57 AM

**3 Выберите способ поиска, найдите местоположение и выведите на экран карту.**

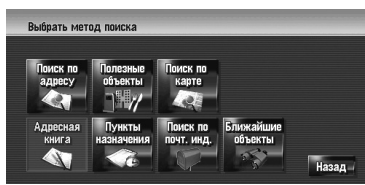

**4 Когда появится карта местоположения, которое Вы хотите зарегистрировать, коснитесь [ОК].**

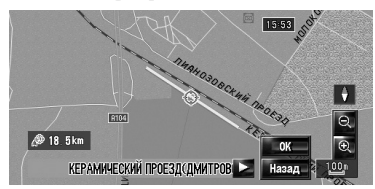

Местоположение зарегистрировано и появляется экран Редактирования зарегистрированной информации.

➲ "[Редактирование](#page-63-1) записи в "Адресная [книга](#page-63-1)"" ➞ Стр. 62

**5 Коснитесь [ОК].** Завершает регистрацию.

#### <span id="page-62-0"></span>**[117]Просмотр адресной книги**

**1 Коснитесь [Пункт назнач.] <sup>в</sup> меню навигации, затем коснитесь [Адресная книга].**

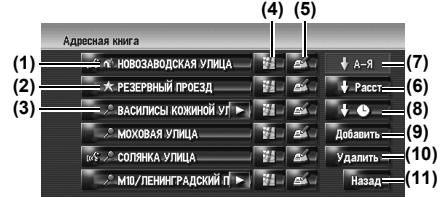

#### **(1) Местонахождение дома:**

Запись, показанная с иконкой - это местоположение дома. Коснитесь для расчета маршрута.

➲ "Регистрация [местоположений](#page-60-2) Вашего дома и избранных [положений](#page-60-2)" → Стр. 59

## **(2) Избранное местоположение:**

Запись, показанная с  $\sum_{x}$  иконкой - это избранное местоположение. Коснитесь для расчета маршрута.

➲ "Регистрация [местоположений](#page-60-2) Вашего дома и избранных [положений](#page-60-2)" → Стр. 59

**(3) Запись в адресной книге:**

Коснитесь для расчета маршрута.

## **(4) :**

Может быть показана карта того местоположения.

- 
- ⊃ "Проверка [местоположение](#page-30-0) на карте." → [Стр](#page-30-0). 29

#### $(5)$   $\mathbb{R}$  :

Информация, касающаяся этого места, может редактироваться.

➲ "[Редактирование](#page-63-1) записи в "Адресная [книга](#page-63-1)"" ➞ Стр. 62

#### **(6) :**

Отсортируйте элементы в списке с учетом расстояния до местонахождения

## автомобиля.

❒ Активна, если в списке есть элементы и если текущая сортировка выполнена не по расстоянию от текущего местоположения.

#### $(7)$   $\uparrow$  A-8 :

Это порядок сортировки, установленный по умолчанию.

❒ Активен, если в списке есть элементы и текущая сортировка выполнена не в алфавитном порядке.

#### $(8)$   $\frac{1}{2}$   $\frac{1}{2}$   $\frac{1}{2}$   $\frac{1}{2}$

Сортирует элементы в списке в порядке следования последних использованных пунктов.

❒ Активен, если в списке есть элементы и текущая сортировка выполнена не в порядке следования последних использованных пунктов.

## **(9) [Добавить]:**

Появляется экран для выбора способа регистрации местоположения в **Адресная**

#### **книга**.

➲ "Регистрация [местоположений](#page-61-1) в адресной [книге](#page-61-1)" ➞ Стр. 60

#### **(10) [Удалить]:**

Удаляет зарегистрированные

местоположения.

⊃ "[Удаление](#page-66-0) записи в "Адресная книга"" → [Стр](#page-66-0). 65

#### **(11) [Назад]:**

Возвращает к предыдущему экрану.

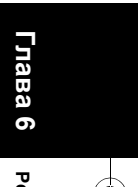

Навигац. система

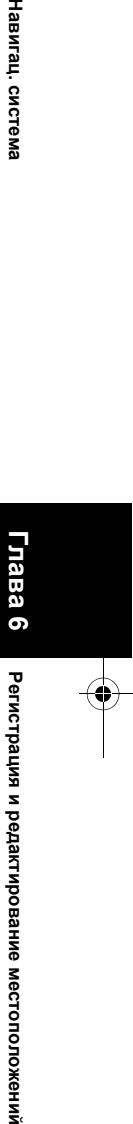

**редактирование**

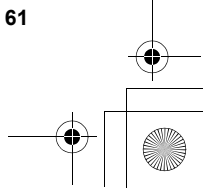

CRB2292A\_Rus.book Page 62 Thursday, October 12, 2006 10:57 AM

## <span id="page-63-1"></span><span id="page-63-0"></span>**[118]Редактирование записи в "Адресная книга"**

В меню Адресной книги коснитесь  $\mathbb{R}^2$ , справа от местоположения отобразится экран Редактирования зарегистрированной информации.

- **1 Коснитесь [Пункт назнач.] <sup>в</sup> меню навигации, затем коснитесь [Адресная книга].**
- **2 Коснитесь справа от местоположения для редактирования информации.**

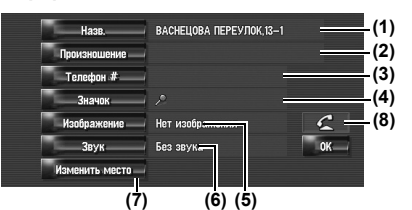

#### **(1) Назв.**

**Глава**

Регистрация и редактирование местоположений

**6Регистрация и редактирование местоположений Навигац. система**

Навигац. система

Вы можете ввести нужное имя.

#### **(2) Произношение**

Вы можете ввести нужное произношение, независимо от названия. Зарегистрированное произношение

используется для распознавания речи.

- ❒ Если в текстовое окно оставить пустым, Вы не сможете использовать этот элемент как голосовую команду.
- ❒ В зависимости от того, какой язык был установлен, у Вас может не быть возможности зарегистрировать произношение без изменения.
- ➲ "[Доступные](#page-148-0) голосовые команды" ➞ Стр[. 147](#page-148-0)

#### **(3) Телефон #**

Номер телефона зарегистрированного

местоположения. Вы можете набрать этот номер через (8).

#### **(4) Значок**

**62**

Символ, отображаемый на карте и в Адресной книге.

- ❒ Выбирает, отображать на карте иконки всех зарегистрированных местоположений или убрать их.
- ➲ "Значок [адресной](#page-47-5) книги" ➞ Стр. 46

#### **(5) Изображение**

По мере приближения к местоположению, появляется зарегистрированное изображение.

Вы можете зарегистрировать картинку, сохраненную в навигационной системе. Вы можете также импортировать и

зарегистрировать фотоснимок с цифровой камеры, используя CD-ROM.

#### **(6) Звук**

При приближении к местоположению воспроизводится выбранный звуковой сигнал.

#### **(7) Изменить место**

Вы можете изменить зарегистрированное местоположение, прокручивая карту.

#### $(8)$   $C$

Только при подключенным к навигационной системе адаптере Bluetooth (продается отдельно) и мобильном телефоне с характеристикой Bluetooth, Вы можете осуществлять звонки на зарегистрированные номера телефонов (3), коснувшись  $\ll 1$ 

➲ "Набор из записи в [Адресной](#page-73-1) книге" ➞ [Стр](#page-73-1). 72

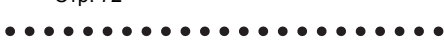

#### **При приближении к зарегистрированному местоположению во время движения** Когда местоположение с

зарегистрированным звуковым сигналом и изображением появляется в радиусе около 300 м от местонахождения автомобиля, звучит звуковой сигнал и появляется изображение.

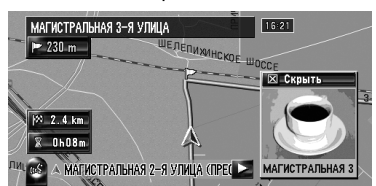

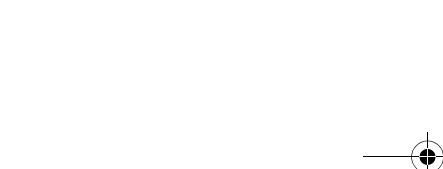

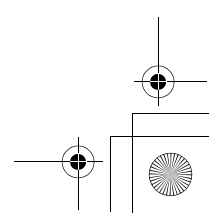

#### **[119]Изменение названия**

#### **Ввод букв на Кириллице (С [Кириллица] выбранной в [Клавиатура] установках под [Регион. стандарты])**

❒ При вводе букв на Кириллице, нельзя одновременно зарегистрировать изменение названия и голосовую команду. Чтобы зарегистрировать голосовую команду, коснитесь [**Произношение**] после завершения изменения названия и отредактируйте настройки.

#### **1 Коснитесь [Назв.].**

Когда появляется сообщение "**Данный набор символов не соответствует текущим настройкам клавиатуры. При редактировании все символы будут удалены. Продолжить?**", коснитесь [**Yes**]. Коснитесь [**Нет**] для отмены операции.

#### **2 Введите новое название, <sup>и</sup> затем коснитесь [ОК].**

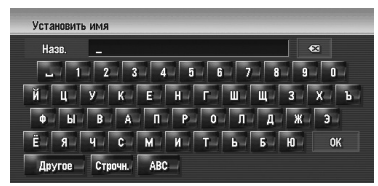

#### В текстовом окне появляется текущее название. Удалите текущее название и введите новое название длиной от 1 до 23 символов.

❒ Коснитесь [**Строчн.**] для ввода прописных букв. Коснитесь [**Пропись**] для ввода заглавных букв. Нажмите для переключения выбора.

#### **Ввод букв на Кириллице (В другом пункте кроме [Кириллица], выбранном в [Клавиатура] установках под [Регион. стандарты])**

#### **1 Коснитесь [Назв.].**

Когда появляется сообщение "**Данный набор символов не соответствует текущим настройкам клавиатуры. При редактировании все символы будут удалены. Продолжить?**", коснитесь [**Yes**]. Коснитесь [**Нет**] для отмены операции.

## **2 Коснитесь [Yes].**

Чтобы не регистрировать название как голосовую команду, выберите [**Нет**].

#### **3 Введите новое название, <sup>и</sup> затем коснитесь [ОК].**

В текстовом окне появляется текущее название. Удалите текущее название и введите новое название длиной от 1 до 23 символов.

- ❒ Коснитесь [**Строчн.**] для ввода прописных букв. Коснитесь [**Пропись**] для ввода заглавных букв. Нажмите для переключения выбора.
- ❒ Если Вы не регистрируете введенное название как голосовую команду, шаг 3 завершает операцию.

#### **4 Если произношение подходит, коснитесь [Yes].**

#### Детали, которые Вы установили,

зарегистрированы и появляется меню Адресной книги.

Альтернативные выборы:

#### **[Нет]:**

Завершает регистрацию без редактирования произношения. **[Повтор]:**

## Вы можете еще раз подтвердить

произношение названия, которое Вы ввели.

Во время звуки не могут быть выведены.

- ❒ Если произношение не совпадает, отредактируйте запись названия так, чтобы его произношение соответствовало нужному произношению.
- ❒ После подтверждения произношения, слева от названия местоположения, показанного в "Меню Адресной книги" отображается . Эта иконка указывает на то, что данное название может быть использовано как голосовая команда во время голосовых операций.
- ❒ Вы не можете изменить название своего дома.

#### **[120]Изменение произношения**

❒ Для голосовых команд могут быть использованы только латинские буквы (A – Z, a - z). (Кириллица не может быть использована в голосовых командах.)

## **1 Коснитесь [Произношение].**

**2 Введите новое произношение, затем коснитесь [ОК].**

Текущее произношение появится в текстовом окне (если было установлено). Удалите текущее произношение и введите новое название длиной от 1 до 23 символов.

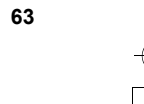

**Глава 6**

**местоположений Навигац. система**

Навигац.

CNCTEME

**Регистрация**

Регистрация и редактирование местоположений **редактирование**

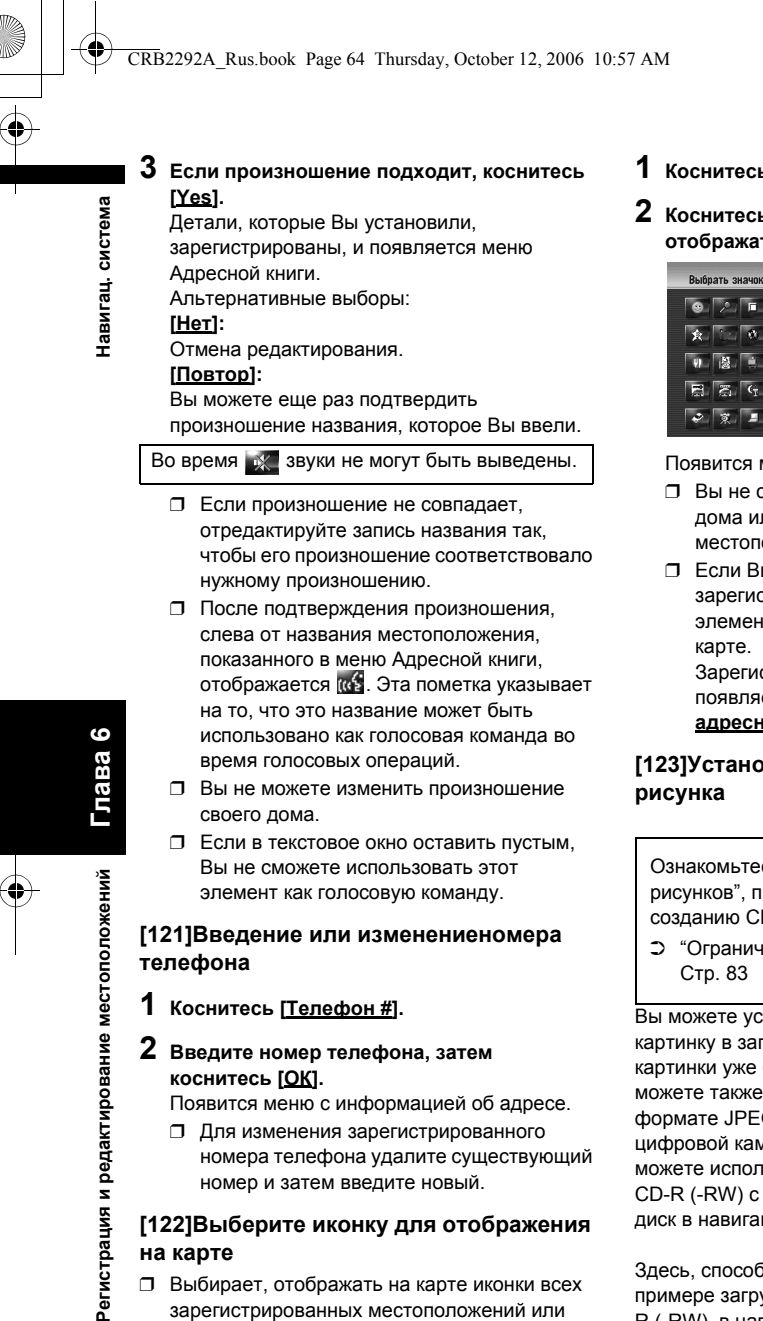

- ❒ Выбирает, отображать на карте иконки всех зарегистрированных местоположений или убрать их.
- ➲ "Значок [адресной](#page-47-5) книги" ➞ Стр. 46

**64**

#### **1 Коснитесь [Значок].**

**2 Коснитесь иконки, которую Вы хотите отображать на карте.**

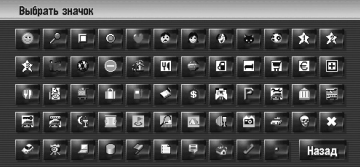

Появится меню с информацией об адресе.

- ❒ Вы не сможете изменить иконку Вашего дома или Вашего избранного местоположения.
- ❒ Если Вы устанавливаете (точка), зарегистрированное название этого элемента может быть отображено на Зарегистрированное название не появляется, если [**Показать значок адресн. книги**] установлена на [**Выкл.**].

# **[123]Установка пользовательского**

Ознакомьтесь с "[Ограничение](#page-84-0) на импорт [рисунков](#page-84-0)", прежде чем приступить к созданию CD-R (-RW).

➲ "[Ограничение](#page-84-0) на импорт рисунков" ➞

Вы можете установить пользовательскую картинку в запись aдресной книги. Некоторые картинки уже сохранены на жестком диске, и Вы можете также импортировать изображение в формате JPEG, например снимок с вашей цифровой камеры, используя CD-R(-RW). Вы можете использовать картинки, записав их на CD-R (-RW) с Вашего компьютера и считав этот диск в навигационной системе.

Здесь, способ изменения картинки описан на примере загрузки рисунка, сохраненного на CD-R (-RW), в навигационную систему.

❒ Название импортированного файла рисунка может появиться с некорректным названием, в зависимости от типа букв, используемых в названии.

## CRB2292A\_Rus.book Page 65 Thursday, October 12, 2006 10:57 AM

**1 Убедитесь <sup>в</sup> том, что <sup>в</sup> дископриемнике нет диска, и вставьте Ваш CD-R (-RW).**

#### **2 Коснитесь [Изображение], <sup>и</sup> затем коснитесь [Импорт с диска].** Появляется список картинок, сохраненных на

#### CD-R (-RW).

- ❒ Коснувшись любой опции кроме [**Импорт с диска**] Вы можете выбрать картинку, сохраненную на жестком диске.
- **3 Коснитесь картинки, которую Вы хотите установить.**
	- ❒ Для отмены показа картинки, выберите [**Нет изображения**].

#### **4 Коснитесь [Yes].**

На этом экране Вы можете выбрать следующие элементы: **[Нет]:**

Выберите, когда пожелаете заменить картинку. Перейдите к шагу 3.

#### **[124]Выбор звука**

#### **1 Коснитесь [Звук].**

## **2 Выбор нужного звука.**

- ❒ Чтобы отключить звук, выберите [**Без звука**].
- **3 Коснитесь [Звук] для того чтобы прослушать звук.**

#### **4 Коснитесь [Задать].**

Во время звуки не могут быть выведены.

#### **[125]Изменение местоположения**

- **1 Коснитесь [Изменить место].** Появляется карта выбранного местоположения и его окрестностей.
- **2 Коснитесь экрана для изменения местоположения, затем коснитесь [ОК].**

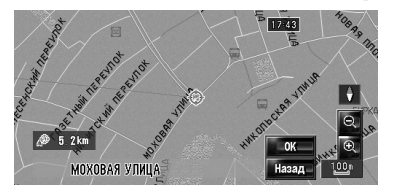

## <span id="page-66-0"></span>**[126]Удаление записи в "Адресная книга"**

Элементы, зарегистрированные в **Адресная книга**, могут быть уделены. Все записи данных в **Адресная книга** могут быть сразу удалены.

**1 Коснитесь [Пункт назнач.] <sup>в</sup> меню навигации, затем коснитесь [Адресная книга].**

## **2 Коснитесь [Удалить].**

Появляется экран "Удалить из адресной книги"

#### **3 Выбор местоположения, которое Вы хотите удалить.**

У выбранного положения появляется жирная пометка.

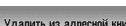

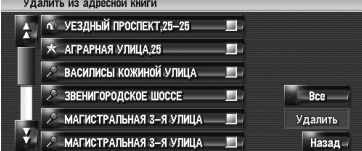

На этом экране Вы можете выбрать следующие элементы:

#### **[Все]:**

Выберите все записи. **[Нет]:**

Отображается, когда выбраны все местоположения. Отменяет все выбранные местоположения.

## **4 Коснитесь [Удалить].**

## **5 Выберите [Yes].**

Выбранные Вами данные удалены. Альтернативные выборы: **[Нет]:**

Отменяет удаление и возвращает к шагу 3.

❒ Поскольку удаленные данные не могут быть восстановлены, будьте крайне внимательны, чтобы не выполнить удаление по ошибке.

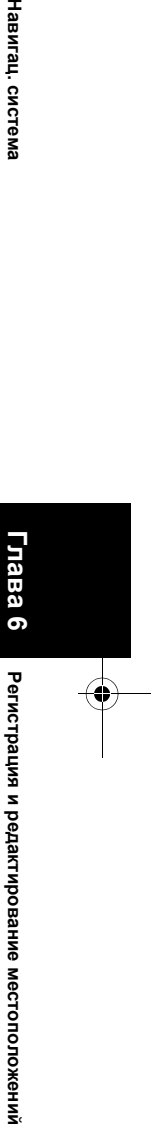

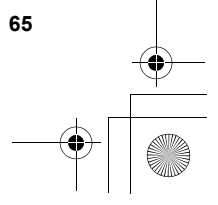

CRB2292A\_Rus.book Page 66 Thursday, October 12, 2006 10:57 AM

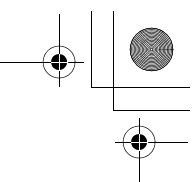

## <span id="page-67-0"></span>**[127]Работа Список пунктов назначения**

Пункты, маршрут по которым был рассчитан ранее, автоматически сохраняются в **Пункты назначения**.

- ❒ Если местоположение не сохранено в Список пунктов назначения, Вы не можете выбрать [**Пункты назначения**]. (Если Вы выполняете расчет маршрута, Вы можете выбрать [**Пункты назначения**].)
- **1 Коснитесь [Пункт назнач.] <sup>в</sup> меню навигации, затем коснитесь [Пункты назначения].**

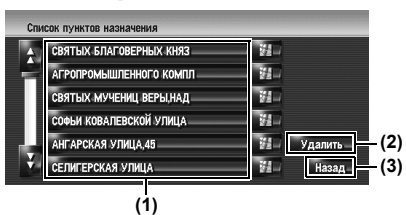

**(1) Список пунктов назначения:** Коснитесь для расчета маршрута. **(2) [Удалить]:** Удаляет выбранную историю.

**(3) [Назад]:**

Вы вернетесь к предыдущему дисплею.

## **[128]Удаление записи в "Пункты назначения"**

Элементы в **Пункты назначения** могут быть уделены. Все записи в **Пункты назначения** могут быть сразу удалены.

- **1 Коснитесь [Пункт назнач.] <sup>в</sup> меню навигации, затем коснитесь [Пункты назначения].**
- **2 Коснитесь [Удалить].** Появляется экран "Удалить с списка пунктов назначения".
- **3 Выбор местоположения, которое Вы хотите удалить.**

У выбранного положения появляется жирная пометка.

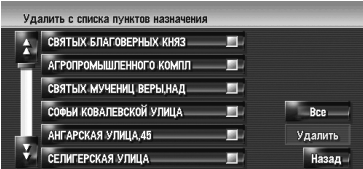

На этом экране Вы можете выбрать следующие элементы:

#### **[Все]:**

Выберите все записи. **[Нет]:**

Отображается, когда выбраны все местоположения. Отменяет все выбранные местоположения.

#### **4 Коснитесь [Удалить].**

## **5 Выберите [Yes].**

Выбранные Вами данные удалены. Альтернативные выборы: **[Нет]:**

Отменяет удаление и возвращает к шагу 3.

❒ Поскольку удаленные данные не могут быть восстановлены, будьте крайне внимательны, чтобы не выполнить удаление по ошибке.

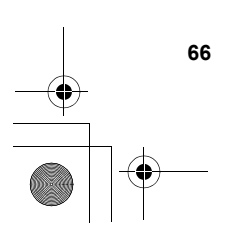

**Глава**

Регистрация и редактирование местоположений

**6Регистрация и редактирование местоположений Навигац. система**

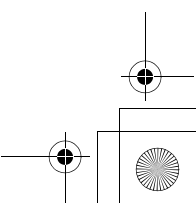

CRB2292A\_Rus.book Page 67 Thursday, October 12, 2006 10:57 AM

**Навигац.** 

**система**

*Глава 7*

## *Использование телефона с гарнитурой Hands-free*

## **[129]Обзор использования телефона с гарнитурой Handsfree**

## **А ВНИМАНИЕ**

**• В целях безопасности, по возможности избегайте разговаривать по телефону во время вождения.** 

Если в Вашем телефоне есть функции Bluetooth, можно выполнить беспроводное подключение Вашего мобильного телефона к этой навигационной системе. Используя функцию Hands-free, Вы можете использовать функции навигационной системы для осуществления или приема телефонных звонков. Вы можете также перенести данные телефонной книги с Вашего мобильного телефона на навигационную систему.

В этом разделе описано, как установить соединение Bluetooth и как использовать мобильный телефон с характеристиками Bluetooth в навигационной системе. Следующее описание предполагает, что название устройства мобильного телефона, подключаемого с использованием беспроводной технологии Bluetooth, установлено на [**My mobile phone**].

## **[130]Подготовка средств связи**

Для использования мобильного телефона с характеристиками беспроводной технологии Bluetooth с навигационной системой необходим адаптер Bluetooth (ND-BT1) (продается отдельно).

**[131]Предостережения по использованию мобильного телефона с характеристиками технологии Bluetooth**

Подключив адаптер Bluetooth (продается отдельно), Вы можете использовать функции, описанные в данном руководстве, включая звонки с гарнитурой hands-free или передачу телефонной книги. Для того, чтобы воспользоваться этими функциями, мобильный телефон с характеристиками беспроводной технологии Bluetooth, который Вы хотите подключить, должен иметь профиль поддержки, аналогичный тому, что и профиль адаптера Bluetooth. О профиле поддержки читайте в руководстве пользователя к адаптеру Bluetooth.

- ❒ Справочный материал по этой функции Вы можете прочитать в "[Примечания](#page-77-0), [касающиеся](#page-77-0) работы с гарнитурой hands-free".
	- ➲ "[Примечания](#page-77-0), касающиеся работы с гарнитурой [hands-free"](#page-77-0) ➞ Стр. 76
- ❒ При отключении навигационной системы соединение Bluetooth также разрывается. При повторном запуске система автоматически пытается восстановить прежнее соединение с мобильным телефоном. Даже если соединение прервано по каким-то причинам, система автоматически восстанавливает соединение данного мобильного телефона (за исключением, если только соединение не было прервано работой мобильного телефона).

Вы можете открыть [**Меню телефона**] непосредственно нажав и удерживая **MENU** кнопку.

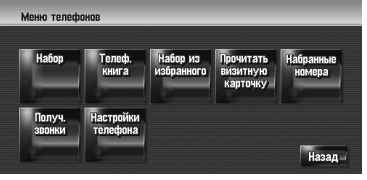

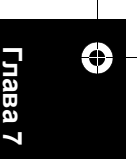

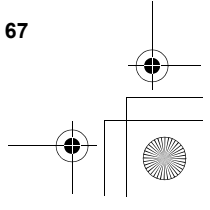

## CRB2292A\_Rus.book Page 68 Thursday, October 12, 2006 10:57 AM

- ❒ Вы можете проверить силу сигнала для подключения мобильного телефона и устройства Bluetooth (продается отдельно) с [**Состояние соединения**] в [**Меню оборудования**] Меню.
- ➲ [**Состояние соединения**] ➞ [Стр](#page-80-1). 79
- ❒ Вы можете установить громкость голоса и звонка с [**Громкость**] в [**Настройки**] Меню.
- ➲ [**Громкость**] ➞ [Стр](#page-78-0). 77

Навигац. система

- ❒ Вы можете установить отключение периферийных звуков при звонке с использованием гарнитуры hands-free.
- ➲ [**Mute Set**] ➞ Стр[. 137](#page-138-0)

#### Если подключен мобильный телефон с характеристиками беспроводной технологии, на карте отображается .

❒ Если Вы работаете, используя "CD-SR1" пульт дистанционного управления с креплением на руле (продается отдельно), для операции могут быть использованы следующие кнопки:

#### **Кнопка VR ACTIVATION / OFF HOOK:**

Функции аналогичные тем, что показаны на экране. (За исключением [**Получ. звонки**].)

**Кнопка VR CANCEL / ON HOOK:**

Функции аналогичные **или 2**, показанным на экране. **Кнопка PHONE MENU:**

## Открывает [**Меню телефона**] напрямую.

## **[132]Настройка телефона для работы с гарнитурой hands-free**

Прежде чем приступить к использованию функций работы телефона с гарнитурой handsfree, Вам нужно настроить навигационную систему на использование этой функции. Это предполагает регистрацию Вашего мобильного телефона с навигационной системой и установку беспроводного соединения навигационной системы и Вашего мобильного телефона.

#### **[133]Регистрация вашего мобильного телефона**

При первом подключении Вашего мобильного телефона с характеристиками беспроводной технологии Bluetooth, Вам необходимо зарегистрировать его. Всего может быть зарегистрировано до пяти телефонов. Есть два способа регистрации:

- Регистрация из навигационной системы
- Регистрация с мобильного телефона
- ❒ После того, как Вы зарегистрировали телефон, Вы можете выбрать из списка этот телефон для подключения его без регистрации.
- ❒ При попытке зарегистрировать более пяти мобильных телефонов, система попросит Вас выбрать один из числа зарегистрированных для замещения его новым.
- ➲ "Подключение [зарегистрированного](#page-70-0) [мобильного](#page-70-0) телефона" ➞ Стр. 69
- ❒ Название устройства, по умолчанию отображаемого на мобильном телефоне [**PIONEER HDD NAVI**]. Пароль по умолчанию [**1121**].

**Работа из навигационной системы**

- **1 Активация беспроводной технологии Bluetooth на Вашем телефоне.** Для некоторых мобильных телефонов не нужно выполнять никаких специальных операций для активации беспроводной технологии Bluetooth. Подробнее см. в руководстве по эксплуатации к Вашему мобильному телефону.
- **2 Коснитесь [Инфо/Телеф.] <sup>в</sup> меню навигации, затем коснитесь [Меню телефона].**
- **3 Коснитесь [Настройки телефона].** Появится экран настройки телефона.

#### **4 Коснитесь [Регистрация].**

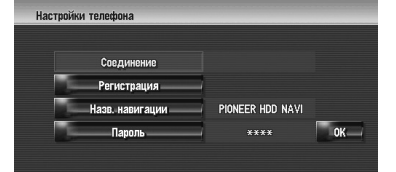

## **5 Коснитесь [Навигац. система].**

Система осуществляет поиск мобильных телефоны с характеристиками Bluetooth, ожидающих соединения и выводит на экран список этих телефонов.

- **6 Подождите, пока <sup>в</sup> списке появиться Ваш телефон.**
	- ❒ Если Вы не нашли нужный телефон в списке, ожидающих подключения, проверьте подключение беспроводной технологии Bluetooth этого телефона.

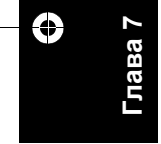

**68**

#### CRB2292A\_Rus.book Page 69 Thursday, October 12, 2006 10:57 AM

Навигац. система

- **7 Выберите <sup>в</sup> списке мобильный телефон, который Вы хотите зарегистрировать.**
- **8 Введите пароль навигационной системы для регистрации на использование Вашего телефона.**

По завершении регистрации появиться следующий экран.

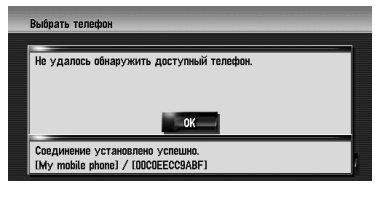

❒ При ошибке регистрации повторите процедуру с самого начала. Если соединение все-таки не может быть установлено, попытайтесь установить его, используя свой телефон.

#### **[134]Работа с мобильным телефоном**

- **1 Активация беспроводной технологии Bluetooth на Вашем телефоне.** Для некоторых мобильных телефонов не нужно выполнять никаких специальных операций для активации беспроводной технологии Bluetooth. Подробнее см. в руководстве по эксплуатации к Вашему мобильному телефону.
- **2 Коснитесь [Инфо/Телеф.] <sup>в</sup> меню навигации, затем коснитесь [Меню телефона].**
- **3 Коснитесь [Настройки телефона].** Появится экран настройки телефона.
- **4 Коснитесь [Регистрация].**

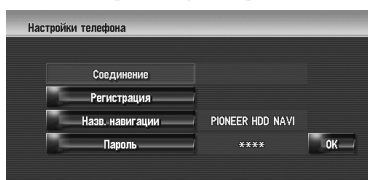

## **5 Коснитесь [Мобильн. телефон].**

Навигационная система ожидает подключения беспроводной технологии Bluetooth.

**6 Работа Вашего мобильного телефона для регистрации навигационной системы.** Если Ваш мобильный телефон запрашивает пароль, введите пароль навигационной системы.

По завершении регистрации появиться следующий экран.

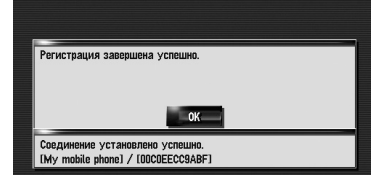

❒ При ошибке регистрации повторите процедуру с самого начала.

## <span id="page-70-0"></span>**[135]Подключение**

#### **зарегистрированного мобильного телефона**

Навигационная система автоматически подключает мобильный телефон, выбранный в качестве целевого подключения. Однако, нужно выполнить подключение вручную в случае, если:

- Зарегистрировано два или более мобильных телефонов, и Вы хотите вручную выбрать мобильных телефон для использования.
- Вы хотите восстановить соединение отключенного мобильного телефона.
- По каким-то причинам соединение не устанавливается автоматически.
- ❒ Незарегистрированные телефоны не могут быть подключены.
- **1 Активируйте беспроводную технологию Bluetooth на вашем телефоне.**  Для некоторых мобильных телефонов не нужно выполнять никаких специальных операций для активации беспроводной технологии Bluetooth. Подробнее см. в руководстве по эксплуатации к Вашему мобильному телефону.
- **2 Коснитесь [Инфо/Телеф.] <sup>в</sup> меню навигации, затем коснитесь [Меню телефона].**

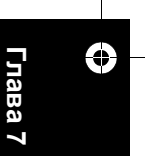

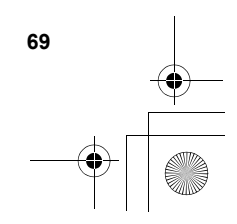

CRB2292A\_Rus.book Page 70 Thursday, October 12, 2006 10:57 AM

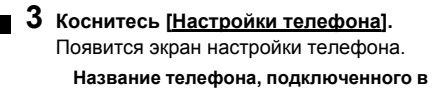

**настоящее время или выбранного в качестве целевого для соединения.**

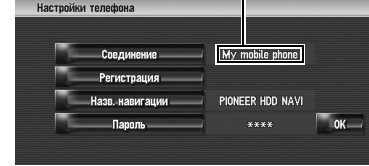

#### **4 Коснитесь [Соединение].**

**5 Коснитесь названия мобильного телефона, который Вы хотите подключить.**

После успешной установки подключения, появляется сообщение о завершении соединения, и система возвращается в экран меню телефона.

- ❒ Для отмены подключения Вашего мобильного телефона коснитесь [**Отмена**].
- ❒ При ошибке подключения проверьте, находится ли Ваш телефон в режиме ожидания подключения, и затем повторите операцию с шага 4.

**[136]Редактирование названия устройства** Вы можете изменить название устройства, отображаемое на вашем мобильном телефоне. (По умолчанию это [**PIONEER HDD NAVI**].)

- **1 Коснитесь [Инфо/Телеф.] <sup>в</sup> меню навигации, затем коснитесь [Меню телефона].**
- **2 Коснитесь [Настройки телефона].** Появится экран настройки телефона.
- **3 Коснитесь [Назв. навигации].**
- **4 Коснитесь любой кнопки, для того, чтобы ввести нужное название и затем коснитесь [ОК].**
	- ➲ О работе клавиатуры ➞ [Стр](#page-28-1). 27
	- ❒ В качестве названия устройства может быть введено до 20 символов. Вы не можете вводить кириллицу.

#### **[137]Редактирование пароля**

Вы можете изменить пароль, используемый при аутентификации Вашего мобильного телефона. (По умолчанию это [**1121**].)

- **1 Коснитесь [Инфо/Телеф.] <sup>в</sup> меню навигации, затем коснитесь [Меню телефона].**
- **2 Коснитесь [Настройки телефона].** Появится экран настройки телефона.
- **3 Коснитесь [Пароль].**
- **4 Коснитесь любой кнопки, для того чтобы ввести нужный пароль и затем коснитесь [ОК].**
	- ➲ О работе клавиатуры ➞ [Стр](#page-28-1). 27
	- ❒ В качестве пароля может быть введено от четырех до восьми символов.

#### **[138]Прием входящего звонка**

Вы можете использовать навигационную систему для получения звонков с гарнитурой hands-free.

На экране карты появляется иконка при подключении Вашего мобильного телефона с характеристиками беспроводной технологии Bluetooth. Вы можете принимать звонки Handsfree только если Ваш телефон подключен.

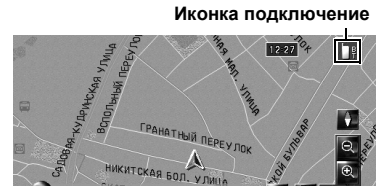

#### **[139]Ответ на входящий звонок**

Система информирует Вас о входящем звонке, выводя на экран сообщение, и одновременно звучит звуковой сигнал.

#### **1 Когда получаете входящий звонок, коснитесь .**

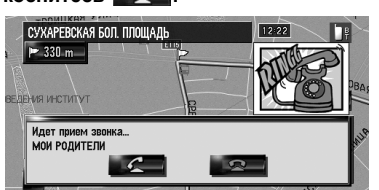

При получении входящего звонка Вы можете отклонить его, нажав  $\overline{\mathbb{R}}$ 

❒ Во время звонка, с правой стороны экрана отображается .

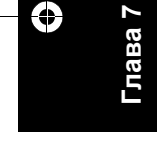

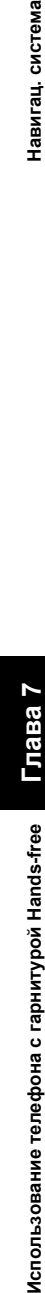

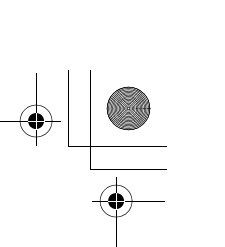
# CRB2292A\_Rus.book Page 71 Thursday, October 12, 2006 10:57 AM

Навигац. система

- **2 Для завершения звонка коснитесь <sup>в</sup> правой верхней части экрана.** Звонок завершен.
- ❒ Если слышимость абонента при входящем звонке слишком плохая, вы можете отрегулировать слышимость абонента входящего звонка.
- ➲ **Голос из телеф. трубки** ➞ [Стр](#page-78-0). 77
- ❒ В зависимости от службы идентификатора вызывающего абонента, номер телефона входящего звонка может не отображаться. вместо него появляется [**Неизвестно**].
- ❒ Вы можете слышать шум, после того, как повесите трубку.

# **[140]Осуществление вызова абонента**

Вы можете осуществить звонок несколькими способами.

#### **[141]Набрав номер напрямую**

- **1 Коснитесь [Инфо/Телеф.] <sup>в</sup> меню навигации, затем коснитесь [Меню телефона].**
- **2 Коснитесь [Набор].**
- **3 Наберите номер телефона <sup>и</sup> затем коснитесь чтобы сделать звонок.**

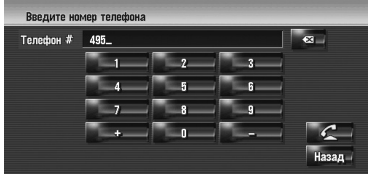

Для отмены звонка, после того, как система начнет набор, коснитесь .

**4 Для завершения звонка коснитесь <sup>в</sup> правой верхней части экрана.**

**[142]Набрав номер из истории набранных номеров или истории входящих звонков**

- **1 Коснитесь [Инфо/Телеф.] <sup>в</sup> меню навигации, затем коснитесь [Меню телефона].**
- **2 Коснитесь [Набранные номера] или [Получ. звонки].** Появится один из списков.

**3 Коснитесь названия или номера телефона из списка, для того чтобы сделать звонок. Дата и время набранного номера или входящего звонка**

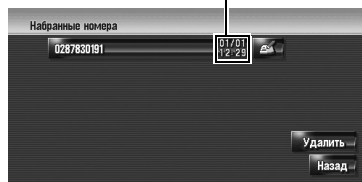

Для отмены звонка, после того, как система начнет набор, коснитесь .

Когда Вы делаете звонок на номер телефона из [**Получ. звонки**] без "**+**", Вы можете добавить "**+**" перед номером, коснувшись [**+**]. Для того, чтобы удалить "**+**", коснитесь [**+**] еще раз.

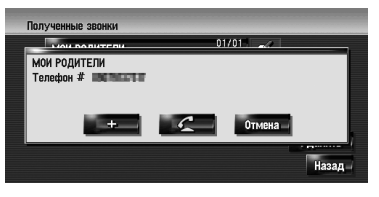

Коснитесь чтобы сделать звонок.

- **4 Для завершения звонка коснитесь <sup>в</sup> правой верхней части экрана.**
	- ❒ Автоматически выполняется до 30 записей в историях набранных номеров и входящих звонков. Если количество записей превышает 30, записи будут удаляться, начиная с самых ранних.

. . . . . . . . . .

- ❒ Вы можете очистить историю набранных номеров или входящих звонков.
- ➲ Оброс истории набранных номеров или входящих звонков ➞ [Стр](#page-76-0). 75

#### **[143]Вызов номера их телефонной книги**

После нахождения списка в телефонной книге, по которому Вы хотите позвонить, Вы можете выбрать номер телефона и сделать звонок.

❒ Прежде чем воспользоваться этой функцией, Вам нужно перенести телефонную книгу со своего мобильного телефона в навигационную систему.

**71**

➲ "Передача [телефонной](#page-74-0) книги" ➞ Стр. 73

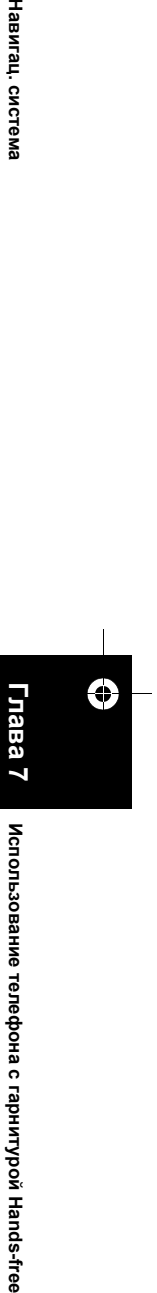

**Использование**

**телефона** Использование телефона с гарнитурой Hands-free

**гарнитурой**

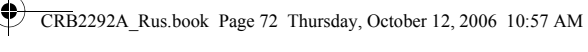

- **1 Коснитесь [Инфо/Телеф.] <sup>в</sup> меню навигации, затем коснитесь [Меню телефона].**
- **2 Коснитесь [Телефонная книга].** Появится экран настройки телефона.
- **3 Коснитесь названия из списка, для того, чтобы сделать звонок.**

Если Вы коснетесь алфавитной закладки, Вы можете перейти к первой странице

абонентов, чье имя начинается с этой буквы.

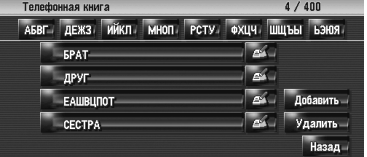

Коснитесь элемента списка, для того, чтобы сделать звонок.

Для отмены звонка, после того, как система начнет набор, коснитесь .

**4 Для завершения звонка коснитесь <sup>в</sup> правой верхней части экрана.**

#### **[144]Звонок по номеру из Избранных вызовов**

После нахождения списка в Избранных вызовах, по которому Вы хотите позвонить, Вы можете выбрать номер телефона и сделать звонок.

- ❒ Перед использованием этой функции Вам нужно установить номер телефона из телефонной книги в Избранные вызовы.
- ➲ "[Регистрация](#page-74-1) номера телефона в Избранных [вызовах](#page-74-1)" ➞ Стр. 73
- **1 Коснитесь [Инфо/Телеф.] <sup>в</sup> меню навигации, затем коснитесь [Меню телефона] .**
- **2 Коснитесь [Набор из избранного].** Появляется экран Избранные вызовы.
- **3 Коснитесь одного из [Избранное 1] [Избранное 5] для того, чтобы сделать звонок.**

Коснитесь элемента, чтобы сделать звонок. Для отмены звонка, после того, как система начнет набор, коснитесь  $\Box$ 

**4 Для завершения звонка коснитесь <sup>в</sup> правой верхней части экрана.**

#### **[145]Набор из записи в Адресной книге** Вы можете сделать звонок по записи,

зарегистрированной в адресной книге.

- ❒ Вы не сможете сделать звонок, если телефон не зарегистрирован.
- **1 Отображает Адресную книгу.** ➲ Работа с адресной книгой ➞ [Стр](#page-63-0). 62
- **2 Коснитесь элемента, куда Вы хотите позвонить.**

Появляется экран деталей.

**3 Коснитесь чтобы сделать звонок.** 

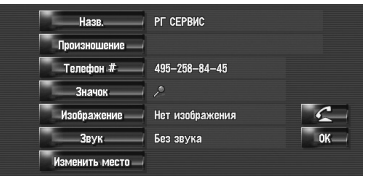

Для отмены звонка после того, как система начнет набор, коснитесь .

- **4 Для завершения звонка коснитесь <sup>в</sup> верхней правой части экрана.**
- **Набор по карте**

Вы можете сделать звонок, выбрав иконку зарегистрированного места на экране карты.

- ❒ Вы не можете позвонить в пункты, которые не имеют данных с номером телефона.
- **1 Прокрутите карту <sup>и</sup> поместите курсор на иконку на карте.**

#### **2 Коснитесь .**

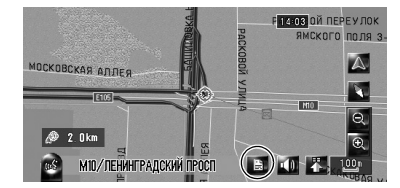

Появляется экран деталей.

- **3 Коснитесь чтобы сделать звонок.**  Для отмены звонка, после того, как система начнет набор, коснитесь . . . . . .
- **4 Для завершения звонка коснитесь <sup>в</sup> верхней правой части экрана.**

. . . . . . . . . . . . . . . . .

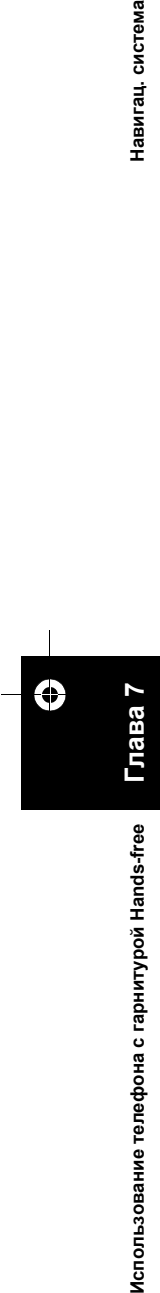

Навигац. система

CRB2292A\_Rus.book Page 73 Thursday, October 12, 2006 10:57 AM

# <span id="page-74-0"></span>**[146]Передача телефонной книги**

Вы можете передать данные с телефонной книги, сохраненные в Вашем мобильном телефоне в телефонную книгу Вашей навигационной системы.

Перенеся телефонную книгу в навигационную систему, Вы можете просматривать данные переданной телефонной книги на экране навигационной системы. Вы можете также выбрать элементы в телефонной книге, для того, чтобы сделать звонок из навигационной системы или редактировать данные навигационной системы.

- ❒ В зависимости от модели телефона, "Телефонная книга" может называться как "Контакты", "Визитная карточка" или еще какнибудь.
- ❒ Телефонная книга может содержать до 400 записей.
- ❒ Соединение с использованием гарнитуры hands-free разрывается для установки соединения для передачи телефонной книги. Во время передачи телефонной книги, соединение с использованием гарнитуры hands-free автоматически разрывается.
- ❒ Телефонная книга данной навигационной системы не может назначить несколько номеров телефона на одно имя абонента.

В зависимости от модели телефона, подключенного к навигационной системе по технологии Bluetooth, данная навигационная система может некорректно отображать телефонную книгу. (Некоторые символы могут быть искажены или имя и фамилия могут быть указаны в обратном порядке.)

- **1 Подключите мобильный телефон <sup>с</sup> характеристиками беспроводной технологии Bluetooth.**
	- ➲ "[Регистрация](#page-69-0) вашего мобильного [телефона](#page-69-0)" ➞ Стр. 68
- **2 Коснитесь [Инфо/Телеф.] <sup>в</sup> меню навигации, затем коснитесь [Меню телефона].**
- **3 Коснитесь [Прочитать визитную карточку].**

Если телефонная книга уже передана, появится следующий экран.

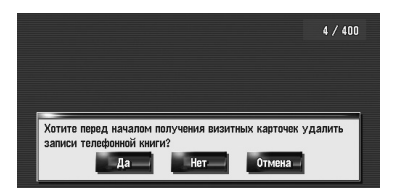

# Навигац. система

#### **[Yes]:**

Удаляет все номера телефонов, сохраненные в телефонной книге, и затем передает данные.

#### **[Нет]:**

Сохраняет текущие записи и добавляет новые данные в телефонную книгу. (Дублированные данные не могут быть

объединены.)

- ❒ Если Вы хотите сохранить существующую телефонную книгу, выберите [**Нет**].
- **4 Проверьте следующий экран <sup>и</sup> выполните передачу записей телефонной книги с Вашего телефона.**

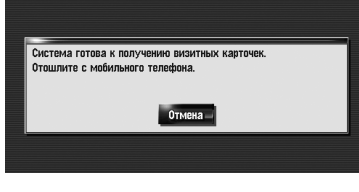

Записи в телефонной книге Вашего телефона переданы в навигационную систему. Для отмены передачи, коснитесь [**Отмена**].

- ❒ Могут быть переданы только имена и номера телефонов.
- ❒ Переданные данные могут быть отредактированы в навигационной системе.
- ➲ "[Редактирование](#page-75-0) записи в "Телефонная [книга](#page-75-0)"" ➞ Стр. 74

# <span id="page-74-1"></span>**[147]Регистрация номера телефона в Избранных вызовах**

Вы можете зарегистрировать до пяти записей в телефонной книге. Регистрация наиболее часто используемых номеров телефонов в Избранных номерах облегчит Вам набор. Имена, зарегистрированные в Избранных номерах могут быть взяты из меню быстрого вызова. Вы можете также использовать систему распознавание голоса для осуществления звонков, назвав номер телефона.

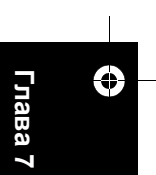

- **1 Коснитесь [Инфо/Телеф.] <sup>в</sup> меню навигации, затем коснитесь [Меню телефона].**
- **2 Коснитесь [Набор из избранного].**

#### **3 Коснитесь [Задать].** Появится экран настройки телефона.

**4 Коснитесь записи, которую Вы хотите зарегистрировать в Избранных.** Появится экран Записи в телефонную книгу.

#### **5 Коснитесь [ОК].**

Навигац. система

Выбранная запись зарегистрирована в соответствующих Избранных номерах.

# <span id="page-75-0"></span>**[148]Редактирование записи в "Телефонная книга"**

Вы можете редактировать данные импортированной телефонной книги и добавлять новые данные. Вы можете отредактировать [**Назв.**], [**Произношение**], [**Телефон #**], или [**Изображение**]. Вы можете также удалить ненужные данные.

❒ Данные нельзя передать обратно на мобильный телефон.

#### **Редактирование данных или добавление новых данных**

**1 Коснитесь [Инфо/Телеф.] <sup>в</sup> меню навигации, затем коснитесь [Меню телефона].**

# **2 Коснитесь [Телефонная книга].**

# **3 Коснитесь или [Добавить].**

- Появляется экран редактирования. ❒ Для добавления данных, посредством ввода, коснитесь [**Добавить**].
- **4 Выбор записи, которую Вы хотите редактировать.**

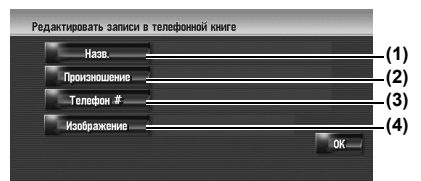

#### **(1) Назв.**

**74**

Введите имя, которое будет отображаться в телефонной книге. Подробнее об этих операциях читайте на

следующей странице.

- ➲ "[Изменение](#page-64-0) названия" ➞ Стр. 63
- ❒ В качестве имени может быть введено до 40 символов.

#### **(2) Произношение**

Вы можете ввести нужное произношение, независимо от названия. Зарегистрированное произношение используется для распознавания речи. Подробнее об этих операциях читайте на

следующей странице.

- ➲ "Изменение [произношения](#page-64-1)" ➞ Стр. 63
- ❒ В качестве имени может быть введено до 40 символов.
- ❒ Если в текстовое окно оставить пустым, Вы не сможете использовать этот элемент как голосовую команду.
- ❒ В зависимости от того, какой язык был установлен, у Вас может не быть .<br>возможности зарегистрировать произношение без изменения.
- ⊃ "[Доступные](#page-148-0) голосовые команды" → Стр[. 147](#page-148-0)

#### **(3) Телефон #**

Введите номер телефона, который будет отображаться в телефонной книге. Коснитесь [**ОК**] для завершения ввода, и Вы вернетесь в предыдущий экран.

- ❒ В качестве номера телефона может быть введено до 32 символов.
- ❒ Отредактированные имена и номера телефонов отражаются в истории набранных телефонов и входящих звонков. Обнако они не отражаются в данных, зарегистрированных в [**Набор из избранного**].

#### **(4) Изображение**

Установит картинку, которая будет отображаться при поступлении звонка.

➲ "[Пользовательские](#page-75-1) установки картинки на входящие звонки в записи [телефонной](#page-75-1) [книги](#page-75-1)" ➞ Стр. 74

#### <span id="page-75-1"></span>**[149]Пользовательские установки картинки на входящие звонки в записи телефонной книги**

Ознакомьтесь с "[Ограничение](#page-84-0) на импорт [рисунков](#page-84-0)", прежде чем приступить к созданию CD-R (-RW).

➲ "[Ограничение](#page-84-0) на импорт рисунков" ➞ [Стр](#page-84-0). 83

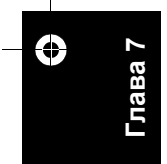

# CRB2292A\_Rus.book Page 75 Thursday, October 12, 2006 10:57 AM

Вы можете установить пользовательскую картинку на запись телефонной книге. Некоторые картинки уже сохранены на жестком диске, и Вы можете также импортировать изображение в формате JPEG, например снимок с вашей цифровой камеры, используя CD-R (-RW). Вы можете использовать картинки, записав их на CD-R (-RW) с Вашего компьютера и считав этот диск в навигационной системе. Здесь, способ изменения картинки описан на примере загрузки рисунка, сохраненного на CD-R (-RW), в навигационную систему.

- ❒ Название импортированного файла рисунка может появиться с некорректным названием, в зависимости от типа букв, используемых в названии.
- **1 Убедитесь <sup>в</sup> том, что <sup>в</sup> дископриемнике нет диска, и вставьте Ваш CD-R (-RW).**
- **2 Коснитесь [Изображение], <sup>и</sup> затем коснитесь [Импорт с диска].** Появляется список картинок, сохраненных на

CD-R (-RW). На этом экране Вы можете выбрать

следующий элемент:

#### **[Назад к оригиналу]:**

Выбрана картинка, первоначально

установленная на системе после ее покупки.

- ❒ Коснувшись любой опции кроме [**Импорт с диска**] Вы можете выбрать фоновую картинку, сохраненную на жестком диске.
- **3 Коснитесь картинки, которую Вы хотите установить.**

# **4 Коснитесь [Yes].**

На этом экране Вы можете выбрать следующие элементы:

**[Нет]:**

Выберите, когда пожелаете заменить картинку. Перейдите к шагу 3.

#### <span id="page-76-0"></span>**[150]Удаление данных**

- **1 Коснитесь [Инфо/Телеф.] <sup>в</sup> меню Навигации, затем коснитесь [Меню телефона].**
- **2 Коснитесь [Телефонная книга].**
- **3 Коснитесь [Удалить].** Появляется экран "Удалить из адресной книги".

#### **4 Коснитесь записи, которую Вы хотите удалить.**

Красная галочка появляется рядом с выбранной записью. Для отмены выбора коснитесь этой записи еще раз.

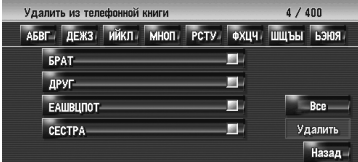

#### **5 Коснитесь [Удалить].**

#### **6 Коснитесь [Yes].**

Данные удалены и появляется экран текущего местоположения.

❒ Для отмены удаления, коснитесь [**Нет**].

# **[151]Редактирование входящих звонков или истории набранных номеров**

Вы можете редактировать данные в истории набранных номеров или входящих звонков. Вы можете редактировать их, и редактированные записи регистрируются в телефонной книге. Вы можете также удалить ненужные данные из истории.

#### **[152]Редактирование данных**

- **1 Коснитесь [Инфо/Телеф.] <sup>в</sup> меню Навигации, затем коснитесь [Меню телефона].**
- **2 Коснитесь [Набранные номера] или [Получ. звонки].**

#### **3 Коснитесь ...**

Появляется экран редактирования. Последующие шаги аналогичны шагам при редактировании телефонной книги. ➲ "[Редактирование](#page-75-0) записи в "Телефонная

- [книга](#page-75-0)"" ➞ Стр. 74 ❒ Номер телефона не может быть
- отредактирован, если он уже зарегистрирован в телефонной книге.

# **[153]Удаление данных**

- **1 Коснитесь [Инфо/Телеф.] <sup>в</sup> меню Навигации, затем коснитесь [Меню телефона].**
- **2 Коснитесь [Набранные номера] или [Получ. звонки].**

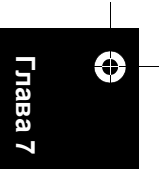

Навигац. система

# **3 Коснитесь [Удалить].**

# **4 Коснитесь [Yes].**

Все данные истории удалены и появляется экран текущего местоположения.

❒ Для отмены удаления, коснитесь [**Нет**].

. . . . . . . . . . . .

#### **[154]Примечания, касающиеся работы с гарнитурой hands-free Общие замечания**

- Не гарантируется подключение всех
- мобильных телефонов с характеристиками беспроводной технологии Bluetooth.
- Расстояние прямой видимости между навигационной системой и вашим мобильным телефоном не должно превышать 10 метров при передаче и отправки голоса и данных через Bluetooth. Однако, расстояние передачи может быть меньше расчетного, в зависимости от окружающих условий.
- Вы не можете удалить зарегистрированный мобильный телефон. Если Вам нужно удалить его, обратитесь к "[Восстановление](#page-158-0) настроек по [умолчанию](#page-158-0) или заводских настроек для [навигационной](#page-158-0) системы", сотрите [**Настройки телефона**] и удалите его вместе с другими функциями.
- С некоторыми моделями мобильных телефонов динамики системы могут не воспроизводить сигнал звонка.
- Если на телефоне выбран режим межабонентской связи, гарнитура hands-free может не работать.

#### **О регистрации и соединении**

• Операции с мобильным телефоном могут отличаться в зависимости от модели Вашего телефона. Подробную информацию об этом Вы найдете в руководстве по эксплуатации к Вашему мобильному телефону.

#### **Об исходящих и входящих звонках**

- Вы можете слышать шум в следующих ситуациях:
	- Когда Вы отвечаете на звонок с помощью кнопки на телефоне.
	- Когда абонент на другом конце вешает трубку.
- Если абонент на другом конце не может слышать своего абонента из-за эха, увеличьте уровень громкости для звонка с использованием гарнитуры hands-free. Это может уменьшить эффект эхо.
- С некоторыми моделями телефона, даже если Вы нажимаете кнопку "ответить на

**76**

**Глава 7Использование телефона с гарнитурой Hands-free Навигац. система**

Использование телефона с гарнитурой Hands-free

Ð

Навигац. система

звонок" на телефоне при поступлении звонка не могут обрабатывать звонки с гарнитурой hands-free.

- Зарегистрированное имя появляется, если номер телефона входящего звонка уже зарегистрирован в телефонной книге. Если один номер телефона зарегистрирован на разные имена, они появляются на экране в алфавитном порядке.
- Если номер телефона входящих звонков не зарегистрирован в телефонной книге, появляется номер телефона входящего звонка.

#### **Об истории входящих звонков и набранных номеров**

- Звонки, сделанные с мобильного телефона, или отредактированные на телефоне данные, не отражаются в истории набранных номеров или телефонной книге навигационной системы.
- Вы не можете осуществить звонок на номер неизвестного пользователя (без номера телефона) из истории входящих звонков.
- Если звонки выполняются с Вашего мобильного телефона, данные истории не будут записаны в навигационную систему.

#### **О передаче телефонной книги**

- В некоторых моделях телефона передача всех записей телефонной книги сразу может быть невозможна. В этом случае, выполните передачу данных с мобильного телефона поочередно.
- Если в телефонной книге на мобильном телефоне есть картинки, передача телефонной книги может быть выполнена некорректно. (Данные с картинками нельзя передать обратно на мобильный телефон.)
- В зависимости от модели телефона, передача телефонной книги может быть неосуществима.

#### **XXXXXXX**

•

- - —
- -

CRB2292A\_Rus.book Page 77 Thursday, October 12, 2006 10:57 AM

Навигац. система

*Глава 8*

# *Изменение Общих установок для функций навигации*

# А ВНИМАНИЕ

**• В целях безопасности, эти функции недоступны во время движения автомобиля. Чтобы активировать эти функции, Вы должны остановиться в безопасном месте и установить машину на стояночный тормоз (подробнее о блокировке см. стр. [18](#page-19-0)).**

# **[155]Выход в Меню настроек**

- **1 Нажмите кнопку MENU для отображения меню навигации.**
- **2 Коснитесь [Настройки] для вывода на экран меню настроек.**
- **3 Изменение настроек.** ➲ Настройка каждого пункта ➞ Стр. [77](#page-78-1) - [84](#page-85-0)

# <span id="page-78-1"></span>**[156]Настройка громкости для навигации и телефона**

Громкость звука для навигации может быть установлена. Вы можете установить отдельно громкость для навигации и для звуковых сигналов.

- **1 Коснитесь [Настройки] <sup>в</sup> меню навигации, затем коснитесь [Громкость].**
- **2 Коснитесь[+] или [***–***] для установки уровня громкости.**

На этом экране Вы можете работать со следующими элементами.

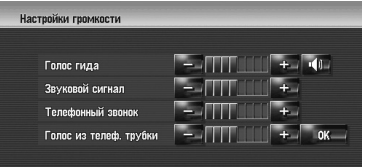

#### **Голос гида**

Эти установки регулируют уровень громкости для навигации.

Если установлено на  $\Box$ , на выходе навигация. Если установлено на  $\mathbb{X}$ , на выходе нет навигации.

# **Звуковой сигнал**

Эти установки регулируют громкость зуммера для навигации.

#### **Телефонный звонок**

Эта установка регулирует громкость рингтона входящего звонка.

#### <span id="page-78-0"></span>**Голос из телеф. трубки**

Эта установка регулирует слышимость абонента при входящем звонке.

- ❒ Настройки **Телефонный звонок** и **Голос из телеф. трубки** связаны с мобильным телефоном с характеристиками Bluetooth. В этих настройках нет необходимости, если телефон с характеристиками технологии Bluetooth не подключен.
- ❒ Громкость аудиоисточника регулируется кнопкой **VOL (/)** навигационной системы.
- **3 Для завершения установок коснитесь [ОК].**

# **[157]Пользовательские региональные настройки**

# **[158]Изменение языка для навигации и меню**

Вы можете выбрать язык, который будет использован в работе навигационной системы. (После изменения языка, система перезагружается.)

- **1 Коснитесь [Настройки] <sup>в</sup> меню навигации, затем коснитесь [Регион. стандарты].**
- **2 Коснитесь [Язык].**

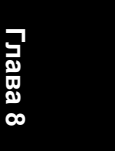

**Изменение Изменение Общих установог установок для функций** Навигац, система<br>Навигац, система

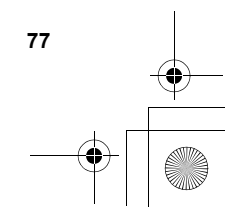

CRB2292A\_Rus.book Page 78 Thursday, October 12, 2006 10:57 AM

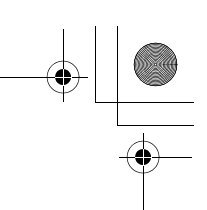

**3 Коснитесь языка, который Вы хотите использовать.** Навигац. система (После изменения языка, система

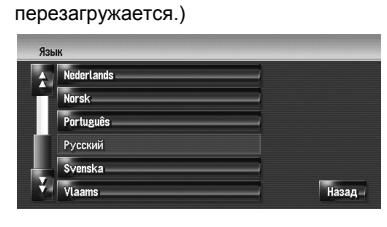

❒ Коснувшись [**Назад**], Вы возвращаетесь к предыдущему дисплею.

# **[159]Настройка смещения по времени**

Настройка системных часов. Установите смещение по времени (+, –) исходя из времени, первоначально установленного в Вашей навигационной системе. Вы можете выбрать Вкл./Выкл. переход на летнее время.

- **1 Коснитесь [Настройки] <sup>в</sup> меню навигации, затем коснитесь [Регион. стандарты].**
- **2 Коснитесь [Время].**
- **3 Для установки разницы во времени коснитесь [+] или [***–***].**

**Разница во времени**

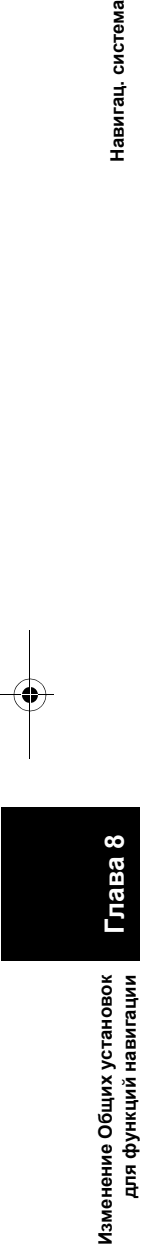

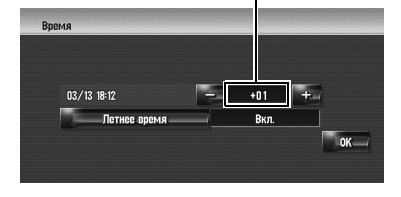

Показана разница во времени между временем, первоначально установленном в навигационной системе (Mосковское стандартное время) и текущим местоположением Вашего автомобиля. При необходимости установите разницу во времени. Коснувшись [**+**] или [*–*] Вы изменяете разницу во времени с приращением в один час. Разница во времени может быть установлена в диапазоне от +9 до -4 часов.

# **4 При необходимости, установите летнее время.**

По умолчанию летнее время отключено. Коснитесь [**Летнее время**] для того, чтобы изменить время при наступлении лета. Дисплей под летним временем меняется на [**Вкл.**].

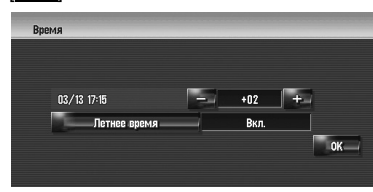

**5 Для завершения установок, коснитесь [ОК].**

# **[160]Установка раскладки клавиатуры**

Вы можете задать раскладку клавиатуры.

- ❒ Эти установки не работают, если клавиатура в [**Поиск по адресу**], [**Полезные объекты**].
- ❒ Если установлен [**Кириллица**], Вы можете переключать клавиатуру с кириллицы на латинские буквы (A-Z, a-z).
- ➲ "Работа экрана ввода [названия](#page-28-0) улицы или города (например: Кириллица [клавиатура](#page-28-0))"  $\rightarrow$  [Стр](#page-28-0). 27
- **1 Коснитесь [Настройки] <sup>в</sup> меню навигации, затем коснитесь [Регион. стандарты].**
- **2 Коснитесь [Клавиатура] для выбора раскладки, которую Вы хотите использовать.**

Каждый раз, при нажатии на кнопку, установки изменяются.

**[Кириллица]**(по умолчанию)**:**

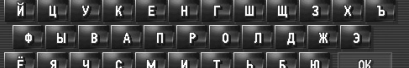

#### **[QWERTY]:**

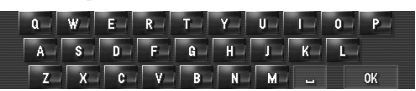

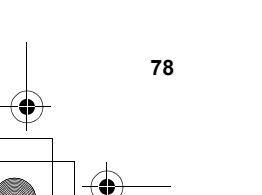

#### **[QWERTZ]:**

 $R = \begin{bmatrix} T & T & 2 \\ 0 & 0 \end{bmatrix}$ E. D F G H J K L  $\Box$ ь.

#### **[ABC]:**

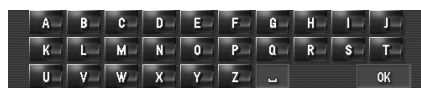

#### **[AZERTY]:**

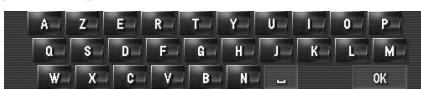

# **[161]Изменение единиц измерения км/мили**

Эта установка касается единиц измерения расстояния и скорости, отображаемых навигационной системой.

- **1 Коснитесь [Настройки] <sup>в</sup> меню навигации, затем коснитесь [Регион. стандарты].**
- **2 Коснитесь [км / миль] для изменения установок.**

Каждый раз, при нажатии на кнопку, установки изменяются. **[км]** (по умолчанию)**:** Показывает расстояние в километрах.

**[миль]:**

Показывает расстояние в милях. **[Мили и ярды]:**

Показывает расстояние в милях и ярдах.

# **[162]Изменение виртуальной скорости автомобиля**

При расчете ожидаемого времени прибытия и времени в пути до места назначения, установите среднюю скорость для автомагистрали или обычных дорог, используя [+] и [–].

- **1 Коснитесь [Настройки] <sup>в</sup> меню навигации, затем коснитесь [Регион. стандарты].**
- **2 Коснитесь [Средняя скорость].**
- **3 Коснитесь [+] или [***–***] для установки скорости.**

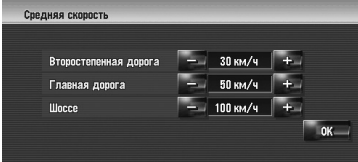

❒ расчетное время прибытия не обязательно рассчитывается на базе этого значения скорости.

# **[163]Проверка установок, связанных с оборудованием**

Может быть проверен статус оборудования, включая статус вождения машины, статус положения по спутнику, статус программирования 3D датчика и статус соединений.

# **[164]Проверка подключения проводов и установочных положений**

Проверьте, надежность соединений навигационной системы и автомобиля. Также проверьте, правильно ли выполнены эти соединения.

**1 Коснитесь [Настройки] <sup>в</sup> меню навигации, затем коснитесь [Меню оборудо-вания].**

# **2 Коснитесь [Состояние соединения].**

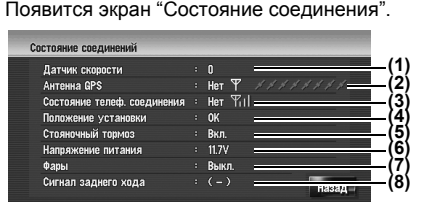

#### **(1) Датчик скорости**

Показано обнаружение сигнала датчика скорости навигационной системой. [0] показывает, когда автомобиль стоит. **(2) Антенна GPS**

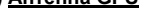

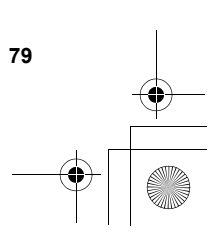

**Изменение** Изменение Общих установон **установок для функций навигации**

**Навигац.** 

**система**

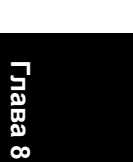

CRB2292A\_Rus.book Page 80 Thursday, October 12, 2006 10:57 AM

Указывает статус соединения GPS антенны, чувствительность приема и количество спутников, с которых принимается сигнал. Если сигнал принят правильно, на экране отображается [**ОК**]. Если примем плохой, появляется [**Нет**]. В этом случае, измените место установки GPS антенны.

#### **(3) Состояние телеф. соединения**

Показывает статус подключения адаптера Bluetooth (продается отдельно) и силу сигнала между устройством Bluetooth и мобильным телефоном. Если адаптер Bluetooth подключен правильно, на экране отображается [**ОК**]. [**Нет**] появляется, если адаптер Bluetooth не подключен или подключен неправильно.

#### **(4) Положение установки**

Показано положение установки навигационной системы. Показывает, правильно ли выбрано положение установки навигационной системы. Если система установлена правильно, появляется [**ОК**]. Если навигационная система установлена с предельным углом, превышающим ограничения по углу установки, появляется [**Неверный угол**]. Если угол навигационной системы был изменен, на экране появится [**Чрезмерная вибрация**].

#### **(5) Стояночный тормоз**

При использовании ручного тормоза, появляется [**Вкл.**]. После снятия с ручного тормоза, появляется [**Выкл.**].

# **(6) Напряжение питания**

Показано напряжение питания (справочное значение) с аккумулятора автомобиля на навигационную систему. Если напряжение выходит за пределы от 11 до 15 В, проверьте правильность подключения сетевого кабеля. **(7) Фары**

#### Когда включены передние фары или маленькие лампочки машины, отображается

[**Вкл.**]. Когда маленькие лампочки машины выключены, отображается [**Выкл.**]. (Если оранжевый/белый провод не подключен, появляется [**Выкл.**].)

# **(8) Сигнал заднего хода**

Когда рычаг управления коробкой передач находится в положении "**R**", сигнал переключается на [**( + )**] или [**( - )**]. (В зависимости от автомобиля, на экране отображается один из этих дисплеев.)

# **[165]Проверка статуса программирования датчика и статуса вождения**

**1 Коснитесь [Настройки] <sup>в</sup> меню навигации, затем коснитесь [Меню оборудо-вания].**

#### **2 Коснитесь [Состояние калибровки трехмерн.].**

Появится экран "Состояние 3D калибровки".

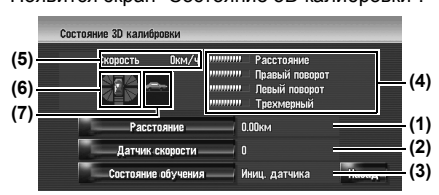

#### **(1) Расстояние**

Показывает пройденное расстояние.

#### **(2) Датчик скорости**

Показано общее количество датчиков скорости.

#### **(3) Состояние обучения**

Показан текущий режим вождения.

**(4) Уровень программирования** Датчик программирования ситуаций

расстояние(**Расстояние**), правый поворот (**Правый поворот**), левый поворот (**Левый поворот**), и обнаружение 3D объектов (**Трехмерный**) указывает длиной полосок.

- ❒ После замены колес или подтяжки цепи, переход в Датчик скорости позволяет системе обнаружить этот факт и изменение диаметра колес, а также автоматически поменять это значение для расчета.
- ❒ Если подключен ND-PG1, значение для расчета расстояния не может быть заменено автоматически.

#### **(5) Скорость**

Показывает определение скорости навигационной системой. (Это показание может отличаться от действительной скорости Вашего автомобиля, поэтому не используйте их вместо показаний спидометра Вашего автомобиля.) **(6) Ускорение или торможение/Количество**

#### **оборотов** Показывает скорость ускорения или

торможения Вашего двигателя. Также показывает количество оборотов при повороте автомобиля налево или направо. **(7) Угол наклона**

Показывает степень уклона улицы.

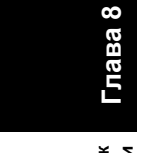

Навигац. система

#### CRB2292A\_Rus.book Page 81 Thursday, October 12, 2006 10:57 AM

#### **Для сброса значений...**

Если Вы хотите удалить запрограммированные результаты, сохраненные в [**Расстояние**], [**Датчик скорости**] или [**Состояние обучения**], коснитесь соответствующего результата и затем коснитесь [**Yes**].

- ❒ Если Вы выбрали [**Состояние обучения**], Вы можете выбрать [**Сбросить все**] или [**Сброс показ. расст.**]. Для сброса всех запрограммированных статусов, коснитесь [**Сбросить все**]. Для сброса только показаний расстояния, коснитесь [**Сброс показ. расст.**].
- ❒ Коснитесь [**Сбросить все**] в следующих случаях:
	- После изменения положения установки навигационной системы
	- После изменения угла установки навигационной системы
	- После переустановки навигационной системы на другую машину
- ❒ Если точность в определении расстояния невысокая, коснитесь [**Сброс показ. расст.**].
- ❒ Коснувшись [**Сбросить все**], Вы возвращаете настройки угла установки к настройкам по умолчанию или заводским настройкам. Изменение конфигурации настройки.
- ➲ "[Корректировка](#page-82-0) установочного угла" ➞ Стр. 81
	- . . . . . . . . . . . . . . . . .
- ❒ Навигационная системы может автоматически использовать память датчика на внешний диаметр колес.

# <span id="page-82-0"></span>**[166]Корректировка установочного угла**

Вы можете скорректировать угол установки навигационной системы. Корректировка угла установки улучшает точность показаний датчика, даже если устройство расположено не по центру. Выберите направление жидкокристаллической панели: влево, вправо по

центру.

- **1 Коснитесь [Настройки] <sup>в</sup> меню навигации, затем коснитесь [Меню оборудо-вания].**
- **2 Коснитесь [Настройка угла устан.].**
- **3 Проверьте направление жидкокристаллической панели и**

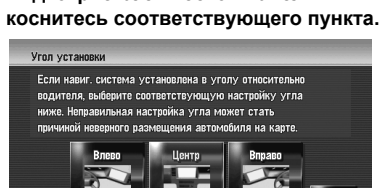

#### **[Влево]:**

Выберите этот пункт, если угол 5° и больше влево от центра.

**[Центр]** (по умолчанию)**:**

Выберите этот пункт, если угол меньше 5°

влево и меньше 5° вправо от центра.

#### **[Вправо]:**

Выберите этот пункт, если угол 5° и больше вправо от центра.

❒ Если [**Состояние обучения**] в [**Состояние калибровки трехмерн.**] [**Гибридный**], угол установки может быть скорректирован.

# **[167]Проверка данных об устройстве и его версии**

- **1 Коснитесь [Настройки] <sup>в</sup> меню навигации, затем коснитесь [Меню оборудо-вания].**
- **2 Коснитесь [Сервисная информация].**
- **3 Проверка данных об устройстве <sup>и</sup> его версии.**

# **[168]Проверка информации о жестком диске**

Вы можете проверить шум жесткого диска, текущее используемое и свободное место.

❒ Пространство на диске (%) означает свободное место музыкальной библиотеки. В некоторых случаях, даже если осталось около 10% свободного пространства, нельзя больше записываться музыку из-за ограничений системы.

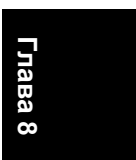

**Изменение Изменение Общих установо установок для функций навигации**

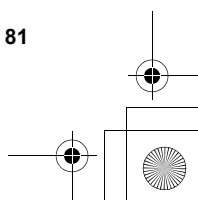

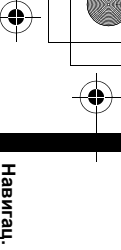

**система**

CRB2292A\_Rus.book Page 82 Thursday, October 12, 2006 10:57 AM

**1 Коснитесь [Настройки] <sup>в</sup> меню навигации, затем коснитесь [Меню оборудо-вания].**

**2 Коснитесь [Сведения <sup>о</sup> жестком диске]. Пространство на жестком диске (%)**

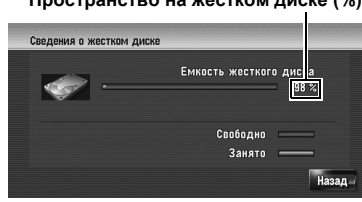

# **[169]Регистрация местоположения Вашего дома и избранного положения**

Вы можете зарегистрировать одно местоположение дома и одно избранное местоположение. Позднее Вы можете изменить зарегистрированную информацию. Возможно, Вы посчитаете удобным, зарегистрировать Ваше место работы или дом родственников в качестве избранного местоположения.

- **1 Коснитесь [Настройки] <sup>в</sup> меню навигации, затем коснитесь [Заданные местоположения].**
- **2 Коснитесь [Заданный адрес].** Зарегистрировав местоположение Вашего

дома, коснитесь [**Дом**].

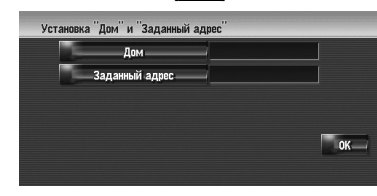

**3 Поиск местоположения для регистрации.** Вы можете выбрать способ поиска местоположения.

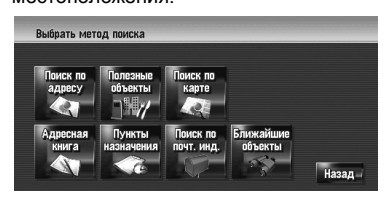

- ➲ Поиск по адресу ➞ [Стр](#page-27-0). 26
- ➲ Информация по поиску местоположения для регистрации ➞ [Стр](#page-52-0). 51 - [56](#page-57-0)
- ❒ Если Вы выбираете [**Поиск по карте**], переместите курсор прокрутки в место, которое Вы хотите установить и коснитесь [**ОК**].
- **4 Поставьте курсор прокрутки на место, которое Вы хотите зарегистрировать и коснитесь [ОК].**

Местоположение зарегистрировано и появляется экран Редактирования зарегистрированной информации.

- ➲ "[Редактирование](#page-63-0) записи в "Адресная [книга](#page-63-0)"" ➞ Стр. 62
- **5 Коснитесь [ОК].** Завершает регистрацию.

# **[170]Изменение фонового рисунка**

Ознакомьтесь с "[Ограничение](#page-84-1) на импорт [рисунков](#page-84-1)", прежде чем приступить к созданию CD-R (-RW) и "[Предосторожности](#page-85-1) при [изменении](#page-85-1) первая страница".

- ➲ "[Ограничение](#page-84-1) на импорт рисунков"  $\rightarrow$  [Стр](#page-84-1). 83
- ➲ "[Предосторожности](#page-85-1) при изменении первая [страница](#page-85-1)" ➞ Стр. 84

В экране меню операций Вы можете выполнить пользовательские настройки для фонового рисунка. Некоторые картинки уже сохранены на жестком диске, и Вы можете также импортировать изображение в формате JPEG, например снимок с вашей цифровой камеры, используя CD-R(-RW). Вы можете использовать картинки, записав их на CD-R (-RW) с Вашего компьютера и считав этот диск в навигационной системе.

Могут быть изменениы следующие типы рисунков:

- **Первая страница**: Этот экран поваляется при запуске навигационной системы.
- **Фон навигации**: Фоновый рисунок экрана навигационного меню.
- **Фон AV**: Фоновый рисунок во время работы экрана аудиоисточника.

Здесь, способ изменения фонового рисунка описан на примере загрузки рисунка, сохраненного на CD-R (-RW), в навигационную систему.

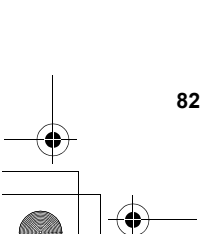

**Глава 8**

**для функций навигации Навигац. система**

Навигац. система

**Изменение Общих установок**

Лзменение Общих установок для функций навигации

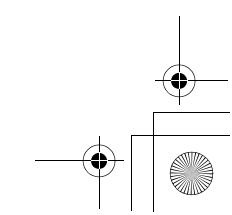

#### CRB2292A\_Rus.book Page 83 Thursday, October 12, 2006 10:57 AM

- **1 Убедитесь <sup>в</sup> том, что <sup>в</sup> дископриемнике нет диска, и вставьте Ваш CD-R (-RW).**
- **2 Коснитесь [Настройки] <sup>в</sup> меню навигации, затем коснитесь [Настройка изображ. фона].**

Рисунок, выбранный для каждого экрана показан в правой части пунктов [**Первая страница**], [**Фон навигации**] и [**Фон AV**].

**3 Коснитесь [Первая страница], Фон навигации] или [Фон AV].**

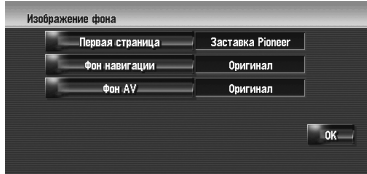

#### **4 Коснитесь [Импорт <sup>с</sup> диска].**

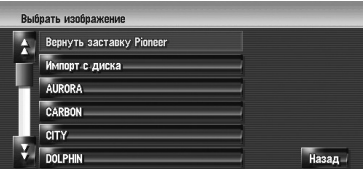

Появляется список картинок, сохраненных на CD-R (-RW).

На этом экране Вы можете выбрать следующий элемент:

#### **[Назад к оригиналу], [Вернуть заставку Pioneer] :**

Выбрана картинка, первоначально

- установленная на системе после ее покупки.
- ❒ Коснувшись любой опции кроме [**Импорт с диска**] Вы можете выбрать фоновую картинку, сохраненную на жестком диске.
- **5 Коснитесь картинки, которую Вы хотите установить.**
- **6 Коснитесь [ОК].**

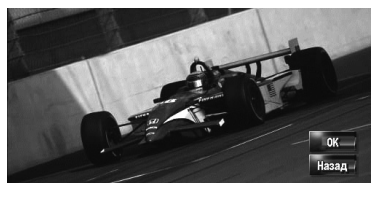

Если Вы коснетесь [**ОК**], начнется изменение фонового рисунка. Через некоторое время появится экран конфигурации экрана.

- ❒ Если размер файла с картинкой большой, на изменение фоновой картинки потребуется больше времени. Не выполняйте никаких действий до тех пор, пока не пропадет сообщение "**Идет обновление. Не выключайте питание.**".
- ❒ Если Вы хотите изменить рисунок, коснитесь [**Назад**], чтобы вернуться к  $III$ агу 4
- ❒ Если начинается изменение картинки не выключайте двигатель автомобиля пока не появится сообщение, указывающее на то, что изменение картинки завершено.

#### <span id="page-84-1"></span><span id="page-84-0"></span>**[171]Ограничение на импорт рисунков**

Когда Вы записываете CD-R (-RW), проследите за тем, чтобы общий размер данных CD-R (-RW) не превышал 100Мб при сохранении формальных данных или прочей информации. В противном случае диск не будет распознан встроенным DVD приводом.

- ❒ Вы не можете использоватьCD-R (-RW) с MP3 файлами и аудио информацией (CD-DA part) для импорта рисунков.
- ❒ При сохранении рисунков на CD-R (-RW), создайти каталог под именем "**Pictures**" на CD-R (-RW), и сохраните файлы с рисунками в этот каталог. (Всего может быть сохранено до 200 файлов с рисунками, включая рисунки, которые уже были сохранены на жестком диске и рисунки на CD-R (-RW).)
- ❒ При записи CD-R (-RW) ограничьте количество каталогов и иерархии до 8.
- ❒ Для импорта рисунков Вы можете использовать финализированный CD-R (-RW) с односеансовой записью. Для импорта рисунков Вы можете использовать только финализированный CD-R (-RW) с "Моделью".
- ❒ Только рисунки в формате JPEG ("**.jpg**" или "**.JPG**") могут быть использованы. Нельзя использовать прогрессивный формат JPEG.
- ❒ Вы можете использовать только стандартные символы (буквы алфавита в обеих регистрах: A-Z, a-z) и цыфры (0-9) для названия файлов (нельзя использовать Кириллицу или буквы с диакритическими знаками (такие как д или и)).

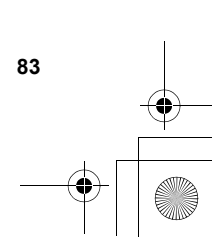

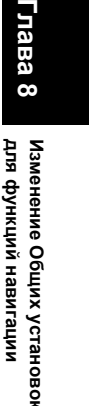

**установок**

Σ

**Навигац.** 

**система**

# CRB2292A\_Rus.book Page 84 Thursday, October 12, 2006 10:57 AM

❒ Можно использовать картинки с максимальным разрешение 2 592 x 1 944 пикселей. Мы не можем гарантировать хорошее воспроизведение картинок с большим разрешением.

❒ После изменения установленной картинки на ту, что была импортирована с CD-R (RW), Вы должны использовать CD-R (RW) с записанной картинкой для восстановления предыдущего заставки.

#### <span id="page-85-1"></span>**[172]Предосторожности при изменении первая страница**

Первая страница по умолчанию

. . . . . . . . . . . .

устанавливаемая на Навигационной системе. **[Заставка Pioneer]**

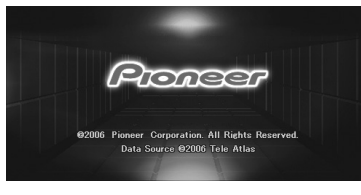

Если первоначально установленное изображение отличается от того, что показано выше (например, изображение от дилера или другого источника), и Вы уже изменили экранзаставку, для возврата к первоначальному изображению необходимо воспользоваться CD-R (RW) где оно записано.

# **[173]Использование демонстрационного руководства**

**Глава**

**Изменение Общих установок**

Лзменение Общих установок функций навигаци

**8**

Навигац. система

Это демоверсия для магазинов. После установки маршрута автоматически начинается показ моделирования навигации до пункта назначения. Обычно, здесь устанавливается [**Выкл.**]. **1 Коснитесь [Настройки] <sup>в</sup> меню навигации.**

**для функций навигации Навигац. система**  $\tilde{\mathbf{g}}$ **2 Коснитесь [Деморежим] для изменения установок.**

Каждый раз, при нажатии на кнопку, установки изменяются. **[Вкл.]:** Повторное воспроизведение демо-вождения. **[Выкл.]** (по умолчанию)**: Деморежим** отключен.

# **[174]Корректировка текущего местоположения**

Коснитесь этого экрана для того, чтобы настроить текущее местоположение и направление движения автомобиля, отображаемое на карте.

- **1 Коснитесь [Настройки] <sup>в</sup> меню навигации, затем коснитесь [Изменить текущее местопол.].**
- **2 Прокрутите карту до места, которое Вы хотите установить, затем коснитесь [ОК].**
- **3 Коснитесь клавиши со стрелкой на экране для того чтобы задать направление, затем коснитесь [ОК].**

# <span id="page-85-0"></span>**[175]Восстановление установок по умолчанию**

Переустанавливает различные настройки, зарегистрированные навигационной системы, и восстанавливает установки по умолчанию или заводские установки.

- **1 Коснитесь [Настройки] <sup>в</sup> меню навигации, затем коснитесь [Восстанов. настройки по умолч.].**
- **2 Коснитесь [Yes] для сброса текущих установок.**
	- ❒ Коснитесь [**Нет**] для отмены сброса текущих установок.
	- ➲ "[Восстановление](#page-158-0) настроек по умолчанию или [заводских](#page-158-0) настроек для [навигационной](#page-158-0) системы" ➞ Стр. 157

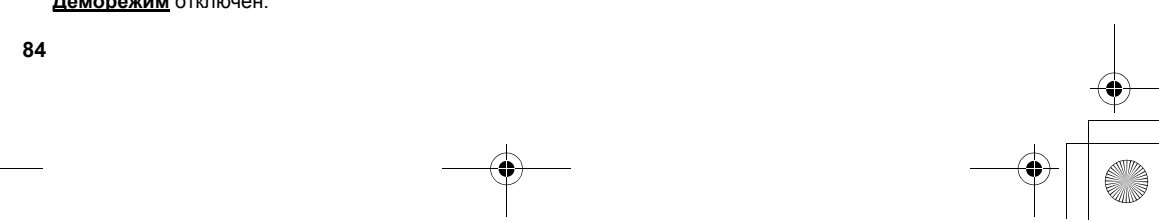

CRB2292A\_Rus.book Page 85 Thursday, October 12, 2006 10:57 AM

**AV** *Глава 9*

> **Глава 9**

**Использование**

 **AV** 

**источника (**

**Встроенного**

**g** 

**привода**

**и радио)**

# *Использование AV источника (Встроенного DVD привода и радио)*

Вы можете воспроизводить или использовать следующие источники в навигационной системе. • DVD-Video

- CD
- MP3 диск
- 
- Радио (FM)<br>• Радио (AM) • Радио (AM)
- 
- Music Library Музыкальная библиотека
- ➲ О музыкальной библиотеке ➞ [Глава](#page-106-0) 10

В этой главе описано, как использовать аудио источники и основные функции аудио источников.

# **[176]Основные операции**

# **[177]Включение рабочего экрана Аудио**

**1 Нажмите кнопку AV для переключения <sup>в</sup> экран аудио операций.**

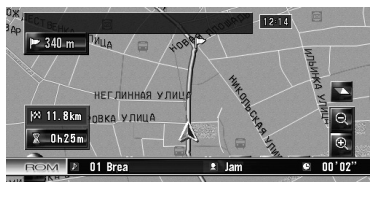

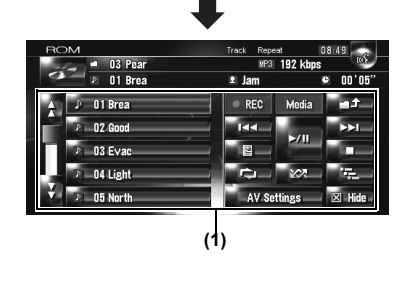

### **(1) Сенсорные кнопки панели**

❒ Коснитесь [**Hide**] чтобы спрятать сенсорные кнопки панели. Если Вы снова коснетесь экрана, сенсорные кнопки панели опять появятся.

# <span id="page-86-0"></span>**[178]Выбор источника**

- **1 Нажмите кнопку AV для переключения <sup>в</sup> экран Аудио операций.**
- **2 Коснитесь иконки источника, чтобы выбрать нужный источник.**

**Иконка источника**

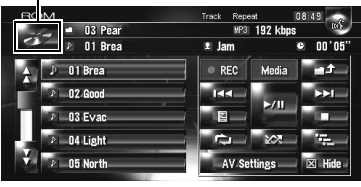

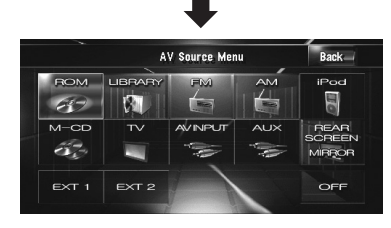

❒ Вы можете также нажать кнопку **AV** для переключения источника.

Нажимайте повторно кнопку **AV** для переключения между следующими источниками: [**CD**/**ROM** (MP3)/**DVD**] (встроенный DVDпривод) — [**LIBRARY**] (Музыкальная библиотека) — [**FM**] (FM-тюнер) — [**AM**] (AMтюнер) — [**iPod**] (iPod) — [**M-CD**] (проигрыватель компакт-дисков с возможностью воспроизведения нескольких дисков) — [**ТV**] (телевидение) — [**AV INPUT**] (видеовход) — [**AUX**] (Вспомогательное оборудование) — [**EXT 1**] (внешнее устройство 1) — [**EXT 2**] (внешнее

устройство 2)

- ❒ Коснитесь [**OFF**] чтобы выключить источник.
- ❒ Источник звука не может быть использован в следующих случаях:
	- Если устройство, соответствующее источнику, не подключено к навигационной системе.
	- Если в навигационную систему не установлен диск.

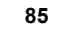

# CRB2292A\_Rus.book Page 86 Thursday, October 12, 2006 10:57 AM

- Если в проигрыватель компакт-дисков с возможностью воспроизведения
- нескольких дисков не установлен магазин. — Если [**AUX Input**] (дополнительный вход) установлен на [**Off**].
- Если [**AV Input**] (видео вход) не установлен на [**Video**].
- ❒ Термин "внешнее устройство" относится к будущим устройствам компании Pioneer, которые сейчас не запланированы, или устройствам, которые позволят управлять основными функциями, хотя они не полностью управляются навигационной системой. Данная навигационная система может управлять двумя внешними устройствами. При подключении двух внешних устройств, система распознает их как внешнее устройство 1 или внешнее устройство 2.
- ❒ Если режим [**Auto ANT**] установлен на [**Radio**], антенна автомобиля может быть сложена или включена в соответствии с инструкциями, указанными ниже.
	- Измените источник с радиоприемника (AM или FM) на другой источник.
	- Выключите источник.
	- Поверните ключ зажигания в положение (ACC OFF).
- ➲ Если режим [**Auto ANT**] установлен на [**Power**], антенна автомобиля может быть сложена только в том случае, если ACC установлен на "OFF".

➲ [**Auto ANT**] ➞ Стр[. 138](#page-139-0)

# **[179]О пульте дистанционного управления с креплением на руле**

❒ Если Вы используете "CD-SR1" пульт дистанционного управления с креплением на руле (продается отдельно), для выполнения операций могут быть использованы следующие кнопки:

#### **Кнопка PHONE MENU**

**86**

Переключение в меню Телефона при подключенном устройстве Bluetooth (продается отдельно).

#### **Кнопка VR ACTIVATION / OFF HOOK**

Нажмите, чтобы ответить на входящий звонок. В других ситуациях, нажмите, для того, чтобы начать голосовые операции.

# **Кнопка VR CANCEL / ON HOOK**

Нажмите, чтобы отклонить входящий звонок. Нажмите, чтобы повесить трубку во время разговора. Во время голосовых операций вернитесь в

предыдущий экран.

**Кнопка :** Функции, аналогичные кнопке **P.LIST (/)**.

#### **Кнопка :**

Функции, аналогичные кнопке **TRK (/)**.

#### **кнопка +, – :**

Функции, аналогичные кнопке **VOL (/)**.

#### **Кнопка BAND:**

Функции, аналогичные сенсорной кнопке [**Band**].

**Кнопка SOURCE:** Функции, аналогичные кнопке **AV**.

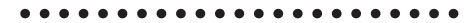

**Глава 9**

₹

CRB2292A\_Rus.book Page 87 Thursday, October 12, 2006 10:57 AM

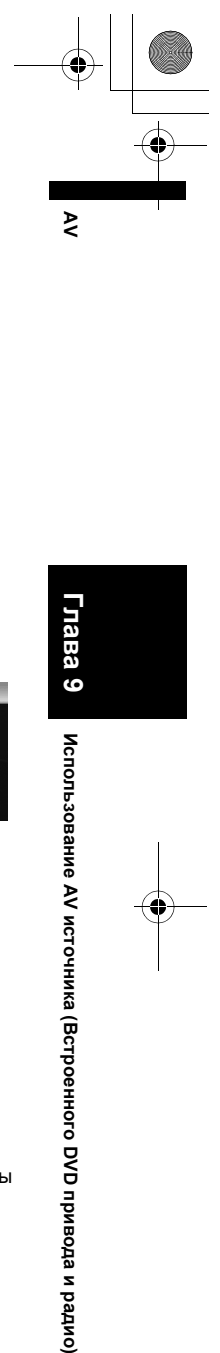

**Глава 9**

**Использование**

 **AV** 

**источника (**

**Встроенного**

**g** 

**привода**

**и радио**

# **[180]Как увидеть рабочий экран аудио и как отобразить меню настроек аудио**

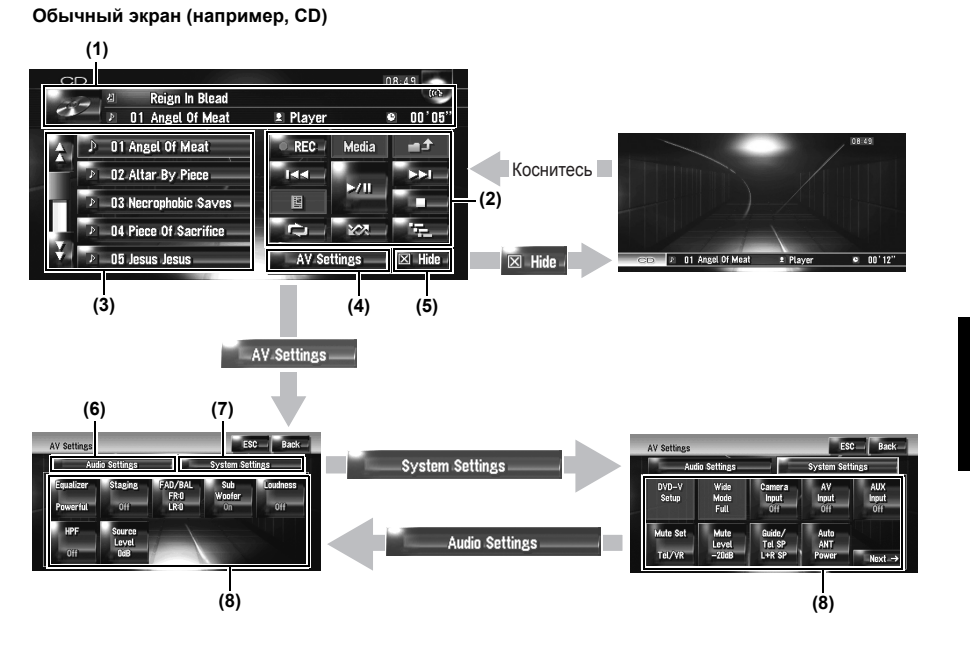

#### **(1) Информационная пластинка**

Показывает информацию (например, название трека) о воспроизводимом источнике.

#### **(2) Панель сенсорных кнопок**

Коснитесь, чтобы работать с воспроизводимым источником.

#### **(3) Подробная информация**

Показывает подробную информацию о воспроизводимом источнике.

#### **(4) AV Settings клавиша** Отображает меню настроек AV.

#### **(5) Hide клавиша**

Коснитесь [**Hide**], чтобы спрятать панель сенсорных кнопок и подробную информацию. Если Вы коснетесь экрана, они отобразятся снова.

#### **(6) Ярлычок аудио установок**

Переключение пунктов настройки на Аудио установки.

# **(7) Ярлычок System Settings**

Переключение пунктов настройки на Системные установки.

#### **(8) Пункты настройки**

➲ Пользовательские настройки аудио, касающиеся аудио и видео ➞ [Глава](#page-130-0) 13

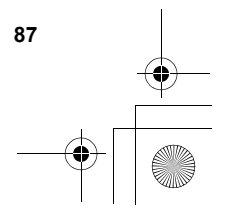

CRB2292A\_Rus.book Page 88 Thursday, October 12, 2006 10:57 AM

# **[181]Работа с музыкальными CD**

Вы можете воспроизводить обычные музыкальные CD на встроенном DVD приводе навигационной системы. В этом разделе описаны эти операции.

# **[182]Выбор [CD] как источника**

**1 Нажмите кнопку OPEN CLOSE <sup>и</sup> вставьте диск, который Вы хотите воспроизвести, в дископриемник.**

Меняется источник и начинается воспроизведение.

- ❒ Если диск уже установлен, коснитесь иконки источника и затем коснитесь [**CD**].
- ➲ Подробнее см. "Выбор [источника](#page-86-0)" ➞ [Стр](#page-86-0). 85
- ❒ Когда диск читается, на экране отображается **Проверка диска**.

# **[183]Об автоматической записи на жесткий диск**

Навигационная система может записать треки с музыкального CD на жесткий диск.

В установках по умолчанию система начинает запись автоматически, если вставлен чистый музыкальный CD.

Если Вы хотите отменить запись, коснитесь [**Stop**].

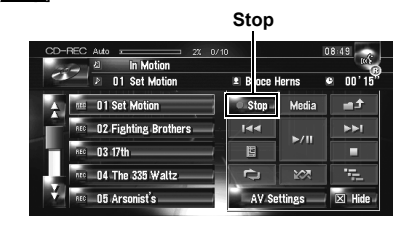

- ➲ "[Настройка](#page-140-0) режима CD записи" ➞ Стр. 139
- ⊃ "Запись [музыкальной](#page-106-1) библиотеки" → Стр[. 105](#page-106-1)
- ➲ "[Воспроизведение](#page-108-0) музыкальной библиотеки" ➞ Стр[. 107](#page-108-0)
- ❒ См. также "Обращение и уход за диском" в руководстве по эксплуатации оборудования и "Подробная [информация](#page-183-0) об имеющихся аудио-видео [средствах](#page-183-0)" в данном руководстве, где Вы найдете другие предупреждения об обращении с разными носителями.

# **[184]Конфигурация экрана**

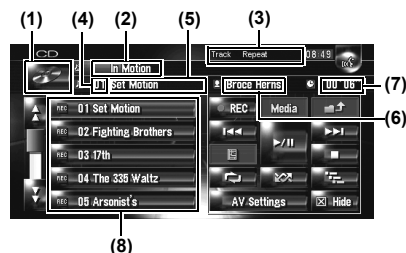

# **(1) Иконка источника**

Показывает, какой источник выбран.

# **(2) Индикатор названия диска**

Показывает название воспроизводимого диска. (если есть.)

#### **(3) Индикатор способа воспроизведения.** Показывает, какой способ воспроизведения выбран.

**(4) Индикатор номера трека** Показывает название воспроизводимого диска.

#### **(5) Индикатор названия трека**

Показывает название воспроизводимого трека. (если есть.)

#### **(6) Индикатор имени исполнителя**

Показывает имя исполнителя воспроизводимого трека. (если есть.)

# **(7) Индикатор времени воспроизведения**

Показывает оставшееся время воспроизведения текущего трека.

#### **(8) Список треков**

Показывает воспроизводимые треки CD.

#### **Отображение названия**

Технология распознавания музыки и данные, касающиеся этой технологии, предоставлены компанией Gracenote®. Gracenote является промышленным стандартом в технологии распознавания музыки и предоставления связанной информации. Для получения дополнительных сведений посетите сайт www.gracenote.com.

❒ Информация о названии будет отображена, если такая информация будет найдена в базе данных Gracenote® на встроенном жестком диске. Если Вы вставляете CD-TEXT диск\*, система

отдает предпочтение информации, содержащейся на CD-TEXT диске.

\*: Некоторые тексты содержат текстовую информацию, записанную на диск производителем. Эти диски могут включать

1спользование AV источника (Встроенного DVD

**Глава 9**

₹

**Использование AV источника (Встроенного DVD привода и радио) AV**

привода и радио)

# CRB2292A\_Rus.book Page 89 Thursday, October 12, 2006 10:57 AM

такую информацию, как название CD, название трека и имя исполнителя. Такие диски называют CD-TEXT дисками.

- ❒ Если в информации встречаются кириллические буквы, такая информация может отображаться на дисплее некорректно.
- ❒ Если Вы обнаружили несколько опций в названии информации или отсутствие информации, на экране отображается [-
- ❒ Информация с названием показана на экране воспроизведения CD, а экран записи синхронизируется с экраном редактирования музыкальной библиотеки. Во время редактирования информации о названии в музыкальной библиотеке, названия, отображаемые на каждом экране, будут изменяться в соответствии со вносимыми изменениями.
- ➲ "Редактирование списка [воспроизведения](#page-112-0) или [треков](#page-112-0)" ➞ Стр. 111
- ❒ Может быть введено до 32 символов. Но навигационная система использует пропорциональный шрифт. Поэтому, количество символов, которые могут быть отображены, изменяется, в зависимости от символа.
- ❒ Если встроенный DVD-привод не функционирует надлежащим образом, может быть отображено сообщение об ошибке.
- ➲ Сообщения об ошибках ➞ Стр[. 178](#page-179-0)

#### **[185]Работа сенсорных кнопок**

#### **Сенсорные кнопки**

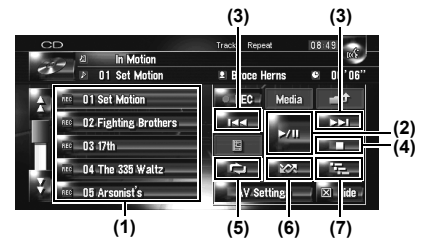

**(1) Выбор нужного трека из списка** Коснитесь нужного трека, чтобы воспроизвести его.

#### **(2) Воспроизведение и пауза**

Коснувшись  $\blacktriangleright$ /II, Вы переключаетесь между "воспроизведением" и "паузой".

#### **(3) Коснитесь: Переход на трек вперед или назад**

Коснувшись, Вы возвращаетесь на начало следующего трека. Коснувшись  $\blacktriangleright$  Вы возвращаетесь на начало текущего трека. Коснувшись еще раз, Вы перейдете к предыдущему треку.

**Коснитесь и удерживайте: Быстрое перемещение по списку назад или вперед** Коснувшись и удерживая I << или >→ Вы выполните быстрое перемещение по списку назад или вперед.

- ❒ Вы можете сделать это также с помощью кнопки **TRK (◀/▶)**.
- ❒ Быстрое перемещение по списку назад отменяется, как только Вы доходите до первого трека на диске.

#### **(4) Использование останова воспроизведения**

При останове воспроизведения ■, номер трека запоминается, позволяя возобновить воспроизведение с этого трека при следующем воспроизведении диска.

❒ Для повторного воспроизведения диска, коснитесь ▶/II.

#### **(5) Повторение воспроизведение текущего трека**

Каждый раз, при нажатии на ВЕД включается или выключается повторное воспроизведение. "**Track Repeat**" показывает индикатор способа воспроизведения во время повторного воспроизведения.

❒ Во время поиска трека или быстрого перемещения по списку вперед или назад, воспроизведение автоматически отменяется.

#### **(6) Воспроизведение треков в случайном порядке**

Коснувшись **хад**, Вы включаете или отключаете воспроизведение в случайном порядке.

#### **(7) Сканирование треков CD**

Коснувшись **, Е.**, Вы включаете или отключаете пробное воспроизведение. Пробное воспроизведение позволяет Вам прослушать первые 10 секунд каждого трека CD. Когда Вы найдете нужный трек, коснитесь для того, чтобы отключить пробное воспроизведение.

❒ По окончании сканирования CD снова начинается обычное воспроизведение треков.

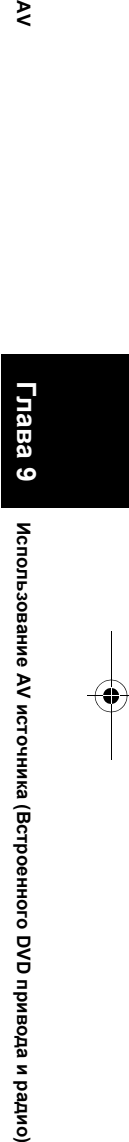

⋗

**источника**

**привода**

**и радио**

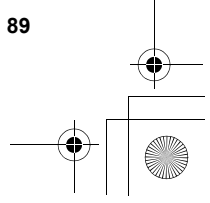

CRB2292A\_Rus.book Page 90 Thursday, October 12, 2006 10:57 AM

# **[186]Работа CD-ROM (MP3 диска)**

Вы можете воспроизводить обычные музыкальные MP3 диски на встроенном DVD приводе навигационной системы. В этом разделе описаны эти операции.

# **[187]Выбор [ROM] как источника**

**1 Нажмите кнопку OPEN CLOSE <sup>и</sup> вставьте диск, который Вы хотите воспроизвести, в дископриемник.**

Меняется источник и начинается воспроизведение.

- ❒ Если диск уже установлен, коснитесь иконки источника и затем коснитесь [**ROM**].
- ➲ Подробнее см. "Выбор [источника](#page-86-0)" ➞ [Стр](#page-86-0). 85
- ❒ Во время загрузки отображается **Проверка диска**.
- ❒ См. также "Обращение и уход за диском" в руководстве по эксплуатации оборудования и "Подробная [информация](#page-183-0) об имеющихся аудио-видео [средствах](#page-183-0)" в данном руководстве, где Вы найдете другие предупреждения об обращении с разными носителями.

# **[188]Конфигурация экрана**

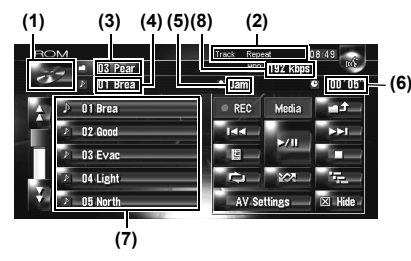

❒ Если в MP3 файле и название каталоге встречаются Кириллические буквы или буквы с диактрическими знаками (такими как д или и), название файла может отображаться некорректно.

#### **(1) Иконка источника**

Показывает, какой источник выбран.

**(2) Индикатор способа воспроизведения.** Показывает, какой способ воспроизведения выбран.

#### **(3) Индикатор каталога**

Показывает количество каталогов и название каталога, который воспроизводится в настоящее время. Если файл записан с ID3 тегом, вместо названия каталога может отображаться название диска.

#### **(4) Индикатор трека**

Показывает номер трека и название файла воспроизводимого трека. Если файл записан с ID3 тегом, вместо названия файла может отображаться название трека.

#### **(5) Индикатор имени исполнителя**

Показывает имя исполнителя воспроизводимой в настоящее время записи, только если MP3 файл был записан с ID3 тегом.

#### **(6) Индикатор времени воспроизведения**

Показывает оставшееся время воспроизведения текущего трека.

#### **(7) Список каталогов и треков**

Показывает содержание каталога, который воспроизводится в настоящее время или временно показан на экране.

#### **(8) Скорость передачи данных**

Показывает скорость передачи в битах воспроизводимого в настоящее время файла.

# **[189]Работа сенсорных кнопок**

**Сенсорные кнопки**

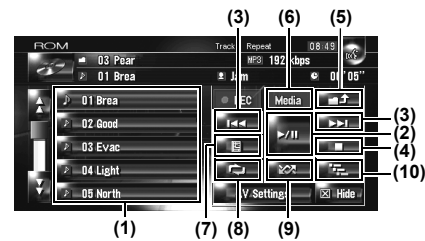

#### **(1) Выберите из списка трек или просмотрите содержание каталогов**

Список позволяет Вам увидеть названия треков или каталогов на диске. Если Вы коснетесь каталога в списке, Вы можете просмотреть его содержание. Если Вы коснетесь трека в списке, Вы можете воспроизвести выбранный трек.

- ❒ Коснувшись или Вы переходите на следующую или предыдущую страницу списка.
- ❒ Если выбранный каталог не содержит треки, которые могут быть воспроизведены, список треков отображаться не будет.

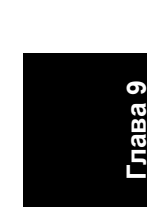

 $\tilde{\mathbf{z}}$ 

CRB2292A\_Rus.book Page 91 Thursday, October 12, 2006 10:57 AM

#### **(2) Воспроизведение и пауза**

Коснувшись ▶/Ⅱ. Вы переключаетесь между "воспроизведением" и "паузой".

#### **(3) Коснитесь: Переход на один трек вперед или назад**

Коснувшись, Вы возвращаетесь на начало следующего трека. Коснувшись  $\blacktriangleright$  Вы возвращаетесь на начало текущего трека. Коснувшись еще раз, Вы перейдете к предыдущему треку.

**Коснитесь и удерживайте: Быстрое перемещение по списку назад или вперед** Коснувшись и удерживая Н или >→ Вы выполните быстрое перемещение по списку назад или вперед.

- ❒ Вы можете сделать это также с помощью кнопки **TRK (** $\blacktriangleleft$ / $\blacktriangleright$ ).
- ❒ Быстрое перемещение по списку назад отменяется, как только Вы доходите до первого трека на диске.
- ❒ В случае воспроизведения MP3-диска во время ускоренного перемещения назад или вперед вывод звука невозможен.

#### **(4) Использование останова воспроизведения**

При останове воспроизведения ■, номер трека запоминается, позволяя возобновить воспроизведение с этого трека при следующем

воспроизведении диска. ❒ Для повторного воспроизведения диска,

коснитесь ▶/II.

#### **(5) Выберите верхний каталог**

Коснитесь для перемещения к верхнему каталогу и воспроизведения первого трека каталога. Если каталог содержит MP3 файлы, появится содержание этого каталога.

❒ Если текущий каталог является КОРНЕВЫМ, **ветя**, его нельзя использовать.

#### **(6) Переключение режима между MP3 и музыкальным CD (CD-DA)**

При воспроизведении дисков с MP3 файлами и аудио данными (CD-DA), такими как CD-EXTRA и MIXEDMODE CD, оба типа дисков могут быть воспроизведены только с переключением режимов MP3 и CD-DA. Коснувшись [**Media**] Вы переключаетесь между CD-DA и MP3.

#### **(7) Отображение текстовой информации MP3 диска**

Может быть отображена информация, записанная на MP3 диск.

- Отображается следующий блок информации. • **Disc Title** (название диска)\*
- **Track Title** (название трека)\*
- **Folder Title** (название каталога)
- **File Name** (название файла)
- **Artist Name** (имя исполнителя)\*
- **Genre** (жанр)\*
- **Release Year** (год выпуска)\*
- ❒ Информация, помеченная звездочкой (\*) отображается, только если ID3 тег закодирован на MP3 файлах диска. Если специальная информация ID3 тегов на записана на MP3 файлах диска, соответствующий пункт будет пустым.

#### **(8) Повторное воспроизведение** При каждом касании перепроисходит изменение установок в следующей

последовательности:

- **Track Repeat** Повторение воспроизведение текущего трека
- **Folder Repeat** Повторное воспроизведение текущего каталога
- ❒ Если Вы выбираете другой трек или выполняете быстрое перемещение вперед или назад во время **Track Repeat**, повторное воспроизведение отменяется.
- ❒ Если Вы выбираете другой каталог или выполняете быстрое перемещение вперед или назад во время **Folder Repeat**, повторное воспроизведение отменяется. (Вы можете выполнить поиск трека в каталоге с повторным воспроизведением Каталога.)
- ❒ Если выбрано **Folder Repeat**, невозможно выполнить воспроизведение подкаталога этого каталога.

#### **(9) Воспроизведение треков в случайном порядке**

Коснувшись Вы переключаетесь между воспроизведением треков в случайном порядке или последовательно, в заданном диапазоне повтора.

**(10) Сканирование каталогов и треков** Коснувшись **, Е., Вы включаете или** отключаете пробное воспроизведение. Пробное воспроизведение будет выполняться для заданного диапазона повтора.

❒ По умолчанию, начало первого трека каждого каталога будет воспроизводиться в течение 10 секунд. Если "**Folder Repeat**" выбрано для повторного воспроизведения, начало каждого трека в выбранном каталоге будет воспроизводиться в течение 10 секунд. Когда Вы найдете нужный трек, коснитесь для того, чтобы отключить пробное воспроизведение.

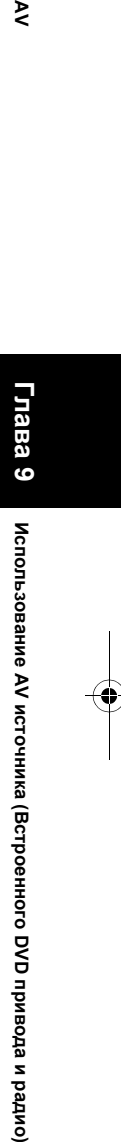

**Использование**

⋗

 **AV** 

**источника (**

**Встроенного**

**g** 

**привода**

**и радио**

CRB2292A\_Rus.book Page 92 Thursday, October 12, 2006 10:57 AM

❒ По окончании сканирования трека или каталога, снова начинается обычное воспроизведение треков.

# **[190]Замечания, касающиеся воспроизведения MP3 дисков**

- ❒ При воспроизведении дисков с MP3 файлами и аудио данными (CD-DA), такими как CD-EXTRA и MIXEDMODE CD, оба типа дисков могут быть воспроизведены только с переключением режимов MP3 и CD-DA. При воспроизведении части CD-DA, операции аналогичны тем, что и с обычными музыкальными CD. Точно также, при воспроизведении части MP3, операции аналогичны, что и в случае с MP3. По каждому типу носителей читайте руководство.
- ❒ Если Вы переключаетесь между воспроизведением MP3 файлов и аудио данных (CD-DA), воспроизведение начинается с первого трека диска.
- ❒ Воспроизведение проводится в соответствии с номером файла. Если в каталоге нет MP3 файлов, они пропускаются. (Например, если каталог 01 ( КОРНЕВОЙ) не содержит MP3 файлов, воспроизведение начинается с каталога 02.)
- ❒ При воспроизведении файлов, записанных как VBR файлы (файлы с переменным потоком данных), время воспроизведения будет отображаться некорректно во время быстрого воспроизведения вперед или назад.
- ❒ Если встроенный DVD-привод не функционирует надлежащим образом, может быть отображено сообщение об ошибке.
- ➲ Сообщения об ошибках ➞ Стр[. 178](#page-179-0)
- ❒ Кириллический дисплей поддерживается только в ID3 тегах при Windows-1251 (CP1251) кодировке символа.

# **[191]Работа DVD**

# $\triangle$  BHUMAHUE

**• В целях безопасности, просмотр "Видеоизображения" невозможен во время движения автомобиля. Чтобы просмотреть "Видеоизображение", Вы должны остановиться в безопасном месте и установить машину на стояночный тормоз (подробнее о блокировке см. стр. [18](#page-19-0)).**

Вы можете воспроизводить DVD-Video на встроенном DVD приводе навигационной системы. В данном разделе описана работа DVD-Video.

# **[192]Выбор [DVD] как источника**

**1 Нажмите кнопку OPEN CLOSE <sup>и</sup> вставьте диск, который Вы хотите воспроизвести, в дископриемник.** Меняется источник и начинается

воспроизведение.

- ❒ Если диск уже установлен, коснитесь иконки источника и затем коснитесь [**DVD**].
- ➲ Подробнее см. "Выбор [источника](#page-86-0)" ➞ [Стр](#page-86-0). 85
- ❒ См. также "Обращение и уход за диском" в руководстве по эксплуатации оборудования и "Подробная [информация](#page-183-0) об имеющихся аудио-видео [средствах](#page-183-0)" в данном руководстве, где Вы найдете другие предупреждения об обращении с DVD-Video.

# **[193]Конфигурация экрана**

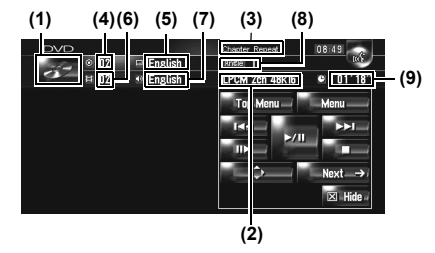

**(1) Иконка источника**

Показывает, какой источник выбран.

# **(2) Индикатор аудиовыхода**

Показывает, установка какого аудиовыхода была выбрана.

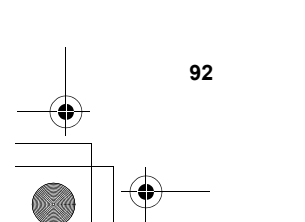

**Глава 9**

₹

**(3) Индикатор диапазона повтора** Показывает, какой диапазон повтора выбран.

#### **(4) Индикатор номера трека**

Показывает номер воспроизводимого названия.

#### **(5) Индикатор языка субтитров** Показывает, какой язык для субтитров выбран.

**(6) Индикатор номера главы** Показывает воспроизводимую главу.

# **(7) Индикатор языка аудио**

Показывает, какой язык аудио выбран.

#### **(8) Индикатор угла просмотра**

Показывает, какой язык для субтитров выбран.

# **(9) Индикатор времени воспроизведения**

Показывает оставшееся время воспроизведения текущей главы.

#### **[194]Работа сенсорных кнопок**

#### **Экран воспроизведения (страница 1)**

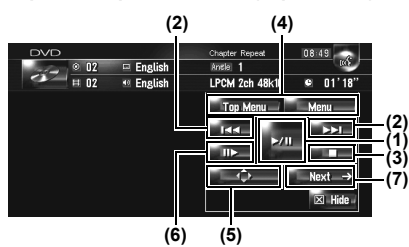

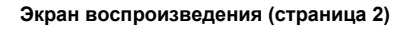

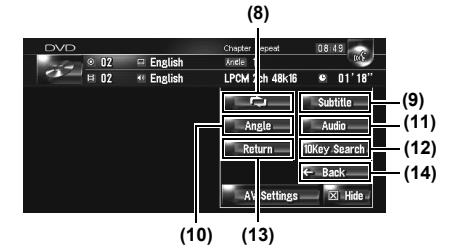

#### **Экран меню**

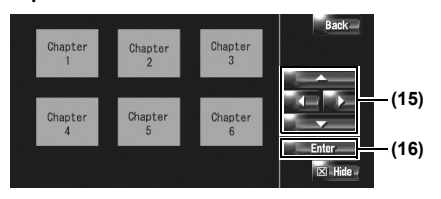

❒ С некоторыми дисками может отображаться иконка  $\oslash$ , что означает, что операция не действительна.

# **(1) Воспроизведение и пауза**

.<br>Коснувшись ►/II. Вы переключаетесь между "воспроизведением" и "паузой".

#### **(2) Коснитесь: Переход на один трек вперед или назад**

Коснувшись  $\blacktriangleright$  , Вы перемещаетесь на начало следующей главы. Коснувшись  $\blacktriangleright\blacktriangleleft\blacktriangleleft$ , Вы перемещаетесь на начало текущей главы. Коснувшись еще раз, Вы перейдете к предыдущей главе.

### **Коснитесь и удерживайте: быстрое перемещение назад или вперед**

Коснувшись и удерживая Н или >→ Вы выполните быстрое перемещение по списку назад или вперед. Если Вы коснетесь и будете удерживть **I<< or ▶▶I** в течение пяти секунд, иконка << или > меняется на << или DD. В этом случае, быстрое перемещение назад/ вперед продолжается, даже если Вы отпускаете **I<< или ►►I. Для возобновления** 

воспроизведения с нужного места, коснитесь  $\blacktriangleright$ / $\Pi$ ,  $\blacktriangleright$  $\blacktriangleleft$   $\blacktriangleleft$   $n \mathsf{min}$   $\blacktriangleright \blacktriangleright$ l.

❒ Вы можете сделать это также с помощью кнопки **TRK (◀/▶)**.

#### **(3) Использование останова воспроизведения**

#### **(4) Отображение DVD меню**

Вы можете отобразить меню, коснувшись [**Menu**] или [**Top Menu**] во время воспроизведения диска. Коснувшись одной из этих кнопок еще раз, Вы начинаете воспроизведение с места, выбранного в меню. Подробнее об этом читайте в руководстве к диску.

#### **(5) Отображение вспомогательной клавиатуры DVD меню**

# **(6) Покадровое воспроизведение (или**

**замедленное воспроизведение)** Коснитесь и удерживайте для начала замедленного воспроизведения. Коснувшись этой кнопки во время воспроизведения, Вы останавливаете картинку, и при каждом касании происходит переход на кадр вперед. Для возврата к нормальному воспроизведению коснитесь  $\blacktriangleright$ /II

- ❒ Для некоторых дисков изображение во время покадрового или замедленного воспроизведения будет нечетким.
- ❒ Во время замедленного воспроизведения звука нет.
- ❒ Обратное замедленное воспроизведение невозможно.

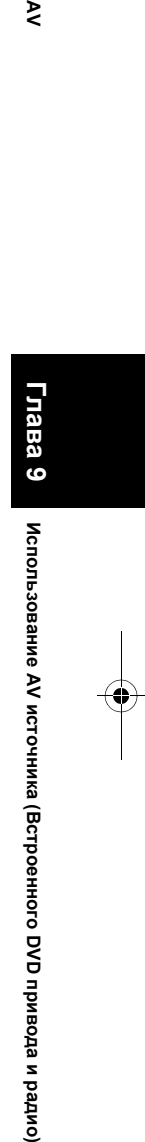

⋗

**источника**

**привода**

**и радио**

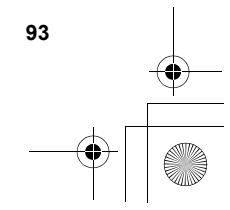

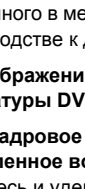

# CRB2292A\_Rus.book Page 94 Thursday, October 12, 2006 10:57 AM

#### **(7) Переход на следующую страницу сенсорных кнопок**

**(8) Повторное воспроизведение** При каждом касании происходит изменение установок в следующей последовательности:

- **Chapter Repeat** Повторение воспроизведение текущей главы
- **Title Repeat** Повторение воспроизведение только текущего названия
- ❒ Если Вы выполняете поиск главы (названия), быстрое перемещение вперед/назад, замедленное воспроизведение, повторное воспроизведение диапазон отключается.

# **(9) Изменение языка**

**субтитров(мультиязычные субтитры)** Каждый раз, когда Вы касаетесь [**Subtitle**], DVD переключает язык субтитров.

#### **(10) Изменение угла просмотра (многоугольный просмотр)**

Каждый раз, когда Вы касаетесь [**Angle**], DVD переключает угол просмотра.

- ❒ Во время воспроизведения кадра сцены во многоугольном просмотре, появляется иконка угла **. Включить или отключить** иконку угла просмотра, можно с помощью меню "**DVD-V Setup**".
- ➲ "[Отображение](#page-135-0) иконки настройки угла" ➞ Стр[. 134](#page-135-0)

#### **(11) Изменение языка аудио и аудиосистем (Мульти-аудио)**

Каждый раз, когда Вы касаетесь [**Audio**], DVD переключает язык аудио и аудиосистему.

❒ Отображает указатели, такие как Dolby D и 5.1.ch, что показывает, какая аудиосистема записана на DVD. В зависимости от установок, воспроизведение можете быть невозможно с указанной аудиосистемой.

**(12) Укажите главу, которую Вы хотите воспроизвести или время, с которого Вы хотите начать воспроизведение, введя цифру.**

➲ "Поиск [нужной](#page-95-0) сцены, начало [воспроизведения](#page-95-0) с заданного времени"  $\rightarrow$  [Стр](#page-95-0). 94

**(13) Выполнение операции (такой как возобновление), сохраненной на диске** При использовании DVD с указанной точкой записи, показывающей место возврата, DVD возвращается к этой точке и начинает воспроизведение с этой точки.

#### **(14) Переключение на предыдущую страницу сенсорных кнопок**

#### **(15) Выберите пункт DVD меню**

- **(16) Определитесь с фрагментом** После выбора определенного видео фрагмента, воспроизведение начинается именно с него. После того, как Вы выберите пункт подменю, появится экран следующего меню.
	- ❒ Способ отображения меню зависит от диска. Подробнее об этом см. в руководстве к диску.

# <span id="page-95-0"></span>**[195]Поиск нужной сцены, начало воспроизведения с заданного времени**

Вы можете найти нужную сцену, указав название или главу, и время.

❒ Поиск по главе и времени невозможен, если воспроизведение диска прекращено.

#### **1 Коснитесь [10Key Search] <sup>и</sup> затем коснитесь [Title] (название), [Chapter] (глава), [Time] (время).**

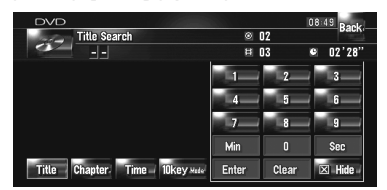

#### **2 Коснитесь клавиш, чтобы ввести нужный номер.**

#### **Для названий и глав**

- Чтобы выбрать 3, коснитесь [**3**].
- Чтобы выбрать 10, коснитесь [**1**]и [**0**] по очереди.
- Чтобы выбрать 23, коснитесь [**2**] и [**3**] по очереди.

#### **Для времени (поиск по времени)**

- Чтобы выбрать 21 минут 03 секунды, коснитесь [**2**], [**1**], [**Min**], и [**3**], [**Sec**] по очереди.
- Чтобы выбрать 71 минут 03 секунды, коснитесь [**7**], [**1**], [**Min**] по очереди.
- ❒ Для отмены ввода цифр, коснитесь [**Clear**].

#### **3 Во время отображения ввода цифр, коснитесь [Enter].**

Начинается воспроизведение выбранной сцены.

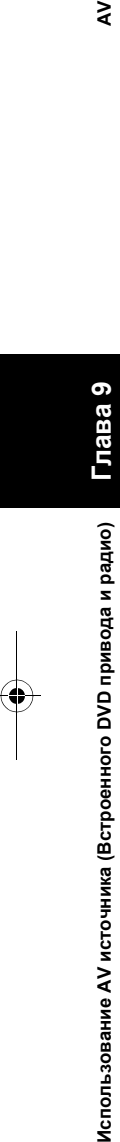

₹

CRB2292A\_Rus.book Page 95 Thursday, October 12, 2006 10:57 AM

❒ В диске с меню вы можете также коснуться [**Menu**] или [**Top Menu**] и сделать выбор в показанном меню.

#### **[196]Ввод цифровых команд**

Эту функцию Вы может использовать, если Вам нужно ввести цифровую команду во время воспроизведения DVD.

- **1 Коснитесь [10Key Search], <sup>и</sup> затем коснитесь [10key Mode](режим 10клавиш).**
- **2 Коснитесь 0-9, чтобы ввести нужный номер.**
- **3 Во время отображения ввода цифр, коснитесь [Enter].**

# **[197]Работа радио (FM)**

Используя навигационную систему, Вы можете слушать радио. В данном разделе описана работа радио (FM).

Функции, связанные с RDS (Radio Data System — Система радиоданных) доступны только в районах, где FM-станции транслируют сигналы RDS. Даже в том случае, если навигационная система принимает RDS-сигнал станции, не все функции, связанные с RDS, будут доступны.

# **[198]Выбор [FM] как источника**

- **1 Коснитесь иконки источника <sup>и</sup> коснитесь [FM].**
- ➲ Подробнее об этом см. "Выбор [источника](#page-86-0)"  $\rightarrow$  [Стр](#page-86-0). 85

# **[199]Конфигурация экрана**

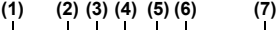

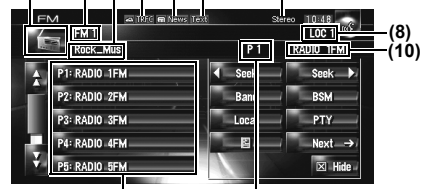

**(11)**

При получении информации на Кириллице, она может отображаться некорректно.

**(9)**

#### **(1) Иконка источника**

Показывает, какой источник выбран.

#### **(2) Индикатор диапазона частот**

Показывает, на какую радиочастоту настроены FM1-FM3.

#### **(3) PTY индикатор**

Показывает тип программы текущей станции (если доступно).

#### **(4) Индикатор TRFC\***

Показывает статус дорожных сообщений.

# **(5) индикатор NEWS\***

Показывает статус новостных программ.

₹

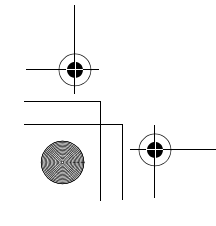

#### CRB2292A\_Rus.book Page 96 Thursday, October 12, 2006 10:57 AM

#### **(6) индикатор TEXT**

Показывает, когда принимается радиотекст.

#### **(7) Индикатор STEREO**

Показывает, что выбранная частота вещает в стерео режиме.

#### **(8) индикатор LOCAL**

Показывает, что включена настройка на поиск местных каналов.

# **(9) Индикатор заданной частоты**

Показывает, что выбрана заданная частота.

#### **(10) Индикатор сервисного названия программы**

Показывает сервисное название программы (название станции) текущей станции. Если сервисное название программы (название станции) не получено, вместо нее будет показана частота.

#### **(11) Показ списка заданных частот**

Показывает название программы вещания. Если сервисное название программы (название станции) не получено, вместо нее будет показана частота.

- ❒ Подробнее о пунктах со звездочкой (\*) см. "[О](#page-100-0) статусе иконки [прерывания](#page-100-0) (т.е. TRFC [иконке](#page-100-0))".
- ➲ "О статусе иконки [прерывания](#page-100-0) (т.е. TRFC [иконке](#page-100-0))" ➞ Стр. 99

# **[200]Работа сенсорных кнопок**

**1 Коснитесь иконки источника <sup>и</sup> затем коснитесь [FM], чтобы выбрать радио (FM).**

Если значок источника не отображается, Вы можете отобразить его, прикоснувшись к экрану.

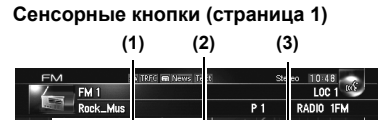

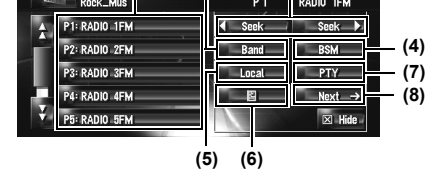

#### **Сенсорные кнопки (страница 2)**

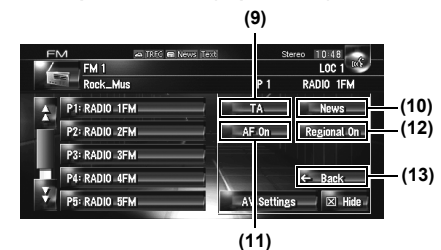

**(1) Коснитесь: Вызов заданной станции Коснитесь и удерживайте: Сохранение станции вещания**

Вы можете зарегистрировать частоту, которую Вы сейчас получали, в списке заданных частот. Вы можете легко сохранить до шести частот вещания для того, чтобы в дальнейшем вызывать их одним нажатием на кнопку.

- ❒ Коснитесь, чтобы вызвать заданную частоту.
- ❒ До 18 станций, по 6 на каждые три FM
	- диапазона, можно сохранить в памяти.

#### **(2) Выберите FM диапазон**

Коснитесь [**Band**] несколько раз, до тех пор, пока на дисплее не будет отображаться нужный диапазон FM, **FM 1**, **FM 2** или **FM 3**.

❒ Эта функция удобна для подготовки разных списков заданных частот для каждого диапазона.

#### **(3) Коснитесь: Выполните настройку вручную**

Для выполнения настройки вручную, быстро коснитесь **или в теек и или . Частоты будут** перемещаться вверх или вниз.

#### **Коснитесь и удерживайте: Выполните поиск настройки**

Для выполнения поиска настройки, коснитесь и удерживайте **или в течение** одной секунды, и затем отпустите. Тюнер будет сканировать каналы до тех пор, пока не будет найден достаточно устойчивый сигнал вещания.

- ❒ Вы можете отменить поиск настройки, быстро коснувшись **4** seek или seek .
- О Коснувшись и удерживая **и Seek или Видер и в экономичестве пропустить каналы** вещания. Поиск настройки начинается, как только Вы отпустите кнопки.
- ❒ Вы можете сделать это также с помощью кнопки **TRK (/)**.

#### **(4) Сохранение наиболее стабильных частот вещания**

➲ "[Сохранение](#page-98-0) наиболее стабильных частот [вещания](#page-98-0)" ➞ Стр. 97

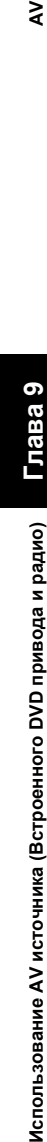

**96**

₹

#### **(5) Настройка на устойчивые сигналы** ➲ "Настройка на [устойчивые](#page-98-1) сигналы" ➞

[Стр](#page-98-1). 97

#### **(6) Отображение и сохранение радиотекста**

➲ "[Использование](#page-98-2) радио текста" ➞ Стр. 97

#### **(7) Поиск RDS станций по PTY данным**

➲ "Поиск RDS [станций](#page-99-0) по PTY данным" ➞ [Стр](#page-99-0). 98

**(8) Переключение на следующую страницу сенсорных кнопок**

- **(9) Включение или выключение функции TA**
- ➲ "Получение дорожных [сообщений](#page-99-1)" ➞ Стр. 98

#### **(10) Включение или выключение функции NEWS**

➲ "[Использование](#page-100-1) перерывов на [информационные](#page-100-1) программы" ➞ Стр. 99

#### **(11) Выбор альтернативных частот**

➲ "Выбор [альтернативных](#page-100-2) частот (AF)" ➞ [Стр](#page-100-2). 99

#### **(12) Ограничение станций для регионального программирования**

➲ "Ограничение станций для [регионального](#page-101-0) [программирования](#page-101-0)" ➞ Стр. 100

**(13) Переключение на предыдущую страницу сенсорных кнопок**

# <span id="page-98-0"></span>**[201]Сохранение наиболее стабильных частот вещания**

"**BSM**" (Память лучших станций) позволяет Вам автоматически сохранять до шести наиболее стабильных частот вещания на кнопках заданных настроек [**P1**] — [**P6**] и после сохранения, настраиваться на прослушивание этих частот можно, коснувшись кнопок.

#### **1 Коснитесь <sup>и</sup> удерживайте [BSM].**

Начинается BSM. Шесть самых стабильных частот вещания будут сохранены на кнопках заданных настроек [**P1**] — [**P6**] в зависимости от силы сигнала.

- ❒ Для отмены сохранения, коснитесь [**Отмена**].
- ❒ Сохранение частот вещания с "**BSM**" может заменить частоты вещания, которые Вы сохранили, используя [**P1**] — [**P6**].

# <span id="page-98-1"></span>**[202]Настройка на устойчивые сигналы**

Поиск местных каналов позволяет Вам настроиться на те радио станции, которые имеют достаточно сильные сигналы для хорошего приема.

- **1 Коснитесь [Local].**
- **2 Коснитесь [On] для того, чтобы настроиться на местные станции.**
	- ❒ Чтобы отключить настройку на местные каналы, коснитесь [**Off**].
- **3 Коснитесь [] или [] для установки чувствительности.**

Есть четыре уровня чувствительности FM. Уровень: **1 — 2 — 3 — 4**

Настройка уровня "**4**" позволяют принимать только самые сильные станции, в то время, как более низкие установки позволяют принимать более слабые станции.

# <span id="page-98-2"></span>**[203]Использование радио текста**

Этот тюнер может отображать данные радио текста, передаваемого RDS станциями, такие, как информация о станциях, название песни, которая проигрывается в настоящее время и имя исполнителя.

❒ Тюнер автоматически запоминает три последних радио текста, полученных по эфиру, заменяя предыдущий текст новым.

#### <span id="page-98-3"></span>**[204]Отображение на экране радио текста**

Вы можете отобразить на экране получаемый в настоящее время радио текст и три последних радио текста.

**1 Коснитесь для вывода на дисплей радио текста.**

Отображается радио текст станции, которая вещает в настоящее время.

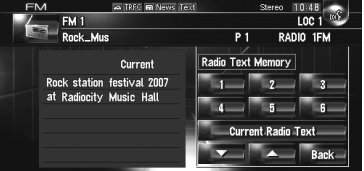

❒ Если никакой радио текст не принимается, на экран выводится "**No Text**".

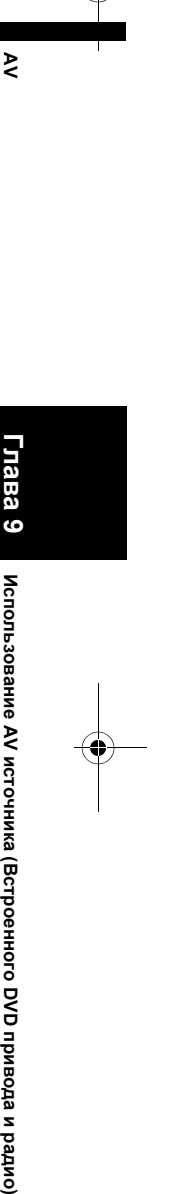

 **(**

**Встроенного**

**g** 

**привода**

**и радио**

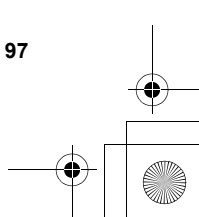

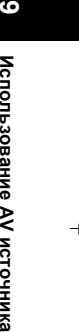

**Глава**

CRB2292A\_Rus.book Page 98 Thursday, October 12, 2006 10:57 AM

# **2 Коснитесь <b>12 или**  $\frac{1}{2}$

Коснувшись клавиш, Вы переключаете содержание текста с текущего радио текста на три предыдущих радио текста.

- ❒ Если в памяти нет данных радио текста, дисплей не изменяется.
- ❒ Если Вы коснетесь [**Current Radio Text**], экран возвращается к текущему радио тексту.

**[205]Сохранение и вызов радио текста** Вы можете сохранить данные с шести передач радио текста на сенсорные кнопки 1 — 6.

- **1 Отображает радио текст, который Вы хотите сохранить в памяти.**
	- ➲ "[Отображение](#page-98-3) на экране радио текста"  $\rightarrow$  [Стр](#page-98-3). 97
- **2 Нажмите <sup>и</sup> удерживайте любую из клавиш 1 — 6 для сохранения выведенного на дисплей радио текста.**

Выбранный радио текст сохранен в памяти. В следующий раз, когда Вы нажимаете эти кнопки 1 — 6 в дисплее радио текста, сохраненный текст вызывается из памяти.

❒ Если данные радио текста уже сохранены в памяти под кнопками 1 — 6, радио текст, который будет сохранен в памяти позже, будет записываться поверх существующего.

# <span id="page-99-0"></span>**[206]Поиск RDS станций по PTY данным**

Вы можете выполнить поиск общих категорий программ вещания.

- ➲ "[Список](#page-102-0) PTY" ➞ Стр. 101
- **1 Коснитесь [PTY].**
- **2 Коснитесь or для того, чтобы выбрать нужную категорию программы.**

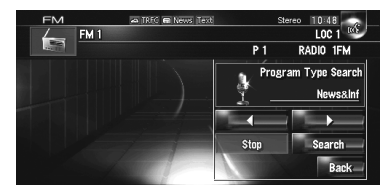

Есть четыре категории программ: [**News&Inf**] — [**Popular**] — [**Classic**] — [**Others**]

**3 Коснитесь [Search] для начала поиска.** Тюнер выполняет поиск станции, передающей такую программу. Для отмены передачи, коснитесь [**Stop**].

❒ Программы некоторых станций могут

- отличаться от тех, что указаны передаваемым PTY.
- ❒ Если никакая из станций не вещают те типы программ, что Вы ищете, на экране отображается [**Not Found**] и тюнер возвращается к первоначальной станции.

# <span id="page-99-1"></span>**[207]Получение дорожных сообщений**

**TA** (режим ожидания дорожного сообщения) позволяет Вам получать дорожные сообщения автоматически, независимо от того, какой источник Вы прослушиваете. TA могут быть активированы как для TP станций (станции, передающие информацию о ситуациях на дорогах), так и для других TP станций расширенной сети (станция, передающая информацию, которая переплетается с TP станциями).

**1 Настройка TP или TP станции другой расширенной сети.**

Когда Вы настраиваетесь на TP или расширенную TP станцию другой сети, загорается **в индикатор.** 

**2 Нажмите кнопку TA /NEWS для того, чтобы включить режим ожидания дорожных сообщений.**

**• TRFC появляется на дисплее. Тюнер будет** находится в режиме ожидания дорожных сообщений.

Если Вы включаете на функцию TA в то время, когда ни TP, ни какая другая TP станция расширенной сети не включена, загорается **ПЕК** индикатор.

- ❒ Чтобы отключить режим ожидания дорожных сообщений, нажмите еще раз кнопку **TA /NEWS**.
- ❒ Вы также можете включить или отключить функцию TA, коснувшись [**TA**] на экране.
- **3 Используйте кнопку VOL (/) для регулировки громкости TA во время передачи дорожных сообщений.** Настроенный уровень громкости сохраняется в памяти и вызывается во время соответствующих дорожных сообщений.

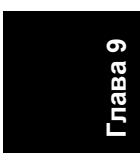

₹

#### CRB2292A\_Rus.book Page 99 Thursday, October 12, 2006 10:57 AM

#### **4 Нажмите кнопку TA /NEWS во время приема дорожных сообщений для отмены сообщений.**

Тюнер возвращается к первоначальному источнику, но остается в режиме ожидания до тех пор, пока не будет отключен режим ожидания дорожных сообщений.

- ❒ Вы можете отменить сообщения также, нажав кнопку **TRK (/)** или кнопку **P.LIST (▲/▼)** во время приема дорожных сообщений.
- ❒ Система снова переключается на оригинальный источник после приема дорожных сообщений.
- ❒ Когда включены TA во время поиска настроек или BSM, настраиваются только TP или другие TP станции расширенной сети.

# <span id="page-100-1"></span>**[208]Использование перерывов на информационные программы**

Если новостная программа передается с новостной станции с PTY кодом, навигационная система может переключаться с любой станции на станцию вещания новостей. По окончании новостной программы, возобновляется прием предыдущей программы.

- ❒ Вы можете отменить новостные программы также, нажав кнопку **TRK (/)** или кнопку **P.LIST (▲/▼)** во время приема новостных программ.
- **1 Нажмите <sup>и</sup> удерживайте нажатой кнопку TA /NEWS для включения прерывания новостной программой.**

Нажмите кнопку **TA /NEWS** до тех пор, пока на дисплее не появится **по News** или **по нем**.

- **2 Нажмите кнопку TA /NEWS во время прерывания новостной программы для отмены вещания новостей.**
	- ❒ Чтобы отключить прерывание новостной программы, нажмите и удерживайте кнопку **TA /NEWS** еще раз.

Тюнер возвращается к оригинальному источнику, но остается в режиме ожидания до тех пор, пока не будет отключен режим прерывания новостной программы.

❒ Вы также можете включить или отключить функцию NEWS, коснувшись [**News**] на экране.

#### <span id="page-100-0"></span>................... **О статусе иконки прерывания (т.е. TRFC иконке)**

Индикация статуса иконки меняется, в соответствии с показанной ниже ситуацией.

**Индикатор Импликация** Прерывание информации ВКЛ., TREC но Вы не получаете данных, поскольку их нет. Даже если прерывание информации ВЫКЛ., идет прием данных. (Вы можете получить их, когда будет ВКЛ. прерывание на информацию) Прерывание на информацию TREC A ВКЛ. и Вы сейчас получаете данные. (Нет Прерывание на информацию отображения ВЫКЛ. и получения данных нет. на дисплее)

# **[209]Получение PTY аварийных сообщений**

. . . . . . . . . . . . . . . .

PTY аварийные сообщения - это специальный PTY код для сообщений, касающихся чрезвычайных ситуаций, таких как стихийные бедствия. Когда тюнер получает радио код тревоги, на экране появляется "**Alarm**" и уровень громкости устанавливается на TA. Когда станция прекращает передачу сообщений о чрезвычайных ситуациях, система возвращается к предыдущему источнику.

- ❒ Отменить передачу сообщения о чрезвычайных ситуациях, можно, нажав на кнопку **TA /NEWS**.
- ❒ Отменить передачу сообщений о чрезвычайных ситуациях также можно, нажав на кнопку **TRK (/)** или кнопку **P.LIST (/)**.

# <span id="page-100-2"></span>**[210]Выбор альтернативных частот (AF)**

Если прием становится неустойчивым и слабым, или возникает другая проблема, навигационная система автоматически начинает поиск другой станции в той же сети, которая ведет вещание с более сильным сигналом.

❒ По умолчанию радио настроено на AF .

 $1$  **Коснитесь AF On (ИЛИ** AF Off ) Коснувшись кнопки, Вы переключаете статус с Вкл. на Выкл.

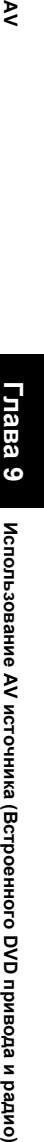

**Глава**

₹

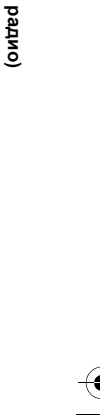

# CRB2292A\_Rus.book Page 100 Thursday, October 12, 2006 10:57 AM

- ❒ Во время поиска настройки настройка происходит только на станции RDS или BSM, если включен AF.
- ❒ Когда Вы вызываете заданную станцию, тюнер может выполнить обновление заданной станции на новую частоту из списка AF станций. (Это возможно только при использовании заданной настройки на FM1и FM2 диапазоны.) Номера заданных диапазонов не появляются на дисплее, если RDS данные принимаемой станции отличаются от данных первоначально сохраненной станции.
- ❒ Звук может быть временно прерван другой программой во время поиска AF частот.
- ❒ AF могут включаться или отключаться независимо от диапазона FM.

# **[211]Использование поиска PI**

Если навигационная система не может найти подходящую альтернативную частоту, или если во время прослушивания программы прием ослабевает, навигационная система автоматически начинает поиск других станций, передающих ту же программу. Во время поиска, на дисплее отображается "PI Seek", и звук аудиоисточника отключается. Отключение звука прекращается после завершения поиска PI, независимо от того, найдена другая станция или нет.

# **[212]Использование автопоиска PI для заданных станций**

Если заданная станция не может быть вызвана, например, во время дальних поездок, навигационная система может быть установлена на выполнение поиска PI при вызове заданной станции.

- ❒ По умолчанию, Автопоиск PI отключен
- ➲ "[Включение](#page-140-1) автопоиск PI" ➞ Стр. 139

# <span id="page-101-0"></span>**[213]Ограничение станций для регионального программирования**

Если AF использует автоматическую перенастройку частот, региональная функция ограничивает выбор станций вещания региональных программ.

#### 1 **Коснитесь Regional On** (или Regional Off ).

Коснувшись кнопки, Вы переключаете статус с Вкл. на Выкл.

**100**

- ❒ Региональное программирование и региональные сети организованны поразному, в зависимости от страны (т.е. они могут изменяться по времени, стране или региону вещания).
- ❒ Номера заданных станций пропадают с дисплея во время настройки тюнера на региональную станцию, которая отличается от первоначально установленной.
- ❒ Региональные функции могут включаться или отключаться независимо от диапазона FM.

**Глава 9Использование AV источника (Встроенного DVD привода и радио) AV**

₹

CRB2292A\_Rus.book Page 101 Thursday, October 12, 2006 10:57 AM♦

# <span id="page-102-0"></span>**[214]Список PTY**

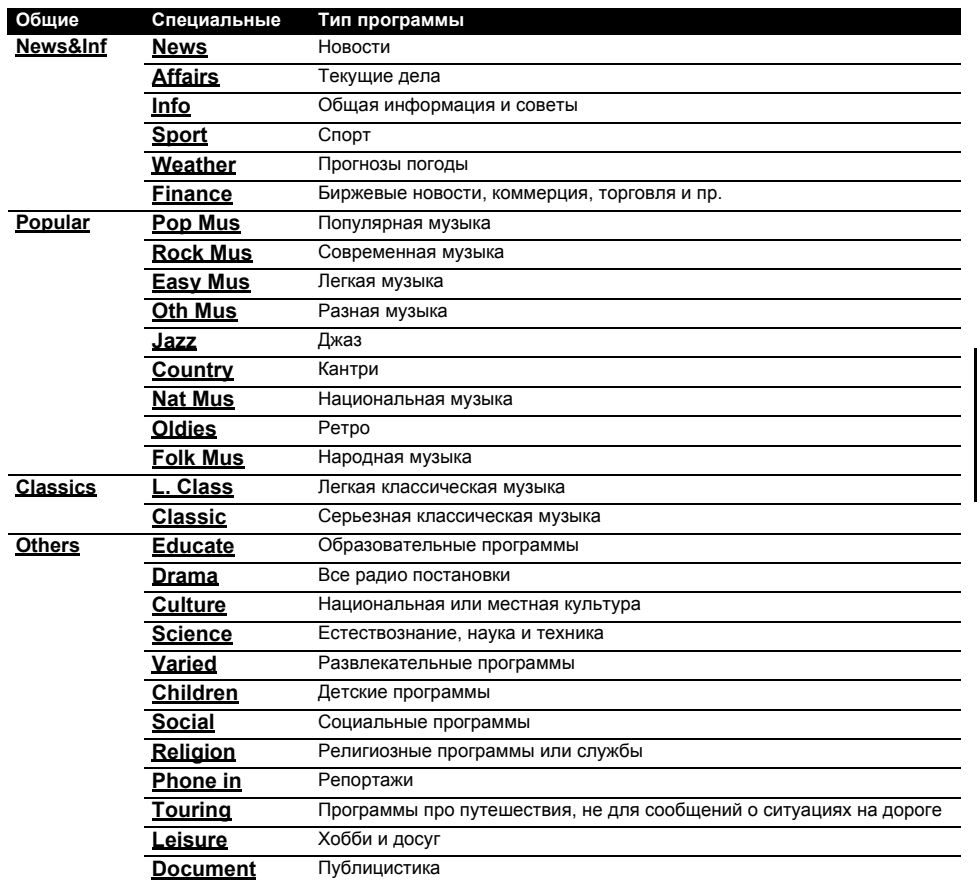

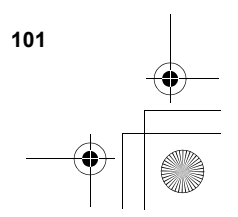

**Глава 9**

 $\sim$ 

**Использование**

**) AV**

 **AV** 

**источника (**

**Встроенного**

**g** 

**привода**

**и радио**

CRB2292A\_Rus.book Page 102 Thursday, October 12, 2006 10:57 AM

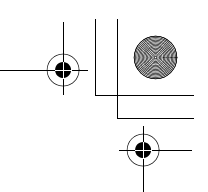

# **[215]Работа радио (AM)**

Используя навигационную систему, Вы можете слушать радио. В данном разделе описана работа радио (AM).

# **[216]Выбор [AM] как источника**

- **1 Коснитесь иконки источника <sup>и</sup> коснитесь [AM].**
	- ➲ Подробнее см. "Выбор [источника](#page-86-0)" ➞ [Стр](#page-86-0). 85

# **[217]Конфигурация экрана**

**Использование AV источника (Встроенного DVD привода и радио) AV**

 $\tilde{\mathbf{z}}$ 

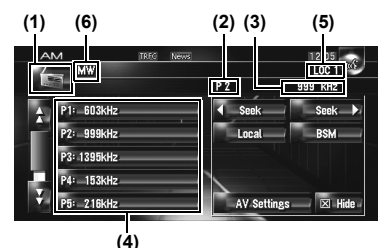

**(1) Иконка источника**

Показывает, какой источник выбран.

**(2) Индикатор заданной частоты**

# Показывает, что выбрана заданная частота.

**(3) Индикатор частоты**

Показывает, на какую частоту настроен тюнер.

**(4) Показ списка заданных частот**

Показывает список заданных частот.

# **(5) Индикатор LOCAL**

Показывает, что включена настройка на поиск местных каналов.

#### **(6) Индикатор LW/MW**

Показывает, настроен тюнер на LW или MW.

# **[218]Работа сенсорных кнопок**

**1 Коснитесь иконки источника, <sup>и</sup> затем коснитесь [AM], чтобы выбрать радио (AM).**

Если значок источника не отображается, Вы можете отобразить его, прикоснувшись к экрану.

#### **Сенсорные кнопки**

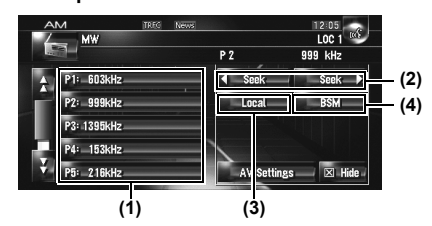

#### **(1) Выбор нужной частоты из списка**

Коснитесь, чтобы вызвать заданную частоту. ❒ Для того, чтобы зарегистрировать

принимаемую частоту в списке заданных частот, коснитесь и удерживайте список заданных частот.

#### **Коснитесь и удерживайте: Сохранение станций вещания**

Вы можете зарегистрировать частоту, которую Вы сейчас получали, в списке заданных частот. Вы можете легко сохранить до шести частот вещания для того, чтобы в дальнейшем вызывать их одним нажатием на кнопку.

- ❒ Коснитесь, чтобы вызвать заданную частоту.
- ❒ В памяти может быть сохранено до 6 станций.

#### **(2) Коснитесь: Выполните настройку вручную**

Для выполнения настройки вручную, быстро коснитесь **или .** Seek **Details** . Частоты будут перемещаться вверх или вниз.

#### **Коснитесь и удерживайте: Выполните поиск настройки**

Для выполнения поиска настройки, коснитесь и удерживайте **или в течение** одной секунды и затем отпустите.

Тюнер будет сканировать каналы до тех пор, пока не будет найден достаточно устойчивый сигнал вещания.

❒ Вы можете отменить поиск настройки,

только Вы отпустите кнопки.

быстро коснувшись **Manual Seek Manual Seek Manual Seek Manual** □ Коснувшись и удерживая < seek или **Вики Э.**, Вы можете пропустить каналы вещания. Поиск настройки начинается, как

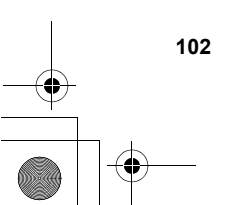

CRB2292A\_Rus.book Page 103 Thursday, October 12, 2006 10:57 AM

❒ Вы можете сделать это также, с помощью кнопки **TRK (◀/▶)**.

#### **(3) Настройка на устойчивые сигналы**

➲ "Настройка на [устойчивые](#page-104-0) сигналы"  $\rightarrow$  Стр[. 103](#page-104-0)

**(4) Сохранение наиболее стабильных частот вещания**

➲ "[Сохранение](#page-104-1) наиболее стабильных частот [вещания](#page-104-1)" ➞ Стр. 103

# <span id="page-104-1"></span>**[219]Сохранение наиболее стабильных частот вещания**

BSM (Память лучших станций) позволяет Вам автоматически сохранять до шести наиболее стабильных частот вещания на кнопках заданных настроек **P1** — **P6** и после сохранения, настраиваться на прослушивание этих частот можно, коснувшись кнопки .

# **1 Коснитесь и удерживайте [BSM].**

начинается BSM. Шесть самых стабильных частот вещания будут сохранены на кнопках заданных настроек **P1** — **P6**, в зависимости от силы сигнала .

- ❒ Для отмены сохранения, коснитесь [**Отмена**].
- ❒ Сохранение частот вещания с **BSM** может заменить частоты вещания, которые вы сохранили, используя **P1** — **P6** .

# <span id="page-104-0"></span>**[220]Настройка на устойчивые сигналы**

Поиск местных каналов позволяет Вам настроиться на те радио станции, которые имеют достаточно сильные сигналы для хорошего приема .

#### **1 Коснитесь [Local].**

- **2 Коснитесь [On] для того, чтобы настроиться на местные станции .**
	- ❒ Чтобы отключить настройку на местные каналы, коснитесь [**Off**].
- **3 Коснитесь или для установки чувствительности .**

Есть два уровня чувствительности AM. Уровень: **1** — **2**

Настройка уровня [ **2**] позволяют принимать только самые сильные станции, в то время, как более низкие установки позволяют принимать более слабые станции .

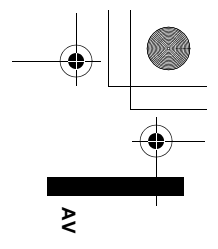

**Глава 9 Использование AV источника (Встроенногоg привода и радио) AV**

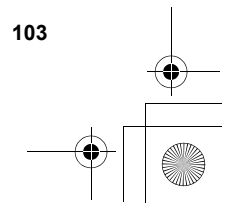

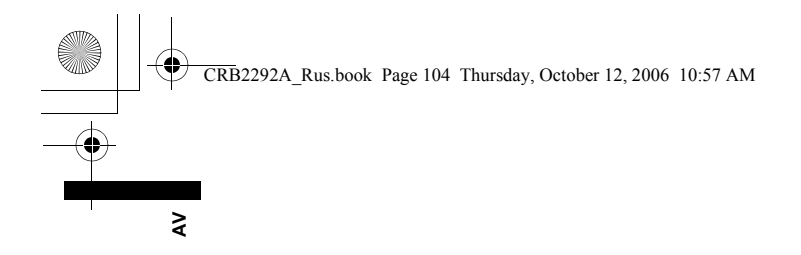

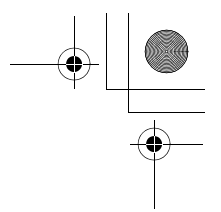

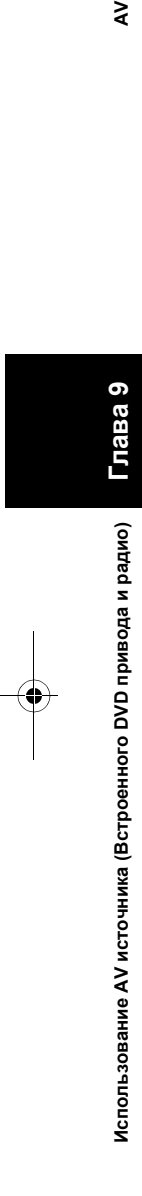

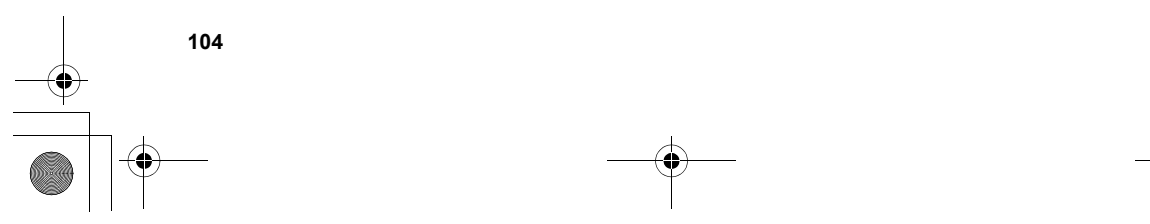

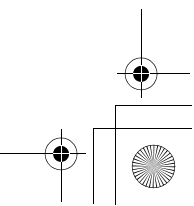

CRB2292A\_Rus.book Page 105 Thursday, October 12, 2006 10:57 AM

₹ **) AV**

*Глава 10*

**Глава**

**10**

**Использование**

Использование AV источника (Music Library: Музыкальная библиотека)

 **(Music Library:** 

**Музыкальная**

**библиотека**

**источника**

# <span id="page-106-0"></span>*Использование AV источника (Music Library: Музыкальная библиотека)*

Вы можете записывать музыку с музыкальных CD на жесткий диск навигационной системы. Функция музыкальной библиотеки позволяет Вам записывать музыкальные CD на жесткий диск навигационной системы и воспроизводить их различными способами. Чтобы воспользоваться музыкальной библиотекой, начните запись аудиоисточников с СD.

# <span id="page-106-1"></span>**[221]Запись музыкальной библиотеки**

При воспроизведении музыкального CD, который еще не был записан в навигационную систему, система автоматически начинает запись CD в музыкальную библиотеку. В этом разделе представлены предостережения и процедура записи.

❒ Музыкальная библиотека может записать до 200 обычных музыкальных дисков. (Это только среднее количество, и оно может отличаться, в зависимости от размера музыкальных данных на CD.)

#### **Конфигурация экрана**

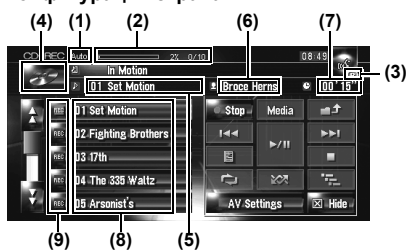

#### **(1) Индикатор режима записи**

Показывает текущий режим записи.

➲ "[Настройка](#page-140-0) режима CD записи" ➞ Стр. 139

#### **(2) Индикатор хода записи**

Показывает ход записи. Дробью показано количество записанных треков относительно общего количества треков на CD.

Появляется "100%", что указывает на то, что запись завершена. Вы можете коснуться [**Stop**] для того, чтобы переключить экран и выполнить другие операции.

#### **(3) Индикатор записи**

Показывает статус записи. (Красный) показывает, что производится запись. (Синий) показывает готовность к записи.

#### **(4) Иконка источника**

Показывает, какой источник выбран.

#### **(5) Индикатор трека**

Показывает номер и название воспроизводимого трека.

#### **(6) Индикатор имени исполнителя**

Показывает имя исполнителя воспроизводимого трека.

# **(7) Индикатор времени воспроизведения**

Показывает оставшееся время воспроизведения текущего трека.

# **(8) Список треков**

Показывает треки CD.

- **(9) Статус записи треков • Записанный трек**
- 
- (Красный): Записываемый трек
- (Синий): Трек еще не записан
- ❒ Операция выбора трека или специальные функции воспроизведения, такие как случайное воспроизведение, не работают до окончания записи. Для выбора треков или выполнения специальных функций воспроизведения, коснитесь [**Stop**] для останова записи.

#### **Отображение названия**

Технология распознавания музыки и данные, касающиеся этой технологии, предоставлены компанией Gracenote®. Gracenote является промышленным стандартом в технологии распознавания музыки и предоставления связанной информации. Для получения дополнительных сведений посетите сайт www.gracenote.com.

- ❒ Информация о названии будет отображена, если она будет найдена в базе данных Gracenote<sup>®</sup> на встроенном жестком диске. Если Вы вставляете CD-TEXT диск, система отдает предпочтение информации, содержащейся на CD-TEXT диске.
- ❒ Если в информации встречаются кириллические буквы, такая информация может отображаться на дисплее некорректно.

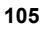

# CRB2292A\_Rus.book Page 106 Thursday, October 12, 2006 10:57 AM

- ❒ Если Вы обнаружили несколько опций в названии информации или отсутствие информации, на экране появится [–]. Название может отображаться на экране, если Вы вручную обновите информацию после окончания записи.
- ➲ "[Назначение](#page-118-0) другого варианта на [информацию](#page-118-0) о названии" ➞ Стр. 117
- ❒ Если информации о названии не найдено в базе данных Gracenote® на встроенном жестком диске, данные после записи трека вводятся автоматически. Если Вы хотите вывести на экран информацию о названии, сделайте это вручную по окончании записи.
- ➲ "Редактирование списка [воспроизведения](#page-112-1) или [треков](#page-112-1)" ➞ Стр. 111
- ❒ Информация с названием показана на экране воспроизведения CD, а экран записи синхронизируется с экраном редактирования музыкальной библиотеки. Если Вы редактируете информацию о названии в музыкальной библиотеке, названия, отображаемые на каждом экране, будут изменяться в соответствии с вносимыми изменениями.
- ➲ "Редактирование списка [воспроизведения](#page-112-1) или [треков](#page-112-1)" ➞ Стр. 111
- ❒ Информация о названии может редактироваться, только если один или несколько треков диска, будут записаны в музыкальную библиотеку.
- ❒ После того, как Вы запишете CD-TEXT диск, информация о названии, закодированная на CD-TEXT диске, также записывается на жесткий диск. (Если Вы редактируете информацию о названии в Музыкальной библиотеке, показывается отредактированное название.)

# **[222]Запись всех треков CD**

При воспроизведении CD, который еще не записан на жесткий диск, он автоматически записывается в музыкальную библиотеку (жесткий диск).

- ❒ Все треки автоматически записываются (**Auto**) по настройкам по умолчанию.
	- "[Настройка](#page-140-0) режима CD записи" → Ств[. 139](#page-140-0)

#### **1 Вставьте CD, который Вы хотите записать.**

Автоматически начинается запись.

❒ Для отмены записи, коснитесь [**Stop**].

По окончании записи, система автоматически возвращается к экрану обычного воспроизведения CD между текущим и следующим треком.

❒ Если CD имеет царапины или повреждения, данные с этой части не могут быть записаны. В этом случае, поврежденный трек может быть пропущен.

# **[223]Записть CD вручную**

Вы можете записать только Ваши любимые треки в CD.

# **1 [REC Mode] установлен на [Manual].**

- $\supset$  "[Настройка](#page-140-0) режима CD записи" → Стр[. 139](#page-140-0)
- ❒ Во время записи режим **REC Mode** нельзя изменить.
- **2 Воспроизведите трек, который Вы хотите записать.**

#### **3 Коснитесь [REC].**

Записывается воспроизводимый трек. По окончании записи, система автоматически возвращается к экрану обычного воспроизведения CD в конце трека.

❒ Для отмены записи, коснитесь [**Stop**].

# **[224]Запись только первого трека CD**

Вы можете записать только первый трек CD. Этот режим полезен, когда Вы хотите записать только первые треки нескольких CD синглов (или долгоиграющих пластинок) последовательно.

#### **1 [REC Mode] установлен на [Single].**

- ➲ Переключение в режим записи ➞ Стр[. 139](#page-140-0)
- ❒ Во время записи режим **REC Mode** нельзя изменить.

#### **2 Вставьте CD, который Вы хотите записать.**

Автоматически начнется запись первого трека.

По окончании записи, система автоматически возвращается к экрану обычного воспроизведения CD в конце трека.

❒ Для отмены записи, коснитесь [**Stop**].

**106**

**Глава 10**

₹

**Использование AV источника (Music Library: Музыкальная библиотека) AV**

1спользование AV источника (Music Library: Музыкальная библиотека)
CRB2292A\_Rus.book Page 107 Thursday, October 12, 2006 10:57 AM

# **[225]Прекращение записи CD**

Вы можете остановить запись во время записи CD. (Запись может быть возобновлена в зависимости от режима записи.)

### **1 Коснитесь [Stop].**

### **Когда REC Mode установлен на [Auto] или [Single]:**

Запись приостановлена и система начинает обычное воспроизведение CD. Для возобновления записи, коснитесь [**REC**]. Запись также возобновляется в следующих случаях:

— Когда Вы переключаетесь на другой источник, и затем возвращаетесь к CD источнику.

— Когда Вы выключаете зажигание машины, и затем снова запускаете двигатель.

**Когда REC Mode установлен на [Manual]:** Запись остановлена. Коснитесь [**REC**] для записи воспроизводимого трека.

# **[226]Замечания по записи CD**

- ❒ На выполнение операций навигационной системы может потребоваться больше времени во время проведения записи, чем, если бы она работала в обычном режиме.
- ❒ Треки с CD записываются с 4-кратной скоростью. Вы можете услышать этот звук во время записи.
- ❒ Данные записаны с использованием высокоэффективного метода сжатия, поэтому звук может несколько отличаться от оригинала, в зависимости от аудио источника. В некоторых случаях можно услышать шум, но это не является неисправностью.
- ❒ Запись возможна только с CD, на которой записаны 44.1 кГц, 16-битные-стерео PCM цифровые аудио данные.
- ❒ Запись (или копирование) в музыкальную библиотеку невозможна с носителей (таких как CD-R), где сохранены CD или другие цифровые данные. Это происходит из-за того, что Система управления серийным копированием (SCMS) была разработана для того, чтобы недопустить вторичное или серийное копирование.
- ❒ Запись музыкальной библиотеки невозможна с носителей (таких как CD-R), где записаны MP3 файлы.

❒ При записи CD без интервалов между треками (как, например CD с живым концертом), при отключении двигателя и питания возможно прерывание звука во время воспроизведения записи.

 $\overline{\mathbf{C}}$ 

# **[227]Воспроизведение музыкальной библиотеки**

Вы можете воспроизводить или редактировать записанные на жесткий диск треки на источнике, указанном музыкальной библиотекой (**LIBRARY**).

### **[228]Выбор [LIBRARY] как источника**

**1 Коснитесь иконки источника <sup>и</sup> коснитесь [LIBRARY].**

Подробнее см. "Выбор [источника](#page-86-0)" ➞ Стр. 85

### **[229]Конфигурация экрана**

**Music Library (Музыкальная библиотека) (LIBRARY)**

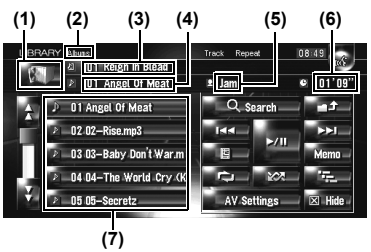

# **(1) Иконка источника**

Показывает, какой источник выбран.

#### **(2) Индикатор имени группы**

Показывает воспроизводимую главу.

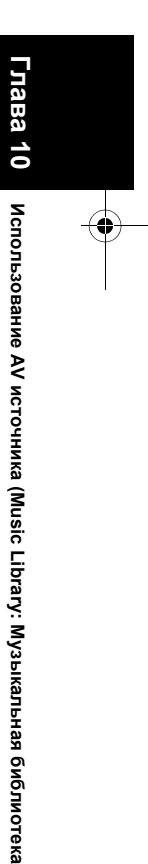

**AV**

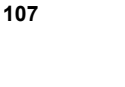

### CRB2292A\_Rus.book Page 108 Thursday, October 12, 2006 10:57 AM

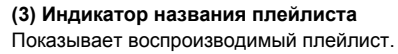

#### **(4) Индикатор трека**

₹

Показывает номер и название воспроизводимого трека.

#### **(5) Индикатор имени исполнителя** Показывает имя исполнителя воспроизводимого трека.

**(6) Индикатор времени воспроизведения** Показывает оставшееся время воспроизведения текущего трека.

### **(7) Список треков и плейлист**

Показывает список треков или плейлист, которые сейчас воспроизводятся или временно отображены на дисплее.

Иконка <sup>2</sup> слева указывает, что этот элемент-"Плейлист", а иконка  $\|P\|$  на то, что этот элемент-"Трек".

### **[230]Отображение названия**

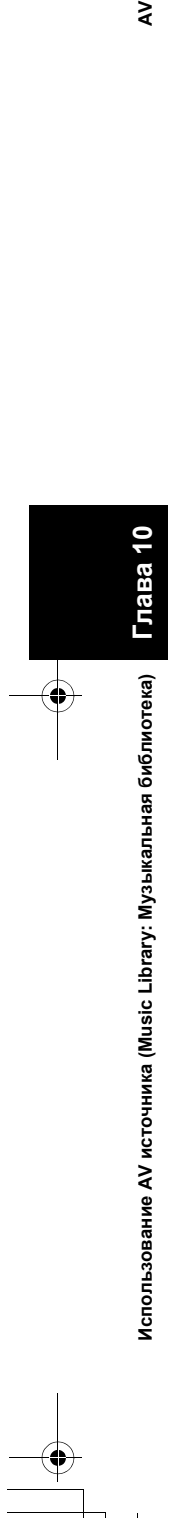

Технология распознавания музыки и данные, касающиеся этой технологии, предоставлены компанией Gracenote®. Gracenote является промышленным стандартом в технологии распознавания музыки и предоставления связанной информации. Для получения дополнительных сведений посетите сайт www.gracenote.com.

- ❒ Если информации о названии не найдена в базе данных Gracenote® на встроенном жестком диске, данные после записи трека вводятся автоматически. Если Вы хотите вывести на экран информацию о названии, сделайте это вручную по окончании записи.
- ➲ "[Изменение](#page-114-0) названия списка для [воспроизведения](#page-114-0) или трека" ➞ Стр. 113

### <span id="page-109-0"></span>**[231]Взаимосвязь групп, плейлистов и треков**

Музыкальная библиотека организована по трем уровням, следующим образом: группы, списки файлов для воспроизведения и треки.

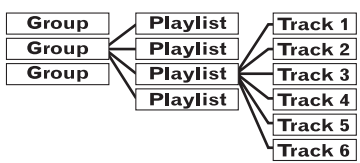

Есть четыре типа групп: **Группа альбом ([Albums]):**

**108**

Сохраняет записанные данные в первоначальном порядке. После записи CD автоматически создается плейлист.

### **Группа исполнитель ([Artists]):**

Сохраняет плейлисты, где треки отсортированы по именам исполнителя.

### **Группа жанр ([Genres]):**

Сохраняет плейлисты, где треки отсортированы по жанру.

# **Моя любимая группа ([My Favorites]):**

Сохраняет плейлисты с Вашим выбором

# избранных.

**Максимальное количество, которое Вы можете зарегистрировать**

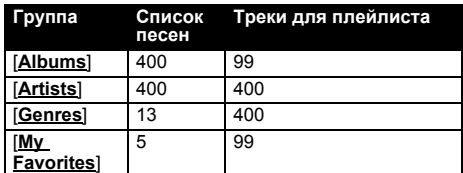

Если Вы попытаетесь записать еще один плейлист, помимо того, что указан выше, старый плейлист будет удален.

### **[232]Работа сенсорных кнопок**

### **[233]Прослушивание трека, записанного в Музыкальной библиотеке**

**1 Коснитесь иконки источника <sup>и</sup>, затем, коснитесь [LIBRARY].**

Если значок источника не отображается, Вы можете отобразить его, прикоснувшись к экрану.

#### **Сенсорные кнопки**

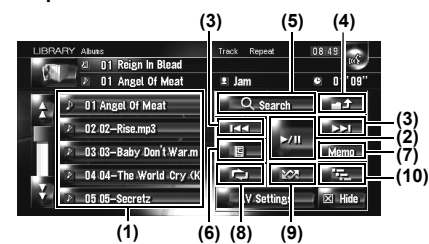

#### **(1) Выбор нужного трека из списка**

Коснитесь нужного трека, чтобы воспроизвести его.

□ Коснувшись или , Вы переходите на следующую или предыдущую страницу списка.

#### **(2) Воспроизведение и пауза**

Коснувшись  $\blacktriangleright$ /II Вы переключаетесь между "воспроизведением" и "паузой".

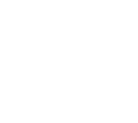

### CRB2292A\_Rus.book Page 109 Thursday, October 12, 2006 10:57 AM

#### **(3) Коснитесь: Переход на трек вперед или назад**

Коснувшись, Вы перемещаетесь на начало следующего трека. Коснувшись  $\blacktriangleright$  Вы перемещаетесь на начало текущего трека. Коснувшись еще раз, Вы перейдете к предыдущему треку.

### **Коснитесь и удерживайте: быстрое перемещение назад или вперед**

❒ Вы можете сделать это также, с помощью кнопки **TRK (/)**.

### **(4) Просмотр верхнего контента** Коснувшись Вы выводите на экран

содержание верхнего плейлиста или группы.

- □ Вы не можете коснуться в экране выбора группы.
- ➲ "[Взаимосвязь](#page-109-0) групп, плейлистов и треков"  $\rightarrow$  Стр[. 108](#page-109-0)

# **(5) Отображение экрана выбора группы**

Вы можете выполнить поиск трека по категориям.

➲ Поиск в списке песен ➞ Стр[. 109](#page-110-0)

#### **(6) Отображение экрана подробной информации**

Выводит на экран информацию, касающуюся трека или списка файлов для воспроизведения, синим цветом в списке треков. В подробной информации Вы можете удалить трек или редактировать информацию о нем.

➲ "Редактирование списка [воспроизведения](#page-112-0) или [треков](#page-112-0)" ➞ Стр. 111

### **(7) Коснитесь и удерживайте: Регистрация трека в MyMix.**

➲ "[Регистрация](#page-111-0) трека в "My Mix" плейлисте в одно [действие](#page-111-0)" ➞ Стр. 110

# **(8) Повторное воспроизведение**

При каждом касании происходит изменение установок в следующей

- последовательности: • **Track Repeat** — Повторение воспроизведение текущего трека
- **Playlist Repeat** Повторение воспроизведение только текущего плейлиста
- **Нет отображения** Повторное воспроизведение выбранной группы
- ❒ Повторное воспроизведение можно остановить, если Вы выполняете операции, которые оказывают влияние на трек вне диапазона повтора во время повторного воспроизведения трека.

❒ Если Вы выполняете случайное воспроизведение или пробное воспроизведение во время повторного воспроизведения трека, диапазон повтора меняется на **Playlist Repeat**.

**AV**

**Глава 10**

**Использование**

 **AV** 

**источника**

 **(Music Library:** 

**Музыкальная**

**библиотека**

### **(9) Воспроизведение треков в случайном порядке**

Выбранные треки в диапазоне повтора воспроизводятся в случайном порядке.

- ❒ Случайное воспроизведение можно остановить, если Вы выполняете операции, которые оказывают влияние на трек вне диапазона повтора во время повторного воспроизведения трека.
- ❒ Если диапазон повтора **Track Repeat**, во время случайного воспроизведения, диапазон повтора меняется на **Playlist Repeat**.

#### **Индикатор Импликация [только Random].** Треки всех плейлистов в группе воспроизводятся в случайном порядке. **[Playlist Repeat] и [Random].**  Треки в выбранном плейлисте воспроизводятся в случайном порядке.

#### **(10) Пробное воспроизведение**

Пробное воспроизведение будет выполняться для заданного диапазона повтора.

- ❒ Когда диапазон повтора **Track Repeat**, во время случайного воспроизведения, диапазон повтора меняется на **Playlist Repeat**.
- ❒ Когда Вы найдете нужный трек, коснитесь **для того, чтобы отключить пробное** воспроизведение.
- ❒ По окончании сканирования трека или плейлиста, снова начинается обычное воспроизведение треков.

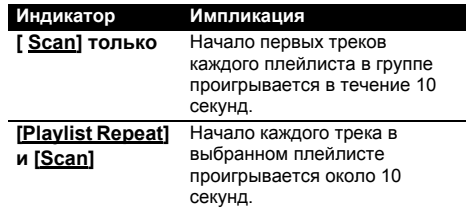

#### <span id="page-110-0"></span>**[234]Поиск трека в плейлисте**

После того, как треки будут записаны, навигационная система разбивает их по категориям в «Группе» и автоматически создаются несколько типов плейлистов.

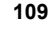

CRB2292A\_Rus.book Page 110 Thursday, October 12, 2006 10:57 AM

Плейлист - это список, в котором показан порядок воспроизведения треков.

➲ "[Взаимосвязь](#page-109-0) групп, плейлистов и треков" ➞ Стр[. 108](#page-109-0)

### **[235]Поиск альбома**

Выбирает список из альбома и начинает его воспроизведение.

- **1 Коснитесь [Search].** Появляется экран выбора группы.
- **2 Коснитесь [Albums].**

**Глава 10**

⋧

**Использование AV источника (Music Library: Музыкальная библиотека) AV**

Использование AV источника (Music Library: Музыкальная библиотека)

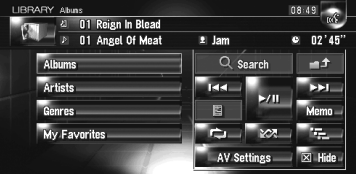

**3 Коснитесь названия альбома ("Album" плейлист), который Вы хотите прослушать.**

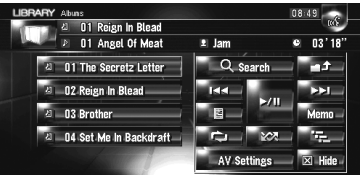

Начинается воспроизведение первого трека выбранного списка.

**[236]Поиск плейлиста по исполнителю.** Выбирает плейлист по имени исполнителя и начинает его воспроизведение.

**1 Коснитесь [Search].**

**110**

Появляется экран выбора группы.

- **2 Коснитесь [Artists].** "**Artist**" появляется плейлист.
- **3 Коснитесь имени исполнителя ("Artist" плейлист), которого Вы хотите прослушать.**

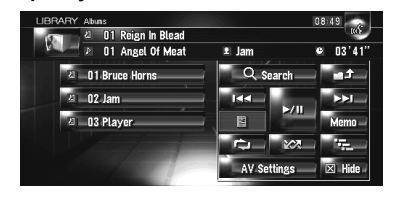

Начинается воспроизведение первого трека выбранного списка.

### **[237]Поиск плейлиста по жанру**

Выбирает плейлист по жанру и начинает его воспроизведение.

- ❒ В этом плейлисте отображается только жанр записанного трека.
- **1 Коснитесь [Search].** Появляется экран выбора группы.
- **2 Коснитесь [Genres].** "**Genre**" появляется плейлист.
- **3 Коснитесь жанра ("Genre" плейлист), который Вы хотите прослушать.**

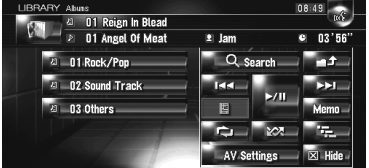

Начинается воспроизведение первого трека выбранного списка.

# **[238]Создание плейлиста с определяемым пользователем порядком воспроизведения**

Вы можете зарегистрировать Ваши любимые треки как плейлист и воспроизвести их в заданном порядке.

[Группа **My Favorites**] имеет два типа плейлистов.

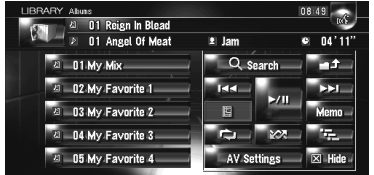

#### **"My Mix" список для воспроизведения:**

Вы можете зарегистрировать трек, который воспроизводится, выполнив одно действие.

### **"My Favorite 1-4" плейлист:**

Вы можете зарегистрировать треки в экране подробной информации.

### <span id="page-111-0"></span>**[239]Регистрация трека в "My Mix" плейлисте в одно действие**

Вы можете зарегистрировать воспроизводимый трек в плейлист избранных файлов, который называется "**My Mix**".

### CRB2292A\_Rus.book Page 111 Thursday, October 12, 2006 10:57 AM

**1 Коснитесь <sup>и</sup> удерживайте [Memo] во время воспроизведения трека, который Вы хотите зарегистрировать.** Воспроизводимый трек зарегистрирован в плейлисте "**My Mix**".

### <span id="page-112-2"></span>**[240]Поочередная регистрация треков**

- **1 Воспроизведите трек, который Вы хотите зарегистрировать.**
- **2 Коснитесь [ ], затем коснитесь [Add to My Favorites].**
- **3 Коснитесь плейлиста ([My Favorite 1] [My Favorite 4] или [My Mix]), где Вы хотите зарегистрировать трек.**

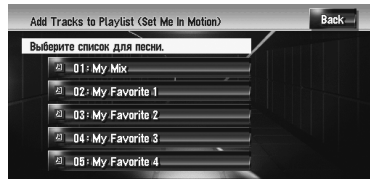

**4 Коснитесь [Yes].** Трек зарегистрирован в выбранном плейлисте Мои избранные.

<span id="page-112-1"></span>**[241]Одновременная регистрация нескольких треков**

- **1 Воспроизведение плейлиста <sup>с</sup> треками, которые Вы хотите зарегистрировать.**
- **2 Коснитесь для отображения перечня плейлистов.**
- **3 Коснитесь [ ], затем коснитесь [Add to My Favorites].**

Элемент, показанный голубым цветом – выбранный плейлист.

- **4 Коснитесь плейлиста ([My Favorite 1] [My Favorite 4] или [My Mix]), где Вы хотите зарегистрировать треки.**
- **5 Коснитесь треков, которые Вы хотите зарегистрировать.**

Когда Вы коснетесь трека, появится галочка, указывающая на то, что он выбран. Чтобы отменить выбор, коснитесь его еще раз. Коснитесь чтобы перейти к следующей операции.

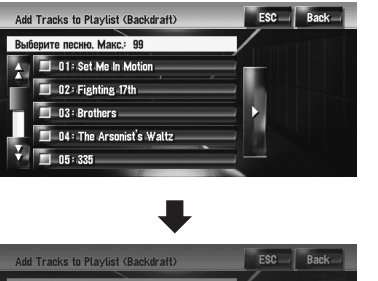

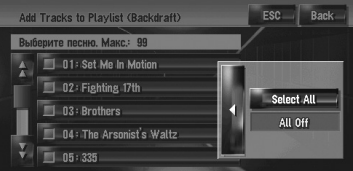

#### **Select All:** Выберите все треки в плейлисте.

**All Off:** Отмените выбор всех треков в плейлисте.

**6 Коснитесь [Back].**

# **7 Коснитесь [Yes].**

- Треки, зарегистрированные в выбранном плейлисте "**My Favorite**". ❒ В одном плейлисте может быть
- зарегистрировано до 99 треков "**My Favorite**".

### <span id="page-112-0"></span>**[242]Редактирование списка воспроизведения или треков**

Вы можете редактировать треки или плейлист, записанные в музыкальной библиотеке. Только плейлисты и треки в группе [**Albums**] и группе [**My Favorites**] могут редактироваться. В группе [**Artist**] может редактироваться только произношение плейлиста исполнителя.

### <span id="page-112-3"></span>**[243]Переключение в режим редактирования**

- **1 Коснитесь списка <sup>в</sup> [Albums], [My Favorites], или [Artists].**
- **2 Коснитесь трека, который Вы хотите отредактировать.**

Элемент, показанный голубым цветом – трек, который воспроизводится в настоящее время.

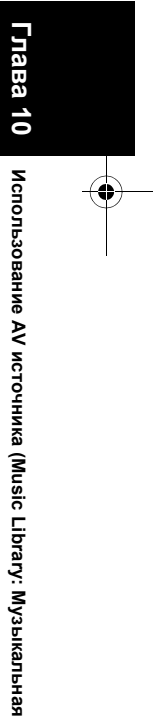

**AV**

**111**

**библиотека**

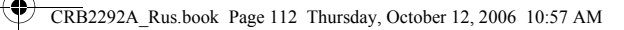

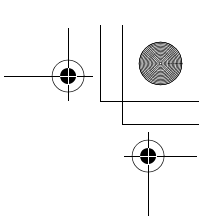

# **3** Коснитесь  $\blacksquare$

Система переходит в режим редактирования трека.

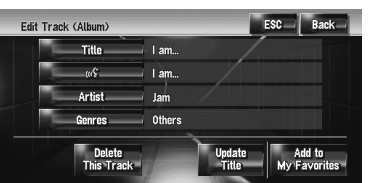

- ➲ "Работа режима [редактирования](#page-114-1) трека" ➞ Стр[. 113](#page-114-1)
- **4 Коснувшись [Back] Вы возвращаетесь <sup>к</sup> предыдущему экрану.**
- **5 Коснитесь чтобы вернуться <sup>к</sup> предыдущему уровню.**

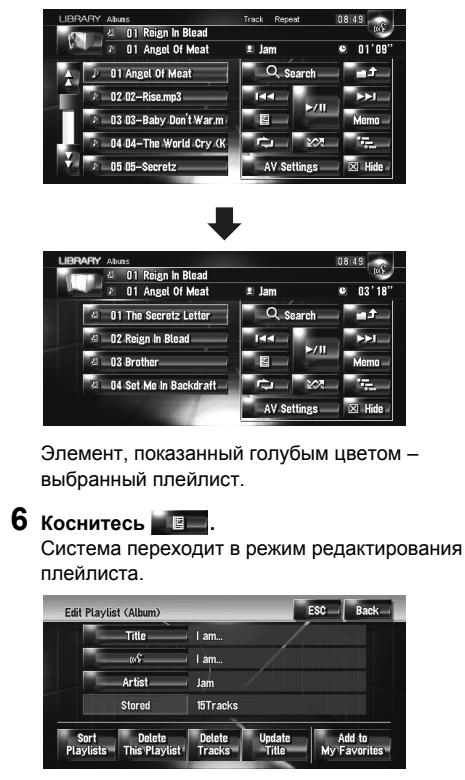

❒ Для возврата в предыдущий экран, коснитесь [**Back**].

### **[244]Работа режима редактирования плейлиста**

### **"Album" плейлист:**

Возможны все функции редактирования. Отредактированное содержание будет отражено во всех группах на жестком диске.

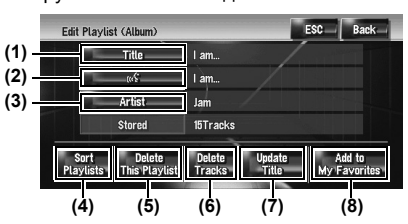

**"My Mix" плейлист, "My Favorite" плейлист:** Может быть выполнено только (4), (6), и (8).

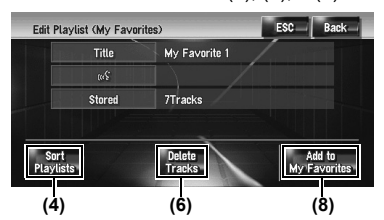

#### **(1) Введите название нужного плейлиста**

➲ "[Изменение](#page-114-0) названия списка для [воспроизведения](#page-114-0) или трека" ➞ Стр. 113

#### **(2) Отредактируйте произношение, которое будет использовано как голосовая команда во время распознавания речи**

➲ "Изменение [произношения](#page-115-0) названия [плейлиста](#page-115-0) или трека" ➞ Стр. 114

### **(3) Введите нужное имя исполнителя**

➲ "Изменение имени [исполнителя](#page-116-0) в плейлисте или [треке](#page-116-0)" ➞ Стр. 115

**(4) Отсортируйте порядок воспроизведения в плейлисте**

➲ "[Сортировка](#page-116-1) плейлистов" ➞ Стр. 115

#### **(5) Удалите плейлист**

- ➲ "Удаление [плейлиста](#page-117-0)" ➞ Стр. 116
- **(6) Удалите выбранные треки из плейлиста**
- ➲ "Удаление трека из [плейлиста](#page-117-1)" ➞ Стр. 116

### **(7) Обновите информацию о названии**

- ➲ "[Назначение](#page-118-0) другого варианта на
- [информацию](#page-118-0) о названии" ➞ Стр. 117

**(8) Добавьте выбранные треки в "My** 

# **Favorite"**

➲ "[Одновременная](#page-112-1) регистрация нескольких [треков](#page-112-1)" ➞ Стр. 111

**Использование AV источника (Music Library: Музыкальная библиотека) AV**

⋧

CRB2292A\_Rus.book Page 113 Thursday, October 12, 2006 10:57 AM

### <span id="page-114-1"></span>**[245]Работа режима редактирования трека**

#### **"Album" плейлист:**

Все элементы могут быть отредактированы, за исключением (5). Отредактированное

содержание будет отражено во всех группах на жестком диске.

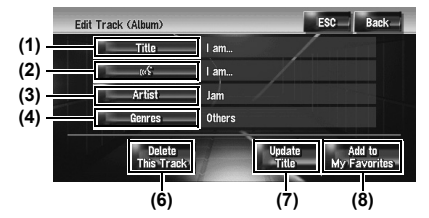

**"My Mix" плейлист, "My Favorite" плейлист:** Могут быть выполнены только (5), (6), и (8).

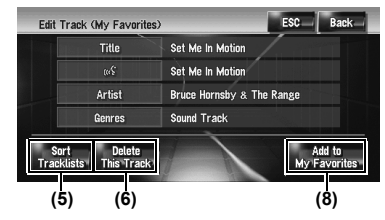

### **(1) Введите название нужного трека**

### ➲ "[Изменение](#page-114-0) названия списка для

[воспроизведения](#page-114-0) или трека" ➞ Стр. 113

**(2) Отредактируйте произношение, которое будет использовано как голосовая команда во время распознавания речи**

➲ "Изменение [произношения](#page-115-0) названия [плейлиста](#page-115-0) или трека" ➞ Стр. 114

#### **(3) Введите нужное имя исполнителя**

- ➲ "Изменение имени [исполнителя](#page-116-0) в плейлисте или [треке](#page-116-0)" ➞ Стр. 115
- **(4) Измените жанр**
- ➲ "[Изменение](#page-117-2) жанра трека" ➞ Стр. 116

#### **(5) Измените порядок воспроизведения**

- **треков**  $\supset$  "Сортировка треков в "Му Mix" ("Му Favorite") [плейлисте](#page-116-2)." ➞ Стр. 115
- **(6) Удалите текущий трек**
- ➲ "[Удаление](#page-117-3) текущего трека" ➞ Стр. 116
- **(7) Обновите информацию о названии трека**
- ➲ "[Назначение](#page-118-0) другого варианта на [информацию](#page-118-0) о названии" ➞ Стр. 117

### **(8) Добавьте трек в "My Favorite"**

➲ "[Поочередная](#page-112-2) регистрация треков" ➞ Стр[. 111](#page-112-2)

### <span id="page-114-0"></span>**[246]Изменение названия списка для воспроизведения или трека**

Вы можете изменить названия плейлистов. Измененные здесь названия показаны на экране.

### **Ввод букв на Кириллице (С выбранной [Кириллица] в установках [Клавиатура] под [Регион. стандарты])**

❒ При вводе букв на Кириллице, нельзя одновременно зарегистрировать изменение названия и голосовую команду. Чтобы зарегистрировать голосовую команду, коснитесь [  $\frac{1}{2}$   $\frac{1}{2}$   $\frac{1}{2}$  после завершения изменения названия и отредактируйте настройки.

### **1 Войдите <sup>в</sup> режим редактирования плейлиста или трека.**

➲ "Переключение в режим [редактирования](#page-112-3)"  $\rightarrow$  Стр[. 111](#page-112-3)

# **2 Коснитесь [Title].**

Когда появляется сообщение "**Данный набор символов не соответствует текущим настройкам клавиатуры. При редактировании все символы будут удалены. Продолжить?**", коснитесь [**Да**]. Коснитесь [**Нет**] для отмены операции.

### **3 Введите новое название, <sup>и</sup> затем коснитесь [OK].**

В текстовом окне появляется текущее название. Удалите текущее название и введите новое.

❒ Коснитесь [**Строчн.**] для ввода прописных букв. Коснитесь [**Пропись**] для ввода заглавных букв. Нажмите для переключения выбора.

**Ввод букв не на Кириллице (В другом пункте кроме [Кириллица], выбранной в [Клавиатура] установках под [Регион. стандарты])**

- **1 Войдите <sup>в</sup> режим редактирования плейлиста или трека.**
	- ➲ "Редактирование списка [воспроизведения](#page-112-0) или [треков](#page-112-0)" ➞ Стр. 111

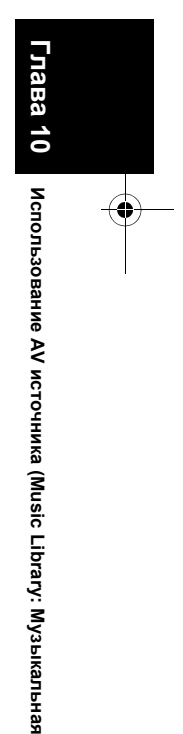

**AV**

**библиотека**

# CRB2292A\_Rus.book Page 114 Thursday, October 12, 2006 10:57 AM

**2 Коснитесь [Title].**

⋧

Когда появляется сообщение "**Данный набор символов не соответствует текущим настройкам клавиатуры. При редактировании все символы будут удалены. Продолжить?**", коснитесь [**Да**]. Коснитесь [**Нет**] для отмены операции.

- **3 Коснитесь [Да].** Если Вы не регистрируете название как голосовую команду, выберите [**Нет**].
- **4 Введите новую последовательность символов, затем коснитесь [OK].** В текстовом окне появляется текущее название. Удалите текущее название и введите новое.
	- ❒ Коснитесь [**Строчн.**] для ввода прописных букв. Коснитесь [**Пропись**] для ввода заглавных букв. Нажмите для переключения выбора.
	- ❒ Если Вы не регистрируете введенное название как голосовую команду, шаг 4 завершает операцию.

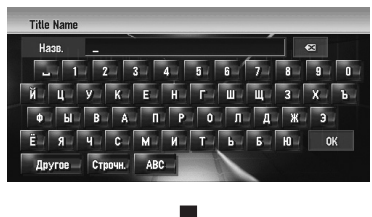

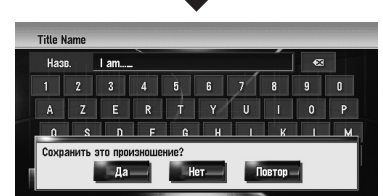

Система произносит последовательность символов, и появляется сообщение подтверждения произношения. Коснитесь

[**Да**] чтобы зафиксировать изменение. **[Нет]:**

Вы возвращаетесь к экрану подробной информации.

### **[Повтор]:**

**114**

Вы можете прослушать произношение еще раз.

❒ Если произношение не совпадает, отредактируйте запись названия так, чтобы его произношение соответствовало нужному произношению.

### **5 Коснитесь [Да].**

Измененная последовательность символов зафиксирована, и система возвращается к предыдущему экрану

### <span id="page-115-0"></span>**[247]Изменение произношения названия плейлиста или трека**

Вы можете изменить произношение названия плейлиста или трека. Произношение используется как команда для распознавания звука.

- ❒ Для голосовых команд могут быть использованы только латинские буквы (A - Z, a - z).
- ❒ Для плейлиста может быть отредактировано только произношение "**Artist**".
- ❒ Навигационная система распознает только символы распознавания голоса, зарегистрированные в данном языке. Если Вы меняете язык интерфейса, символы распознавания голоса, зарегистрированные до изменения языка, не будут распознаваться.

### **1 Войдите <sup>в</sup> режим редактирования плейлиста или трека.**

➲ "Переключение в режим [редактирования](#page-112-3)"  $\rightarrow$  Стр[. 111](#page-112-3)

### **2 Коснитесь .**

**3 Введите новую последовательность символов, затем коснитесь [OK].**

Система произносит последовательность символов, и появляется сообщение подтверждения произношения. Коснитесь [**Да**] чтобы зафиксировать изменение. **[Нет]:**

Вы возвращаетесь к экрану подробной информации.

# **[Повтор]:**

Вы можете прослушать произношение еще раз.

❒ Если произношение не совпадает, отредактируйте запись названия так, чтобы его произношение соответствовало нужному произношению.

### **4 Коснитесь [Да].**

Измененная последовательность символов зафиксирована, и система возвращается к предыдущему экрану.

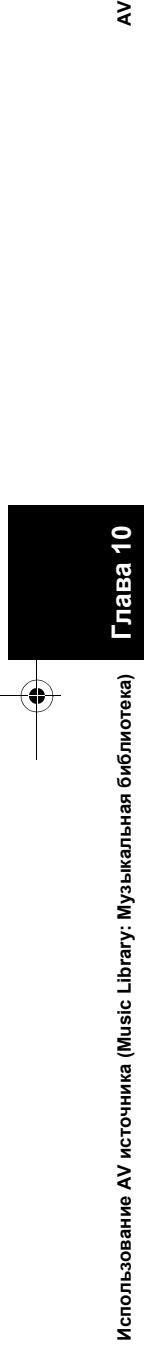

# CRB2292A\_Rus.book Page 115 Thursday, October 12, 2006 10:57 AM

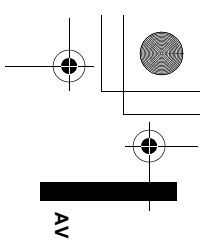

**Глава**

**10**

**Использование**

 **AV** 

**источника**

 **(Music Library:** 

**Музыкальная**

**библиотека**

### <span id="page-116-0"></span>**[248]Изменение имени исполнителя в плейлисте или треке**

Вы можете изменить имя исполнителя в плейлисте или треке.

- **1 Войдите <sup>в</sup> режим редактирования плейлиста или трека.**
	- ➲ "Переключение в режим [редактирования](#page-112-3)"  $\rightarrow$  Стр[. 111](#page-112-3)

### **2 Коснитесь [Artist].**

**3 Коснитесь [Select from history List].** 

### **[Keyboard Input]:**

Появится экран ввода текста, и Вы можете внести изменения в имя исполнителя, используя клавиатуру.

Когда появляется сообщение "**Данный набор символов не соответствует текущим настройкам клавиатуры. При редактировании все символы будут удалены. Продолжить?**", коснитесь [**Да**]. Коснитесь [**Нет**] для отмены операции.

**4 Выберите имя исполнителя из списка.** Имя исполнителя поменяется на то, что Вы выбрали. В режиме редактирования, коснитесь [**Да**] и имя исполнителя поменяется на то, что Вы выбрали.

### <span id="page-116-1"></span>**[249]Сортировка плейлистов**

Может быть изменен порядок воспроизведения в плейлисте по группам.

- ❒ Если плейлист только один, порядок воспроизведения поменять нельзя.
- **1 Войдите <sup>в</sup> режим редактирования плейлиста.**
	- ➲ "Переключение в режим [редактирования](#page-112-3)"  $\rightarrow$  Стр[. 111](#page-112-3)
- **2 Коснитесь [Sort Playlists].**
- **3 Коснитесь того плейлиста, порядок воспроизведения в котором Вы хотели бы поменять.**

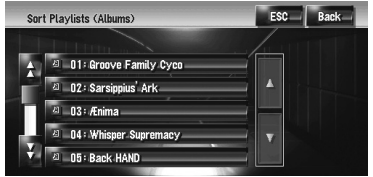

**4 Коснитесь , , , или чтобы определить положение, куда Вы хотите его поместить.**

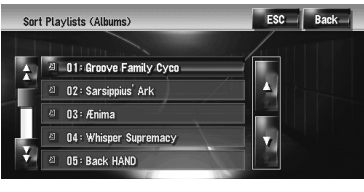

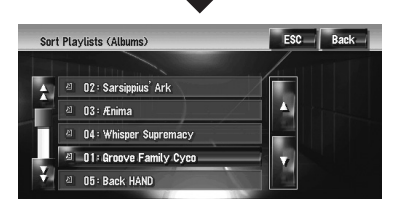

# **:**

Постранично перемещает плейлисты.  **:**

По очереди перемещает плейлисты.

**5 Коснитесь, чтобы снова выбрать плейлист.**

Положение плейлиста зафиксировано.

**6 Повторите шаги 3-5 для изменения порядка воспроизведения других плейлистов.**

### **7 Коснитесь [ESC].** Новый порядок зафиксирован, и система возвращается к экрану обычного воспроизведения.

### <span id="page-116-2"></span>**[250]Сортировка треков в "My Mix" ("My Favorite") плейлисте.**

Порядок воспроизведения треков в плейлистах "**My Mix**" и "**My Favorite**" может быть изменен.

- **1 Войдите <sup>в</sup> режим редактирования трека.**
- ➲ "Переключение в режим [редактирования](#page-112-3)"  $\rightarrow$  Стр[. 111](#page-112-3)
- **2 Коснитесь [Sort Tracklists].**
- **3 Коснитесь трека, который Вы хотите изменить.**
- **4 Коснитесь** न, ∏, ∏, или ∏ для **определения пункта назначения.**
- **5 Коснитесь, чтобы снова выбрать трек.** Путь зафиксирован.

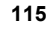

# CRB2292A\_Rus.book Page 116 Thursday, October 12, 2006 10:57 AM

### **6 Повторите шаги 3-5 для изменения порядка воспроизведения других треков.**

#### **7 Коснитесь [ESC].**

Новый порядок зафиксирован, и система возвращается к экрану обычного воспроизведения.

### <span id="page-117-0"></span>**[251]Удаление плейлиста**

Вы можете удалить плейлист в группе [**Albums**]. (Вы не можете удалить плейлисты в других группах.)

- ❒ Если Вы удаляете плейлист в группе [**Albums**], все треки в плейлисте будут удалены с жесткого диска. (Они одновременно удаляются из группы [**My Favorites**].)
- ❒ Если Вы удаляете плейлист, система не удаляет информацию с редактированными названиями, как то: название альбома, имя исполнителя, название трека.

#### **1 Войдите <sup>в</sup> режим редактирования плейлиста.**

➲ "Переключение в режим [редактирования](#page-112-3)"  $\rightarrow$  Стр[. 111](#page-112-3)

### **2 Коснитесь [Delete This Playlists].**

**3 Коснитесь [Да].** Плейлист удален.

### <span id="page-117-1"></span>**[252]Удаление трека из плейлиста** Вы можете удалить треки из плейлиста.

- ❒ Если Вы удаляете трек в группе [**Albums**], трек удаляется с жесткого диска. (Он одновременно удаляются из группы [**My Favorites**].)
- ❒ Если Вы удаляете трек, система не удаляет информацию с редактированным названием.
- ❒ Если Вы удаляете треки в плейлистах "**My Mix**" или "**My Favorite**", они удаляются только из плейлиста, а не с жесткого диска.

### **1 Войдите <sup>в</sup> режим редактирования плейлиста.**

➲ "Переключение в режим [редактирования](#page-112-3)"  $\rightarrow$  C<sub>TD</sub> 111

### **2 Коснитесь [Delete Tracks].**

**116**

### **3 Коснитесь треков, которые Вы хотите удалить.**

Когда Вы коснетесь трека, появится галочка, указывающая на то, что он выбран. Чтобы отменить выбор, коснитесь его еще раз.

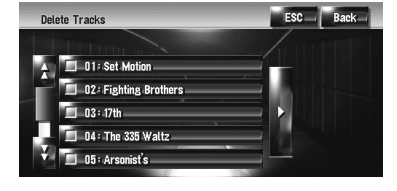

Коснитесь чтобы перейти к следующей операции. **[Select All]:** Выберите все треки в плейлисте. **[All Off]:**

Отменяет выбор всех треков в плейлисте.

- **4 Коснитесь [Back].**
- **5 Коснитесь [Да].**

### <span id="page-117-3"></span>**[253]Удаление текущего трека**

- ❒ Если Вы удаляете трек, он удаляется с жесткого диска. (Он одновременно удаляется из группы [**My Favorites**])
- ❒ Если Вы удаляете трек, система не удаляет информацию с редактированным названием.
- ❒ Если Вы удаляете треки в плейлистах "**My Mix**" или "**My Favorite**" , они удаляются только из списка, а не с жесткого диска.
- **1 Войдите <sup>в</sup> режим редактирования трека.** ➲ "Переключение в режим [редактирования](#page-112-3)" ➞ Стр[. 111](#page-112-3)
- **2 Коснитесь [Delete This Track].**

### **3 Коснитесь [Да].**

### <span id="page-117-2"></span>**[254]Изменение жанра трека**

- **1 Войдите <sup>в</sup> режим редактирования трека.** ➲ "Переключение в режим [редактирования](#page-112-3)"
	- $\rightarrow$  C<sub>TD</sub> 111
- **2 Коснитесь [Genres].**
- **3 Выберите нужный жанр из списка.**

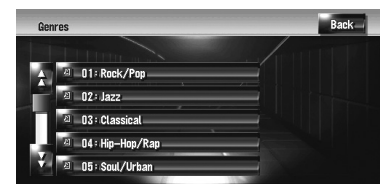

Жанр изменен, и система возвращается к предыдущему экрану.

**Глава 10**

⋧

CRB2292A\_Rus.book Page 117 Thursday, October 12, 2006 10:57 AM

# <span id="page-118-0"></span>**[255]Назначение другого варианта на информацию о названии**

Если текущая информация о названии Вас не устраивает, Вы можете поискать другое название в базе данных Gracenote® на жестком диске вручную, и назначить альтернативный вариант .

Если есть несколько вариантов названия, Вы можете выбрать один из них .

- ❒ Технология распознавания музыки и данные, касающиеся этой технологии, предоставлены компанией Gracenote®. Gracenote является промышленным стандартом в технологии распознавания музыки и предоставления связанной информации. Для получения дополнительных сведений посетите сайт www.gracenote.com.
- ❒ После обновления информации о названии, прежняя информация будет переписана в базе данных Gracenote® .
- **1 Выберите плейлист в группе [Albums], и войдите в режим редактирования плейлиста или трека .**
	- ➲ "Переключение в режим [редактирования](#page-112-3)"  $\rightarrow$  Стр[. 111](#page-112-3)

# **2 Коснитесь [Update Title].**

Начинается поиск информации. Когда информация найдена, появляется экран с вариантами .

### **3 Выберите нужное название альбома из списка .**

Информация о названии поменяется на ту, что Вы выбрали.

Диск обновляет базу данных<sup>®</sup> для службы распознавания музыки Gracenote на Вашей навигационной системе, к которой у Вас будет доступ в дальнейшем.

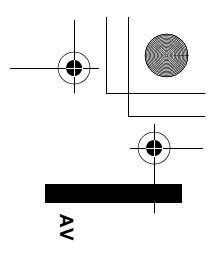

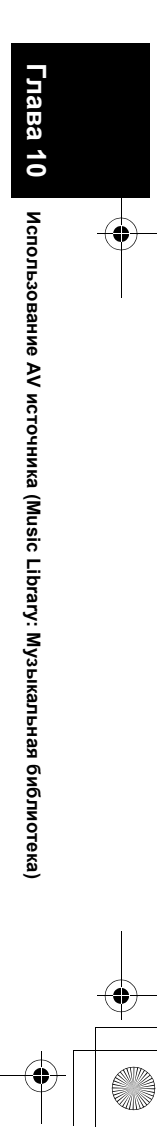

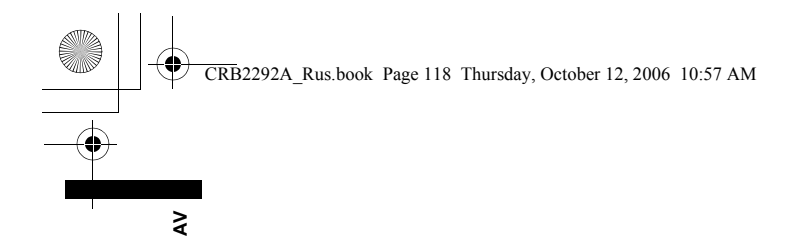

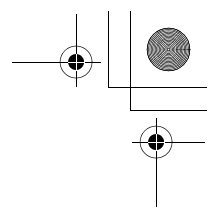

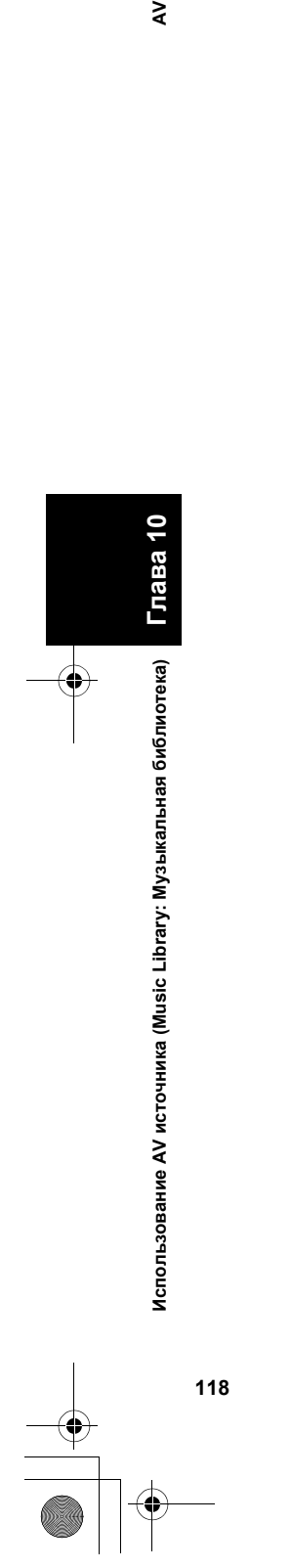

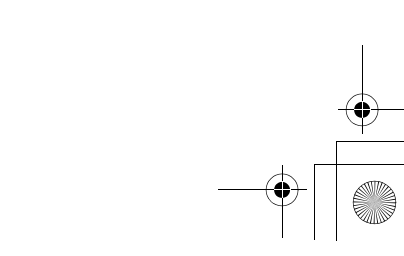

CRB2292A\_Rus.book Page 119 Thursday, October 12, 2006 10:57 AM

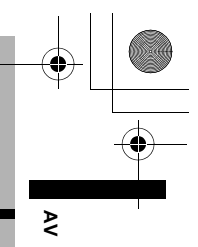

*Глава 11*

# *Использование AV источника (M-CD, iPod ®, TV)*

Если аудиооборудование компании Pioneer подключено к навигационной системе, с использованием IP-BUS или AV-BUS, это оборудование будет работать с навигационной системой. В этой главе описана работа аудио источников, которые могут быть использованы при подключении аудиооборудования Pioneer. Читая эту главу, также обратитесь к руководству по эксплуатации AV оборудования, подключенного к навигационной системе.

# **[256]Работа мульти-CD плеера**

Вы можете использовать навигационную систему для управления мульти-CD плеером, который продается отдельно.

❒ В данном руководстве описаны только те функции, что доступны в мульти-CD плеере. (В зависимости от модели мульти-СD плеера, функции могут быть недействительны.)

# **[257]Выбор [M-CD] как источника**

- **1 Коснитесь иконки источника <sup>и</sup> коснитесь [M-CD].**
- ➲ Подробнее см. "Выбор [источника](#page-86-0)" ➞ Стр. 85

# **[258]Конфигурация экрана**

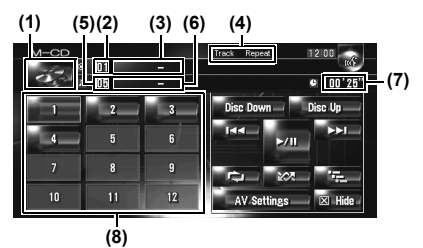

#### **(1) Иконка источника**

Показывает, какой источник выбран.

**(2) Индикатор номера диска**

Показывает воспроизводимый диск.

**(3) Индикатор названия диска\***

Показывает название воспроизводимого диска.

**(4) Индикатор способа воспроизведения.** Показывает, какой диапазон повтора выбран.

**(5) Индикатор номера трека** Показывает воспроизводимый трек.

# **(6) Индикатор названия трека\***

Показывает название воспроизводимого трека.

**(7) Индикатор времени воспроизведения** Показывает оставшееся время воспроизведения текущего трека.

### **(8) Отображение номера диска**

Показывает номер диска в мульти-CD плеере. ❒ Название элементов, помеченных звездочкой (\*), будет отображаться только

- при использовании диска с CD-TEXT. При использовании обычного музыкального CD, они отображаются как [**–**].
- ❒ Если в информации встречаются кириллические буквы, такая информация может отображаться на дисплее некорректно.

# **[259]Работа сенсорных кнопок**

### **1 Коснитесь иконки источника, <sup>и</sup> затем коснитесь [M-CD],чтобы выбрать мульти-CD плеер.**

Если значок источника не отображается, Вы можете отобразить его, прикоснувшись к экрану.

#### **Сенсорные кнопки**

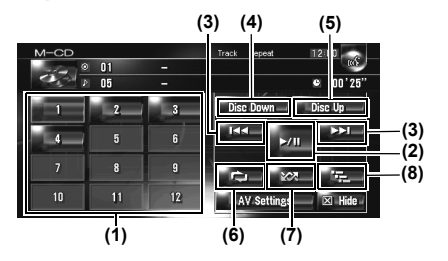

- ❒ Когда мульти-CD плеер выполняет подготовительные операции, на дисплее отображается **Ready**.
- ❒ Если мульти-CD плеер не работает как надо, может появиться сообщение об ошибке, такое как **Error-XX** . См. руководство пользователя к мульти-CD плееру.

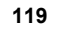

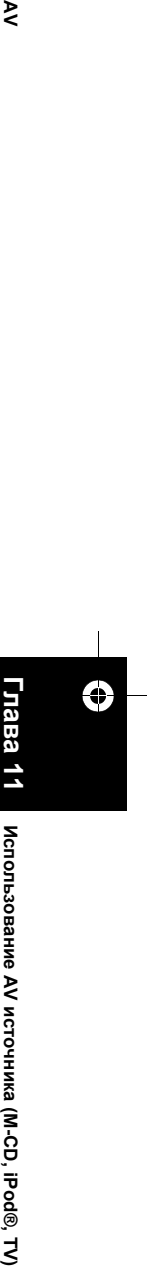

Использование АУ источника (М-СD, iPod®, TV **источника**

❒ Если в CD-чейнджере мульти-CD плеера нет дисков, на дисплее отображается **No Disc**

### **(1) Замена диска в CD-чейнджере**

 $\tilde{\mathbf{z}}$ 

### **(2) Воспроизведение и пауза**

Коснувшись  $\blacktriangleright$ /II, Вы переключаетесь между "воспроизведением" и "паузой".

#### **(3) Коснитесь: Переход на один трек вперед или назад**

Коснувшись ►►, Вы перемещаетесь на начало следующего трека. Коснувшись  $\blacktriangleright$  Вы перемещаетесь на начало текущего трека. Коснувшись еще раз, Вы перейдете к предыдущему треку.

### **Коснитесь и удерживайте: быстрое перемещение назад или вперед**

Коснитесь и удерживайте I<< или >→ , чтобы выполнить быстрое перемещение назад или вперед.

❒ Вы можете сделать это также, с помощью кнопки **TRK (/)**.

**(4) Воспроизведение предыдущего диска** Будет воспроизводиться предыдущий диск.

### **(5) Воспроизведение следующего диска**

Будет воспроизводиться следующий диск после того, что воспроизводиться сейчас.

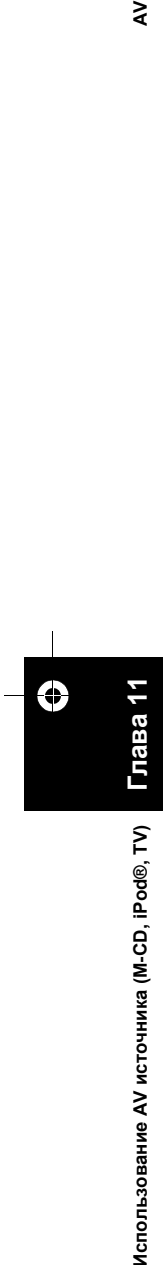

**(6) Повторное воспроизведение** При каждом касании происходит изменение установок в следующей последовательности:

**Track Repeat** — Повторение воспроизведение текущего трека

**Disc Repeat** — Повторение воспроизведение текущего диска

- ❒ Если во время повторного воспроизведения Вы выбираете другие диски, установки диапазона повторного воспроизведения будут отменены.
- ❒ Если Вы выполняете поиск трека или быстрое перемещение вперед или назад во время **Track Repeat**, диапазон повторного воспроизведения меняется на **Disc Repeat**.

### **(7) Воспроизведение треков в случайном порядке**

Треки будут воспроизводиться в случайном порядке в предварительно выбранном диапазоне повтора.

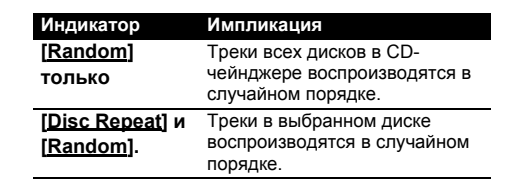

❒ Если Вы выполняете случайное воспроизведение во время [**Track Repeat**], диапазон повторного воспроизведения изменяется на [**Disc Repeat**].

### **(8) Пробное воспроизведение**

Воспроизводятся первые 10 секунд каждого трека на текущем диске (или первый трек каждого диска).

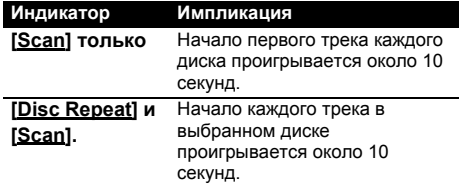

- ❒ Когда Вы найдете нужный трек (или диск), коснитесь для того, чтобы отключить пробное воспроизведение.
- ❒ По окончании сканирования трека или диска, снова начинается обычное воспроизведение треков.

CRB2292A\_Rus.book Page 121 Thursday, October 12, 2006 10:57 AM

# **[260]Работа iPod ®**

Вы можете управлять iPod, подключив iPod адаптер Pioneer (продается отдельно) к навигационной системе. Подробнее об этой операции см. в руководстве пользователя iPod адаптера. В данном разделе представлена информация, касающаяся операций iPod с навигационной системой, которая отличается от той, что принята в руководстве пользователя iPod.

❒ Если Вы используете iPod (продается отдельно) с данной навигационной системой, необходим адаптер iPod Pioneer. iPod является торговой маркой компании Apple Computer, Inc., зарегистрированной в США и других странах.

# **[261]Выбор [iPod] как источника**

### **1 Коснитесь иконки источника <sup>и</sup> коснитесь [iPod].**

➲ Подробнее см. "Выбор [источника](#page-86-0)" ➞ [Стр](#page-86-0). 85

# **[262]Конфигурация экрана**

❒ Если в информации встречаются кириллические буквы, такая информация может отображаться на дисплее некорректно.

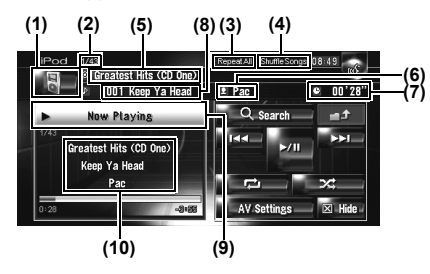

### **(1) Иконка источника**

Показывает, какой источник выбран.

### **(2) Индикатор номера песни**

Показывает номер воспроизводимой песни в выбранном списке.

### **(3) Индикатор повторного воспроизведения**

Показывает, выбран ли повтор для текущей песни или для всех песен в текущем списке.

### **(4) Индикатор воспроизведения в случайном порядке**

Показывает, воспроизведение в случайном порядке выбрано для песен или альбомов.

#### **(5) Индикатор названия альбома** Показывает название альбома песни.

#### **(6) Индикатор имени исполнителя**

Показывает имя исполнителя воспроизводимой песни.

#### **(7) Индикатор времени воспроизведения** Показывает оставшееся время воспроизведения текущей песни.

#### **(8) Индикатор названия песни**

Показывает название воспроизводимой песни.

**(9) Воспроизведение информации о песне** Показывает информацию и статус воспроизводимой песни.

#### **(10) Индикатор названия песни, имени**

**исполнителя и названия альбома.** При воспроизведении песни, на экране отображается название песни, имя исполнителя и название альбома.

### **[263]Работа сенсорных кнопок**

### **1 Коснитесь иконки источника <sup>и</sup> затем коснитесь [iPod], чтобы выбрать iPod.** Если значок источника не отображается, Вы можете отобразить его, прикоснувшись к экрану.

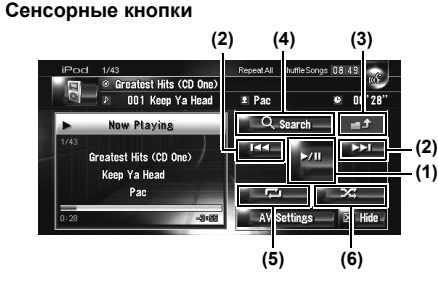

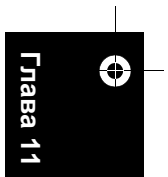

**Использование**

**AV**

Использование АУ источника (М-СD, iPod®, **источника**

 **(M-CD, iPod®, TV)**

۔<br>ج

**(1) Воспроизведение и пауза**

Коснувшись ▶/II, Вы переключаетесь между "воспроизведением" и "паузой".

#### **(2) Коснитесь: Перейти через одну песню назад или вперед**

Коснувшись, Вы перемещаетесь на начало следующей песни. Коснувшись  $\blacktriangleright$  Вы перемещаетесь на начало текущей песни. Коснувшись еще раз, Вы перейдете к предыдущей песне.

### **Коснитесь и удерживайте: быстрое перемещение вперед или назад**

❒ Вы можете сделать это также, нажав на кнопку **TRK (/)**.

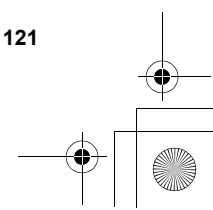

# CRB2292A\_Rus.book Page 122 Thursday, October 12, 2006 10:57 AM

### **(3) Отображение предыдущего экрана** Коснитесь точного поиска или другого экрана,

для того, чтобы вернуться к предыдущему экрану.

### **(4) Уменьшение количества треков для воспроизведения**

Вы можете сократить выбор песен для воспроизведения до пяти категорий.

➲ "[Поиск](#page-123-0) песни" ➞ Стр. 122

### **(5) Повторное воспроизведение**

Коснитесь несколько раз, до тех пор, пока не появится на экране нужный диапазон повтора.

- **Repeat One** Повторение воспроизведение только текущей песни
- **Repeat All** Повтор всех песен в выбранном списке

**(6) Воспроизведение в случайном порядке** Эта функция перемешивает песни или альбомы,

и воспроизводит их в случайном порядке. При каждом касании **халания и происходит** изменение установок в следующей последовательности:

- **Shuffle Songs** Воспроизведение песен в произвольном порядке в выбранном списке
- **Shuffle Albums** Случайно выбранный альбом, и последующее воспроизведение всех песен этого альбома по порядку

# <span id="page-123-0"></span>**[264]Поиск песни**

Операции для управления iPod с навигационной системой разработаны для закрытия операций iPod. Это позволяет Вам выполнить поиск и воспроизведение песен, как это могло бы быть сделано с iPod.

# **1 Коснитесь [Search].**

Если Вы не выполняете никаких операций в течение 30 секунд после завершения шагов 1-4, экран возвращается к предыдущему экрану.

**2 Коснитесь одной из категорий, <sup>в</sup> которой Вы хотите найти песню.**

- **Playlists** (плейлисты)
- **Artists** (исполнители)
- **Albums** (альбомы)
- **Songs** (песни)
- **Genres** (жанры)
- 

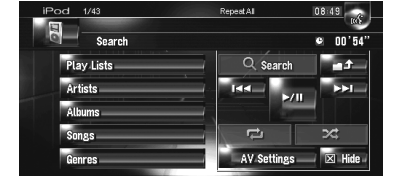

# Показан экран поиска.

**Д** Иконка слева указывает, что этот

элемент-"Плейлист", а иконка  $\mathbb P$  на то, что этот элемент-"Песня".

- ❒ Если Вы выбираете [**Songs**], перейдите к шагу 4.
- ❒ Если Вы выбираете [**Artists**], [**Albums**] или [**Genres**] Вы можете начать воспроизведение всех песен в выбранном списке. Чтобы сделать это, коснитесь и удерживайте название списка.
- **3 Коснитесь названия списка, который Вы хотите воспроизвести.**

Повторяйте эту операцию до тех пор, пока не найдете нужную песню.

- ❒ Для возврата в предыдущий экран, коснитесь .
- **4 <sup>В</sup> списке песен коснитесь песни, которую Вы хотите воспроизвести.**
	- ❒ Чтобы перейти к следующей странице списка, коснитесь  $\blacksquare$ .
	- ❒ Чтобы перейти к следующей странице списка, коснитесь .

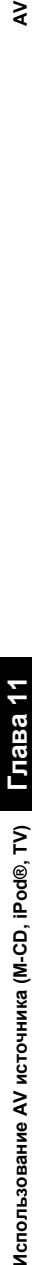

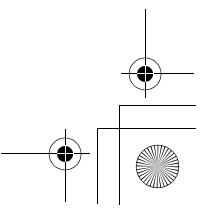

**122**

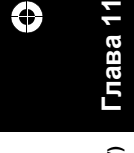

 $\tilde{\mathbf{z}}$ 

# **[265]Работа TV тюнера**

# $\mathbf{\mathbf{\Delta}}$  BHUMAHUE

**• В целях безопасности, просмотр видеоизображения не возможен во время движения автомобиля. Чтобы просмотреть видеоизображения, Вы должны остановиться в безопасном месте и установить машину на стояночный тормоз (подробнее о блокировке см. стр. [18](#page-19-0)).**

Вы можете использовать навигационную систему для управления ТВ тюнером, который продается отдельно (например, GEX-P6400TVP, GEX-P5700TVP). Подробнее о работе TV тюнера, см. в руководстве по эксплуатации TVтюнера. В данном разделе представлена информация, касающаяся работы TV с навигационной системой, которая отличается от той, что принята в руководстве пользователя TV тюнера. При попытке просмотра видеоизображений во время управления автомобилем, на экране появляется предупреждение "**Во время движения смотреть телевизор категорически запрещается.**".

# **[266]Выбор [ТV] как источника**

**1 Коснитесь иконки источника <sup>и</sup> коснитесь [ТV].**

⊃ Подробнее см. "Выбор [источника](#page-86-0)" → [Стр](#page-86-0). 85

# **[267]Конфигурация экрана**

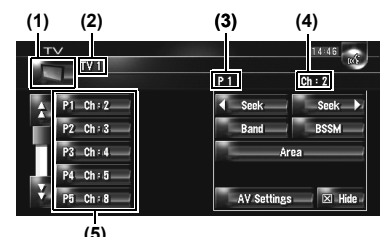

### **(1) Иконка источника**

Показывает, какой источник выбран.

#### **(2) Индикатор диапазона частот**

Показывает, на какой канал настроен TV-тюнер: TV 1 или TV 2.

**(3) Индикатор заданной частоты** Показывает, что выбран заданный канал.

### **(4) Индикатор канала**

Показывает, на какой канал настроен TV тюнер:

**(5) Показ списка заданных частот** Показывает список заданных частот.

### **[268]Работа сенсорных кнопок**

**1 Коснитесь иконки источника, <sup>и</sup> затем коснитесь [ТV], чтобы выбрать TV-тюнер.** Если значок источника не отображается, Вы можете отобразить его, прикоснувшись к экрану.

**Сенсорные кнопки**

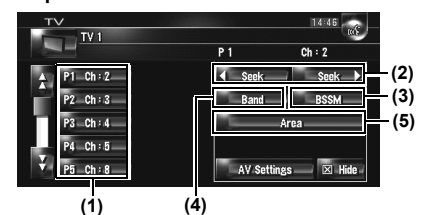

#### **(1) Выберите канал из списка**

Список позволяет Вам увидеть перечень каналов и выбрать один из них для просмотра.

- □ Коснувшись → или →, Вы переходите на следующую или предыдущую страницу списка.
- ❒ Вы можете зарегистрировать Ваш любимый канал в списке.
- ➲ "[Сохранение](#page-125-0) и повторный вызов станций [вещания](#page-125-0)" ➞ Стр. 124

### **(2) Коснитесь: Выполните настройку вручную**

Каналы будут перемещаться вверх или вниз.

#### **Коснитесь и удерживайте: Выполните поиск настройки**

Тюнер будет сканировать каналы до тех пор, пока не будет найден достаточно устойчивый сигнал вещания.

- □ Коснувшись и удерживая < ses или **SEEK >, Вы можете пропустить каналы** вещания. Поиск настройки начинается, как только Вы отпустите кнопки.
- ❒ Вы можете сделать это также, с помощью кнопки **TRK (/)**.

#### **(3) Сохраните последовательно наиболее стабильные станции вещания.**

Автоматически в списке заданных каналов может быть зарегистрировано двенадцать каналов с сильным сигналом.

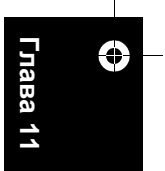

₹

**Использование**Использование АУ источника (М-СD, iPod®, TV **источника (M-CD, iPod®, TV) AV**

# CRB2292A\_Rus.book Page 124 Thursday, October 12, 2006 10:57 AM

➲ "[Последовательное](#page-125-1) сохранение наиболее [стабильных](#page-125-1) станций вещания" ➞ Стр. 124

#### **(4) Изменение канала**

₹

Коснувшись[**Band**], Вы переключаетесь между "**TV 1**"и "**TV 2**".

### **(5) Выберите группу страны**

➲ "Выбор группы [страны](#page-125-2)" ➞ Стр. 124

# <span id="page-125-0"></span>**[269]Сохранение и повторный вызов станций вещания**

Если Вы коснетесь любой клавиши заданной настройки **P1** — **P12**, Вы можете легко сохранить до 12 станций вещания, чтобы в дальнейшем вызывать их простым касанием кнопки.

**1 Когда Вы находите станцию, которую Вы хотите сохранить в памяти, коснитесь и держите кнопку заданной настройки P1** — **P12.**

Заданные станции сохранены в памяти. В следующий раз, когда Вы коснетесть кнопки аданной настройки **P1** — **P12** станция вызывается из памяти. Чтобы переключиться

между **P1** — **P6** и **P7** — **P12**, коснитесь или

. Коснувшись клавиш сенсорной панели, которые не показаны на экране, Вы выводите их на экран.

- ❒ До 24 станций, по 12 для каждых двух TV каналов, можно сохранить в памяти.
- ❒ Вы можете также нажать кнопку **P.LIST (/)** чтобы вызвать станции, назначенные на кнопки заданной настройки **P1** — **P12**.

# <span id="page-125-1"></span>**[270]Последовательное сохранение наиболее стабильных станций вещания**

- **1 Коснитесь <sup>и</sup> удерживайте [BSSM].** Начинается BSSM. 12 самых стабильных частот вещания будут сохранены на кнопках заданных настроек **P1** — **P12**, в зависимости
	- от силы сигнала.
	- ❒ Для отмены сохранения, коснитесь [**Отмена**].
	- ❒ Сохранение станций вещания с [**BSSM**] может заменить текущие сохраненные станции вещания в памяти.

# <span id="page-125-2"></span>**[271]Выбор группы страны**

- **1 Коснитесь [Area].**
- **2 Коснитесь [Up] или [Down] для выбора соответсвующей группы страны.**

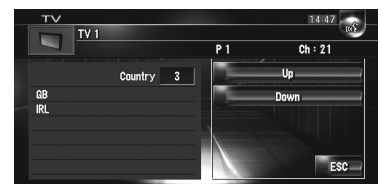

❒ Подробнее о коде страны см. в "Руководстве пользователя" TV тюнера.

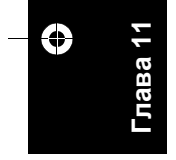

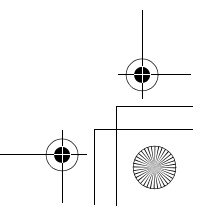

CRB2292A\_Rus.book Page 125 Thursday, October 12, 2006 10:57 AM

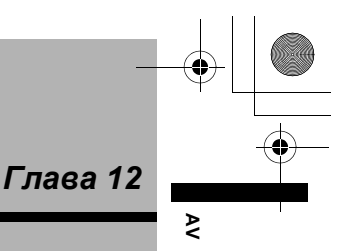

# *Использование AV источника (AV, EXT, AUX)*

# **[272]Работа источника AV входа (AV)**

# $\mathbf A$  BHUMAHUE

**• В целях безопасности, просмотр видеоизображения не возможен во время движения автомобиля. Чтобы просмотреть видеоизображения, Вы должны остановиться в безопасном месте и установить машину на стояночный тормоз (подробнее о блокировке см. стр. [18](#page-19-0)).**

# **[273]Выбор [AV INPUT] как источника**

- **1 [AV Input] установлен на [Video].** ➲ Выбор видеовхода ➞ Стр[. 137](#page-138-0)
- **2 Коснитесь иконки источника <sup>и</sup> коснитесь [AV INPUT].**
	- ⊃ Подробнее см. "Выбор [источника](#page-86-0)" → [Стр](#page-86-0). 85

# **[274]Работа внешнего устройства (EXT)**

Термин "внешнее устройство" относится к будущим устройствам компании Pioneer, которые сейчас не запланированы, или устройствам, которые позволят управлять основными функциями, хотя они не полностью управляются навигационной системой. Данная навигационная система может управлять двумя внешними устройствами. При подключении двух внешних устройств, навигационная система назначает их на внешнее устройство 1 или 2. Подробности, касающиеся работы см. в руководстве по эксплуатации внешнего устройства. В данном разделе представлена информация, касающаяся работы внешнего устройства с навигационной системой, которая отличается от той, что принята в руководстве по эксплуатации внешнего устройства.

❒ Работа разных внешних устройств, подключенных к навигационной системе, отличается друг от друга. (В некоторых случаях внешнее устройство может не отвечать.)

# **[275]Выбор [EXT 1] или [EXT 2] как источника**

- **1 Коснитесь иконки источника <sup>и</sup> коснитесь [EXT 1] или [EXT 2].**
	- ⊃ Подробнее см. "Выбор [источника](#page-86-0)" → [Стр](#page-86-0). 85

# **[276]Конфигурация экрана**

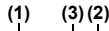

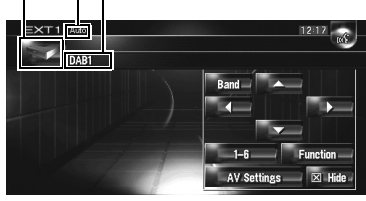

### **(1) Иконка источника**

Показывает, какой источник выбран.

**(2) Индикатор внешнего устройства** Отображает любые подключенные внешние устройства.

### **(3)**

Показывает текущий режим.

➲ "Переключение между [автоматическими](#page-128-0) и ручными [функциями](#page-128-0)" ➞ Стр. 127

# **[277]Работа сенсорных кнопок**

**1 Коснитесь иконки источника <sup>и</sup> затем коснитесь [EXT 1] или [EXT 2], чтобы выбрать внешнее устройство.** Если значок источника не отображается, Вы можете отобразить его, прикоснувшись к экрану.

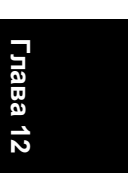

CRB2292A\_Rus.book Page 126 Thursday, October 12, 2006 10:57 AM

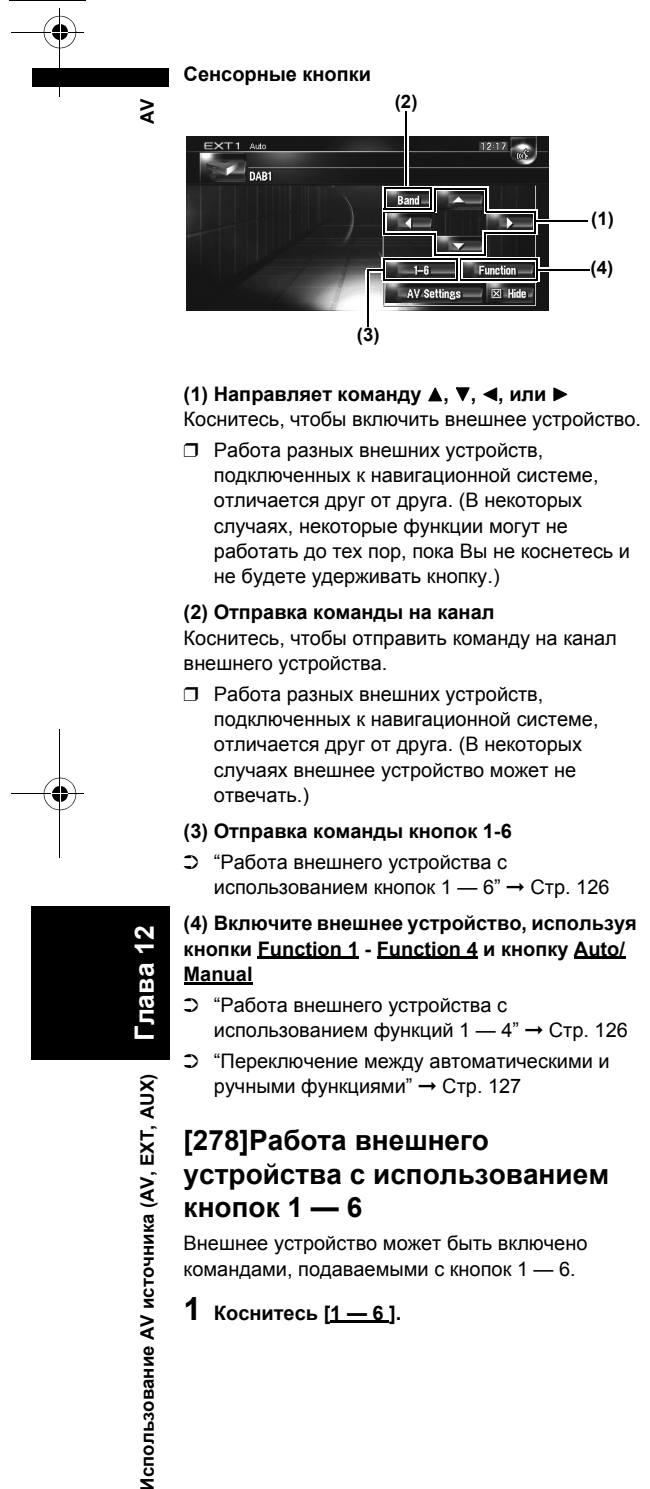

**(1) Направляет команду , , , или** Коснитесь, чтобы включить внешнее устройство.

❒ Работа разных внешних устройств, подключенных к навигационной системе, отличается друг от друга. (В некоторых случаях, некоторые функции могут не работать до тех пор, пока Вы не коснетесь и не будете удерживать кнопку.)

#### **(2) Отправка команды на канал**

Коснитесь, чтобы отправить команду на канал внешнего устройства.

- ❒ Работа разных внешних устройств, подключенных к навигационной системе, отличается друг от друга. (В некоторых случаях внешнее устройство может не отвечать.)
- **(3) Отправка команды кнопок 1-6**
- ➲ "Работа внешнего [устройства](#page-127-0) с [использованием](#page-127-0) кнопок 1 — 6" ➞ Стр. 126

### **(4) Включите внешнее устройство, используя кнопки Function 1 - Function 4 и кнопку Auto/ Manual**

- ➲ "Работа внешнего [устройства](#page-127-1) с [использованием](#page-127-1) функций 1 — 4" ➞ Стр. 126
- ➲ "Переключение между [автоматическими](#page-128-0) и ручными [функциями](#page-128-0)" ➞ Стр. 127

<span id="page-127-0"></span>**[278]Работа внешнего устройства с использованием кнопок 1 — 6**

Внешнее устройство может быть включено командами, подаваемыми с кнопок 1 — 6.

**1 Коснитесь [1 — 6 ].**

**2 Коснитесь ([1 — 6 ]), чтобы включить внешнее устройство.**

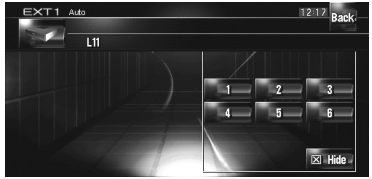

- ❒ Для возврата в предыдущий экран, коснитесь [**Back**].
- ❒ Работа разных внешних устройств, подключенных к навигационной системе, отличается друг от друга. (В некоторых случаях, некоторые функции могут не работать до тех пор, пока Вы не коснетесь и не будете удерживать кнопку.)

# <span id="page-127-1"></span>**[279]Работа внешнего устройства с использованием функций 1 — 4**

Внешнее устройство может работать по командам, поступающим с **Function 1** — **Function 4**.

❒ Рабочие команды, установленные на **Function 1** — **Function 4** отличаются, и зависят от внешнего устройства.

### **1 Коснитесь [Function].**

### **2 Коснитесь [Function 1, 2, 3 or 4].**

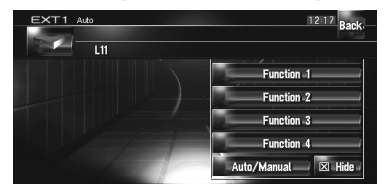

Рабочие команды подаются на внешнее устройство.

- ❒ В некоторых случаях, некоторые функции могут не использоваться до тех пор, пока Вы не коснетесь, и не будете удерживать кнопку.
- ❒ Для возврата в предыдущий экран, коснитесь [**Back**].

**126**

**Глава 12**

Глава

Использование AV источника (AV, EXT, AUX)

CRB2292A\_Rus.book Page 127 Thursday, October 12, 2006 10:57 AM

# <span id="page-128-0"></span>**[280]Переключение между автоматическими и ручными функциями**

Вы можете включить или отключить автоматическую или ручную функцию. Вы можете переключиться между **Auto** и **Manual** функциями подключенных внешних устройств. Первоначально функции установлены на **Auto** .

- ❒ Рабочие команды, установленные для **Auto** и **Manual** операций могут отличаться, в зависимости от подключенных внешних устройств .
- **1 Коснитесь [Function].**

### **2 Коснитесь [Auto/Manual].** Коснувшись [**Auto/Manual**], Вы переключаетесь между [**Auto**] и [**Manual**].

❒ Работа разных внешних устройств, подключенных к навигационной системе,

- отличается друг от друга. ( В некоторых случаях внешнее устройство может не отвечать.)
- ❒ Для возврата в предыдущий экран, коснитесь [**Back**].

# **[281]Работа источника AUX входа (AUX)**

Переходник IP-BUS-RCA, такой как CD-RB20/ CD-RB10 (продается отдельно) позволяет Вам подключить к навигационной системе дополнительное оборудование с RCA выходом. Подробнее об этом см. руководство пользователя переходника IP-BUS-RCA.

# <span id="page-128-1"></span>**[282]Выбор [AUX] как источника**

# **1 [AUX Input] установлен на [On].**

- ➲ "Включение [дополнительных](#page-138-1) настроек" ➞ Стр[. 137](#page-138-1)
- **2 Коснитесь иконки источника <sup>и</sup> коснитесь [AUX].**
	- ⊃ Подробнее см. "Выбор [источника](#page-86-0)"  $\rightarrow$  [Стр](#page-86-0). 85

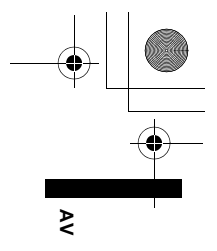

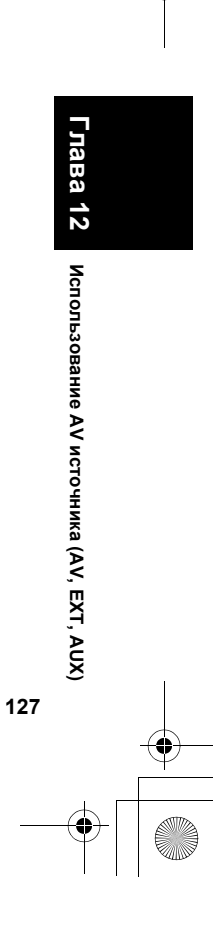

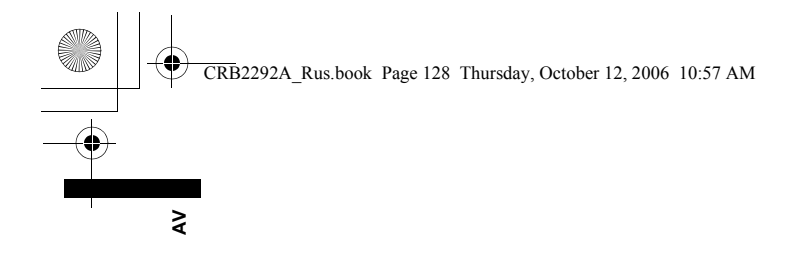

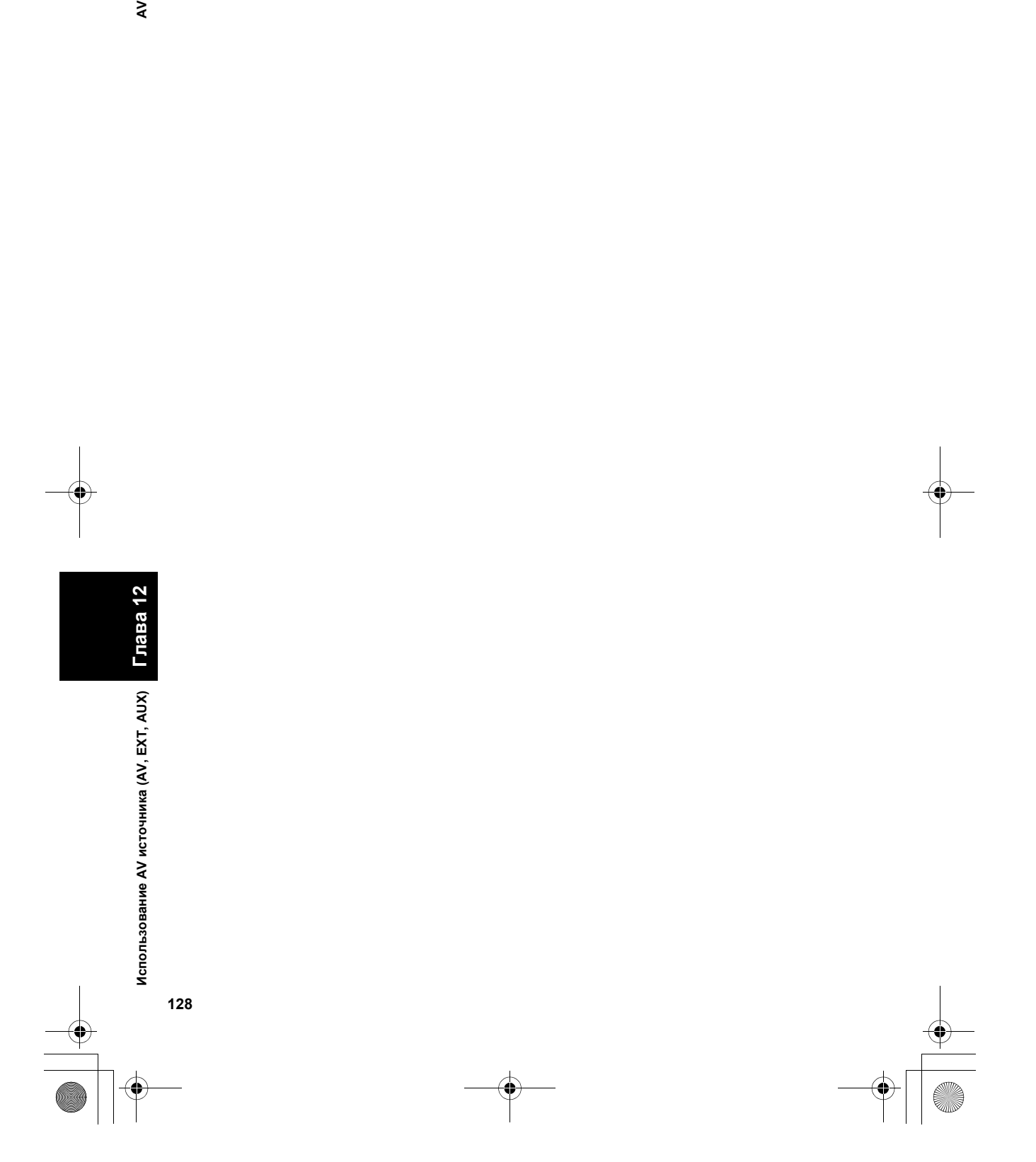

CRB2292A\_Rus.book Page 129 Thursday, October 12, 2006 10:57 AM

*Глава 13* ₹ **, касающиеся аудио и видео AV**

**Глава**

**13**

**Пользовательские**

Пользовательские аудио настройки

касающиеся аудио и видео

**настройки**

# *Пользовательские аудио настройки, касающиеся аудио и видео*

Можно выполнить разные настройки аудиоисточника, в соответствии с Вашими личными пристрастиями. В этой главе описано, как выполнить разные настройки и настройку ЖК панели.

# **[283]Обзор установок AV**

Аудиовизуальные настройки можно поделить на [**Audio Settings**] и [**System Settings**].

**Экран аудио настроек**

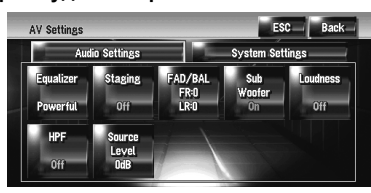

#### **Экран системных установок**

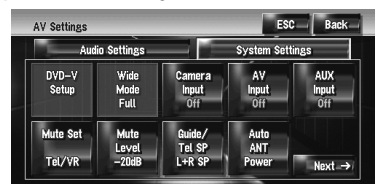

- ➲ Операции по [**Audio Settings**] ➞ Стр[. 129](#page-130-0) [133](#page-134-0)
- ➲ Операции по [**System Settings**] ➞ Стр[. 133](#page-134-1)  [139](#page-140-0)
- ❒ Когда **Pre Out** (настройка контроллера субвуфера в **System Settings** меню) **Full**, **Non Fading** будет отображаться на дисплее вместо **Sub Woofer**.
- ➲ "Настройка заднего динамика и [контроллера](#page-140-1) [субвуфера](#page-140-1)" ➞ Стр. 139

Если в качестве источника выбран FM, Вы не можете выбрать [**Source Level**].

# <span id="page-130-0"></span>**[284]Как работать с экраном аудио настроек**

- **1 Нажмите кнопку AV.** Экран навигации меняется на экран аудиоисточника (или другого источника).
- **2 Коснитесь [AV Settings].** Появится экран настроек AV.
- **3 Коснитесь элемента, который Вы хотите изменить.**

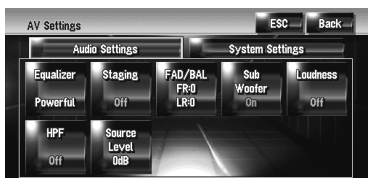

### **4 Изменение настройки.**

 **(например, экран эквалайзера)**

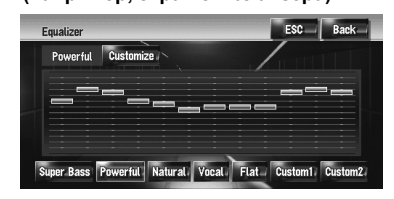

- ❒ Коснитесь[**ESC**] чтобы вернуться к текущему экрану выбранного источника.
- ❒ Коснувшись [**Back**], Вы возвращаетесь к экрану AV настроек.

# **[285]Пользовательские настройки элементов аудио**

### **[286]Использование эквалайзера**

Эквалайзер позволяет Вам настроить коррекцию в соответствии с акустическими особенностями салона автомобиля по Вашему вкусу.

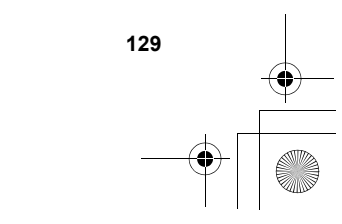

CRB2292A\_Rus.book Page 130 Thursday, October 12, 2006 10:57 AM

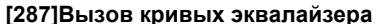

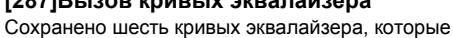

Вы можете легко вызвать. Ниже представлен перечень кривых эквалайзера:

### **Кривая эквалайзера**

## **Super Bass**

**Super Bass** -это кривая, в которой усилен только нижний диапазон.

#### **Powerful (по умолчанию):**

**Powerful** -это кривая, в которой усилены сигналы нижнего и верхнего диапазонов.

### **Natural**

**Natural** - это кривая, в которой усилены сигналы нижнего и верхнего диапазонов.

**Vocal Vocal** -это кривая, в которой усилены сигналы среднего диапазона, такие как диапазон голоса.

#### **Flat**

**Глава 13 Пользовательские аудио настройки, касающиеся аудио и видео AV**

Пользовательские аудио настройки, сасающиеся аудио и видео

⋧

**Flat** -это прямая, в которой нет никакого усиления. **Custom1**

**Custom1** -это кривая эквалайзера, которую Вы создали. Может быть создана пользовательская кривая.

Custom1 иCustom2 -это настроенные кривые эквалайзера, которые Вы создали. Настройка может быть выполнена 3-х полосным параметрическим эквалайзером.

#### **Custom2**

**130**

**Custom2** -это настроенная кривая эквалайзера, которую Вы создали. Если Вы выбрали эту кривую, эффект будет отражен на всех аудио источниках.

### **1 Коснитесь [Equalizer] <sup>в</sup> меню Audio Settings.**

#### **2 Коснитесь нужного эквалайзера.**

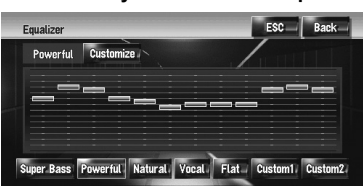

❒ При выборе **Flat** со звуком не происходит никаких изменений или дополнений. Полезно проверить влияние кривой эквалайзера, переключаясь с прямой на установленную эквалайзером кривую.

### **[288]Настройка кривых эквалайзера**

Вы можете отрегулировать настройки текущей выбранной кривой эквалайзера по Вашему желанию.

• Отдельная кривая **Custom1** может быть создана для каждого источника. Если Вы выполняете настройку, когда выбрана кривая **Super Bass**, **Powerful**, **Natural**, **Vocal**, **Flat**,

или **Custom1**, установки кривой эквалайзера быут сохранены в памяти в **Custom1**.

- Кривая **Custom2** может быть создана, одна для всех источников. Если Вы выполняете настройки, когда выбрана кривая **Custom2** происходит обновление **Custom2** кривой.
- ❒ Настроенная кривая **Custom1** сохраняется в памяти для каждого выбранного источника, но одна кривая относится ко всем следующим источникам.
	- **AM** и **FM**
	- **EXT 1** и **EXT 2**
	- **AUX** и **AV INPUT**

Во встроенном DVD приводе, разные кривые могут быть сохранены для DVD-Video и CD (CD-DA или MP3).

Вы можете настроить резонансную частоту, уровень и добротность (характеристики кривой) каждой полосы (**Low**/**Mid**/**High**).

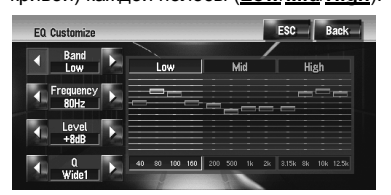

### • **Band**:

Вы может выбрать полосу, которую Вы хотите настроить.

• **Frequency**:

Вы можете выбрать частоту для настройки центральной частоты.

### • **Level**:

Вы можете настроить уровень усиления (дБ) для заданной полосы.

### • **Q**:

Вы можете выбрать подробные характеристики кривой. (На следующем рисунке показано изображение с характеристиками.)

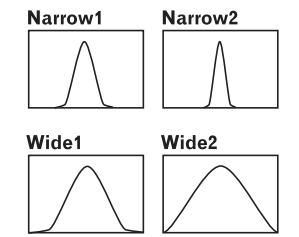

**1 Коснитесь [Equalizer] <sup>в</sup> меню Audio Settings.**

### CRB2292A\_Rus.book Page 131 Thursday, October 12, 2006 10:57 AM

- **2 Коснитесь [Customize].** Появляется экран деталей настройки.
- **3 Коснитесь или для выбора полосы эквалайзера для настройки.**  Каждый раз, когда Вы касаетесь < или ► Вы выбираете полосу эквалайзера в следующем порядке: **Low** — **Mid** — **High**
- **4 Коснитесь или для установки нужной центральной частоты. Low: 40 — 80 — 100 — 160** (Гц) **Mid: 200 — 500 — 1K — 2K** (Гц) **High: 3,15K — 8K — 10K — 12,5K** (Гц)
- **5 Коснитесь или для настройки уровня полосы эквалайзера.**  Каждый раз, когда Вы касаетесь ◀ или ▶, уровень полосы эквалайзера увеличивается или уменьшается. **+12dB** - **–12dB** отображается как увеличенный или

уменьшенный уровень.

**6 Коснитесь или , чтобы выбрать нужную [Q].** Коснитесь ◀ или ► так, чтобы появились

характеристики кривой на дисплее. **Wide2 — Wide1 — Narrow1 — Narrow2**

❒ Для настройки других полос повторите шаги 3-6.

# **[289]Настройка модели студии звукозаписи**

Вы можете выбрать нужный эффект из разных моделей студии звукозаписи, таких как Музыкальная студия или Динамический театр. Вы можете также настроить эффект положения слушателя.

**[290]Установка студии звукозаписи, которая соответствует Вашему изображению**

- **1 Коснитесь [Staging] <sup>в</sup> меню Аудионастройки.**
- **2 Коснитесь нужной настройки студии звукозаписи.**

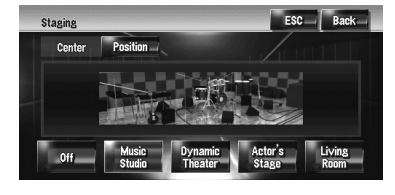

- ❒ Настройки [**Living Room**], которые усиливают СВ-диапазон, вряд ли могут быть эффективны на максимальном уровне громкости.
- ❒ Если Вы делаете установки на другие опции, кроме [**Off**], установка ВЧ-фильтра (**HPF**) меняется на [**Off**].
- ➲ "[Использование](#page-134-2) фильтра затухания [верхних](#page-134-2) частот" ➞ Стр. 133

### **[291]Настройка эффекта положения**

Вы можете выбрать положение слушателя, которое Вы захотите сделать центром звуковых эффектов.

# **1 Коснитесь [Staging] <sup>в</sup> меню Audio Settings.**

**2 Коснитесь [Position].**

### **3 Коснитесь нужного положения.**

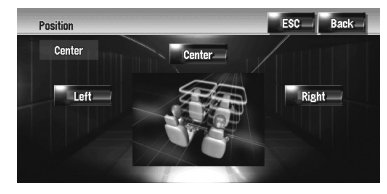

# **[292]Использование регулировки баланса**

Вы можете выбрать установку регулятора уровня сигнала/баланса, обеспечивающую идеальное окружение прослушивания на всех занятый местах.

**1 Коснитесь [FAD/BAL] <sup>в</sup> меню Audio Settings.**

Появляется экран FAD/BAL. Когда **Rear SP** (установки контроллера субвуфера в **System Settings** меню), то **Sub.w**, **Balance** будет отображаться на экране вместо **FAD/BAL**.

- ➲ "[Настройка](#page-140-1) заднего динамика и [контроллера](#page-140-1) субвуфера" ➞ Стр. 139
- **2** Коснитесь ▲ или ▼, чтобы настроить **баланс передней/задней колонки.** Каждый раз, когда Вы касаетесь ▲ или ▼, баланс передней/ задней колонки перемещается вперед или назад.

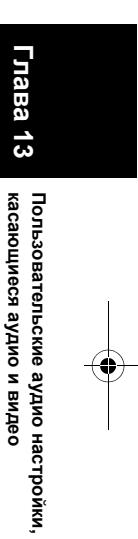

**AV**

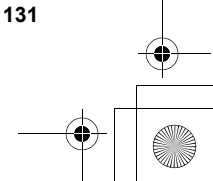

CRB2292A\_Rus.book Page 132 Thursday, October 12, 2006 10:57 AM

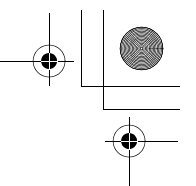

 $\geq$ 

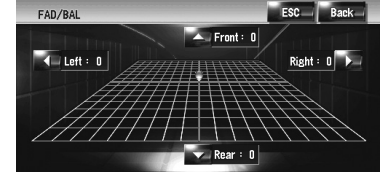

**Front: 15** на **Rear: 15** показывает перемещение баланса передней/задней колонки.

Если установка выхода задней колонки **Rear SP Sub.w**, Вы не можете отрегулировать баланс передней/задней колонки.

➲ "[Настройка](#page-140-1) заднего динамика и [контроллера](#page-140-1) субвуфера" ➞ Стр. 139

### **3 Коснитесь или для того, чтобы отрегулировать баланс левой/правой колонки.**

Каждый раз, когда Вы касаетесь ◀ или ▶. Вы перемещаете баланс левой/ правой колонки влево или вправо.

**Left: 9** на **Right: 9** показывает перемещение баланса левой/ правой колонки слева направо.

# <span id="page-133-1"></span>**[293]Использование выхода субвуфера**

Навигационная система имеет выход субвуфера, который может быть включен или выключен.

- ❒ Когда выход субвуфера включен, Вы можете отрегулировать критическую частоту, уровень выходного сигнала и фазу субвуфера.
- **1 Коснитесь [Sub Woofer] <sup>в</sup> меню Аудионастройки.** Когда **Preout** (установки контроллера

субвуфера в **System Settings** меню) **Full**, Вы не можете выбрать [**Sub Woofer**].

- ➲ "[Настройка](#page-140-1) заднего динамика и [контроллера](#page-140-1) субвуфера" ➞ Стр. 139
- **2 Коснитесь [On] чтобы включить выход субвуфера.** Чтобы отключить выход субвуфера, коснитесь [**Off**].

**3 Коснитесь [Reverse] или [Normal],чтобы**

**выбрать фазу выхода субвуфера.** ❒ Если звук на выходе субвуфера нечистый при [**Normal**], поменяйте его на [**Reverse**].

### **4 Коснитесь или для выбора критической частоты.**

Каждый раз, когда Вы касаетесь < или  $\blacktriangleright$ , Вы выбираете критическую частоту в следующем порядке:

**50** — **80** — **125** (Гц)

Только частоты ниже чем те, что находятся в выбранном диапазоне, являются выходом субвуфера.

**5 Коснитесь [+] или [–], чтобы отрегулировать уровень выходного сигнала субвуфера. +6** - **–6** отображается, когда уровень сигнала увеличился или уменьшился.

<span id="page-133-0"></span>**[294]Использование линейного выхода**

Когда включен линейный выход, аудиосигнал не проходит через ВЧ-фильтр навигационной системы (для субвуфера), но проходит через RCA выход.

**1 Коснитесь [Non Fading] <sup>в</sup> меню Audio Settings.**

Только когда **Preout** (установки контроллера субвуфера в **System Settings** меню) **Full**, Вы можете выбрать [**Non Fading**].

- ➲ "[Настройка](#page-140-1) заднего динамика и [контроллера](#page-140-1) субвуфера" ➞ Стр. 139
- **2 Коснитесь [On], чтобы включить линейный выход.**

Чтобы отключить линейный выход, коснитесь [**Off**].

**3 Коснитесь [+] или [–], чтобы отрегулировать уровень сигнала на линейном выходе. +6** - **–6** отображается, когда уровень сигнала увеличился или уменьшился.

**[295]Регулировка громкости**

Тонкомпенсация компенсирует дефицит низких и высоких частот при прослушивании с низким уровнем громкости.

- **1 Коснитесь [Loudness] <sup>в</sup> меню Audio Settings.**
- **2 Коснитесь [On], чтобы включить тонкомпенсацию.** Чтобы отключить тонкомпенсацию, коснитесь [**Off**].

**Глава 13**

### CRB2292A\_Rus.book Page 133 Thursday, October 12, 2006 10:57 AM

**AV**

**3 Коснитесь или для установки нужного уровня.**

Каждый раз, когда Вы касаетесь < или ▶, Вы выбираете уровень в следующем порядке: **Low** — **Mid** — **High**

### <span id="page-134-2"></span>**[296]Использование фильтра затухания верхних частот**

Если Вы не хотите, чтобы низкие частоты выходного сигнала субвуфера воспроизводились на передних или задних колонках, включите ВЧ-фильтр. Только частоты выше тех, что находятся в выбранном диапазоне, являются частотами выходного сигнала передних или задних колонок.

### **1 Коснитесь [HPF] <sup>в</sup> меню Audio Settings.**

**2 Коснитесь [On], чтобы включить ВЧфильтр.**

Чтобы отключить ВЧ-фильтр, коснитесь [**Off**].

**3 Коснитесь или для выбора критической частоты.**

Каждый раз, когда Вы касаетесь < или ▶, Вы выбираете критическую частоту в следующем порядке:

### **50** — **80** — **125** (Гц)

Когда **Preout** (установка контроллера субвуфера в **System Settings** меню) - **Sub.w**, **HPF** функция действительна только для передних колонок.

Если Вы меняете акустическое поле после его установки, установки ВЧ-фильтра (**HPF**) меняются на **Off**.

# <span id="page-134-0"></span>**[297]Настройка уровней источника**

**Source Level** (настройка уровня источника) позволяет Вам настроить уровень громкости для каждого источника, чтобы избежать радикальных изменений громкости при переключении между источниками.

❒ Настройки берут за основу уровень громкости FM тюнера, который не меняется.

- **1 Сравните уровень громкости FM тюнера <sup>с</sup> уровнем источника, который Вы хотите отрегулировать.**
- **2 Коснитесь [Source Level] <sup>в</sup> меню Audio Settings.**
- **3 Коснитесь [+] или [–] для регулировки громкости источника.**

**+8** - **–8** показывает, как увеличивается или уменьшается громкость источника. Источники автоматически устанавливаются на одинаковый уровень громкости.

- **CD** и **ROM** (**MP3**)
- **EXT 1** и **EXT 2**
- **AUX** и **AV INPUT**

# <span id="page-134-1"></span>**[298]Пользовательские настройки элементов системы**

Системные настройки позволяют Вам выполнить различные настройки навигационной системы.

# **[299]Как просматривать и работать с системными настройками**

- **1 Нажмите кнопку AV.** Экран навигации меняется на экран аудиоисточника (или другого источника).
- **2 Коснитесь [AV Settings].** Появится экран настроек AV.

## **3 Коснитесь [System Settings].**

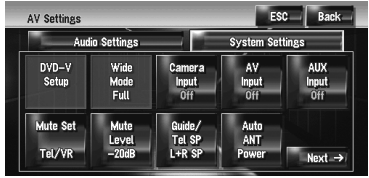

### **4 Коснитесь элемента, который Вы хотите изменить.**

Появляется экран изменения настроек или настройка меняется переключением.

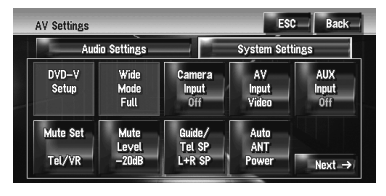

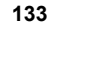

# **Глава 13 , касающиеся аудио и видео** Пользовательские аудио настройки **Пользовательские** касающиеся аудио и видес **настройки**

□ Коснитесь Next → или ← Back для перехода к следующей или предыдущей ₹ **Пользовательские аудио настройки, касающиеся аудио и видео AV**

**Глава 13**

настройки,

Тользовательские аудио

асающиеся аудио и видео

# странице.

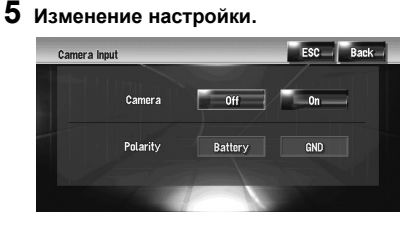

- ❒ Коснитесь [**ESC**], чтобы вернуться к экрану выбранного источника.
- ❒ Для возврата в предыдущий экран, коснитесь [**Back**].

# **[300]Настройка встроенного DVD привода**

Вы можете поменять преференции на воспроизведение DVD на встроенном DVD приводе.

Вы можете использовать данное меню для изменения установок аудио, субтитров, защиты от детей и других установок DVD.

Некоторые изменения или установки, выполненные здесь Вами, могут быть недействительными, в зависимости от характеристик DVD диска. Подробнее об этом см. в инструкции к диску.

- ❒ Вы можете войти в это меню, когда выбран [**DVD**] как аудиоисточник.
- ❒ Вы можете войти в это меню во время воспроизведения DVD, воспроизведение будет остановлено, и Вы вернетесь к первой главе.

### **[301]Установка языка**

Вы можете установить язык для субтитров, аудио и меню. Если выбранный язык записан на DVD, субтитры, аудио и меню отображаются на этом языке.

- **1 Переключение аудио источника на [DVD].**
- **2 Коснитесь [DVD-V Setup] <sup>в</sup> меню System Settings.**
- **3 Коснитесь [Subtitle Language], [Audio Language] или [Menu Language].** Показаны все языки меню и языка, выбранного для установки в настоящее время.

# **4 Коснитесь нужного языка.**

Если Вы выбираете [**Others**], показывается дисплей ввода кода языка. Введите четырехзначный код нужного языка, и затем коснитесь [**Enter**].

- ➲ "[Таблица](#page-143-0) кодов языка для DVD" ➞ Стр[. 142](#page-143-0)
- ❒ Если выбранный язык на записан на диске, вводится и отображается язык по умолчанию, указанный на диске.
- ❒ Вы можете также переключить язык субтитров и аудио, коснувшись [**Subtitle**] или [**Audio**] во время воспроизведения.
- ➲ Изменение языка субтитров во время воспроизведения (мультиязычные субтитры) ➞ [Стр](#page-95-0). 94
- ➲ Изменения языка аудио во время воспроизведения (Мультиаудио) ➞ [Стр](#page-95-1). 94

### **[302]Включение или выключение вспомогательных субтитров**

Вспомогательные субтитры предлагают пояснения для слабослышащих. Но они выводятся на экран только в том случае, если они записаны на DVD. Вы можете включить или отключить вспомогательные субтитры по желанию.

- **1 Коснитесь [DVD-V Setup] <sup>в</sup> меню System Settings.**
- **2 Коснитесь [Assist Subtitle].** Коснувшись [**Assist Subtitle**], Вы переключаетесь между [**On**] и [**Off**].

### **[303]Отображение иконки настройки угла**

Вы можете настроить отображение иконки угла на сценах, где угол может быть переключен.

- **1 Коснитесь [DVD-V Setup] <sup>в</sup> меню System Settings.**
- **2 Коснитесь [Multi Angle].** Коснувшись [**Multi Angle**], Вы переключаетесь между [**On**] и [**Off**].

### **[304]Настройка формата кадра**

Есть два вида дисплея. Широкоформатный дисплей с соотношением ширины и высоты (TV формат) 16:9, хотя обычный дисплей имеет TV формат 4:3. Если Вы используете обычный задний дисплей с TV форматом 4:3, Вы можете установить формат кадра, соответствующий Вашему заднему дисплею. (Мы рекомендуем использовать эту функцию, только если Вы хотите подогнать ее к заднему дисплею.)

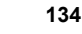

### CRB2292A\_Rus.book Page 135 Thursday, October 12, 2006 10:57 AM

❒ При использовании обычного дисплея, выберите **Letter Box** или **Panscan**. Выбор **16:9** может привести к неестественному изображению.

### **1 Коснитесь [DVD-V Setup] <sup>в</sup> меню System Settings.**

### **2 Коснитесь [TV Aspect].**

При каждом касании [**TV Aspect**], происходит изменение установок в следующей последовательности:

- **16:9** Широкоформатное изображение (16:9) показано как оно есть (первоначальные установки)
- **Letter Box** Изображение в виде почтового ящика с черными полосками в верхней и нижней части экрана
- **Panscan** Изображение обрезано с правой и левой стороны экрана
- ❒ При воспроизведении дисков, которые не имеют системы panscan, они воспроизводятся как [**Letter Box**] даже если выбрана установка [**Panscan**]. Убедитесь, что на упаковке диска есть маркировка 16:9 LB.

### **[305]Установка защиты от детей**

Некоторые DVD диски позволяют использовать защиту от детей для установки ограничений на просмотр детьми сцен насилия и фильмов для взрослых. Вы можете установить уровень такой защиты по степеням, в соответствии с Вашими пожеланиями.

❒ Если Вы установили уровень защиты, во время воспроизведения диска с такой защитой могут быть отображены указания по вводу номера кода. В этих случаях воспроизведение начнется после ввода правильного кода.

#### **Установка кода и уровня**

При первом использовании этой функции зарегистрируйте Ваш код. Если Вы не зарегистрируете номер кода, защита от детей работать не будет.

- **1 Коснитесь [DVD-V Setup] <sup>в</sup> меню System Settings.**
- **2 Коснитесь [Parental Level].**
- **3 Коснитесь 0 9 чтобы ввести четырехзначный цифровой номер кода.**
- **4 Во время отображения ввода цифр, коснитесь [Enter].** Код зарегистрирован и теперь Вы можете установить уровень.
- **5 Коснитесь любо из цифр от 1 8, чтобы выбрать нужный уровень.**
	- Защита от детей установлена.
	- **Level 8** Воспроизведение всего диска возможно (первоначальная установка)
	- **Level 7 Level 2** Возможно воспроизведение дисков с фильмами для детей и фильмов для семейного просмотра
	- **Level 1** Возможно только воспроизведение дисков с фильмами для детей
	- ❒ Если Вы хотите поменять уровень защиты от детей, введите зарегистрированный код в Шаге 3.
	- ❒ Мы советуем записать код, чтобы не забыть его.
	- ❒ Уровень защиты от детей записан на диске. Вы можете уточнить его на упаковке диска, вкладыше к диску или на самом диске. С дисками, где не записан уровень защиты от детей, Вы не можете использовать эту защиту.
	- ❒ На некоторых дисках защита от детей работает как пропуск определенных сцен, после которых возобновляется обычное воспроизведение. Подробнее об этом см. на инструкции к диску.
	- ❒ Если Вы забыли зарегистрированный код, коснитесь [**Clear**] 10 раз на экране в Шаге 3. Зарегистрированный код будет отменен, и Вы сможете зарегистрировать новый код.

# **[306]Изменение режима широкоформатного экрана**

### **А ВНИМАНИЕ**

**• В целях безопасности, эти функции недоступны во время движения автомобиля. Чтобы активировать эти функции, Вы должны остановиться в безопасном месте и установить машину на стояночный тормоз (подробнее о блокировке см. стр. [18\)](#page-19-0).**

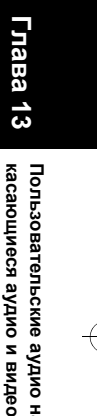

**AV**

**Пользовательские** Пользовательские аудио настройки **настройки, касающиеся аудио и видео**

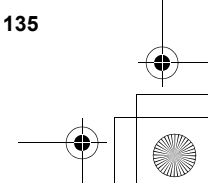

### CRB2292A\_Rus.book Page 136 Thursday, October 12, 2006 10:57 AM

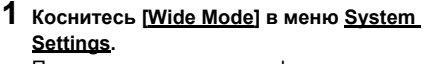

Появляется экран широкоформатного режима.

На этом экране Вы можете выбрать следующие элементы:

**Full**, **Just**, **Cinema**, **Zoom** или **Normal**

### **[Normal] (обычный):**

Изображение в формате 4:3 отображается нормально, соразмерно, поскольку пропорции такие же, что и на обычном изображении.

### **[Full] (полный):**

Изображение в формате 4:3 увеличено только в горизонтальном направлении, позволяя Вам наслаждаться TV изображением в формате 4:3(обычное изображение) без каких-либо исключений.

#### **[Just] (точный):**

Изображение слегка увеличено по центру, и степень увеличения возрастает по горизонтали к краям изображения, позволяя Вам наслаждаться изображением в формате 4:3 не ощущая непропорциональности даже на широкоформатном экране.

#### **[Cinema] (кино):**

Изображение увеличено в тех же пропорциях, что и **Full** or **Zoom** по горизонтали, и в пропорциях между **Full** и **Zoom** по вертикали; идеальный формат кино (широкоформатное изображение), где титры находятся за границами кадра.

### **[Zoom] (масштабирование):**

Изображение в формате 4:3 увеличено в одинаковой пропорции, как по вертикали, так и по горизонтали; идеальный для кино размер изображения (изображение широкоформатного экрана).

- ❒ Различные установки могут быть сохранены в памяти для каждого видео источника.
- ❒ При просмотре видео в режиме широкоформатного экрана, который не соответствуют оригинальному формату кадру, изображение может отличаться.
- ❒ Помните, что использование данной системы для коммерческого или публичного просмотра может представлять собой нарушение авторских прав, защищенных законодательством об авторском праве.
- ❒ Видеоизображение может быть зернистым при просмотре в режиме **Cinema** или **Zoom**.
- ❒ Изображение карты навигации и камеры заднего вида всегда **Full**.

### **[307]Настройка камеры заднего вида**

Доступны две следующие функции. Для получения изображения с камеры заднего вида, необходимо приобрести камеру заднего вида, которая продается отдельно (например, ND-BC2). (Подробнее об этом узнайте у дилера.)

#### **[308]Камера для заднего хода**

Навигационная система имеет функцию, которая автоматически переключается на полноэкранное изображение с камеры заднего вида, установленной на Вашем автомобиле. Когда рычаг переключения передач находится в положении REVERSE (R), экран автоматически переключается на полноэкранное изображение с камеры заднего вида.

### **[309]Режим камеры заднего вида**

[**Rear View**] может выводиться на экран постоянно (например, для контроля за присоединенным трейлером и т.д.) в виде разделенного экрана, где частично представлена информация по карте. Пожалуйста, помните, что в этих установках изображение с камеры не изменяет размеры под экран, и что часть объекта находится за пределами видимости камеры.

### $\triangle$  BHUMAHUE

- **• Компания Pioneer рекомендует использовать камеру, которая дает зеркальное изображение, в противном случае, изображение на экране может быть перевернутым.**
- ❒ Сразу же проверьте, поменялся ли экран на изображение с камеры заднего вида при переводе рычага переключения передач в положение REVERSE (R).
- ❒ Если экран меняется на полноэкранное изображение с камеры заднего вида во время обычного движения, переключитесь на противоположные установки.
- ❒ Первоначально функции установлены на [**Off**].

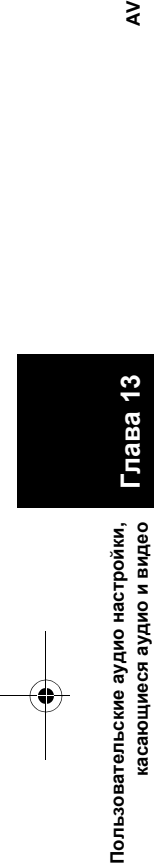

**Глава 13**

⋧

### CRB2292A\_Rus.book Page 137 Thursday, October 12, 2006 10:57 AM

**AV**

**Глава**

**13**

**Пользовательские**

Пользовательские аудио настройки

**, касающиеся аудио и видео**

касающиеся аудио и видео

**настройки**

- **1 Коснитесь [Camera Input] <sup>в</sup> меню System Settings.**
- **2 Коснитесь [On], чтобы переключить установки камеры заднего вида.**
	- ❒ До тех пор, пока установка не будет [**On**], Вы не сможете переключиться на режим **Rear View**.
- **3 Коснитесь [Polarity] для того, чтобы выбрать соответствующие установки полярности.**

Каждый раз, когда Вы касаетесь [**Polarity**] происходит переключение между следующими полярностями:

- **Battery** Когда полярность подключенных проводов положительная, если рычаг переключения передач находится в положении REVERSE (R)
- **GND** Когда полярность подключенных проводов отрицательная, если рычаг переключения передач находится в положении REVERSE (R)

# <span id="page-138-0"></span>**[310]Настройка видео входа**

Вы можете переключить установки, в соответствии с подключенным компонентом.

- ❒ Выберите [**Video**] для того, чтобы просмотреть видео на подключенном компоненте, как **AV** источнике.
- **1 Коснитесь [AV Input] <sup>в</sup> меню System Settings.**

При каждом касании [**AV Input**], происходит изменение установок в следующей последовательности:

- **Off** Никакой видео компонент не подключен
- **Video** Внешний видео компонент
- **EXT** Подключено внешнее устройство Pioneer с помощью RCA видеокабеля
- ❒ При подключении внешнего устройства Pioneer с помощью IP-BUS кабеля, выберите [**EXT**]. Если аудиоисточник [**EXT**], может быть показано "Видеоизображение" с внешнего устройства Pioneer.

# <span id="page-138-1"></span>**[311]Включение дополнительных настроек**

К навигационной системе может быть подключено дополнительное оборудование как один из источников. Активируйте дополнительные установки при подключении дополнительного оборудования к навигационной системе.

**1 Коснитесь [AUX Input] <sup>в</sup> меню System Settings.**

Коснувшись [**AUX Input**], Вы переключаетесь между [**On**] и [**Off**].

➲ "Выбор [AUX] как [источника](#page-128-1)" ➞ Стр. 127

# **[312]Включение времени отключения/приглушения звука**

Вы можете выбрать отключение или приглушение звука аудиоисточкика, сигнал которого подается на выход. Эта установка не действительна для отключения звука сигнала, полученного с MUTE провода, подключенного к навигационной системе. (Даже если эта установка [**Off**], навигационная система будет отключать или приглушать громкость аудиоисточника, когда сигнал поступает через провод MUTE.)

**1 Коснитесь [Mute Set] <sup>в</sup> меню System Settings.**

При каждом касании [**Mute Set**], происходит изменение установок в следующей последовательности:

• **Guide/Tel/VR** — Громкость отключается или приглушается, в соответствии со следующими условиями

— Когда навигационная система подает речевые команды.

- Когда Вы используете мобильный
- телефон по технологии Bluetooth (набор, разговор, входящий звонок).

<sub>—</sub><br>Когда активирован режим распознавания голоса.

• **Tel/VR** — Громкость отключается или приглушается, в соответствии со следующими условиями

— Когда Вы используете мобильный телефон по технологии Bluetooth (набор,

разговор, входящий звонок).

— Когда активирован режим распознавания голоса.

• **Off** — Уровень громкости не меняется

❒ Работа возвращается к нормальному режиму по окончании соответствующих действий.

CRB2292A\_Rus.book Page 138 Thursday, October 12, 2006 10:57 AM

❒ Даже если звук голосовых команд навигации не был приглушен или отключен. Если Вы хотите на время отключить звук навигации, воспользуйтесь **на** на экране карты навигации.

# **[313]Переключение уровня отключения/приглушения звука**

Вы можете выбрать уровень отключения/ приглушения звука [**Mute Set**]. Эта установка также действительна для отключения звука сигнала, полученного с MUTE провода, подключенного к навигационной системе.

- ❒ Это меню недоступно в следующих
- случаях:
- Аудиоисточник [**OFF**]
- Во время отключения/приглушения звука

### **1 Коснитесь [Mute Level] <sup>в</sup> меню System Settings.**

При каждом касании [**Mute Level**], происходит изменение установок в следующей последовательности:

- **All** Громкость становится 0 • **–20dB** — Громкость становится 1/10
- 
- **–10dB** Громкость становится 1/3
- ❒ Если Вы выбираете [**All**], на экран выводится [**Mute**] и когда звук отключен, нельзя выполнить никакие аудионастройки.
- ❒ Если Вы выбираете [**–20dB**] или [**–10dB**], невозможно выполнить никакие аудионастройки, кроме регулировки громкости, если звук приглушен.
- ❒ Работа возвращается к нормальному режиму по окончании соответствующих действий.
- ❒ Даже если сигнал отключения звука был получен с провода MUTE, подключенного к навигационной системе, звук голосовых команд навигации не может быть приглушен или отключен. Если Вы хотите на время отключить звук навигации, воспользуйтесь **и на экране карты** навигации.

# **[314]Изменение громкости сообщений навигации**

Вы можете установить колонку для вывода команд навигации и телефонной связи и т.д.

### **1 Коснитесь [Guide/Tel SP] <sup>в</sup> меню System Settings.**

При каждом касании [**Guide/Tel SP**], происходит изменение установок в следующей последовательности:

- **Left SP** Использует только переднюю левую колонку
- **Right SP** Использует только переднюю правую колонку
- **L+R SP** Использует как правую, так и левую колонки

# **[315]Установки антенны автомобиля**

Если синий провод навигационной системы подключен к антенне автомобиля или усилителю антенны автомобиля, выберите одну из следующих установок.

- **Power** Антенна выдвигается или включается при включении зажигания. Антенна убирается или выключается при выключении зажигания.
- **Radio** Антенна выдвигается или включается, только если аудиоисточник установлен на **FM** или **AM**. Антенна убирается или выключается при переключении источника.
- **1 Коснитесь [Auto ANT] в System Settings.** Коснувшись [**Auto ANT**], Вы переключаетесь между [**Power**] и [**Radio**].
	- ❒ Несмотря на то, выбран [**Power**] или [**Radio**] отключение зажигания приводит к автоматическому складыванию или отключению антенны.

# **[316]Настройка дисплея часов на видеоизображении**

Вы можете выбрать отображение часов на экране видеоизображения без сенсорных кнопок, таком как DVD-видео, AV INPUT или TV тюнер

**1 Коснитесь [Clock DISP] <sup>в</sup> меню System Settings.**

Коснувшись [**Clock DISP**], Вы переключаетесь между [**All SCRN**] и [**Audio SCRN**].

- **All SCRN** Часы накладываются на "Видеоизображение"
- **Audio SCRN** Часы не накладываются на "Видеоизображение"

**138**

**Глава 13**

 $\geq$ 

CRB2292A\_Rus.book Page 139 Thursday, October 12, 2006 10:57 AM

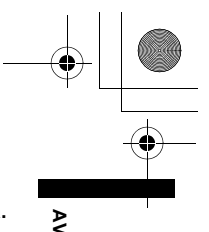

**Глава 13**

**Пользовательские**

Пользовательские аудио настройки

**, касающиеся аудио и видео**

касающиеся аудио и видео

**настройки**

# **[317]Настройка режима CD записи**

Вы можете установить, выбрать автоматическую запись треков при воспроизведении CD, или переключиться в ручной режим записи.

**1 Коснитесь [REC Mode] <sup>в</sup> меню System Settings.**

При каждом касании [**REC Mode**], происходит изменение установок в следующей последовательности:

- **Auto** Автоматически записывает треки во время воспроизведения CD
- **Manual** Позволяет Вам выбрать треки, которые Вы хотите записать вручную, и записывает их
- **Single** —Автоматически записывает только первый трек CD

# <span id="page-140-1"></span>**[318]Настройка заднего динамика и контроллера субвуфера**

Задний динамик навигационной системы может быть использован как вседиапазонный динамик или для подключения субвуфера. Если Вы переключаете установку **Rear SP** на **Sub.w**, Вы можете подключить провод задней колонки напрямую к субвуферу без дополнительного усилителя.

Первоначально, навигационная система установлена на вседиапазонное подключение задней колонки. Когда задний выход подключен ко вседиапазонным колонкам (когда **Rear SP** установки- **Full**), Вы можете подключить выход RCA субвуфера (описание на маркировке) к субвуферу. В этом случае, Вы можете выбрать использовать встроенный усилитель контроллера субвуфера (НЧ-фильтр, фаза) навигационной системы или дополнительный усилитель или субвуфер.

- ❒ Если Вы меняете контроллер субвуфера [**Rear SP**] или [**Preout**], [**Sub Woofer**] или [**Non Fading**] в меню **Audio Settings**, Вы возвращаетесь к заводским настройкам.
- ❒ Оба провода, выход задней колонки и задний выход RCA, подключаются одновременно в этих установках.
- ❒ **Rear SP** может быть установлен только если источник [**OFF**].
- **1 Коснитесь [Rear SP] <sup>в</sup> меню System Settings.**

### **2 Коснитесь [Full] или [Sub.w], чтобы переключить установки заднего выхода.**

- ❒ Если субвуфер не подключен к заднему выходу, выберите **Full**. Если субвуфер подключен к выходам задней колонки напрямую, выберите **Sub.w**.
- **3 Коснитесь [Preout], чтобы переключиться на выход субвуфера или линейный выход.**
	- ❒ Если установка [**Rear SP**] выполнена на **Sub.w**, [**Preout**] недействителен.
	- ❒ Даже если Вы изменяете эту установку, выхода не будет до тех пор, пока вы не включите [**Non Fading**] или [**Sub Woofer**] в **Audio Settings** меню [**On**].
	- ➲ "[Использование](#page-133-0) линейного выхода" ➞ Стр[. 132](#page-133-0)
	- ➲ "[Использование](#page-133-1) выхода субвуфера" ➞ Стр[. 132](#page-133-1)

# <span id="page-140-0"></span>**[319]Включение автопоиск PI**

Навигационная система может автоматически выполнять поиск различных станций с одинаковыми программами, даже при вызове заданных станций.

- ❒ [**Auto PI**] может быть установлен только если источник [**OFF**].
- **1 Коснитесь [Auto PI] <sup>в</sup> меню System Settings.**

Коснувшись [**Auto PI**], Вы переключаетесь между [**On**] и [**Off**].

# **[320]Шаговая настройка FM**

Обычно шаг настройки FM, используемый при поиске настройки -50 кГц. Если включен **AF** или **TA** шаг настройки автоматически меняется на 100 кГц. Желательно установить шаг настройки в 50 кГц, когда включен **AF**.

- ❒ [**FM Step**] может быть установлен только если источник [**OFF**].
- **1 Коснитесь [FM Step] <sup>в</sup> меню System Settings.**

Каждый раз, когда Вы касаетесь [**FM Step**] будет происходить переключение шага FM настройки между 50 кГц и 100 кГц, когда включен **AF** или **TA**.

❒ Во время ручной настройки, шаг настройки остается 50 кГц

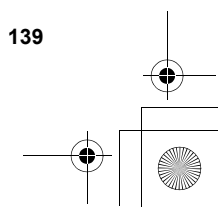

CRB2292A\_Rus.book Page 140 Thursday, October 12, 2006 10:57 AM

# **[321]Выбор TV сигнала**

- Эта установка необходима, когда TV тюнер Pioneer подключен, с использованием AV-BUS. (В другом случае, эта установка не нужна.) Если изображение не может быть корректно отображено с использованием [**Auto**], переключите установки на TV систему (стандарт цветного телевидения), которую может принимать Ваш телевизор или на TV систему (стандарт цветного телевидения), которая принимается в настоящее время.
	- ❒ [**TV SIG**] может быть установлен только если источник [**OFF**].
	- **1 Коснитесь [TV SIG] <sup>в</sup> установках системы.** При каждом касании [**TV SIG**], происходит изменение установок в следующей последовательности:
		- **Auto** Выберите эту установку, когда Вы смотрите канал как в системе PAL, так и SECAM.
		- **РАL** Выберите эту установку, когда Вы смотрите канал только в системе PAL.
		- **SECAM** Выберите эту установку, когда Вы смотрите канал только в системе SECAM.
		- ❒ TV тюнер не совместим с выбранной TV системой (Стандарт цветного телевидения), видеоизображение не будет выводиться корректно, даже если Вы сделаете соответствующую установку. Подробнее о совместимости TV системы (Стандарт цветного телевидения) см. в "Руководстве пользователя" TV тюнера.

### **[322]Другие функции**

# **[323]Выбор видео для "Заднего дисплея"**

Вы можете выбрать, показывать то же изображение, что и на переднем экране или показывать выбранный источник на "Заднем дисплее".

❒ Навигационная система автоматически производит переключение системы цветности NTSC и PAL для каждого видеосигнала и выводит видеосигнал на "Задний дисплей". Для корректного вывода каждого типа видеосигнала на "Задний дисплей" рекомендуется использовать "Задний дисплей" с функцией автоматического переключения между NTSC и PAL (например. AVD-W1100V).

**1 Коснитесь иконки источника <sup>и</sup>, затем, коснитесь [REAR SCREEN].** При каждом касании [**REAR SCREEN**], происходит изменение установок в

следующей последовательности:

- **MIRROR** Видео на переднем экране навигационной системы выводится на "Задний дисплей"
- **DVD** Видео и звук DVD выводятся на "Задний дисплей"
- **AV** Видео и звук **AV INPUT** выводятся на "Задний дисплей"
- ❒ Когда Вы выбираете **MIRROR**, к "Заднему дисплею" применимы следующие ограничения.

— TV тюнер, подключенный с помощью AV-BUS, его "Видеоизображение" не может быть выведено. (Подключить задний выход TV тюнера напрямую к "Заднему дисплею".) — При выборе [**Rear View**] на дисплее карты ничего не отображается.

— Все звуки не могут быть выведены на "Задний дисплей".

— Изображения на "Заднем дисплее" нет, пока проводится [**Picture Adjust**] для [**Back-Camera**].

— Изображения экрана карты навигации, выводимые на "Задний дисплей", отличаются от стандартных изображений формата NTSC. Таким образом, качество изображения будет ниже, чем качество изображений, появляющихся на переднем дисплее.

❒ Когда Вы выбираете **DVD**, к "Заднему дисплею" применимы следующие ограничения.

— Когда во встроенный DVD привод установлен CD или MP3 диск, на выходе ничего нет.

❒ Когда Вы выбираете **AV**, к «Заднему дисплею» применимы следующие ограничения.

— "Видеоизображение" и звук выводятся, только если **AV INPUT** имеют как видео, так и аудио сигналы.

— "Видеоизображение" и звук выводятся, только если соответствующие установки на [**AV Input**] выполнены как [**Video**]

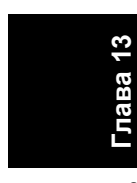

⋧

CRB2292A\_Rus.book Page 141 Thursday, October 12, 2006 10:57 AM

# **[324]Выполнение настройки изображения**

### А ВНИМАНИЕ

**• В целях безопасности, эти функции недоступны во время движения автомобиля. Чтобы активировать эти функции, Вы должны остановиться в безопасном месте и установить машину на стояночный тормоз (подробнее о блокировке см. стр. [18](#page-19-0)).**

Вы можете настроить изображение для каждого источника и камеры заднего вида.

**1 Нажмите кнопку<sup>V</sup> для отображения экрана настройки изображения.** 

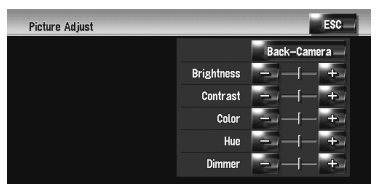

- **Brightness** Настраивает интенсивность чёрного
- **Contrast** Настраивает контрастность
- **Color** Настраивает насыщение цвета
- **Hue** Настраивает градацию цвета
- (усиливается красный или зеленый) • **Dimmer** — Настраивает яркость дисплея
- [**Back-Camera**] Показывает дисплей настройки изображения для камеры заднего вида
- ❒ Коснувшись [**Source**] во время настройки камеры заднего вида, Вы возвращаете изображение к предыдущему экрану.
- ❒ Настройки **Brightness**, **Contrast** и **Dimmer** сохраняются отдельно при выключении фар автомобиля (днем) и включении фар (ночью). Они переключаются автоматически, в зависимости от того, включены или выключены фары.
- ❒ Вы не можете выполнить настройку **Color** и **Hue** для источника без дисплея видео и карты навигации.
- ❒ Содержание настройки может быть сохранено в памяти отдельно для следующего экрана и "видеоизображения".
- Экран**AM**/**FM**/**M-CD**/**iPod**/**AUX**
- Экран музыкальной библиотеки **LIBRARY**
- Встроенный DVD привод
- **ТV** изображение

### — **AV INPUT**/**EXT**

- Изображение с камеры заднего вида
- Экран карты навигации и меню
- ❒ Настройка изображения может быть невозможна с некоторыми камерами заднего вида.
- ❒ Из-за характеристик ЖК дисплея, Вы не можете настроить дисплей при низкой температуре.
- **2 Коснитесь [+] или [–] для настройки нужного параметра.** Каждый раз, когда Вы касаетесь [**+**] или [**–**], увеличивается или уменьшается уровень нужного параметра.
- **3 Коснитесь [ESC], чтобы вернуться <sup>к</sup> предыдущему экрану.**

## **[325]Включение/выключение подсветки**

Выключив подсветку ЖК экрана, Вы можете отключить отображение экрана без отключения голосовой навигации.

**1 Нажмите <sup>и</sup> удерживайте нажатой, кнопку V.**

Подсветка отключается и экран выключается.

❒ Нажмите на кнопку **V** один раз для того, чтобы включить подсветку и показать экран.

**Глава** <u>చ</u> касающиеся аудио и видео

**AV**

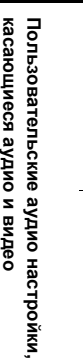

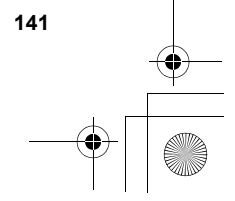

CRB2292A\_Rus.book Page 142 Thursday, October 12, 2006 10:57 AM

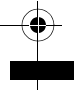

**Глава 13 Пользовательские аудио настройки, касающиеся аудио и видео AV**

Пользовательские аудио настройки, сасающиеся аудио и видео

 $\tilde{\mathbf{z}}$ 

# <span id="page-143-0"></span>**[326]Таблица кодов языка для DVD**

Английский (en), 0514 Гуджарати (gu), 0721 Пушту (ps), 1619 Французский (fr), 0618 Хауса (ha), 0801 Кечуа (qu), 1721 Испанский (es), 0519 Хинди (hi), 0809 Ритороманский (rm), 1813 Немецкий (de), 0405 Хорватскосербский (hr), 0818 Кирунди (rn), 1814 Итальянский (it), 0920 Венгерский (hu), 0821 Румынский (ro), 1815 Китайский (zh), 2608 Армянский (hy), 0825 Киньярванда (rw), 1823 Голландский (nl), 1412 Интерлингва (ia), 0901 Санскрит (sa), 1901 Португальский (pt), 1620 Международный искусственный Шведский (sv), 1922 Санго (sg), 1907 Русский (ru), 1821 Инупиак (ik), 0911 Сербо-хорватский (sh), 1908 Корейский (ko), 1115 Индонезийский (in), 0914 Сингальский (si), 1909 Греческий (el), 0512 Исландский (is), 0919 Словацкий (sk), 1911 Афар (aa), 0101 Иврит (iw), 0923 Словенский (sl), 1912 Абхазский (ab), 0102 Идиш (ji), 1009 Самоанский (sm), 1913 Африкаанс (af), 0106 **Яванский (jw), 1023** Шона (sn), 1914 Амхарский (am), 0113 Грузинский (ka), 1101 Сомали (so), 1915 Арабский (ar), 0118 **Казахский (kk), 1111** Албанский (sq), 1917 Ассамский (as), 0119 Гренландский (kl), 1112 Сербский (sr), 1918 Аймара (ay), 0125 Камбоджийсикий (km), 1113 Сисвати (ss), 1919 Азербайджанский (az), 0126 Каннада (kn), 1114 Сесото (st), 1920 Башкирский (ba), 0201 Кашмирский (ks), 1119 Сунданский (su), 1921 Белорусский (be), 0205 Курдский (ku), 1121 Суахили (sw), 1923 Болгарский (bg), 0207 Киргизский (ky), 1125 Тамильский (ta), 2001 Бихари (bh), 0208 Латинский (la), 1201 Телугу (te), 2005 Бислама (bi), 0209 Лингала (ln), 1214 Таджикский (tg), 2007 Бенгальский (bn), 0214 Лаосский (lo), 1215 Тайский (th), 2008 Тибетский (bo), 0215 Литовский (lt), 1220 Тигринья (ti), 2009 Бретонский (br), 0218 Латышский (lv), 1222 Туркменский (tk), 2011 Каталонский (ca), 0301 Малагасийский (mg), 1307 Тагальский (tl), 2012 Корсиканский (co), 0315 Маори (mi), 1309 Сетсуана (tn), 2014 Цах (cs), 0319 Македонский (mk), 1311 Тонганский (to), 2015 Уэльский (cy), 0325 Малаялам (ml), 1312 Турецкий (tr), 2018 Датский (da), 0401 **Монгольский (mn), 1314** Тсонга (ts), 2019 Бутанский (dz), 0426 Молдавский (mo), 1315 Татарский (tt), 2020 Эсперанто (eo), 0515 Маратхи (mr), 1318 Тви (tw), 2023 Эстонский (et), 0520 Малайский (ms), 1319 Украинский (uk), 2111 Баскский (eu), 0521 Мальтийский (mt), 1320 Урду (ur), 2118 Персидский (fa), 0601 Бирманский (my), 1325 Узбекский (uz), 2126 Финский (fi), 0609 Науру (na), 1401 Вьетнамский (vi), 2209 Фиджи (fj), 0610 Непали (ne), 1405 Волапюк (vo), 2215 Фарерский (fo), 0615 Норвежский (no), 1415 Волоф (wo), 2315 Фризский (fy), 0625 Окситанский (oc), 1503 Кхоса (xh), 2408 Ирландский (ga), 0701 Сромо (om), 1513 Горомо (от), 2515 Шотландский Гельский (gd), 0704 Ория (or), 1518 Зулусский (zu), 2621

**Язык (код), код ввода Язык (код), код ввода Язык (код), код ввода** Японский (ja), 1001 Гуарини (gn), 0714 Польский (pl), 1612 язык (ie), 0905 Галисийский (gl), 0712 Панджаби (pa), 1601

Синдхи (sd), 1904
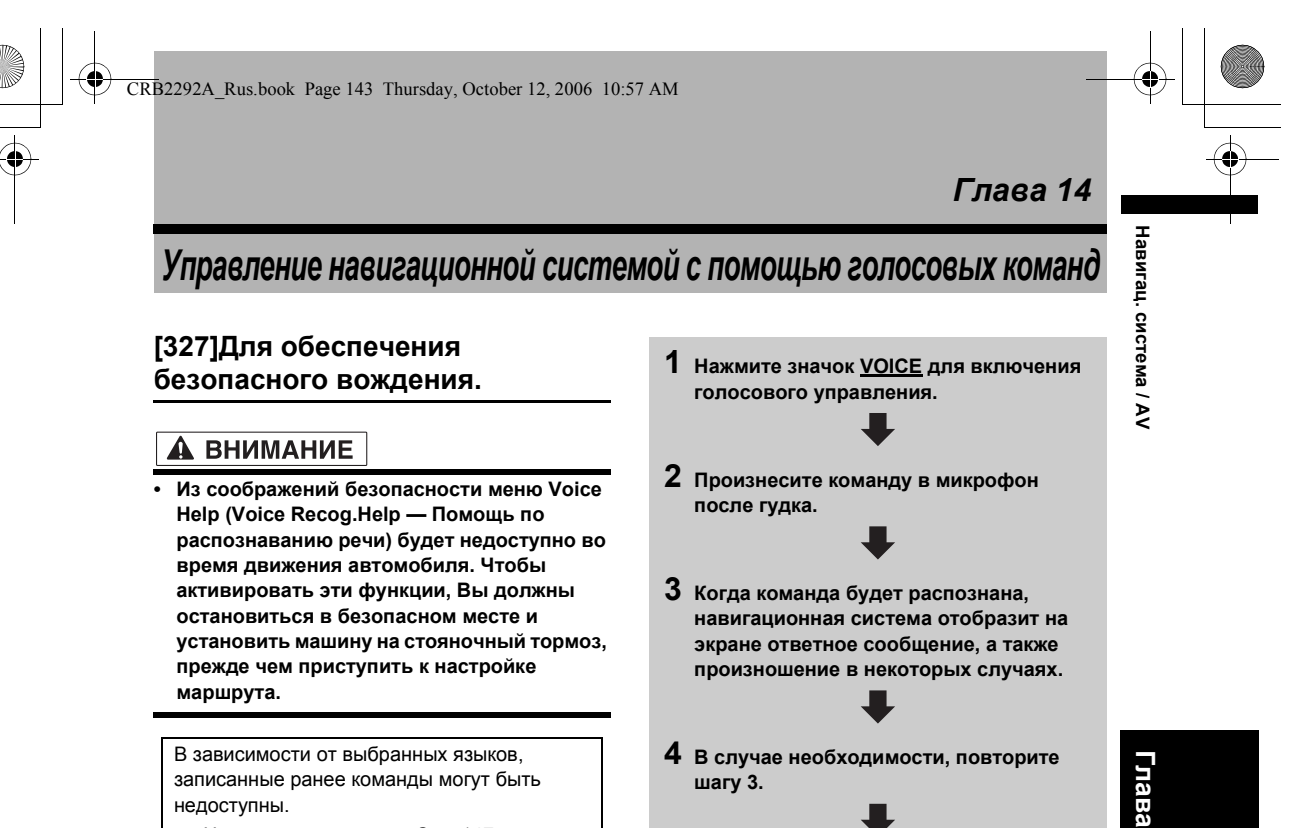

➲ Что касается языка ➞ Стр[. 147](#page-148-0)

# **[328]Основы операций с голосом**

Навигационная система Pioneer использует новейшие достижения в технологии распознавания речи. Вы можете использовать голосовые команды для управления многими ее функциями. В этой главе описано, где можно использовать голосовые команды, а также какие команды воспринимаются системой.

### **[329]Последовательность операций с голосом**

Вы можете включить голосовое управление в любое время при отображении карты или управлении звуком. (Некоторые операции будут недоступны.) Ниже приведен основной порядок действий при голосовом управлении.

- **5 Заданная операция будет выполнена.**
- ❒ Голосовое управление может быть недоступным в течение минуты после загрузки навигационной системы.
- ❒ Если Вы работаете, используя "CD-SR1" пульт дистанционного управления с креплением на руле (продается отдельно), для операции могут быть использованы следующие кнопки:

#### **Кнопка VR ACTIVATION / OFF HOOK:** Та же функция, что и у значка **VOICE**.

**Кнопка VR CANCEL / ON HOOK:** Возврат к предыдущему экрану.

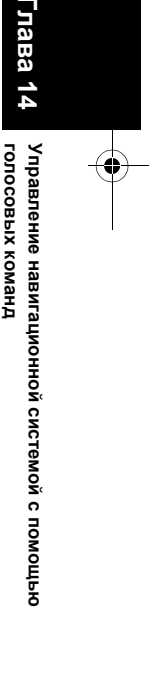

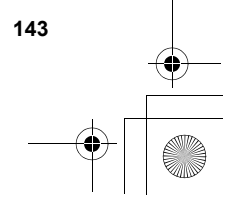

CRB2292A\_Rus.book Page 144 Thursday, October 12, 2006 10:57 AM

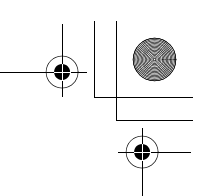

# Навигац. система / AV **голосовых команд Навигац. система / AV**

**Глава 14**

команд

голосовых

**Управление навигационной системой с помощью**

Управление навигационной системой с помощью

Во время звуки не могут быть выведены.

**[330]Чтобы начать работу с голосовыми сообщениями**

# **1 Нажмите значок VOICE.**

**Навигационный экран**

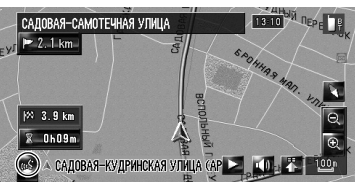

**Аудио экран**

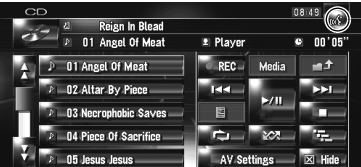

❒ В зависимости от страны, в которой используется навигационная система, некоторые команды, отображаемые в меню Voice Help, могут быть недоступны. Доступные команды отображаются белым цветом, а недоступные – серым.

#### **[331]При использовании голосового управления в первый раз**

Пока Вы хорошо не познакомитесь с данной системой, рекомендуется остановить автомобиль в безопасном месте и просмотреть сведения о командах, отображаемых в меню Voice Help (список слов, которые можно использовать). Если Ваш автомобиль припаркован с включенным стояночным тормозом, просмотрите меню Voice Help и введите голосовые команды из этого меню (за исключением некоторых случаев).

**Меню Voice Help**

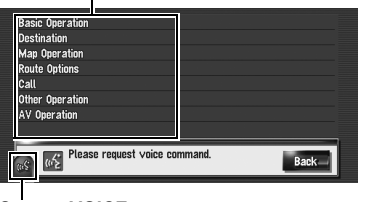

**Значок VOICE**

**Если голосовая команда возможна Если голосовая команда не воспринята**

**144**

- ❒ При произнесении Вами команды "**Voice Help**", навигационная система будет произносить и показывать слова, которые могут быть озвучены.
- ❒ Если значок голосового управления не отображается, убедитесь, что микрофон надлежащим образом подключен и снова включите питание.
- ❒ Если список занимает несколько страниц, меню Voice help можно переключать с помощью кнопки и пли на экране. Вы также можете переключить страницу, произнеся команду "**Next page**" или "**Previous page**".

#### **[332]Выключение голосовыми сообщениями**

Вы можете выключить функции голосового управления в любой момент, произнеся команду "**Cancel**". После выключения голосового управления будет отображена карта.

❒ Если в течение последующих 6 секунд не будет произнесено команд или если не будут распознаны три команды подряд, функция голосового управления переключится в режим ожидания. Для повторного включения голосового управления нажмите значок **VOICE**.

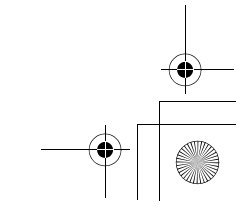

CRB2292A\_Rus.book Page 145 Thursday, October 12, 2006 10:57 AM

# **[333]Советы по работе с голосовыми сообщениями**

Для того, чтобы Ваши команды правильно распознавались и выполнялись, обеспечьте соответствующие условия для распознавания.

#### **[334]Уменьшите громкость звука аудиосистемы автомобиля**

➲ "Включение времени [отключения](#page-138-0)/ [приглушения](#page-138-0) звука" ➞ Стр. 137

#### **[335]Закройте окна автомобиля**

Обратите внимание на то, что ветер, дующий сквозь окно автомобиля или различный шум снаружи автомобиля могут оказывать влияние на работу голосового управления.

#### **[336]Аккуратно установите микрофон**

Для наилучшего восприятия микрофон должен быть закреплен на соответствующем расстоянии прямо напротив водителя.

#### **[337]Выдержите паузу перед произнесением команды**

Преждевременное произнесение может привести к неудачному распознаванию.

#### **[338]Отчетливо произносите команды**

Говорите медленно, размеренно и четко.

❒ Если записанная голосовая команда и стандартная голосовая команда совпадают, записанная голосовая команда (например, произношение для записи в "Адресная книга" и списке песен в музыкальной библиотеке) будут иметь приоритет. В таком случае стандартная голосовая команда не будет выполнена. Для использования стандартной голосовой команды измените или удалите записанную голосовую команду, которая совпадает со стандартной голосовой командой.

# **[339]Примеры операций с голосом**

#### **[340]Поиск близлежащих POI**

**Навигац.** 

**система**

 **/ AV**

**Глава 14**

**Управление**

**голосовых**

**ГОЛОСОВЫХ КОМАНД** 

**команд**

**навигационной**

Управление навигационной системой с помощью

**системой**

**помощью**

Например, Вы хотите найти ближайшую заправочную станцию и установить ее в качестве пункта назначения.

- ❒ Отдайте следующие голосовые команды после переключения к навигационному экрану.
- ➲ "Голосовые команды, [относящиеся](#page-149-0) к [навигации](#page-149-0)" ➞ Стр. 148
- **1 Нажмите кнопку MAP для отображения экрана навигационной карты.**

#### **2 Нажмите значок VOICE.**

Появится список команд для голосового управления. После появления сообщения гудок указывает на то, что система готова к принятию голосовой команды. Произнесите команду после этого гудка.

#### **3 Произнесите команду "Destination".**

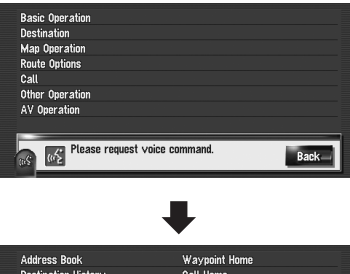

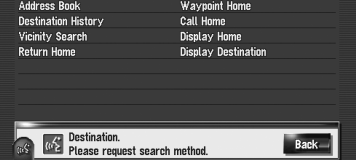

Будет выведено сообщение о переходе к следующей операции.

**4 Произнесите команду "Vicinity Search".** Произнесите соответствующую команду для функции, которой Вы хотите управлять. Здесь указывается метод выбора для пункта назначения. Если Вы хотите найти ближайшую заправочную станцию к текущему месту расположения, произнесите команду "**Vicinity Search**". Появится сообщение "**Vicinity search. Please** 

**request POI category.**" и навигационная система произнесет данное сообщение.

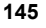

CRB2292A\_Rus.book Page 146 Thursday, October 12, 2006 10:57 AM

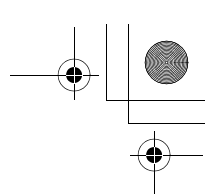

# **5 Произнесите команду "Petrol Station".** Появится сообщение "**Vicinity search. Petrol Station**".

На карте будет показано месторасположение ближайшей заправочной станции.

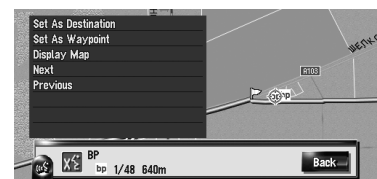

- ❒ Для получения сведения о категориях, которые могут использоваться в качестве голосовых команд, обратитесь к разделу "Список [категорий](#page-156-0) для поиска [близлежащих](#page-156-0) объектов".
- ➲ Обратитесь к разделу "Список [категорий](#page-156-0) для поиска [близлежащих](#page-156-0) объектов" → Стр[. 155](#page-156-0)
- **6 Нажмите значок VOICE.**

**Глава 14**

голосовых команд

**голосовых команд Навигац. система / AV**

Навигац. система / AV

**Управление навигационной системой с помощью**

правление навигационной системой с помощью

**7 Произнесите команду "Next" или "Previous" для выбора нужного объекта.**

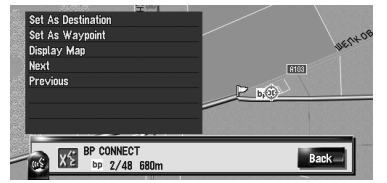

**8 После подтверждения месторасположения, произнесите команду "Set As Destination".**

**9 Нажмите значок VOICE.**

Появится сообщение "**Starting route calculation.**" и навигационная система произнесет данное сообщение. Местоположение будет показано на карте в качестве пункта назначения (или

промежуточного пункта) и начнется расчет маршрута.

❒ Если Вы произнесете команду "**Back**", вернется предыдущий экран.

# **[341]Поиск в списке песен**

Например, Вы хотите найти список песен и воспроизвести этот список.

- **1 Нажмите значок VOICE <sup>в</sup> котором <sup>в</sup> качестве источника звука указана "LIBRARY".**
- **2 Произнесите команду "Music Search".**
- **3 Произнесите название нужной группы.**

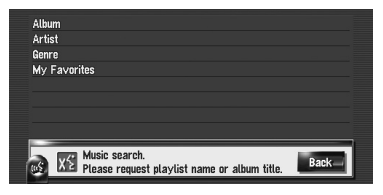

- ❒ Если нужная группа уже выбрана, Вы можете пропустить этот пункт.
- **4 Произнесите название списка песен, который Вы хотите воспроизвести.**

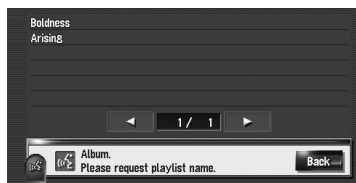

- ❒ Если список занимает несколько страниц, меню Voice help можно переключать с помощью кнопки **4 или в на** экране. Вы также можете переключить страницу, произнеся команду "**Next page**" или "**Previous page**".
- ❒ Также Вы можете найти песню в текущем списке, произнеся команду "**Track Search**".

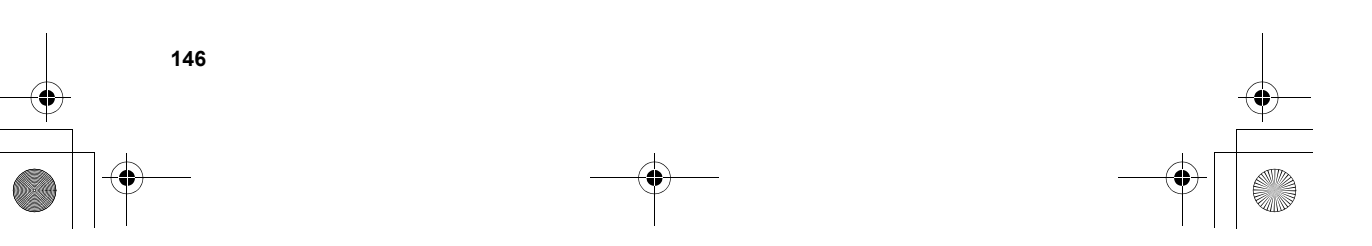

CRB2292A\_Rus.book Page 147 Thursday, October 12, 2006 10:57 AM

# <span id="page-148-0"></span>**[342]Доступные голосовые команды**

В данном разделе описан порядок действий и доступные команды для каждой голосовой операции. В зависимости от языка, выбранного в меню [**Регион. стандарты**], голосовое управление функционирует следующим образом.

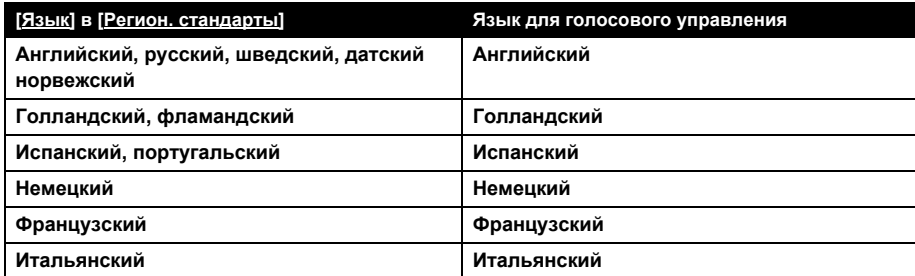

- ❒ Если пункт [**Язык**] в меню [**Регион. стандарты**] будет изменен на другой язык, записанные команды могут быть использованы только в том случае, если язык для голосового управления будет совпадать.
- ❒ Для <Произношения записанного местоположения >, приведенного в следующей таблице, произнесите записанное произношение. Например, если записанным произношением в адресной книге является "My office" и Вы хотите выполнить функцию "Search by entry on the address book", произнесите "My office". Вы можете услышать и отредактировать произношение.
- ➲ "Изменение [произношения](#page-64-0)" ➞ Стр. 63
- ❒ Для <Произношения записи в телефонной книге >, приведенной в следующей таблице, произнесите записанное произношение. Например, если запись в телефонной книге называется "My friend" и Вы хотите выполнить поиск в "Telephone Book", произнесите команду "My friend". Кроме того, данная команда может быть использована только с выбранным при записи языком. Вы можете услышать и отредактировать произношение.
- ➲ "[Редактирование](#page-75-0) записи в "Телефонная книга"" ➞ Стр. 74
- ❒ Для <Названия в списке альбомов>, <Имени в списке исполнителей >, <Названия песни>, показанных в следующей таблице, произнесите их названия в музыкальной библиотеке (если Вы редактировали их произношение, произнесите его). Вы можете услышать и отредактировать произношение.
- ➲ "Изменение [произношения](#page-115-0) названия плейлиста или трека" ➞ Стр. 114
- ❒ Для <Названия категории>, <Названия подкатегории> в меню "Vicinity Search", обратитесь к списку "Список категорий для поиска [близлежащих](#page-156-0) объектов" и произнесите нужную категорию в этом списке.
- ❒ Вы можете пропустить команды со значком (\*). Например, в случае поиска достопримечательности система может распознать команду даже в том случае, если Вы произнесете команду "Vicinity Search", не сказав "Destination".
- ❒ Если будут найдены несколько подходящих записей, появится их список. Выберите из списка одну запись и перейдите к следующему пункту.
- ❒ Во время голосового управления могут появиться экраны местоположения (A) или (B). В таком случае перейдите к "Экрану местоположения (A) и (B)" в следующем разделе и продолжите голосовое управление.
- ➲ "Экран [местоположения](#page-152-0) (A) и (B)" ➞ Стр. 151
- ❒ Голосовое управление, связанное с телефоном доступно только при использовании функции беспроводной связи данной системы и недоступно во время звонка.
- ➲ "[Использование](#page-68-0) телефона с гарнитурой Hands-free" ➞ Стр. 67
- ❒ Термины, написанные наклонным шрифтом, являются голосовыми командами.

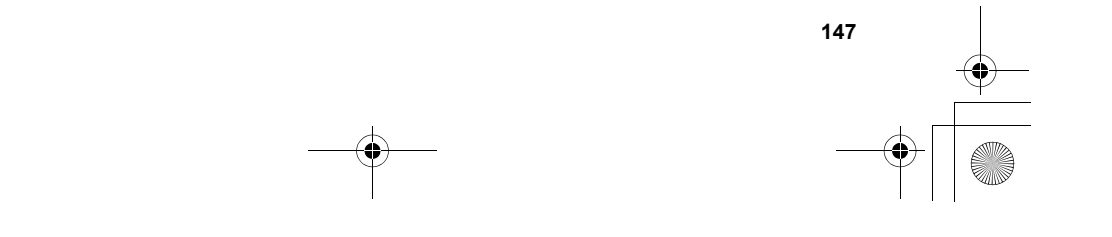

**Глава 14**

**Управление**

**голосовых**

**ПРИ КОМАНД** 

**команд**

**навигационной**

Управление навигационной системой с помощью

**системой**

**помощью**

<span id="page-149-0"></span>CRB2292A\_Rus.book Page 148 Thursday, October 12, 2006 10:57 AM**[343]Голосовые команды, относящиеся к навигации**  $\tilde{\mathbf{z}}$ **голосовых команд Навигац. система / AV** ❒ Отдайте следующие голосовые команды после переключения к навигационному экрану. система **Основные операции** *Back* ➞ Возврат к предыдущему экрану *Cancel* ➞ Отмена голосовой команды *Current location* ➞ Возврат к экрану карты текущего местоположения. Навигац. *Voice Help* ➞ Произношение отображаемых слов, которые могут быть озвучены. *Next page, Previous page* ➞ Переключение страницы меню Voice Help. **Поиск по названию в адресной книге** *Destination*\* ➞ *Address Book*\* ➞ *<Произношение записанного местоположения>* ➞ Экран местоположения (A) **Поиск объектов поблизости** *Destination*\* ➞ *Vicinity Search* ➞ *<Название категории>, <Название подкатегории>* ➞ Экран местоположения (B) **Отображение истории пункта назначения** *Destination*\* ➞ *Destination History* ➞ Отображение экрана истории пункта назначения. **Определение маршрута к Вашему дому** *Destination*\* ➞ *Return Home* ➞ Если маршрут уже определен, нажмите значок **VOICE**, чтобы начать расчет маршрута. (Если маршрут не определен, система начнет расчет маршрута). **Телефонный звонок домой** *Destination*\* ➞ *Call Home* ➞ Нажмите значок **VOICE** для звонка домой (Только если номер телефона записан в качестве домашнего). **Глава 14 Установка Вашего дома в качестве промежуточного пункта** *Destination*\* ➞ *Waypoint Home* ➞ Нажмите значок **VOICE**, чтобы начать расчет маршрута. (Данная функция доступна только в том случае, если пункт назначения установлен.) **Отображение карты окрестностей Вашего дома** *Destination*\* ➞ *Display Home* ➞ Отображение карты окрестностей Вашего дома. **Отображение карты окрестностей Вашего пункта назначения** правление навигационной системой с помощью команд **Управление навигационной системой с помощью** *Destination*\* ➞ *Display Home* ➞ Отображение карты окрестностей Вашего пункта назначения. **Установка карты местоположения в качестве пункта назначения** Прокрутка навигационной карты или переключение в режим прокрутки с экрана результатов поиска. голосовых *Basic Operation*\* ➞ *Set As Destination* ➞ Если маршрут уже определен, нажмите кнопку **VOICE**, чтобы начать расчет маршрута. Если маршрут не определен, система начнет расчет маршрута. **Установка карты местоположения в качестве промежуточного пункта** Прокрутка навигационной карты или переключение в режим прокрутки с экрана результатов поиска. → *Basic Operation\** → *Set As Waypoint* → Нажмите значок **VOICE**, чтобы начать расчет маршрута. **Запись карты местоположения в адресную книгу** *Basic Operation*\* ➞ *Registration* ➞ Система запишет это местоположение и появится экран редактирования информации **Выбор масштаба навигационной карты** *Map Operation*\* ➞ *Change Scale*\* ➞ *XXXX <kilo> meter(s) Scale <25metres, 50metres, 100metres, 200metres, 500metres, 1kilometre, 2kilometres, 5kilometres, 10kilometres, 20kilometres, 50kilometres, 100kilometres, 200kilometres, 500kilometres>* ➞ Экран карты будет показан в выбранном масштабе. **Примечания:** • Данные команды будут доступны только в том случае, если параметр [**км / миль**] будет установлен в значение [**км**]. • Данная функция недоступна в режиме движения автомобиля. *Map Operation*\* ➞ *Change Scale*\* ➞ *XXXX mile(s) Scale <0.02miles, 0.05miles, 0.1miles, 0.25miles, 0.5miles, 0.75miles, 1mile, 2.5miles, 5miles, 10miles, 25miles, 50miles, 100miles, 250miles>* ➞ Экран карты будет показан в выбранном масштабе. **Примечания:** • Данные команды будут доступны только в том случае, если параметр [**км / миль**] будет установлен в значение [**миль**]. • Данная функция недоступна в режиме движения автомобиля.

#### CRB2292A\_Rus.book Page 149 Thursday, October 12, 2006 10:57 AM

*Map Operation*\* ➞ *Change Scale*\* ➞ *XXXX mile/yards Scale <25yards, 50yards, 100yards, 0.25miles, 0.5miles, 0.75miles, 1mile, 2.5miles, 5miles, 10miles, 25miles, 50miles, 100miles, 250miles>* ➞ Экран карты будет показан в выбранном масштабе.

#### **Примечания:**

• Данные команды будут доступны только в том случае, если параметр [**км / миль**] будет установлен в значение [**Мили и ярды**].

• Данная функция недоступна в режиме движения автомобиля.

#### *Map Operation*\* ➞ *Change Scale*\* ➞ *Zoom Out, Zoom In* ➞ Экран карты будет уменьшен или увеличен. **Управление режимом просмотра**

*Map Operation*\* ➞ *Change View Mode*\* ➞ *Map Mode, Driver's View, 2D Twin Map View, 3D Twin Map View, Street List Mode, Mixed Mode, Rear View, Vehicle Dynamics* ➞ Экран карты будет установлен в выбранный режим просмотра.

# **Управление ориентацией карты**

*Map Operation*\* ➞ *Heading Up, North Up* ➞ Ориентация карты будет изменена.

#### **Перерасчет маршрута**

*Route Options*\* ➞ *Change Route*\* ➞ *Rerouting, Use Main Road, Use Fast Route, Use Short Route, Use Motorway, Avoid Motorway, Use Ferry, Avoid Ferry, Use Toll Road, Avoid Toll Road, Learning Route On, Learning*<br>*Route Off → Если маршрут уже определен, нажмите значок* VOICE для перерасчета. **→ Если маршрут уже определен, нажмите значок <b>VOICE** для перерасчета.

**Проверка текущего маршрута** *Route Options*\* ➞ *Route Profile* ➞ Отображение экрана профиля маршрута.

*Route Options*\* ➞ *Next Guidance* ➞ Вы можете прослушать сведения следующего пункта указаний по движениюю

#### **Отмена маршрута**

*Route Options*\* ➞ *Cancel Route* ➞ Если маршрут уже определен, нажмите значок **VOICE** для отмены текущего маршрута.

*Route Options*\* ➞ *Cancel Waypoint* ➞ Если промежуточный пункт уже определен, нажмите значок **VOICE** для отмены маршрута до следующего промежуточного пункта.

**Управление мобильным телефоном с технологией Bluetooth**

*Call*\*➞ *Telephone Book* ➞ *<Запись произношения телефонной книги>* ➞ Если в записанной телефонной книге есть телефонный номер, нажмите значок **VOICE** для звонка в записанное место.

*Call*\* ➞ *Call Registered Point* ➞ *<Записанное произношение места>* ➞ Если записанное место имеет номер телефона, нажмите значок **VOICE** для звонка в записанное место.

*Call*\* ➞ *Redial* ➞ Нажмите значок **VOICE** для повторного звонка.

*Call*\* ➞ *Call Phone Number* ➞ Произнесите номер по которому Вы хотите позвонить. ➞ Нажмите значок **VOICE** для набора номера. (Примечание 1)

*Call*\* ➞ *Received Call* ➞ Отображение списка входящих звонков.

*Call*\* ➞ *Call Favorite 1, 2, 3, 4, 5* ➞ Нажмите значок **VOICE** для набора номера.

*Call\** ➞ *Call Home* ➞ Нажмите значок **VOICE** для звонка домой (Только если номер телефона записан в качестве домашнего).

#### **Удаление слежения**

*Other Operation*\* ➞ *Erase Tracks* ➞ Нажмите значок **VOICE** для удаления слежения.

**Включение и выключение режима показа полезных объектов**

*Other Operation*\* ➞ *Display Overlay POI* ➞ Отображение выбранных полезных объектов в режиме показа полезных объектов.

*Other Operation*\* ➞ *Hide Overlay POI* ➞ Выключение режима показа полезных объектов.

(Примечание 1): Международные звонки с использованием знака "+" недоступны при голосовом управлении.

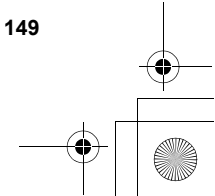

 **/ AV**

**Глава**

**14**

**Управление**

**голосовых**

**ДНЕМОУ ХІЧВОЗОГО** 

**команд**

**навигационной**

Управление навигационной системой с помощью

**системой**

**помощью**

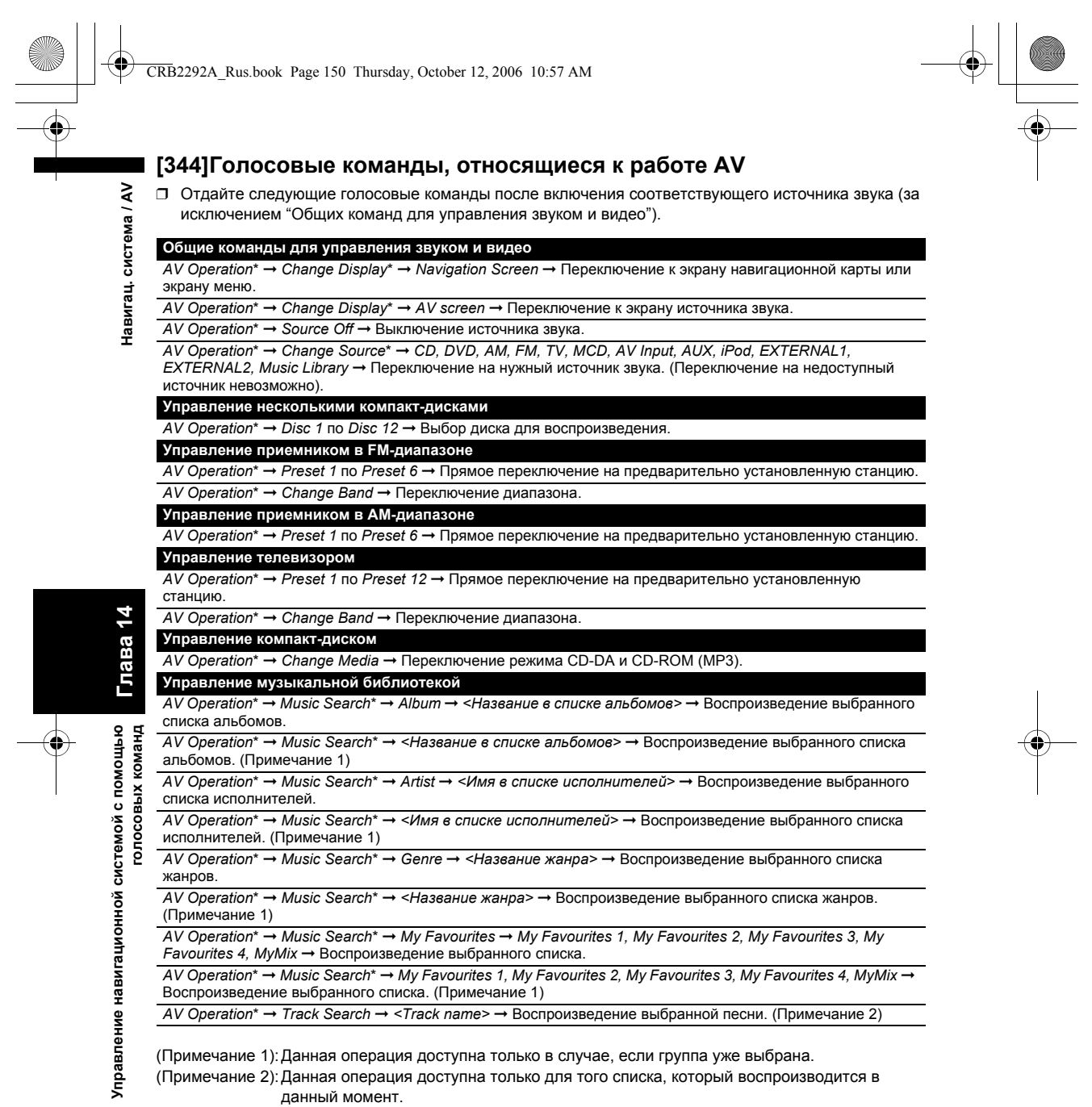

**150**

CRB2292A\_Rus.book Page 151 Thursday, October 12, 2006 10:57 AM

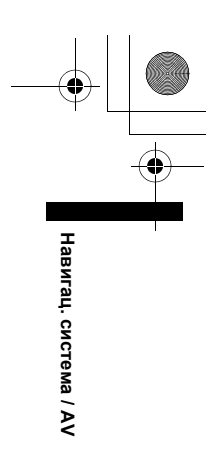

# <span id="page-152-0"></span>**[345]Экран местоположения (A) и (B)**

#### **Экран местоположения (A)**

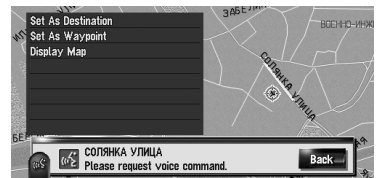

Могут быть озвучены следующие команды:

#### **Set As Destination**

Если маршрут уже определен, нажмите значок **VOICE**, чтобы начать расчет маршрута. Если маршрут не определен, система начнет расчет маршрута.

#### **Set as Waypoint**

Нажмите значок **VOICE**, чтобы начать расчет маршрута.

#### **Display Map**

Отображение карты окрестностей для данного местоположения.

#### **Экран местоположения (B)**

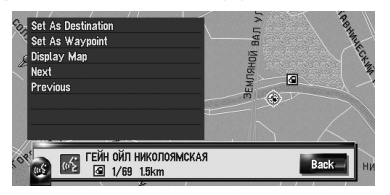

Могут быть озвучены следующие команды:

#### **Set As Destination**

Аналогично показанному выше.

#### **Set as Waypoint**

Аналогично показанному выше.

#### **Display Map**

Аналогично показанному выше.

#### **Next**

Показ следующего полезного объекта.

#### **Previous**

Показ предыдущего полезного объекта.

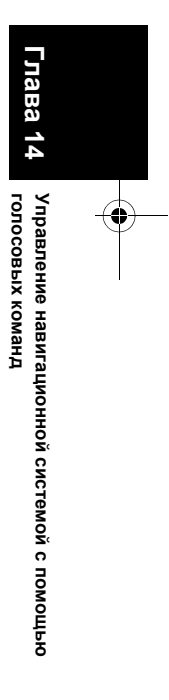

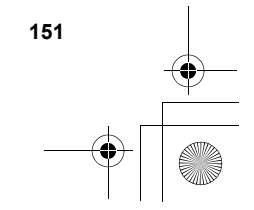

CRB2292A\_Rus.book Page 152 Thursday, October 12, 2006 10:57 AM

# **[346]Другие голосовые команды**

Навигационная система также может распознавать слова из следующего списка.

# **[347]Другие голосовые команды для работы навигационной системы**

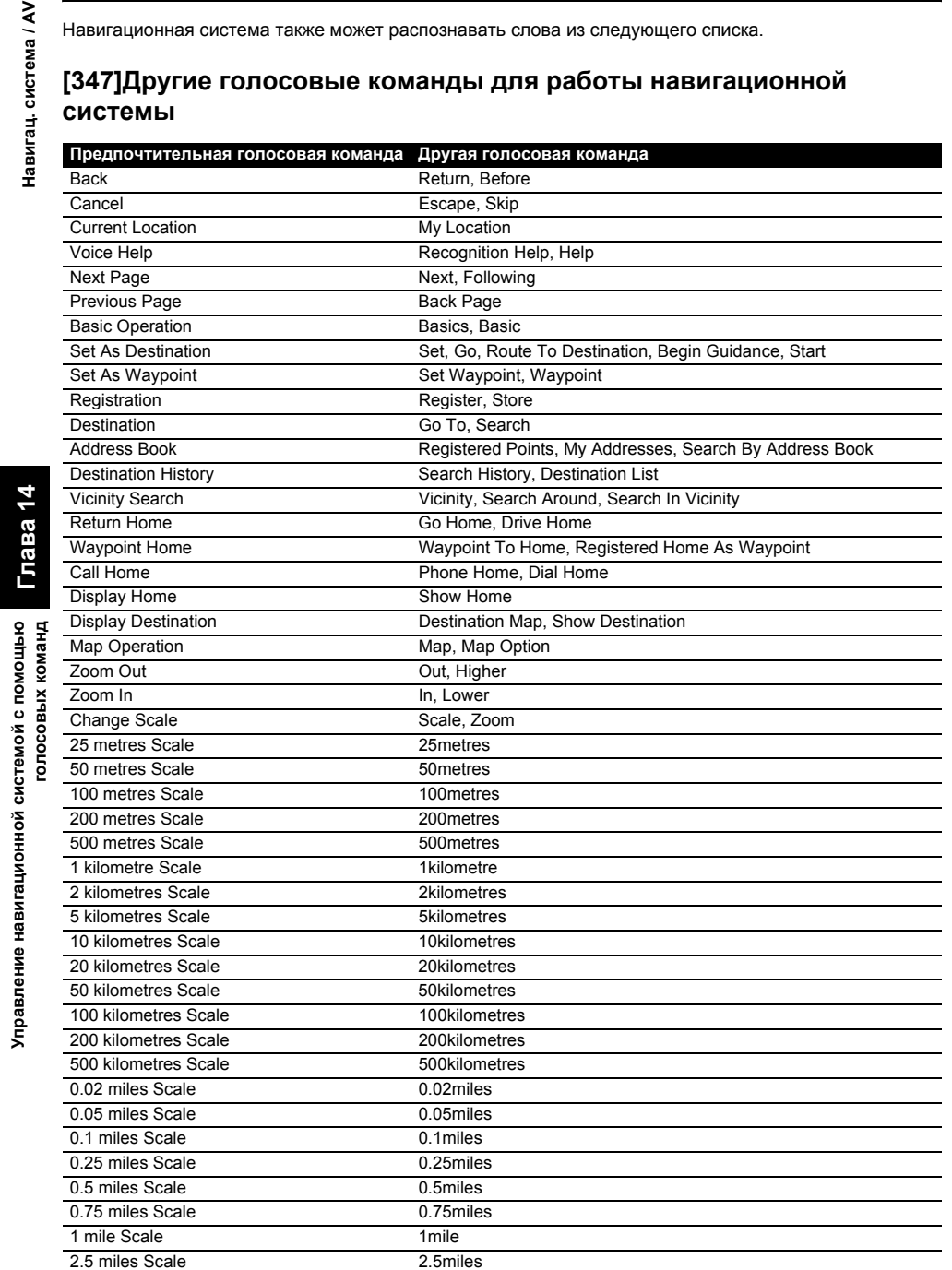

**152**

**Глава 14**

Глава 14

Навигац. система / AV

**Управление навигационной системой с помощью**

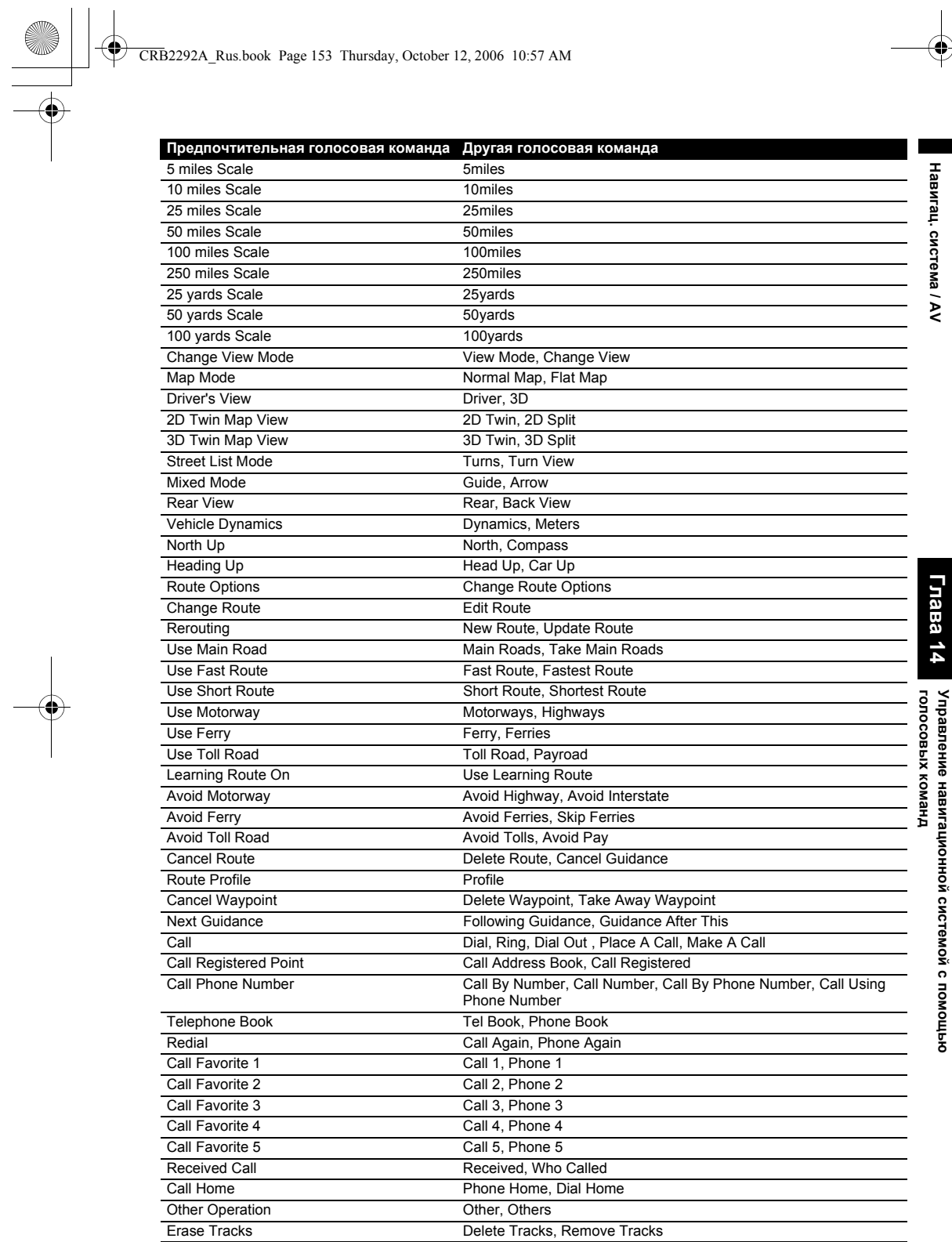

CRB2292A\_Rus.book Page 154 Thursday, October 12, 2006 10:57 AM $\bigoplus$ 

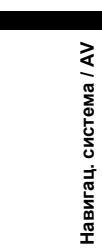

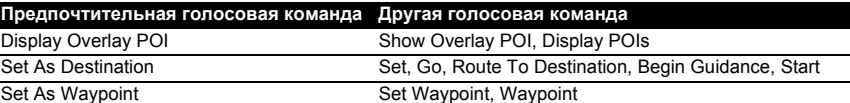

# **[348]Другие голосовые команды для работы AV**

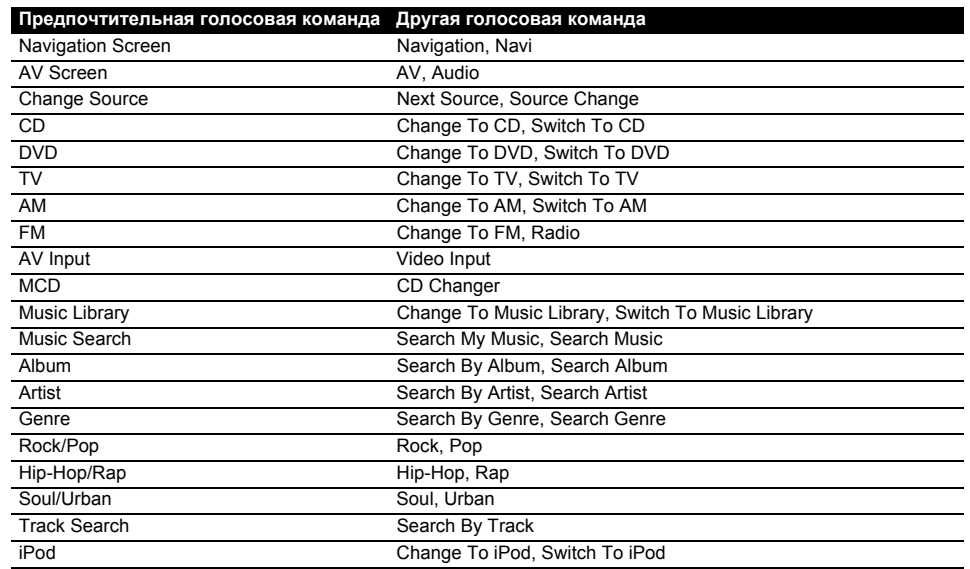

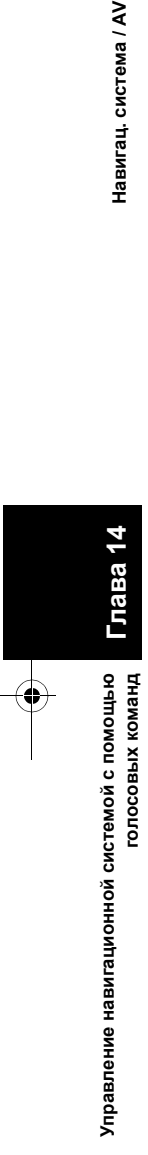

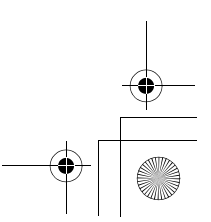

CRB2292A\_Rus.book Page 155 Thursday, October 12, 2006 10:57 AM

# <span id="page-156-0"></span>**[349]Список категорий для поиска близлежащих объектов**

**Sport** Sports Centre Golf Course

❒ Если Вы произнесете название категории (наименование категории), система будет искать полезные объекты в этой категории, не принимая во внимание остальные категории.

**[356]Название категории:** 

**[350]Название категории: Restaurants** Italian Chinese Fast Food Thai Greek French Japanese Indian Sea Food Grill and Steak House Spanish Restaurants, Others

#### **[351]Название категории: Petrol Station**

AGIP BP **NESTE** SHELL Petrol Station, Others

#### **[352]Название категории: Hotel** BEST WESTERN HOLIDAY INN

MARRIOTT NOVOTEL RADISSON SAS SHERATON Hotel, Others

# **[353]Название категории: Parking**

Car Park Open Parking Areas Rest Area

#### **[354]Название категории: Shopping** Shopping Centre

Shopping, Others

#### **[355]Название категории: Cash Dispenser/Bank** Cash Dispenser/Bank, Others

#### Tennis Court Ice Skating Rink Swimming Pool **[357]Название категории: Leisure** Disco Museum Cinema Arcades and Casino Amusement Park Tourist Attraction Yacht Basin Beach Stadium Concert Hall Theatre and Opera Cultural Centre Parks and Gardens

#### Zoo **[358]Название категории: Medical** Hospital Pharmacy Dentist Doctor

#### **[359]Название категории: Public Service**

Veterinarian

Exhibition and Conference **Centre** Universities and Schools Post Office Library Church Police Station Embassy **Courthouse** Government Office City Centre

#### **[360]Название категории: Transport** Airport

Train Station Ferry Terminal Border Crossing Airport Terminal **Underground** 

#### **[361]Название категории: Car Dealer**

ALFA ROMEO AUDI BENTLEY BMW CADILLAC CHEVROLET CHRYSLER CITROЛN FERRARI FIAT FORD **HONDA** HYUNDAI JAGUAR JEEP KIA LADA LANCIA LAND ROVER LEXUS LOTUS MASERATI MAYBACH MAZDA MERCEDES-BENZ MG MINI MITSUBISHI NISSAN OPEL PEUGEOT PORSCHE RENAULT ROLLS-ROYCE ROVER SAAB SEAT **SKODA** SUBARU SUZUKI TOYOTA

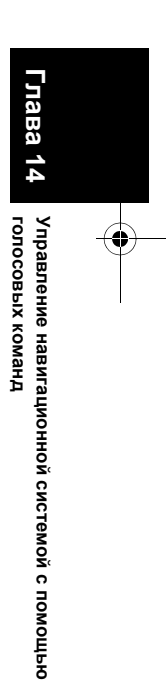

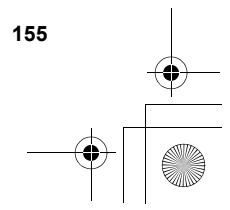

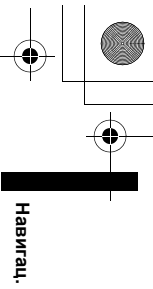

**система**

 **/ AV**

CRB2292A\_Rus.book Page 156 Thursday, October 12, 2006 10:57 AMVOLKSWAGEN ٦ VOLVO Навигац. система / AV **голосовых команд Навигац. система / AV** Car Dealer, Others **[362]Название категории: Vehicle Repair Facility** AUDI, Repair BMW, Repair BOSCH, Repair CHRYSLER, Repair CITROËN, Repair FORD, Repair JEEP, Repair MAZDA, Repair NISSAN, Repair OPEL, Repair PEUGEOT, Repair RENAULT, Repair ROVER, Repair SKODA, Repair VOLKSWAGEN, Repair VOLVO, Repair Vehicle Repair Facility, Others Ba 14 **Глава 14 [363]Название категории: Frat Rental Car Agency** AVIS BUDGET Управление навигационной системой с помощью<br>Мандомого болетов EUROPCAR **Управление навигационной системой с помощью** HERTZ Rental Car Agency, Others

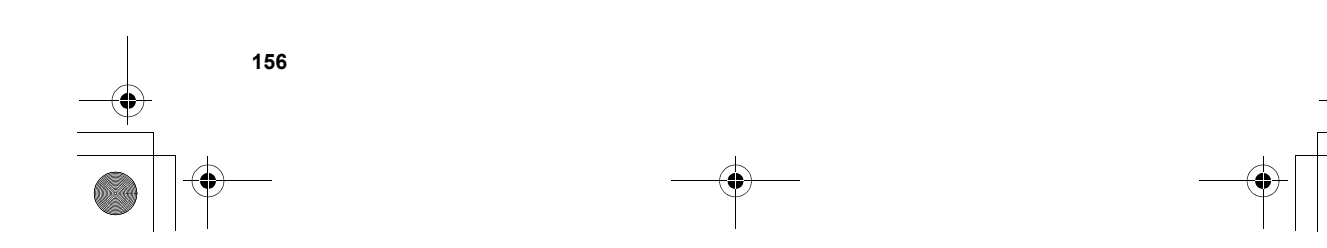

CRB2292A\_Rus.book Page 157 Thursday, October 12, 2006 10:57 AM

# *Приложение*

# <span id="page-158-0"></span>**[364]Восстановление настроек по умолчанию или заводских настроек для навигационной системы**

Вы можете вернуть установки или записанное содержимое к установкам по умолчанию или к заводским установкам. Существует четыре метода удаления пользовательских данных и ситуации и удаляемое содержимое отличаются для каждого метода. Для получения сведений о содержимом, удаляемом при каждом методе, см. список, приведенный ниже.

❒ Картографические данные и системные данные не удаляются с жесткого диска ни при одном из методов удаления.

#### **Метод 1: Кнопка RESET**

При нажатии на кнопку **RESET** происходит удаление почти всех установок для управления звуком.

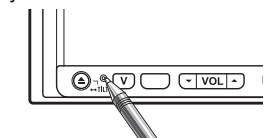

Система переходит в то же самое состояние, что и при снятии аккумуляторной батареи или при отсоединении желтого провода навигационной системы.

**Метод 2: [Восстанов. настройки по умолч.]** Удаление некоторых пунктов в меню [**Карта**] и в меню [**Настройки**].

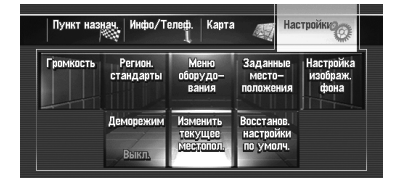

➲ "[Восстановление](#page-85-0) установок по умолчанию" ➞ [Стр](#page-85-0). 84

#### **Метод 3: [Сброс] во время запуска**

Удаление значений установок, хранящихся на жестком диске.

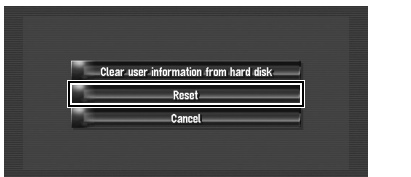

➲ "Если часто возникают ошибки системы" [➞](#page-160-0) Стр[. 159](#page-160-0)

#### **Метод 4: [Удалить инфо пользов. с жесткого диска] во время запуска**

Удаление всех пользовательских данных (включая музыкальную библиотеку), хранящихся на жестком диске.

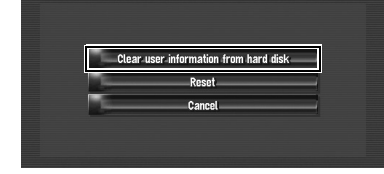

➲ "Полное возвращение к [первоначальному](#page-160-1) состоянию [навигационной](#page-160-1) системы" → Стр[. 159](#page-160-1)

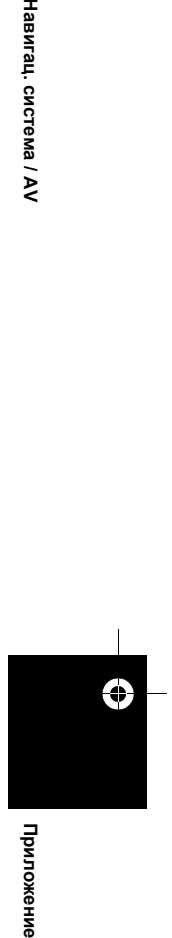

Приложение

Hasurau, cucrema / AV

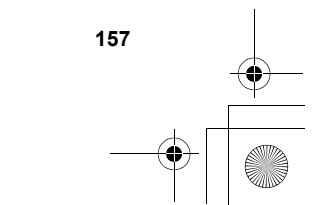

CRB2292A\_Rus.book Page 158 Thursday, October 12, 2006 10:57 AM

# **[365]Установка элементов для удаления**

Навигац. система / AV Перечень опций, которые будут удалены, зависит от метода переустановки. Опции, перечисленные в следующей таблице, будут возвращены к установкам по умолчанию или к заводским установкам. Опции, не перечисленные ниже, будут сохранены.

**Однако, если Вы выполните процедуру [Удалить инфо пользов. с жесткого диска] все**

**установки, связанные с функцией навигации, включая опции, не перечисленные ниже, будут удалены.**

— : Установки будут сохранены.

✓ : Установки будут очищены и возвращены к установкам по умолчанию или к заводским установкам.

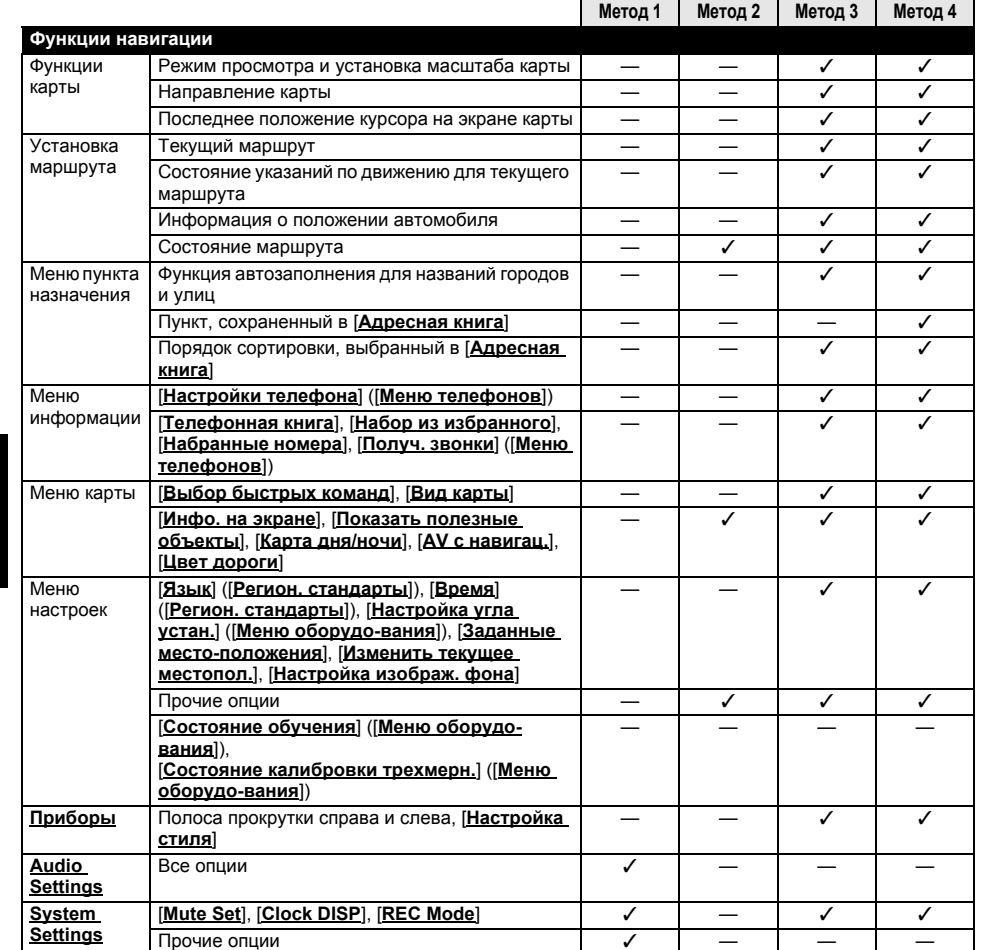

⊕

**Приложение Навигац. система / AV** Приложение

CRB2292A\_Rus.book Page 159 Thursday, October 12, 2006 10:57 AM

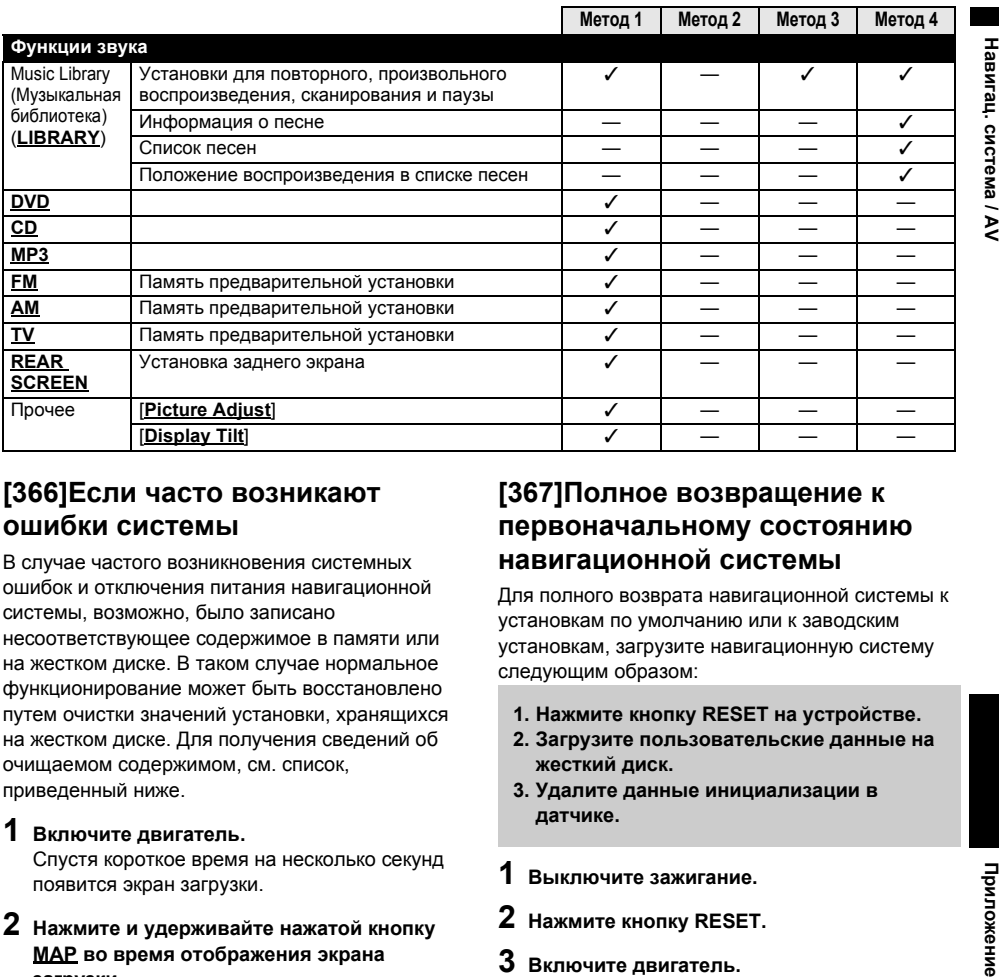

# <span id="page-160-0"></span>**[366]Если часто возникают ошибки системы**

В случае частого возникновения системных ошибок и отключения питания навигационной системы, возможно, было записано несоответствующее содержимое в памяти или на жестком диске. В таком случае нормальное функционирование может быть восстановлено путем очистки значений установки, хранящихся на жестком диске. Для получения сведений об очищаемом содержимом, см. список, приведенный ниже.

**1 Включите двигатель.**

Спустя короткое время на несколько секунд появится экран загрузки.

**2 Нажмите <sup>и</sup> удерживайте нажатой кнопку MAP во время отображения экрана загрузки.**

Появится "Экран очистки памяти".

**3 Коснитесь [Сброс].**

#### **4 Коснитесь [Yes].**

Значения установок, хранящиеся на жестком диске, будут возвращены к установкам по умолчанию или к заводским установкам. После этого появится первая страница навигационной системы.

# <span id="page-160-1"></span>**[367]Полное возвращение к первоначальному состоянию навигационной системы**

Для полного возврата навигационной системы к установкам по умолчанию или к заводским установкам, загрузите навигационную систему следующим образом:

- **1. Нажмите кнопку RESET на устройстве.**
- **2. Загрузите пользовательские данные на жесткий диск.**
- **3. Удалите данные инициализации в датчике.**

#### **1 Выключите зажигание.**

- **2 Нажмите кнопку RESET.**
- **3 Включите двигатель.** Спустя короткое время на несколько секунд появится экран загрузки.
- **4 Нажмите <sup>и</sup> удерживайте нажатой кнопку MAP во время отображения экрана загрузки.** Появится "Экран очистки памяти".

- **5 Коснитесь [Удалить инфо пользов. <sup>с</sup> жесткого диска].**
	- ❒ Эта операция переустановки удаляет всю информацию о музыке, записанную в музыкальной библиотеке. Имейте в виду, что удаленные данные невозможно будет восстановить.

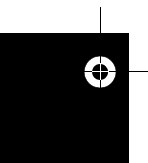

Приложение

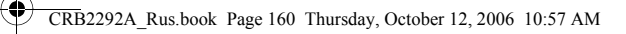

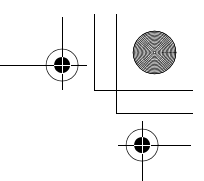

# **6 Коснитесь [Yes].**

**Приложение Навигац. система / AV**

Приложение

Ĉ

Навигац. система / AV

Пользовательские данные на жестком диске будут загружены. После этого навигационная система будет перезапущена.

#### **7 Нажмите кнопку MENU <sup>и</sup> затем коснитесь [Настройки].**

Появится меню установки.

- **8 Коснитесь [Меню оборудо-вания] <sup>и</sup> затем коснитесь [Состояние калибровки трехмерн.].**
- **9 Коснитесь [Состояние обучения] <sup>и</sup> затем коснитесь [Сбросить все].**

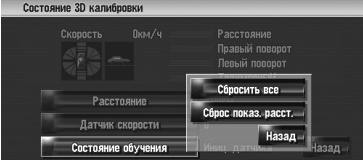

# <span id="page-161-0"></span>**[368]Регулировка положения отклика для сенсорных панелей (Калибровка сенсорной панели)**

Если Вы замечаете, что положение сенсорных кнопок на экране отличается от реального положения, в котором они реагируют на нажатия, отрегулируйте положение отклика на сенсорной панели. Есть два метода регулировки: 4-точечная регулировка, когда Вы касаетесь четырех углов экрана и 16-точечная регулировка, когда Вы производите точную регулировку всего экрана.

❒ Обязательно используйте прилагаемое перо для регулировки и легко касайтесь экрана. Если Вы будете сильно нажимать на сенсорную панель, она может быть повреждена. Не используйте такие заостренные предметы, как шариковая ручка или механический карандаш. В противном случае экран будет поврежден.

#### **Перо (прилагается к навигационной системе)**

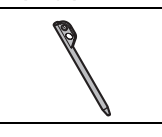

- **1 Нажмите кнопку V.** Появится экран регулировки изображения.
- **2 Нажмите <sup>и</sup> удерживайте нажатой кнопку<sup>V</sup> в течение двух или более секунд.** Появится экран 4-точечной регулировки сенсорной панели.
- **3 Нажмите <sup>и</sup> удерживайте каждую из стрелок в четырех углах экрана с помощью пера для регулировки экрана.** Удерживайте перо на стрелке до тех пор, пока каждая из четырех стрелок не изменит цвет на красный.

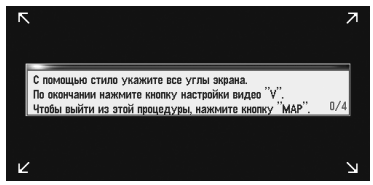

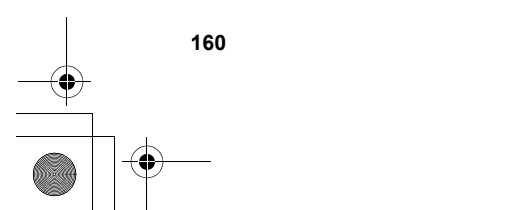

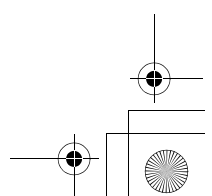

#### CRB2292A\_Rus.book Page 161 Thursday, October 12, 2006 10:57 AM

# **4 Нажмите кнопку V.**

Данные положения регулировки будут сохранены.

- ❒ Не выключайте двигатель во время сохранения данных положения регулировки.
- ❒ Нажмите кнопку **MAP** для завершения 4 точечной регулировки.

#### **5 Нажмите кнопку V.**

Появится экран 16-точечной регулировки сенсорной панели.

**6 Легко коснитесь пером центра значка +, который отображается на экране.** После того, как Вы коснетесь всех значков, данные положения регулировки будут

сохранены. ❒ Не выключайте двигатель во время

- сохранения данных положения регулировки.
- ❒ Нажмите кнопку **V** для возврата к предыдущему положению регулировки.
- ❒ Для отмены регулировки нажмите кнопку **MAP**.

# **7 Нажмите кнопку MAP.**

Регулировка завершена.

❒ Если регулировка сенсорной панели не может быть выполнена надлежащим образом, обратитесь к местному дилеру компании Pioneer.

# **[369]Технология позиционирования**

Навигационная система точно определяет Ваше текущее местоположение путем объединения данных позиционирования с помощью GPS и точного расчета траектории.

# **[370]Позиционирование с помощью GPS**

В глобальной системе позиционирования (GPS) используется сеть спутников, находящихся на орбите Земли. Каждый спутник, орбита которых находится на высоте 21000 км, постоянно транслирует радиосигналы с информацией о времени и местоположении. Система обеспечивает прием сигнала как минимум от трех спутников в любой открытой точке на земной поверхности.

Точность информации GPS зависит от качества приема сигнала. Если сигналы сильные и прием хороший, система GPS может определить широту, долготу и высоту над уровнем моря для точного позиционирования в трех измерениях. Однако, если качество сигнала плохое, могут быть определены только два измерения – широта и долгота, и ошибка позиционирования может быть немного больше.

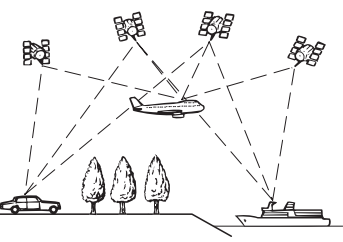

# **[371]Позиционирование с помощью точного расчета**

**траектории**

3-мерный гибридный датчик в навигационной системе также производит вычисление положения Вашего автомобиля. Текущее местоположение измеряется путем определения пройденного расстояния с помощью датчика динамики, направления поворота с помощью гиродатчика и наклона дороги с помощью датчика G.

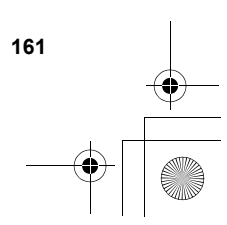

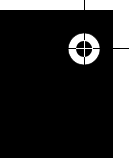

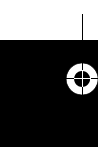

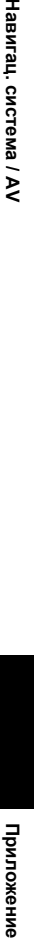

Навигац. система

ই

CRB2292A\_Rus.book Page 162 Thursday, October 12, 2006 10:57 AM

3-мерный гибридный датчик даже может рассчитывать изменения высоты над уровнем моря и корректировать рассогласование в пройденном расстоянии, вызванное движением по извилистым дорогам или наклонам. Кроме того, навигационная система определяет условия движения и сохраняет информацию в памяти, поэтому, с увеличением пройденного расстояния точность позиционирования возрастает.

Метод позиционирования меняется следующим образом в зависимости от того, определяется или нет датчик динамики Вашего автомобиля.

#### **3-мерный гибридный режим**

Активен в случае определения датчика динамики. Может быть определен наклон улицы.

#### **Простой гибридный режим**

Если датчик динамики не определяется, выполняется позиционирование в этом режиме. Определяется только перемещение в горизонтальной плоскости, поэтому оно становится менее точным. Кроме того, в случае, если позиционирование с помощью GPS недоступно, например, при въезде в длинный тоннель, рассогласование между реальным и расчетным положением может увеличиться.

## **[372]Как работают вместе GPS и точного расчета траектории?**

В целях достижения максимальной точности навигационная система постоянно сравнивает данные GPS с предполагаемым

местоположением, рассчитанным с помощью данных 3-мерного гибридного датчика. Однако, если в течение длительного времени доступны данные только 3-мерного гибридного датчика, ошибка позиционирования постепенно нарастает, пока предполагаемое местоположение не становится недостоверным. По этой причине всякий раз, когда сигналы GPS становятся доступны, они сравниваются с данными 3-мерного гибридного датчика и используются для их корректировки с целью увеличения точности.

Для обеспечения максимальной точности система точного расчета траектории в процессе работы вносит коррективы в расчеты. Сравнивая рассчитанное местоположение с реальным местоположением, полученным с помощью системы GPS, она может корректировать различные типы ошибок, таких как износ шин и движение Вашего автомобиля

**162**

накатом. В процессе движения система точного расчета траектории постепенно собирает все больше данных, вносит больше корректив и точность ее расчетов постепенно

увеличивается. Таким образом, после того, как Вы проедете некоторое расстояние, Вы можете ожидать, что местоположение Вашего автомобиля будет показано на карте с меньшей погрешностью.

- ❒ Если Вы начнете использовать цепи на колесах для вождения зимой или поставите запасное колесо, ошибки могут резко возрасти из-за разницы в диаметре колес. Система определит факт изменения диаметра колеса и автоматически заменит значение для расчета расстояния.
- ❒ При использовании в Вашем автомобиле устройства ND-PG1 или простого гибридного режима, значение для расчета расстояния не может быть автоматически заменено.

#### **[373]Сопоставление с картой**

Как уже было сказано, системы GPS и точного расчета траектории, используемые данной навигационной системой, подвержены определенным ошибкам. Их расчеты могут иногда поместить Ваш автомобиль в место на карте, где нет дороги. В подобной ситуации система обработки понимает, что автомобили передвигаются только по дорогам и может скорректировать Ваше местоположение, сместив его к ближайшей дороге. Это называется сопоставлением с картой.

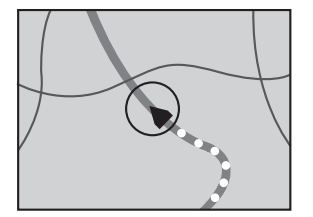

**При сопоставлении с картой**

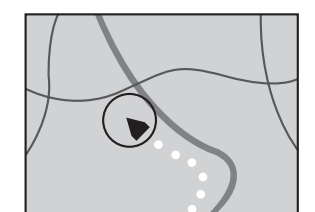

**Без сопоставления с картой**

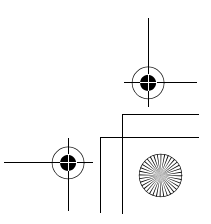

⊕

**Приложение Навигац. система / AV**

 $\tilde{\mathbf{z}}$ 

система

CRB2292A\_Rus.book Page 163 Thursday, October 12, 2006 10:57 AM

# **[374]Рассмотрение серьезных ошибок**

Ошибки позиционирования сводятся к минимуму путем объединения GPS, точного расчета траектории и сопоставления с картой. Однако, в некоторых случаях эти функции могут не функционировать надлежащим образом и ошибка будет нарастать.

# **[375]Когда невозможно позиционирование по GPS**

- Если невозможно получение сигнала более чем с двух спутников GPS, позиционирование с помощью GPS не осуществляется.
- При некоторых условиях движения сигналы со спутников GPS могут не достигать Вашего автомобиля. В таком случае система не может использовать позиционирование с помощью GPS.

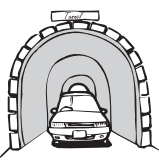

**В туннелях или закрытых автостоянках**

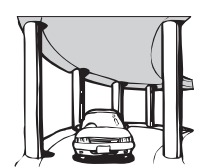

**Под эстакадами или похожими сооружениями**

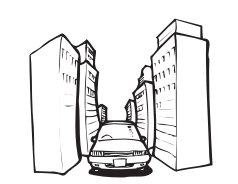

**При движении между высокими зданиями**

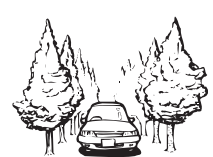

**При движении среди густого леса или высоких деревьев**

- Если рядом с GPS-антенной используется автомобильный или мобильный телефон, прием GPS-сигнала может быть временно прерван.
- Не покрывайте GPS-антенну краской из аэрозольного баллончика или восковой пастой, так как это может блокировать прием GPS-сигнала. Скопление снега также может ухудшить прием сигналов, поэтому очищайте антенну.
- ❒ Если по какой-то причине GPS-сигналы не могут быть получены, сбор данных и коррекция ошибок будут невозможны. Если GPS-позиционирование функционировало только на протяжении короткого периода времени, реальное местоположение Вашего автомобиля и значок текущего местоположения карте могут значительно отличаться. После восстановления приема GPS точность будет восстановлена.

# **[376]Автомобиль не может получить данные датчика скорости**

❒ Данные датчика динамики поступают от цепи определения скорости. Местоположение этой цепи определения скорости зависит от модели автомобиля. В некоторых случаях невозможно выполнить подключения к ней, и в таком случае рекомендуется использовать генератор датчика динамики ND-PG1 (продается отдельно).

# **[377]Возможные условия, которые приводят к заметным серьезным ошибкам позиционирования**

В силу различных причин, таких как состояние дороги, по которой движется Ваш автомобиль и состояние приема GPS-сигнала, реальное местоположение Вашего автомобиля может отличаться от местоположения, показанного на экране карты.

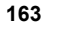

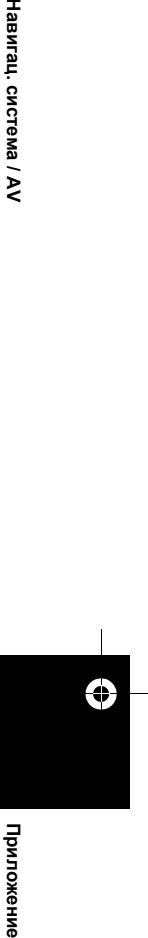

Приложен

Hasurau, cucrema /

ই

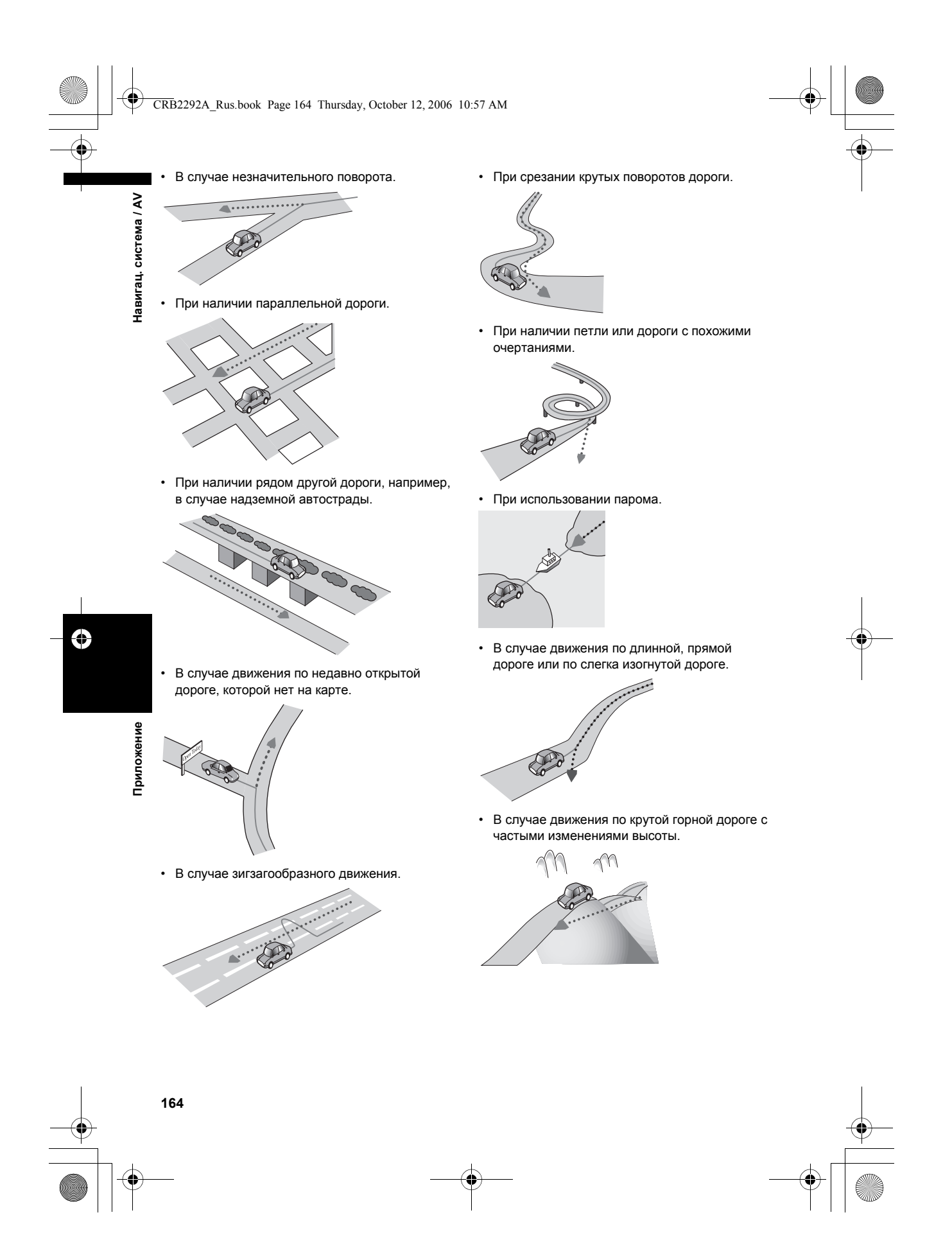

# CRB2292A\_Rus.book Page 165 Thursday, October 12, 2006 10:57 AM

• При въезде или выезде из многоэтажной стоянки или похожего сооружения с винтообразным пандусом.

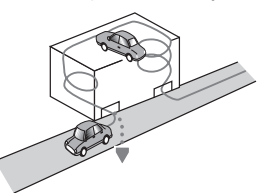

• При повороте автомобиля на поворотном столе или похожей конструкции.

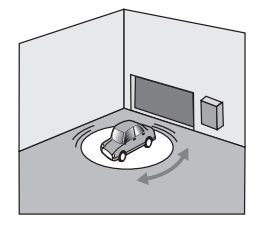

• При пробуксовке колес автомобиля, например на неровной дороге или на снегу.

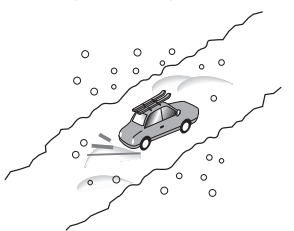

• При использовании цепей или при замене шин на шины другого размера.

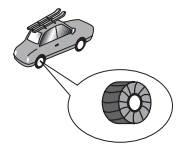

• Если деревья или другие препятствия блокируют GPS-сигналы на значительный период времени.

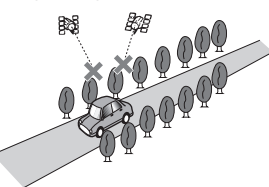

• Если Ваш автомобиль движется очень медленно или с частыми стартами и остановками, например в транспортной пробке.

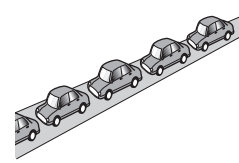

• При выезде на дорогу после движения вокруг большой автостоянки.

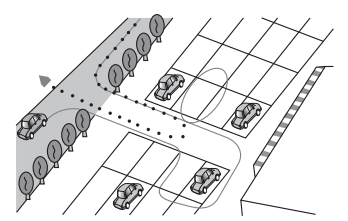

• При объезде.

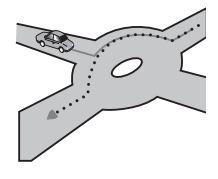

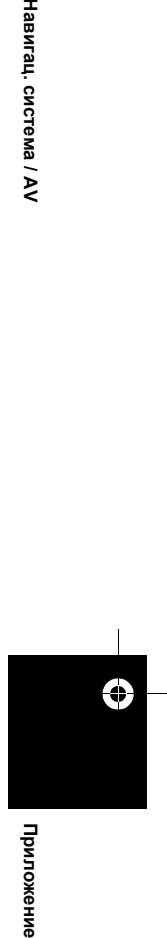

- В случае начала движения сразу же после запуска двигателя.
- В случае включения навигационной системы во время движения.

Некоторые типы автомобилей могут не выдавать сигнал скорости при движении со скоростью всего несколько километров в час. В таком случае текущее местоположение Вашего автомобиля может отображаться неправильно во время транспортной пробки или на автостоянке.

Приложение

Hasurau, cucrema / AV

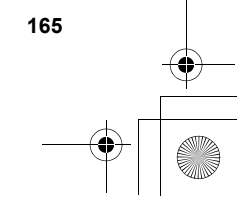

CRB2292A\_Rus.book Page 166 Thursday, October 12, 2006 10:57 AM

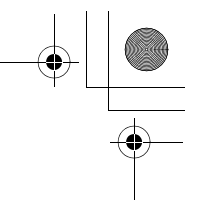

# **[378]Поиск и устранениенеисправностей**

В случае возникновения проблем в управлении навигационной системой, обратитесь к этому разделу. Ниже перечислены наиболее часто встречающиеся проблемы вместе с их вероятными причинами и методами их устранения. Несмотря на то, что список является неполным, он дает ответы на наиболее часто возникающие вопросы. Если здесь не приведено решение Вашей проблемы, свяжитесь со своим дилером или ближайшей уполномоченной станцией сервисного обслуживания компании Pioneer.

# **[379]Проблемы на экране**

Навигац. система / AV

⊕

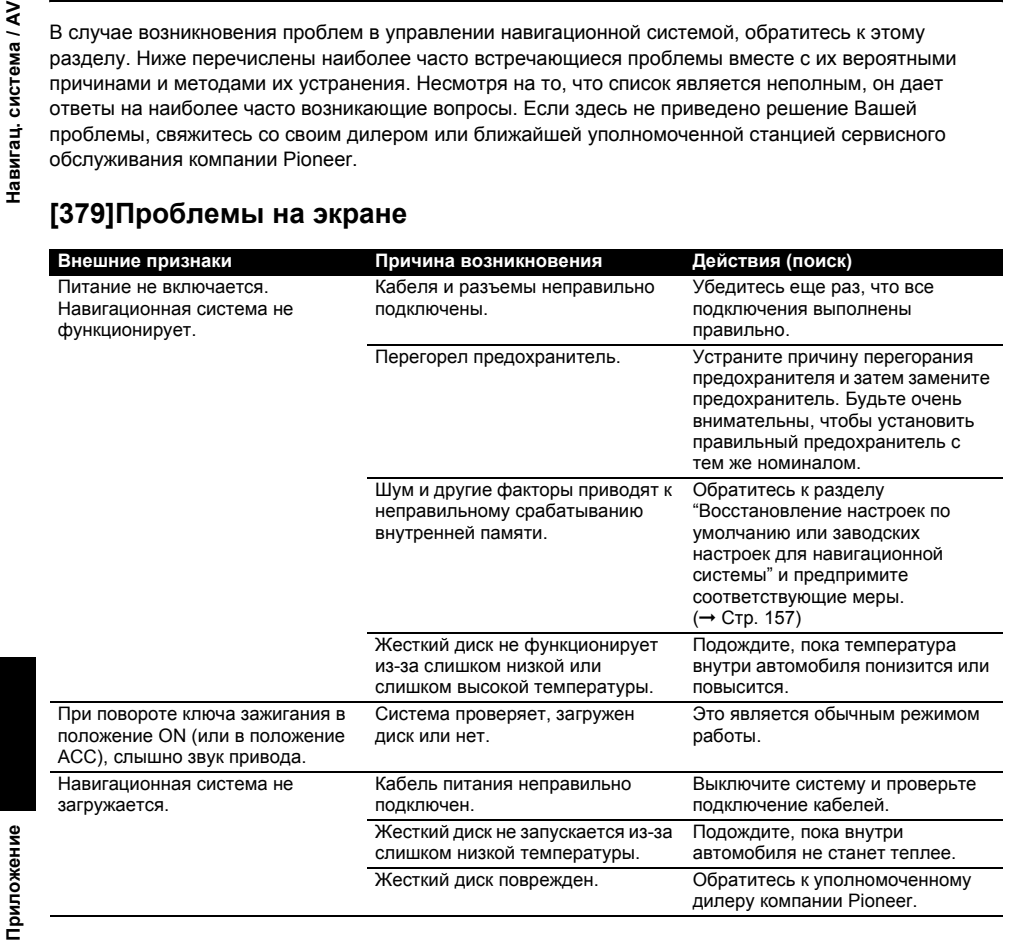

CRB2292A\_Rus.book Page 167 Thursday, October 12, 2006 10:57 AM

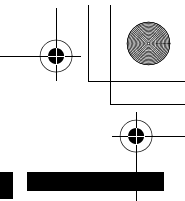

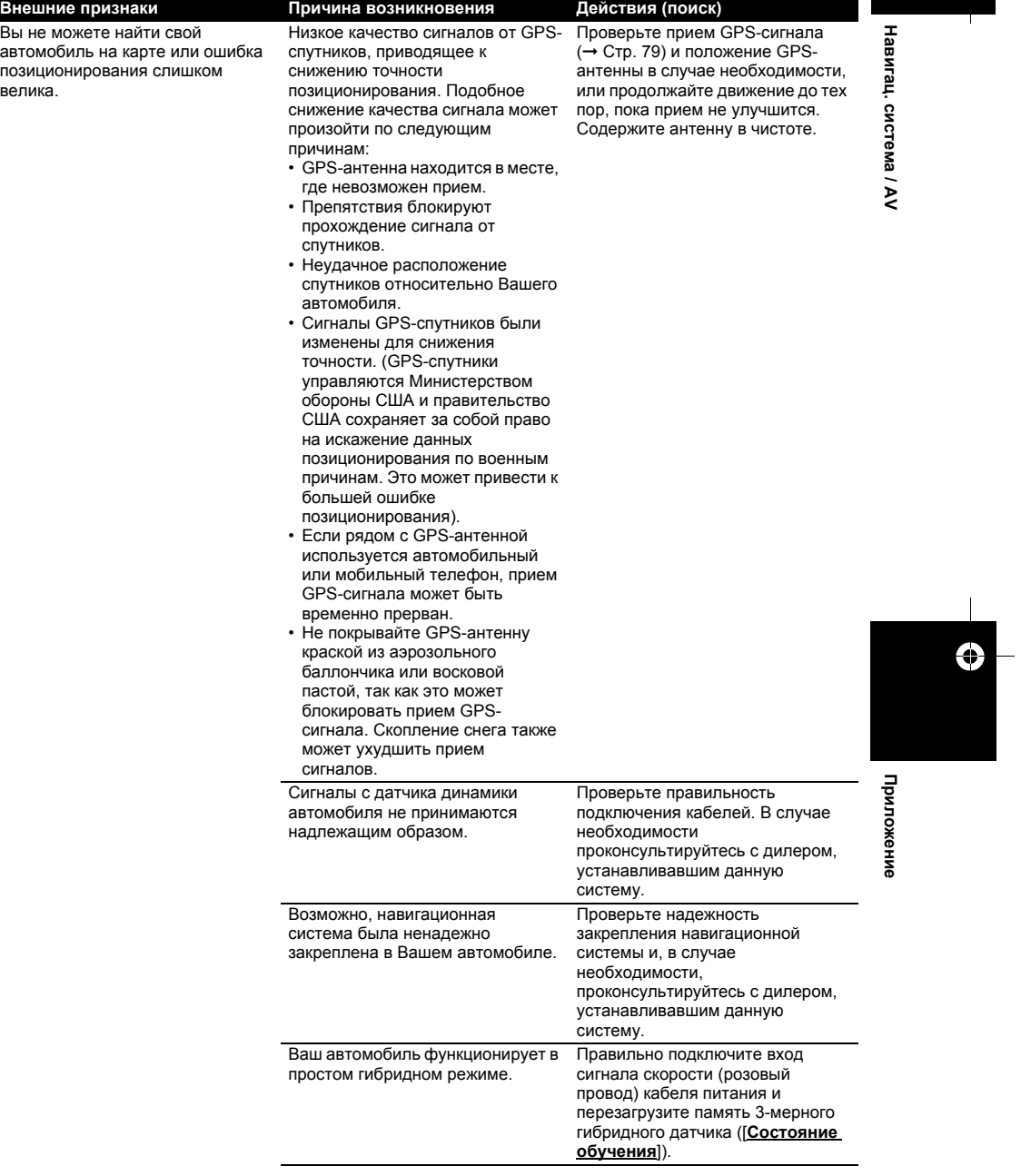

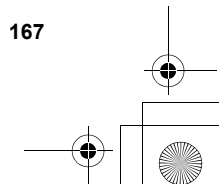

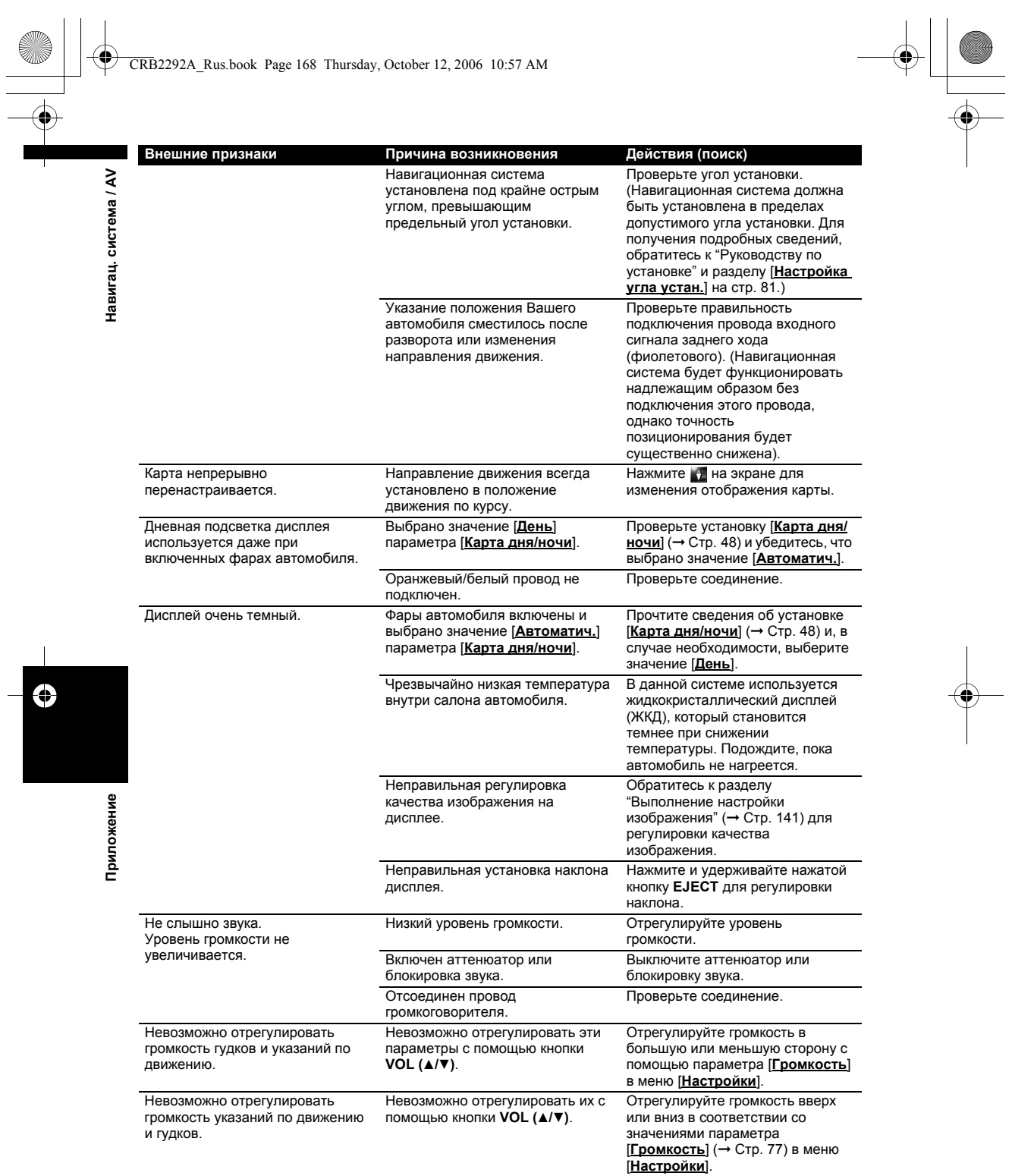

 $\begin{picture}(150,10) \put(0,0){\line(1,0){10}} \put(15,0){\line(1,0){10}} \put(15,0){\line(1,0){10}} \put(15,0){\line(1,0){10}} \put(15,0){\line(1,0){10}} \put(15,0){\line(1,0){10}} \put(15,0){\line(1,0){10}} \put(15,0){\line(1,0){10}} \put(15,0){\line(1,0){10}} \put(15,0){\line(1,0){10}} \put(15,0){\line(1,0){10}} \put(15,0){\line($ 

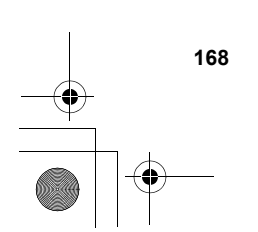

# CRB2292A\_Rus.book Page 169 Thursday, October 12, 2006 10:57 AM

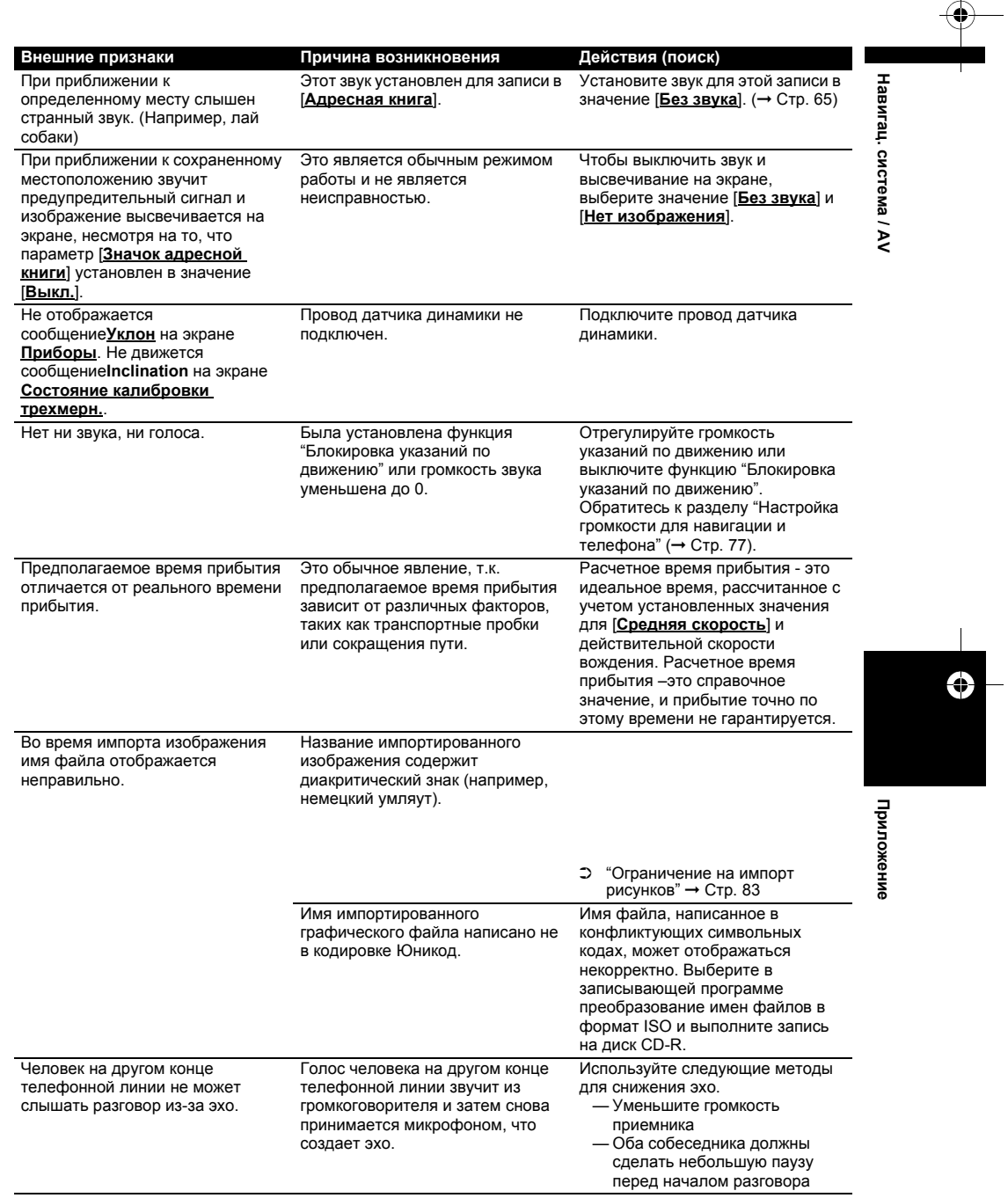

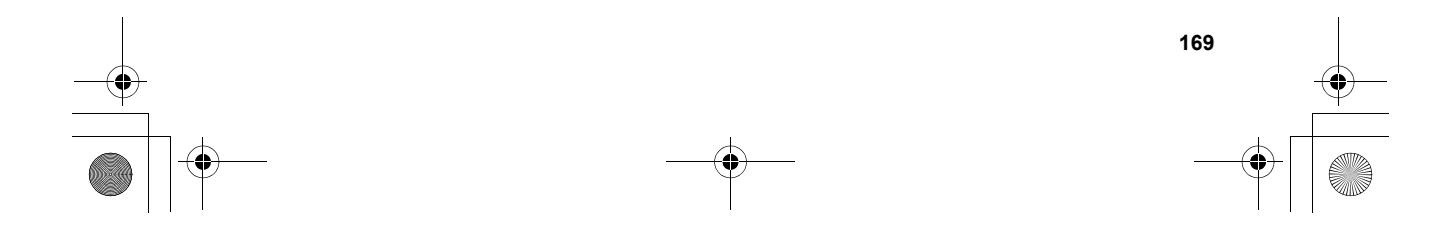

CRB2292A\_Rus.book Page 170 Thursday, October 12, 2006 10:57 AM

Обычно невозможно удалить сохраненный номер телефона. • Замените старый записанный номер телефона новым номером. • Сотрите информацию [**Настройки телефона**], как описано в разделе **Внешние признаки Причина возникновения Действия (поиск)**

> "[Восстановление](#page-158-0) настроек по умолчанию или заводских настроек для навигационной

[системы](#page-158-0)".

#### **Если экран застыл…**

Невозможно удалить сохраненный номер телефона.

Припаркуйте автомобиль в безопасном месте и выключите двигатель. Поверните ключ зажигания обратно в положение "Acc off". Затем опять включите двигатель и снова включите питание навигационной системы. Если при этом проблема не была решена, нажмите кнопку **RESET** на навигационной системе.

⊕

**Приложение Навигац. система / AV**

Приложение

Навигац. система / AV

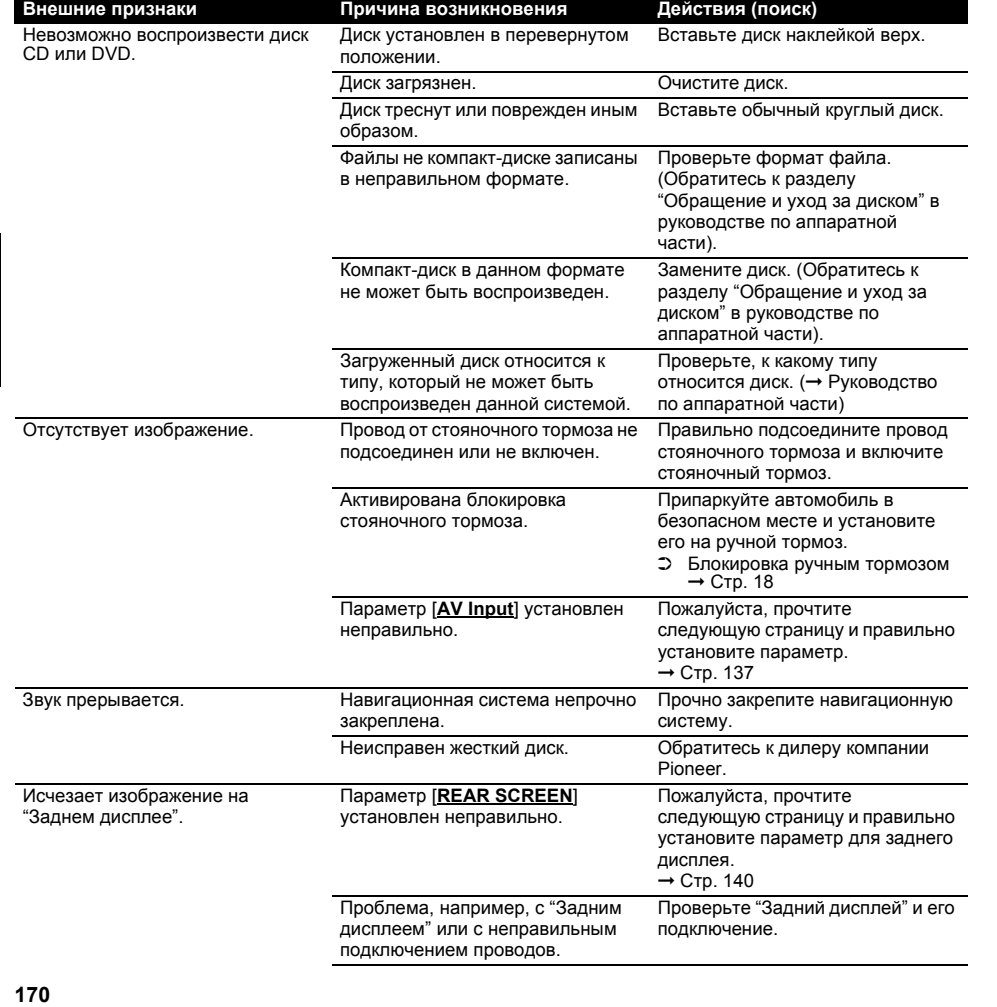

CRB2292A\_Rus.book Page 171 Thursday, October 12, 2006 10:57 AM

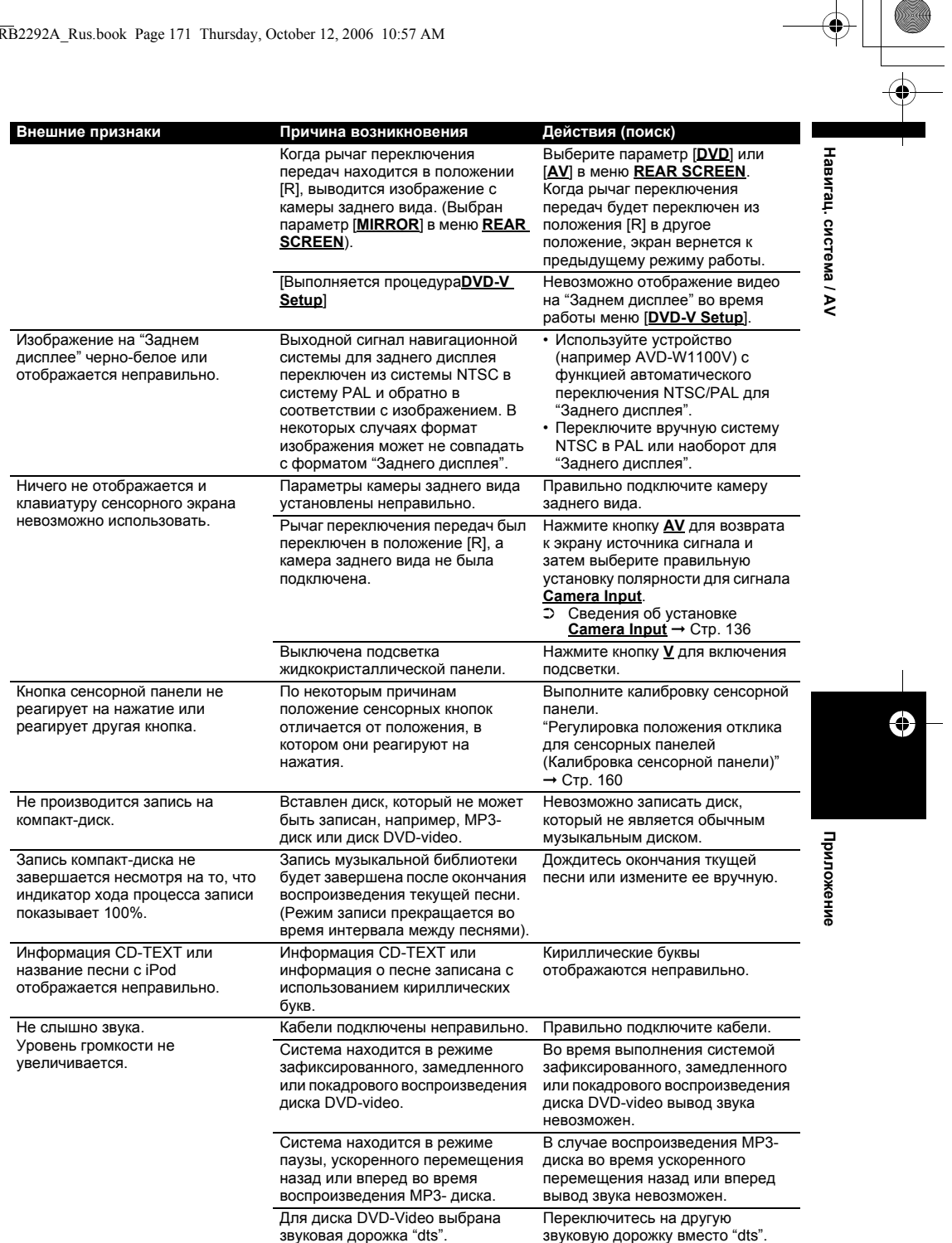

 $\ddot{\mathbf{Q}}$ 

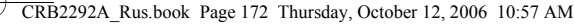

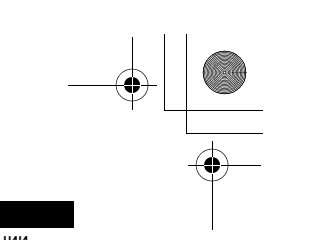

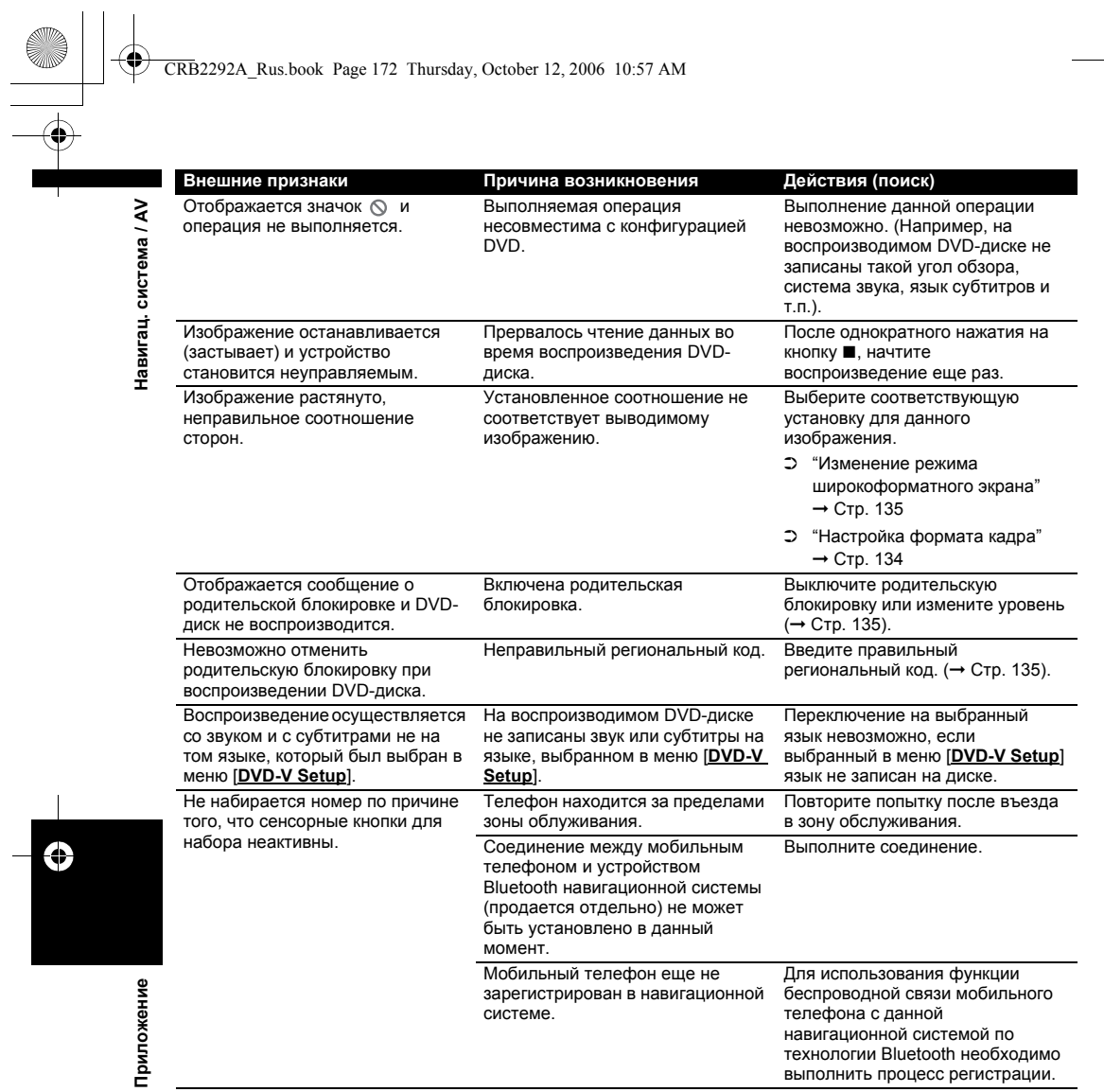

 $\ddot{\mathbf{Q}}$ 

CRB2292A\_Rus.book Page 173 Thursday, October 12, 2006 10:57 AM

# **[380]Сообщения и как на них реагировать**

# **[381]Сообщения для навигационных функций**

Ваша навигационная система может отображать следующие сообщения.

❒ Существуют случаи, когда Вы можете увидеть сообщения об ошибках, отличающиеся от показанных ниже. В таком случае следуйте инструкциям, приведенным на дисплее.

Навигац. система

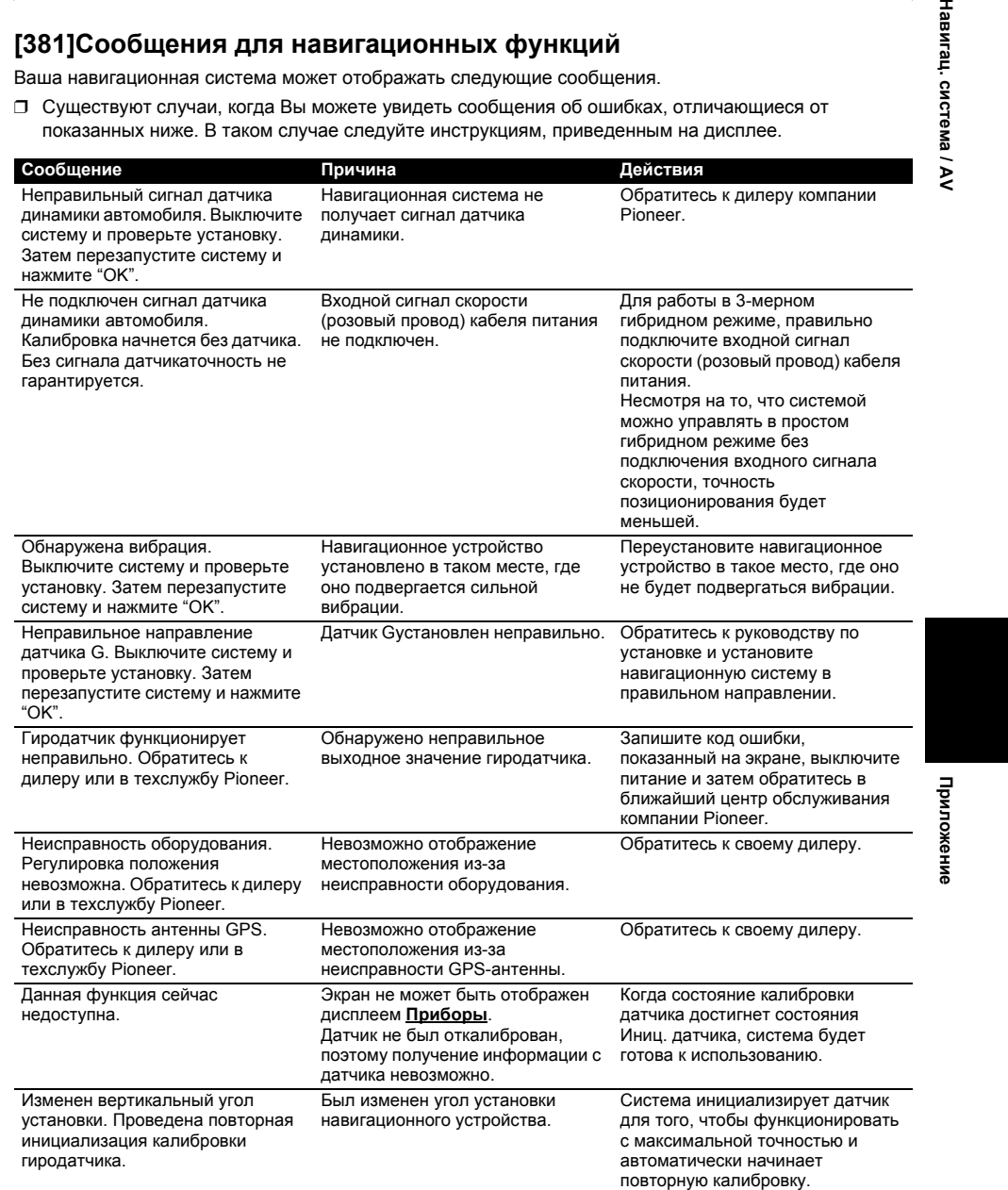

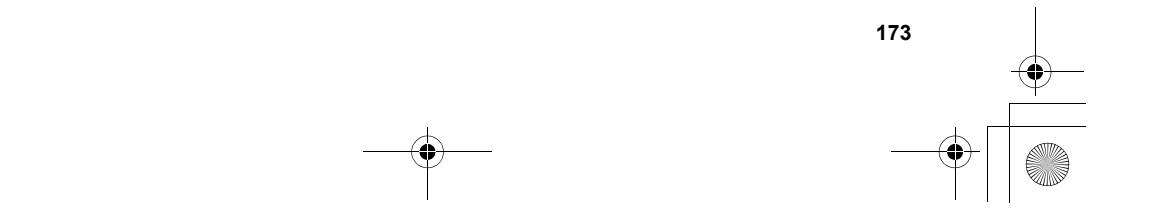

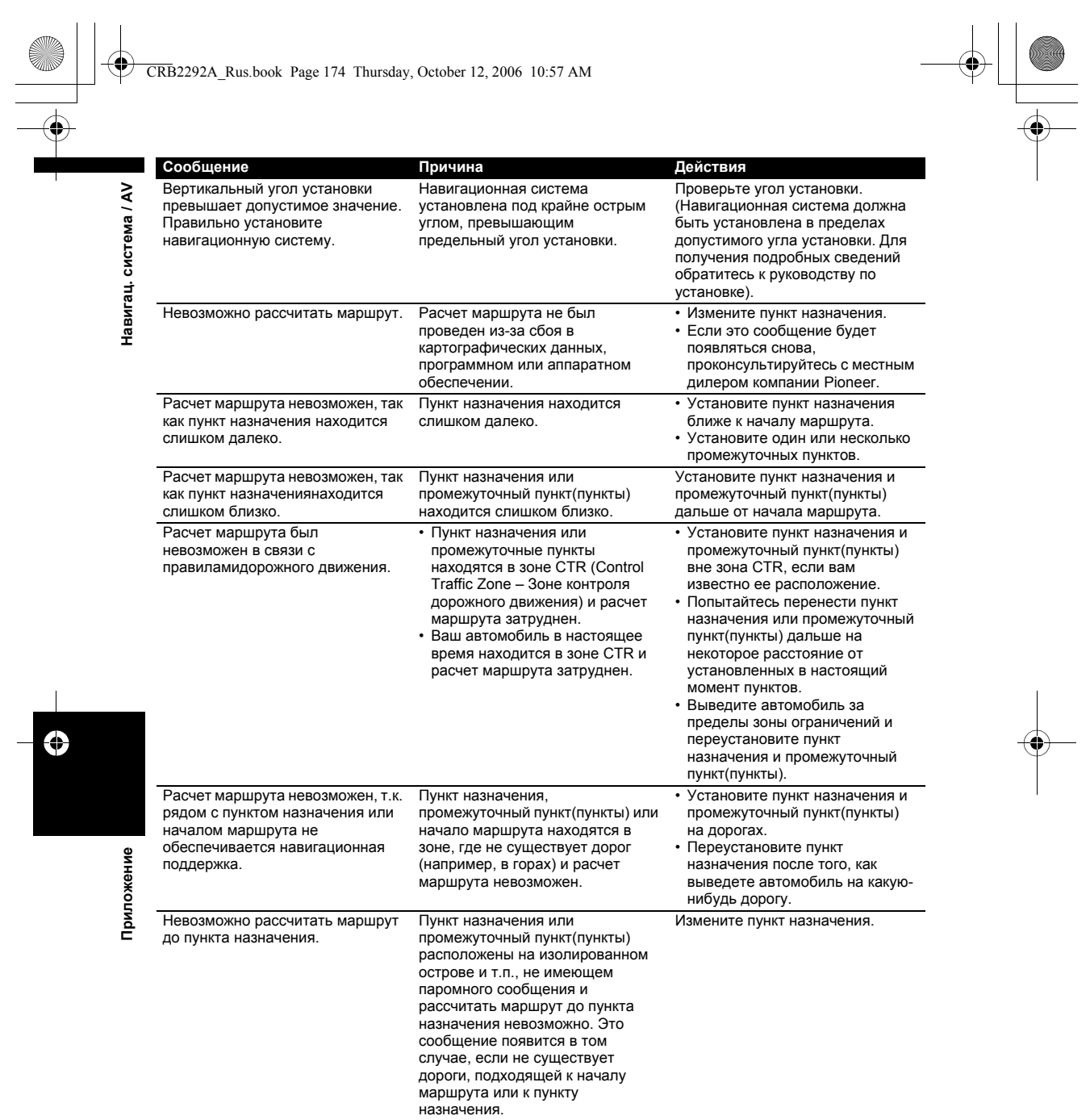

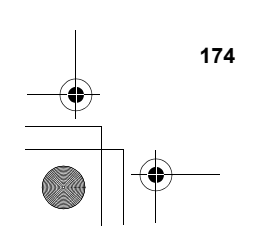

CRB2292A\_Rus.book Page 175 Thursday, October 12, 2006 10:57 AM

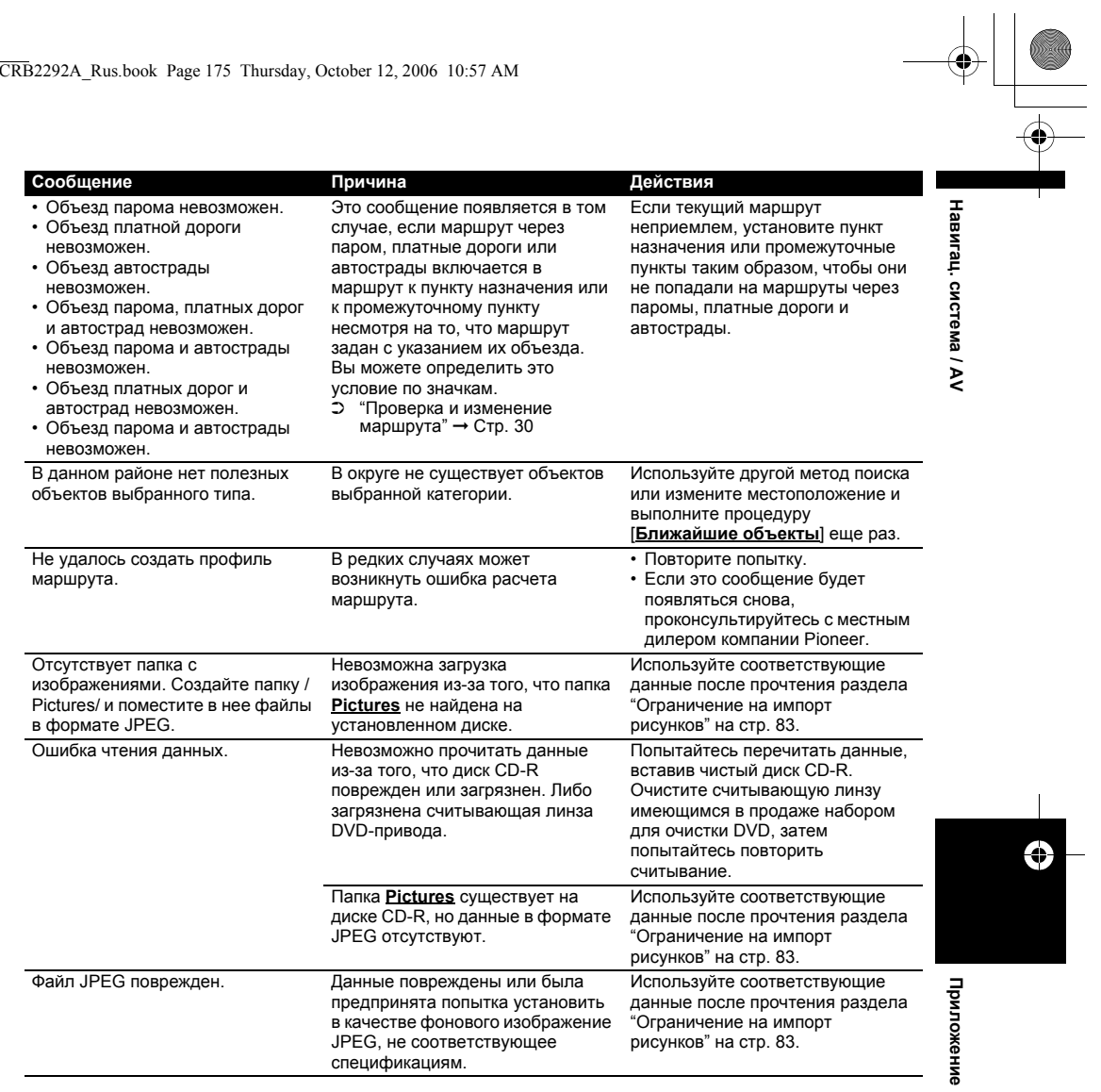

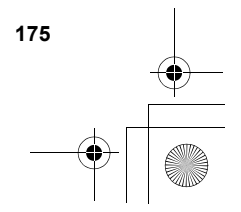

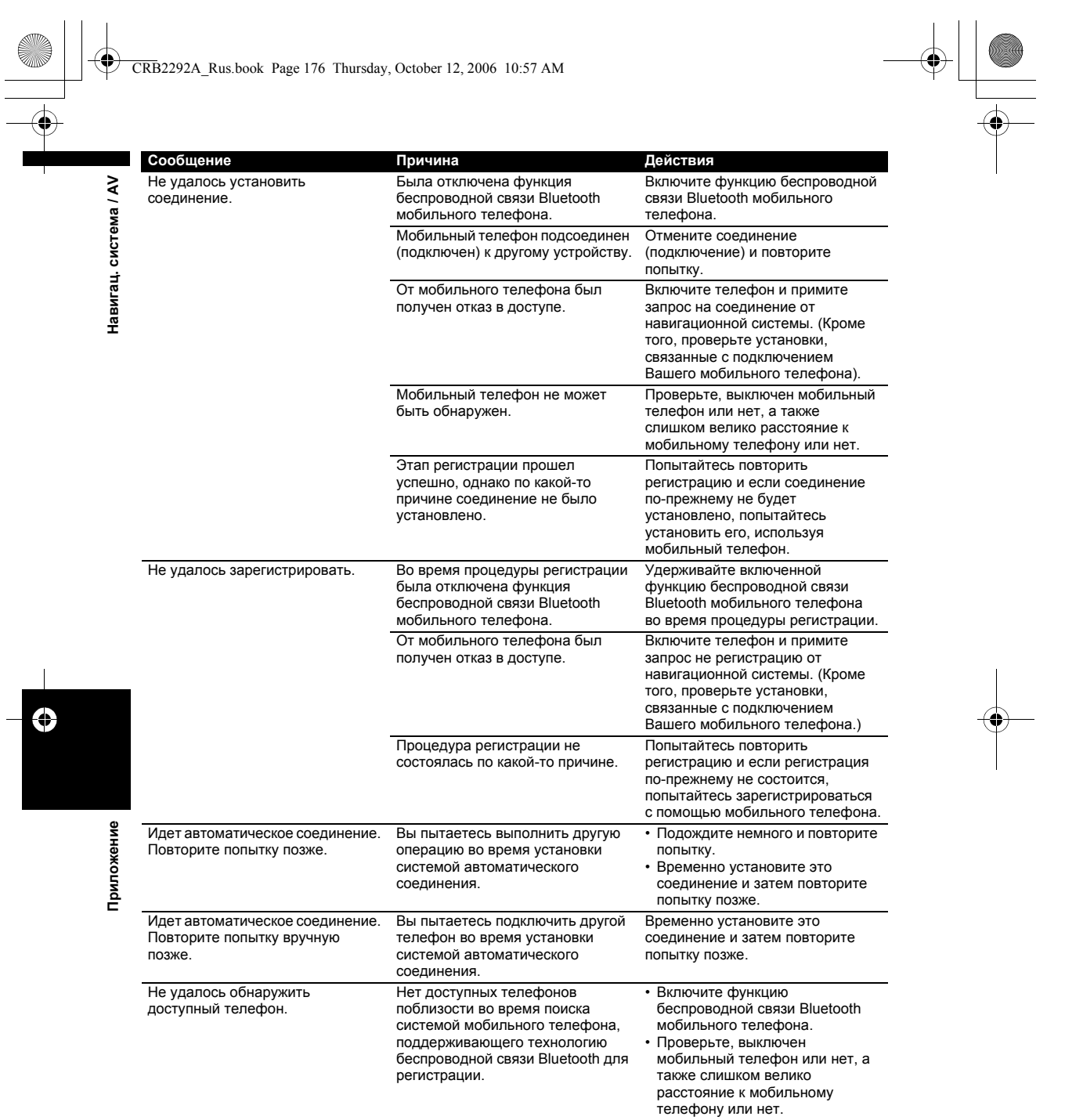

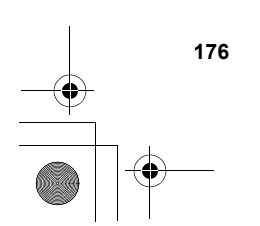

CRB2292A\_Rus.book Page 177 Thursday, October 12, 2006 10:57 AM

Ошибка устройства Bluetooth. Невозможно обнаружить ни одного мобильного телефона.

Не удалось сохранить название

навигации

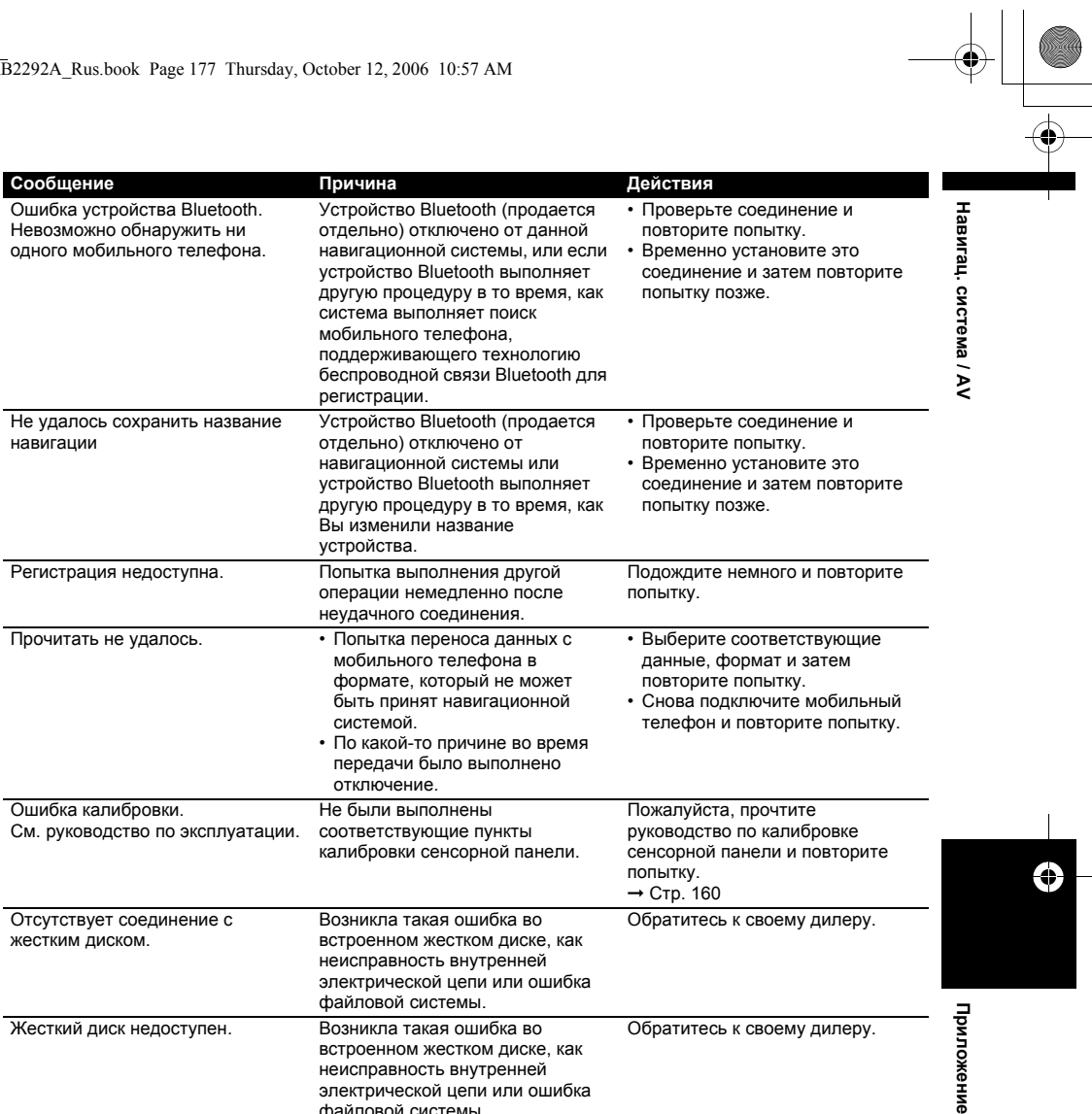

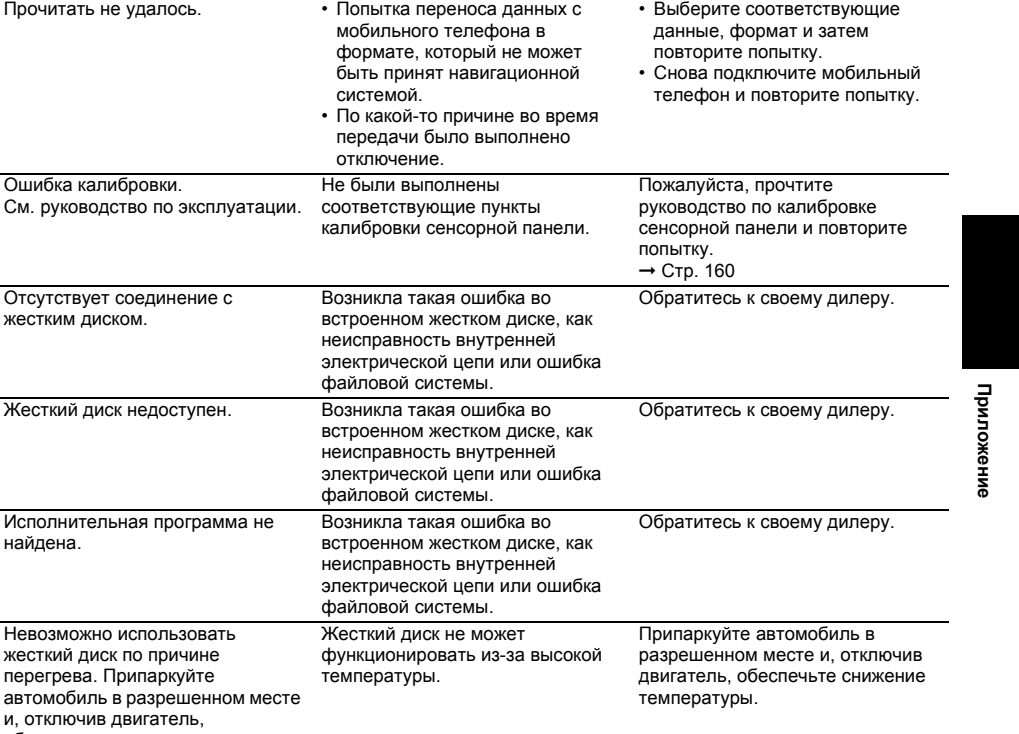

Устройство Bluetooth (продается отдельно) отключено от данной навигационной системы, или если устройство Bluetooth выполняет другую процедуру в то время, как система выполняет поиск

Устройство Bluetooth (продается отдельно) отключено от навигационной системы или устройство Bluetooth выполняет другую процедуру в то время, как Вы изменили название

операции немедленно после неудачного соединения.

мобильного телефона, поддерживающего технологию беспроводной связи Bluetooth для

регистрации.

устройства.

Регистрация недоступна. Попытка выполнения другой

обеспечьте снижение

температуры.

**177**

€

CRB2292A\_Rus.book Page 178 Thursday, October 12, 2006 10:57 AM

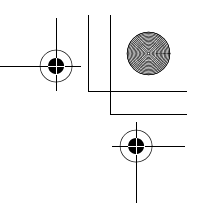

# **[382]Сообщения для аудио функций**

При возникновении проблем в источнике звука на дисплее может появиться сообщение. Обратитесь к приведенной ниже таблице для определения проблемы, затем предпримите предложенное действие для ее решения. Если ошибка будет продолжать появляться, свяжитесь со своим дилером или с ближайшим центром обслуживания компании PIONEER.

# **[383]Встроенный DVD привод**

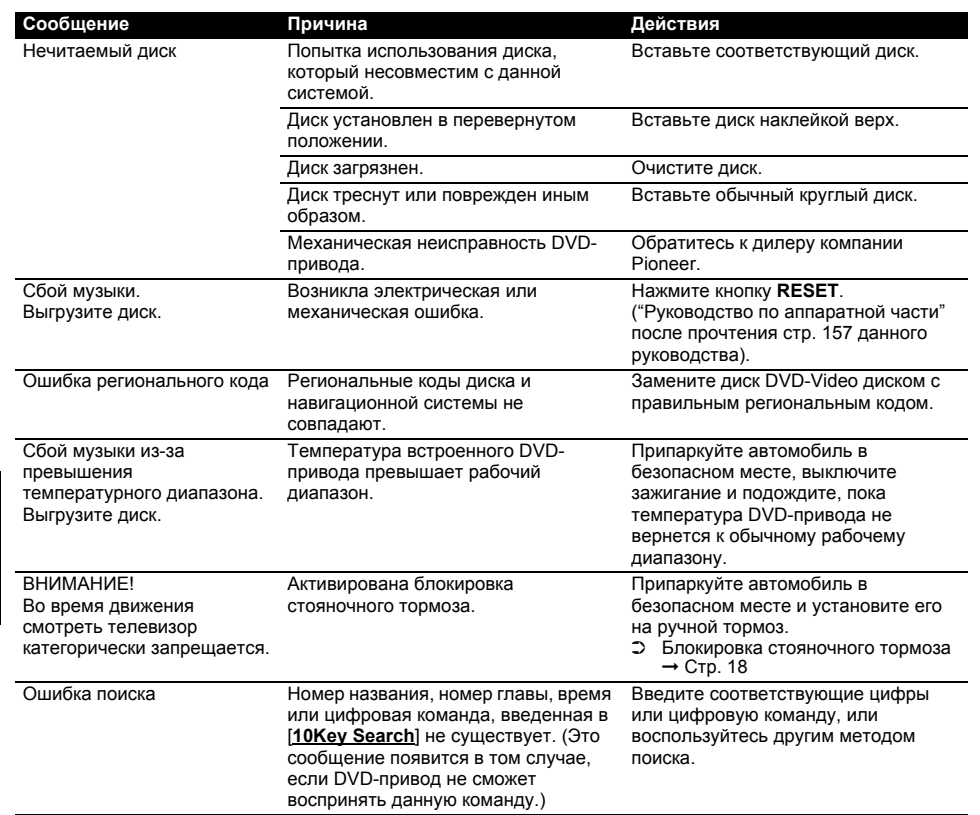

# **[384]Жесткий диск (Music Library – Музыкальная библиотека)**

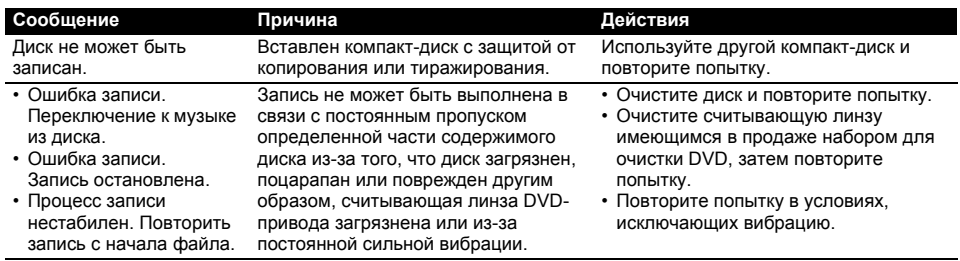

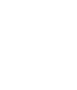

**Приложение Навигац. система / AV**

Приложение

⊕

٦

Навигац. система / AV
CRB2292A\_Rus.book Page 179 Thursday, October 12, 2006 10:57 AM

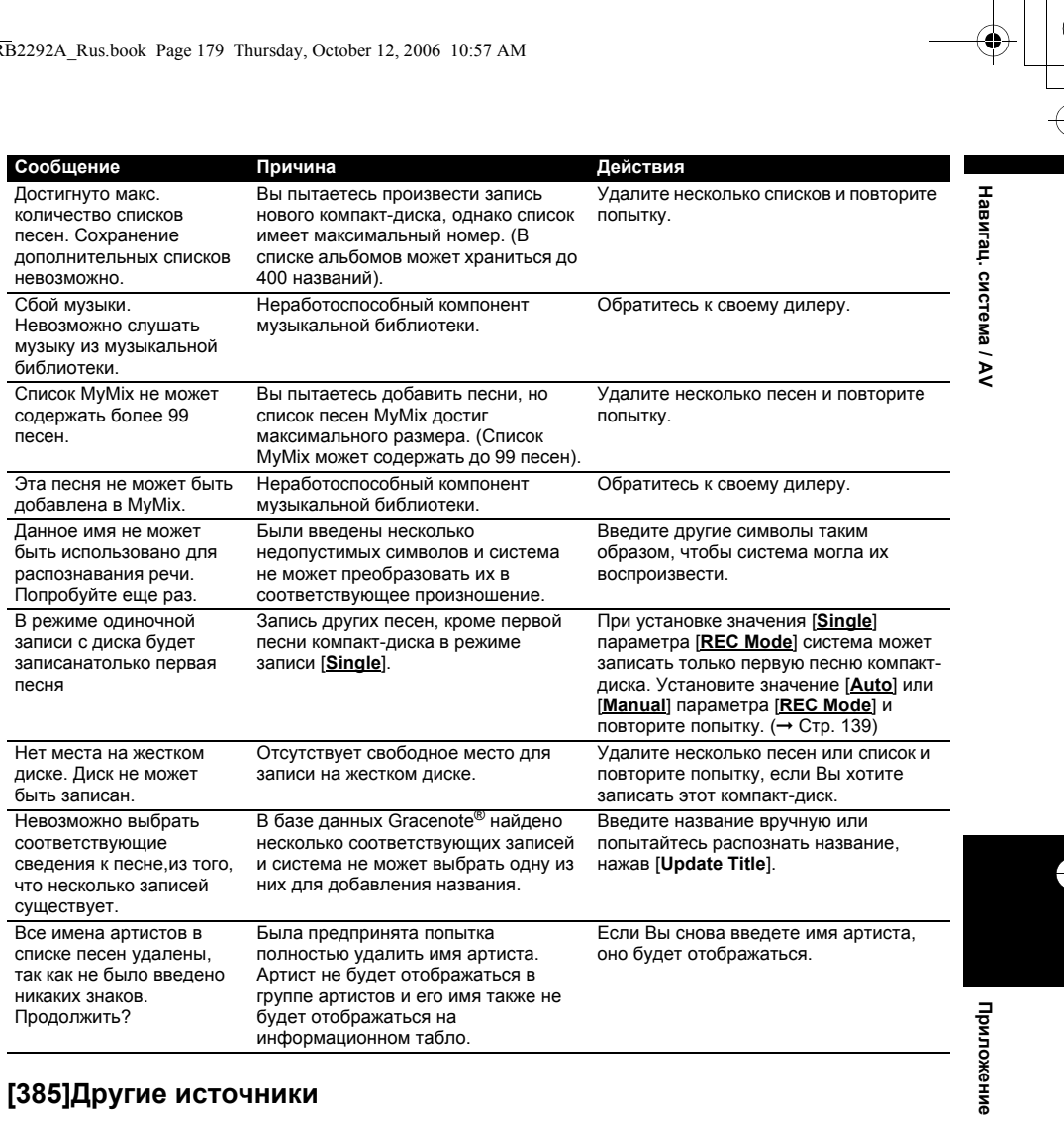

# **[385]Другие источники**

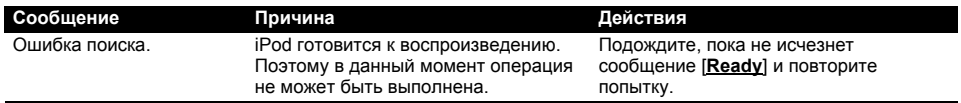

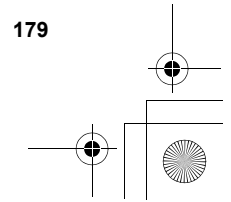

₿

CRB2292A\_Rus.book Page 180 Thursday, October 12, 2006 10:57 AM

### <span id="page-181-0"></span>**[386]Если жесткий диск отсоединен**

Если жесткий диск отсутствует по причине ремонта или обслуживания, в отсутствие жесткого диска Вы можете управлять только источником звука от радиоприемника.

Следующий экран также может появиться из-за того, что привод жесткого диска не может быть включен по причине низкой температуры. В таком случае, припаркуйте Ваш автомобиль в безопасном месте и выключите зажигание. После того, как температура внутри автомобиля вернется к норме, включите зажигание.

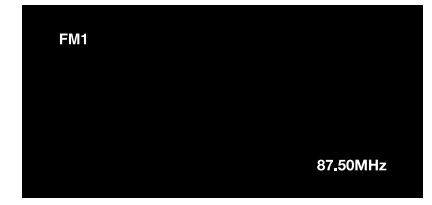

Доступны только следующие операции. Другими функциями управлять невозможно.

- Можно управлять только FM и AMприемником. (Выбор предварительно установленной станции невозможен).
- <span id="page-181-1"></span>• Если выбранным источником сигнала перед извлечением жесткого диска был [**AV**], источник [**AV INPUT**] будет доступен на "Заднем дисплее". (Если был выбран источник [**DVD**], ничего не будет выведено на "Задний дисплей". Если был выбран источник [**MIRROR**], на "Передний дисплей" будет выведено то же самое изображение, что и на "Задний дисплей").
- Камера заднего вида доступна только во время движения задним ходом. ([**Вид сзади**] недоступен).

### **[387]Информация по настройкам маршрута**

### **[388]Характеристики поиска маршрута**

Ваша навигационная система устанавливает маршрут к пункту назначения, применяя определенные встроенные правила к картографическим данным. В этом разделе приведены некоторые полезные сведения о том, как устанавливается маршрут

### А ВНИМАНИЕ

- **• При расчете маршрута автоматически прокладывается маршрут и устанавливаются голосовые команду управления по маршруту. Также, что касается актуальности правил дорожного движения, будет показан маршрут, который был рассчитан с учетом данных о правилах дорожного движения на данный момент времени. Возможно, что улицы с односторонним движением и тупиковые улицы не будут приняты во внимание. Например, если движение по улице открыто только в утренние часы, а Ваша поездка выполняется днем, это будет нарушением правил дорожного движения и вы не сможете проехать по этому маршруту. Во время вождения, пожалуйста, обращайте внимание на действующие дорожные знаки. Также, системы может не знать некоторые правила дорожного движения.**
- Рассчитанный маршрут является одним из возможных маршрутов к месту назначения, выбранным навигационной системой с учетом типа улиц или ограничений движения. Он необязательно может быть оптимальным маршрутом. (В некоторых случаях Вам, возможно, не удастся установить улицы, по которым Вы хотите проехать. Если Вам необходимо проехать по определенной улице, установите промежуточный пункт на этой улице.)
- В маршруте, установленном навигационной системой, могут не использоваться улицы, известные местным водителям, например, маленькие улочки или специальные дороги.
- Некоторые варианты маршрута могут быть одним и тем же маршрутом. При установке промежуточных пунктов рассчитывается только один маршрут.

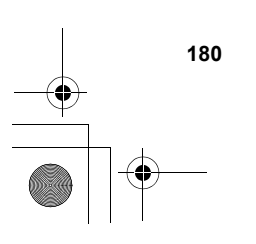

**Приложение Навигац. система / AV**

**Приложение** 

⊕

система / AV

Навигац.

### CRB2292A\_Rus.book Page 181 Thursday, October 12, 2006 10:57 AM

- Если пункт назначения находится слишком далеко, могут быть случаи, когда маршрут не будет установлен. (Если Вы хотите установить маршрут большой протяженности, проходящий через несколько территорий, установите промежуточные пункты вдоль пути.)
- Во время работы голосовых указаний о поворотах и пересечениях автострады объявляется заранее. Тем не менее, при проезде пересечений, поворотов и других быстро сменяющихся пунктов, некоторые из них могут не быть объявлены.
- Возможна ситуация, когда указания могут направить Вас с автострады, а затем обратно на нее.
- В некоторых случаях маршрут может потребовать движения в направлении, обратом тому, в котором Вы движетесь сейчас. В таких случаях Вам будет дано указание развернуться, поэтому, пожалуйста, выполните безопасный разворот, соблюдая действующие правила дорожного движения.
- В некоторых случаях указание может направить Вас мимо пункта назначения, а затем обозначить разворот для возврата к нему.
- В некоторых случаях маршрут может начинаться на противоположной от реального текущего местоположения стороне железнодорожного пути или реки. Если это произойдет, немного переместитесь в сторону мета назначения и снова попытайтесь выполнить расчет.
- Возможны случаи, когда начало маршрута и пункт назначения находятся не на подсвеченном маршруте.
- Число выездов из кольцевых транспортных развязок на экране может отличаться от реального числа дорог.

#### <span id="page-182-1"></span>**[389]Автоматическое изменение маршрута**

- Автоматический перерасчет маршрута используется при отклонении более чем на 30 м от маршрута.
- Функция автоматического перерасчета маршрута не функционирует в следующих случаях:
- Ваш автомобиль не показан на улице - Вы находитесь слишком близко к пункту
- назначения - Ваш автомобиль не показан на пароме
- во время движения по дороге внутри
- сооружения
- во время движения по кольцевой транспортной развязке
- во время движения по маршрутам, описанным в разделе "[Дороги](#page-182-0), не [используемые](#page-182-0) в расчетах"
- Система предполагает, что водитель либо намеренно, либо по невнимательности отклонился от маршрута и ищет другой маршрут (интеллектуальный перерасчет маршрута). В зависимости от ситуации система может выполнять поиск нового маршрута, который не возвращается к первоначальному.

### **[390]Выделение маршрута**

- Будучи однажды установленным, маршрут будет подсвечен на карте ярко-зеленым или ярко-синим цветом.
- Могут не быть подсвечены окрестности начала маршрута и пункта назначения, а также территории с чрезвычайно сложной схемой дорог. Вследствие этого, маршрут на экране может обрываться, однако голосовые указания будут отдаваться.

#### <span id="page-182-0"></span>**[391]Дороги, не используемые в расчетах**

Даже в случае отображения на экране, следующие дороги не будут включены в расчет маршрута.

- Аллея
- Дорога только для общественного транспорта • Дорога, на которую нет въезда
- ➲ "[Просмотр](#page-49-0) цветовой легенды карты"
- $→$  [Стр](#page-49-0). 48

### <span id="page-182-2"></span>**[392]Трассировка**

- Ваша навигационная система отмечает положение Вашего автомобиля на карте с некоторым приращением. Это называется трассировкой. Это удобно, если Вы хотите проверить маршрут, пройденный без указаний или в случае возврата по сложному маршруту.
- Максимально отмечается около 250 км и после превышения этого предела метки трассировки стираются, начиная с наибольшего расстояния. Индикация трассировки показывает около 160 км пройденного Вашим автомобилем пути с помощью белых точек.
- ➲ Трассировка также может быть установлена в режим автоматического удаления при каждом выключении системы ➞ [Стр](#page-46-0). 45

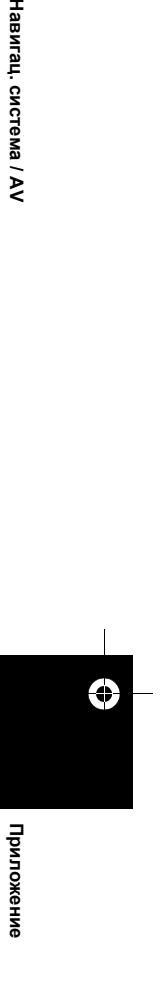

€

Навигац. система

خ

**181**

CRB2292A\_Rus.book Page 182 Thursday, October 12, 2006 10:57 AM

### <span id="page-183-0"></span>**[393]Вывод на дисплей POI**

На увеличенной карте пересечения или на [**Вид с места водителя**] (левый экран) могут быть показаны только те полезные объекты (POI), которые являются специальными полезными объектами (POI) и которые содержат сведения о местоположении. Отображаются не все полезные объекты (POI).

### **[394]Подробная информация об имеющихся аудио-видео средствах**

### **[395]DVD диски и другие виды DVD**

- Определенные функции могут не работать с некоторыми дисками DVD-Video.
- Некоторые диски DVD-Video могут не воспроизводиться.
- Если используются диски DVD-R/DVD-RW, возможно воспроизведение только тех дисков, которые были финализированы.
- Если используются диски DVD-R/DVD-RW, возможно воспроизведение только тех дисков, которые были записаны в формате Video (видеорежиме). Невозможно воспроизведение дисков DVD-RW, записанных в формате Video Recording (режиме VR).
- Могут не воспроизводиться диски DVD-R/ DVD-RW, записанные в формате Video (видеорежиме) по причине характеристик диска, царапин или грязи на диске, или грязи, царапин или конденсации на линзах этого устройства.
- Невозможно воспроизведение обычных дисков DVD-ROM или DVD-RAM. Могут быть прочитаны только диски DVD-ROM, авторизованные компанией Pioneer.
- Диски, записанные на персональном компьютере, могут не воспроизводиться в зависимости от установок операционной системы и программы для записи. Пожалуйста, запишите данные в правильном формате. (Для получения подробных сведений, свяжитесь с производителем программного обеспечения).

### **[396]О воспроизведении двухстороннего диска**

- Двойные диски являются двусторонними дисками, одна сторона которых является записываемым CD-диском для записи звука, а другая записываемым DVD-диском для записи видео.
- Данное устройство может воспроизводить сторону DVD. Однако, поскольку сторона CD двойного диска является физически несовместимой с общим стандартом компактдиска, данная навигационная система может не воспроизвести сторону CD.
- Частая загрузка и извлечение двойного диска может привести к появлению царапин на диске.
- Серьезные царапины могут привести к проблемам с воспроизведением на данной навигационной системе. В некоторых случаях двойной диск может застрять в слоте для загрузки диска и не будет извлекаться. Чтобы избежать этого, рекомендуется удерживаться от использования двойных дисков с данной навигационной системой.
- Для получения более подробных сведений о двойных дисках, пожалуйста, обратитесь к производителю.

### **[397]CD-R/CD-RW диски**

- Если используются диски CD-R/CD-RW, возможно воспроизведение только тех дисков, которые были финализированы.
- Могут не воспроизводиться диски CD-R/CD-RW, записанные в устройстве для записи музыкальных компакт-дисков или на персональном компьютере по причине характеристик диска, царапин или грязи на диске, или грязи, царапин или конденсации на линзах этого устройства.
- Диски, записанные на персональном компьютере, могут не воспроизводиться в зависимости от установок операционной системы и программы для записи. Пожалуйста, запишите данные в правильном формате. (Для получения подробных сведений, свяжитесь с производителем программного обеспечения).
- Могут не воспроизводиться диски CD-R/CD-RW, подвергавшиеся воздействию прямых солнечных лучей, высокой температуры или других условий хранения в автомобиле.
- Названия и другая текстовая информация, записанная на диске CD-R/CD-RW могут не отображаться на данном устройстве (в случае звуковых данных (CD-DA)).

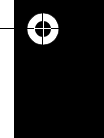

**Приложение Навигац. система / AV** Приложение

система / AV

Навигац.

**182**

### CRB2292A\_Rus.book Page 183 Thursday, October 12, 2006 10:57 AM

- При установке диска CD-RW в данное устройство понадобится большее время для воспроизведения, чем при установке обычного диска CD или CD-R.
- Прочтите меры предосторожности на дисках CD-R/CD-RW перед их использованием.

### **[398]Файлы MP3**

- Называя MP3-файл, добавьте соответствующее расширение к имени файла (.mp3).
- Данная навигационная система воспроизводит файлы с расширениями (.mp3) как MP3-файлы. Для предотвращения шума и сбоев, не используйте это расширение для других файлов, кроме MP3.
- MP3 является сокращением для MPEG Audio Layer 3 и служит для обозначения стандарта технологии сжатия звука.
- Данное устройство позволяет воспроизводить MP3-файлы, записанные на диски CD-ROM, CD-R и CD-RW. Записанные диски могут быть воспроизведены, если они совместимы с уровнем 1 и уровнем 2 стандарта ISO9660 и с файловой системой Romeo and Joliet.
- Возможно воспроизведение дисков, записанных в несколько сессий.
- MP3-файлы несовместимы с передачей данных для пакетной записи.
- Максимальное число символов для названия файла и папки составляет 32 символа, включая расширение (.mp3). Однако в навигационной системе используется пропорциональный шрифт. Поэтому число символов, которые могут быть показаны, меняется в зависимости от ширины каждого символа.
- При воспроизведении дисков как с MP3 файлами, так и со звуковыми данными (CD-DA), таких как CD-EXTRA и MIXED-MODE CD, оба типа могут быть воспроизведены только путем переключения режима между MP3 и CD-DA.
- Последовательность выбора папок для воспроизведения и другие операции зависят от последовательности записи, используемой в записывающем программном обеспечении. Поэтому ожидаемая последовательность во время воспроизведения может не совпадать с реальной последовательностью воспроизведения. Однако существуют некоторые программы, которые позволяют устанавливать порядок воспроизведения.
- Некоторые компакт-диски содержат дорожки, которые без паузы переходят одна в другую. Когда такие диски конвертируются в MP3 файлы и записываются на диски CD-R/CD-RW/CD-ROM, файлы на данном проигрывателе будут воспроизводиться с короткой паузой между каждым файлом, независимо от длительности паузы между дорожками на оригинальном звуковом компакт-диске.
- Файлы являются совместимыми с форматом ID3 Tag Ver. 1.0 и 1.1 в части отображения сведений об альбоме (названия диска), песне (названия песни) и исполнителя (исполнителя песни).
- Функция выделения действует только при воспроизведении MP3-файлов с частотами дискретизации 32, 44,1 и 48 кГц. (Могут воспроизводиться файлы с частотами дискретизации 16, 22,05, 24, 32, 44,1, 48 кГц.)
- Устройство несовместимо со списками формата m3u.
- Устройство несовместимо с форматами MP3i (интерактивный MP3) или MP3 PRO.
- Качество звучания MP3-файлов обычно возрастает с увеличением скорости передачи данных. Данное устройство может воспроизводить записи, сделанные со скоростью передачи данных от 8 кб/с до 320 кб/с, однако для того, чтобы наслаждаться качеством звука, рекомендуется использовать диски со скоростью передачи данных как минимум 128 кб/с.
- Воспроизведение MP3-файлов, записанных на дисках DVD-R (-RW) не поддерживается.

#### **[399]О папках и MP3-файлах**

Структура компакт-диска с записанными на нем MP3-файлами приведена ниже. Вложенные папки показаны в виде папок в уже выбранной папке.

- ❒ Приведенный рисунок является примером иерархической структуры на компакт-диске. Цифры на рисунке обозначают порядок, в котором присваиваются номера папок и порядок воспроизведения.
- Обозначает порядок, в котором присваиваются номера папок.
- Обозначает каждый файл. Номер присваивается в том порядке, в котором песня будет воспроизводится.

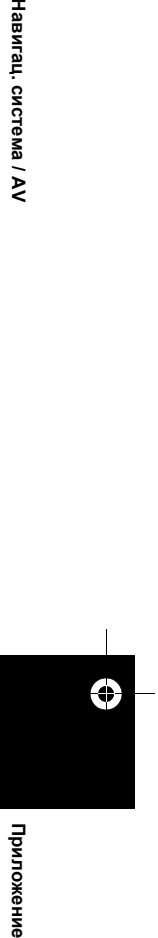

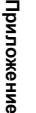

Навигац. система /

خ

CRB2292A\_Rus.book Page 184 Thursday, October 12, 2006 10:57 AM

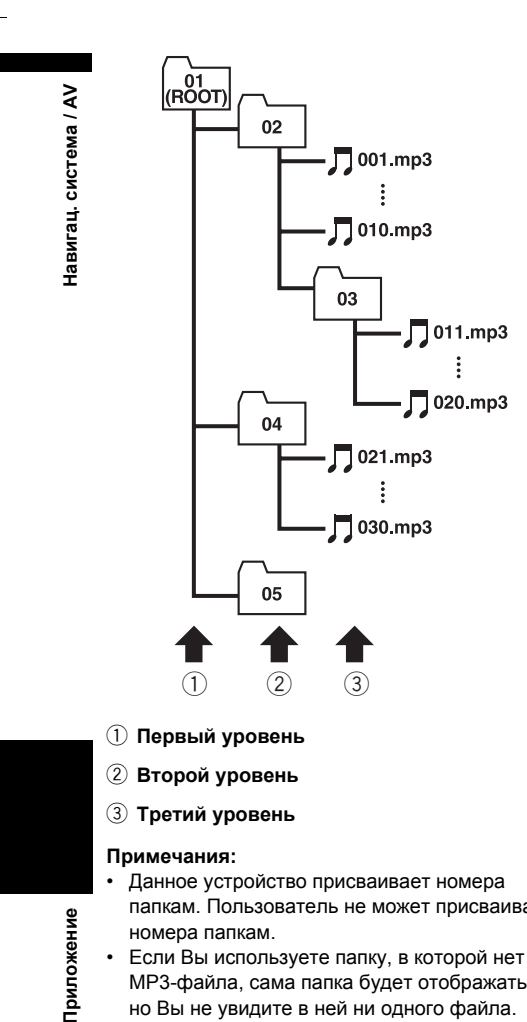

- 1 **Первый уровень**
- 2 **Второй уровень**
- 3 **Третий уровень**

#### **Примечания:**

⊕

Приложение

- Данное устройство присваивает номера папкам. Пользователь не может присваивать номера папкам.
- Если Вы используете папку, в которой нет MP3-файла, сама папка будет отображаться, но Вы не увидите в ней ни одного файла.
- Возможно воспроизведение MP3-файлов в папках с уровнем вложенности до 8 уровней. Однако, во время начала воспроизведения дисков с многочисленными уровнями вложенности будет задержка. По этой причине рекомендуется создавать диски с уровнем вложенности не более 2.
- Возможно воспроизведение до 253 папок на одном диске.

### **[400]Глоссарий**

Глоссарий служит для пояснения некоторых терминов, используемых в данном руководстве.

#### <span id="page-185-0"></span>**3-мерный гибридный датчик**

Встроенный датчик, который позволяет системе определять положение автомобиля. Функция инициализации увеличивает его точность, а данные инициализации могут сохраняться в памяти.

#### <span id="page-185-1"></span>**Адресная книга**

Список местоположений, записанных вручную.

#### <span id="page-185-5"></span>**Соотношение сторон**

Соотношение ширины экрана телевизора к его высоте. Обычный дисплей имеет соотношение сторон 4:3. Широкоэкранные дисплеи имеют соотношение 16:9, предоставляя при этом изображение большего размера для создания особого эффекта присутствия и атмосферы.

#### <span id="page-185-4"></span>**Скорость передачи данных**

Служит для обозначения объема передаваемых данных в секунду в единицах измерения б/с (биты в секунду). Чем больше этот показатель, тем больше информации можно преобразовать в звук. При использовании одного и того же метода кодирования (например MP3) чем больше скорость передачи данных, тем лучшим будет звук.

### <span id="page-185-2"></span>**Глава**

Заголовки DVD-дисков в свою очередь разделены на главы, которые пронумерованы аналогично главам книги. Если диск DVD-Video имеет главы, Вы можете быстро найти нужную сцену с помощью поиска по главам.

#### <span id="page-185-6"></span>**Текущее местоположение**

Местоположение Вашего автомобиля в данный момент, Ваше текущее местоположение показаны на карте в виде значка красного треугольника.

#### **Установка по умолчанию**

Заводская установка, которая применяется во время первого включения системы; с помощью меню Вы можете настроить в установки по умолчанию таким образом, чтобы они отвечали Вашим потребностям.

#### <span id="page-185-3"></span>**Пункт назначения**

Местоположение, выбранное Вами в качестве конечного пункта Вашей поездки.

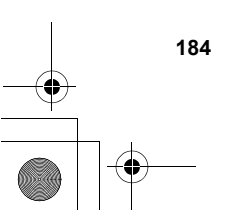

CRB2292A\_Rus.book Page 185 Thursday, October 12, 2006 10:57 AM

#### <span id="page-186-0"></span>**Dolby Digital**

Система Dolby Digital обеспечивает до 5.1 независимых каналов многоканального звука. Она аналогична системе звука Dolby Digital surround, используемой в кинотеатрах.

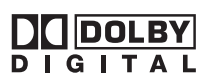

Производится по лицензии компании Dolby Laboratories. Dolby и символ двойного D являются торговыми марками компании Dolby Laboratories.

#### <span id="page-186-1"></span>**DTS**

Сокращение, используемое для стандарта Digital Theatre Systems (Система цифрового объемного звука). DTS является системой окружающего звука, которая обеспечивает до 6 независимых каналов многоканального звука.

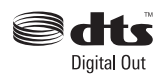

"DTS" и "DTS Digital Out" являются зарегистрированными торговыми марками компании DTS, Inc.

#### <span id="page-186-6"></span>**Избранное местоположение**

Часто посещаемое местоположение (например, место работы или дом родителей), которое Вы можете сохранить для упрощения выбора маршрута.

#### <span id="page-186-2"></span>**GPS**

Глобальная система позиционирования. Сеть спутников, транслирующих навигационные сигналы для различных областей применения.

#### <span id="page-186-3"></span>**Gracenote® Music Recognition Service**

Технология распознавания музыки и данные, касающиеся этой технологии, предоставлены компанией Gracenote®. Gracenote является промышленным стандартом в технологии распознавания музыки и предоставления связанной информации. Для получения дополнительных сведений посетите сайт www.gracenote.com.

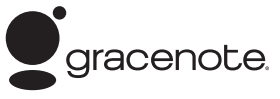

#### <span id="page-186-9"></span>**Режим указаний**

Режим в котором Вам во время движения к пункту назначения даются указания; система автоматически переключается в этот режим после установки маршрута.

#### <span id="page-186-11"></span>**Точка навигации**

Важные поворотные пункты вдоль маршрута, обычно пересечения дорог. Следующий ориентировочный пункт на маршруте будет обозначен на карте значком в виде желтого флага.

#### <span id="page-186-8"></span>**Местонахождение дома**

Записанное местоположение Вашего дома.

### <span id="page-186-10"></span>**Тег ID3**

Это метод встраивания информации о песне в MP3 файл. Эта вложенная информация может включать в себя название песни, имя исполнителя, название альбома, название музыкального жанра, год выпуска, комментарии и другие данные. Содержимое можно легко редактировать с помощью функций редактирования тега ID3. Несмотря на то, что длина тегов ограничена числом символов, информацию можно просматривать во время воспроизведения песни.

#### <span id="page-186-12"></span>**Формат ISO9660**

Международный стандарт логического формата папок и файлов компакт-диска. Что касается формата ISO9660, существуют нормы для следующих двух уровней.

**Уровень 1:** Имя файла в формате 8.3 (имя файла содержит до 8 символов, полубайтные английские заглавные буквы и полубайтные цифры и знак "\_" с расширением файла в три символа).

#### **Уровень 2:**

Имя файла может содержать до 31 символа (включая разделительный знак "." и расширение файла). Каждая папка содержит менее 8 иерархий.

#### <span id="page-186-4"></span>**Расширенные форматы** Joliet:

<span id="page-186-5"></span>Имена файлов могут содержать до 64 символов. Romeo:

Имена файлов могут содержать до 128 символов.

### <span id="page-186-7"></span>**Линейная импульсно-кодовая модуляция**

**(LPCM)/Импульсно-кодовая модуляция** Сокращение для системы импульсно-кодовой модуляции, которая является системой записи сигналов, используемой для музыкальных CD и DVD-дисков. Обычно DVD-диски записываются с большей частотой дискретизации и скоростью передачи данных, чем компакт-диски. Поэтому DVD-диски могут обеспечить более высокое качество звука.

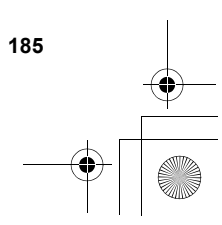

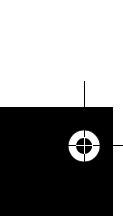

**Приложение Навигац. система / AV** Приложен â

Навигац. система

Σ

CRB2292A\_Rus.book Page 186 Thursday, October 12, 2006 10:57 AM

# <span id="page-187-0"></span>**m3u**

Списки песен, созданные с помощью программы "WINAMP" имеют расширение файла списка (.m3u).

#### **Меню**

система / AV

Список опций, показанный на дисплее; выбор делается путем прикосновения к дисплею.

#### <span id="page-187-1"></span>**MP3**

MP3 является сокращением для MPEG Audio Layer 3. Стандарт сжатия звука, установленный рабочей группой (MPEG) ISO (International Standards Organisation – Международной организацией по стандартам). Стандарт MP3 способен сжимать звуковые данные примерно в соотношении 1/10 по сравнению с обычным диском.

#### <span id="page-187-2"></span>**MPEG**

**Приложение Навигац. система / AV**

<span id="page-187-4"></span>Сокращение для Moving Pictures Experts Group, что является международным стандартом сжатия "Видеоизображения". Некоторые DVD-диски поддерживают цифровой звук, сжатый и записанный с помощью данной системы.

#### <span id="page-187-10"></span>**Различные варианты угла зрения**

В обычных телевизионных программах, несмотря на то, что одновременно для съемки сцены используется несколько камер, в данный момент времени на Ваш телевизор передается изображение только с одной камеры. Некоторые DVD-диски содержат сцены, снятые под несколькими углами зрения, что дает Вам возможность выбирать угол зрения во время просмотра.

### <span id="page-187-6"></span>**Многоязычный звук (Многоязычный диалог)**

Некоторые DVD-диски содержат диалоги, записанные на нескольких языках. На одном диске может быть записано до 8 языков, что позволяет выбирать желаемый язык.

#### <span id="page-187-7"></span>**Мультисессия**

**186**

Мультисессия – это метод записи, который позволяет позже записывать дополнительную информацию. При записи данных на диск CD-ROM, CD-R или CD-RW и т.п., все данные от начала до конца считаются одним элементом или сессией. Мультисессия – это метод записи более 2 сессий на одном диске.

#### <span id="page-187-5"></span>**Многоязычные субтитры**

На одном диске может быть записано до 32 языков субтитров, что позволяет выбирать желаемый язык.

#### <span id="page-187-8"></span>**Оптический цифровой выход**

При передаче звуковых сигналов в цифровом формате вероятность ухудшения качества звука при передаче будет минимальной. Оптический цифровой выход предназначен для оптической передачи цифровых сигналов.

#### <span id="page-187-9"></span>**Пакетная запись**

Общий термин для обозначения метода записи на диске CD-R и т.п. в то время, когда это необходимо для файла, точно так же, как это делается с файлами на гибких и жестких дисках.

#### <span id="page-187-12"></span>**Родительская блокировка**

Некоторые диски DVD-Video со сценами насилия или ориентированными на взрослую аудиторию, содержат родительскую блокировку, которая предотвращает просмотр этих сцен детьми. Во время просмотра таких дисков в случае, если на устройстве установлен уровень родительской блокировки, воспроизведение сцен, не предназначенных для детей, будет отключено, либо эти сцены будут пропущены.

#### <span id="page-187-3"></span>**Полезные объекты (POI)**

Полезный объект – это местоположения любого вида, например, железнодорожные вокзалы, магазины, рестораны и парки отдыха, сохраненное в виде данных.

### <span id="page-187-11"></span>**Региональный код**

DVD-проигрыватели и DVD-диски имеют региональные коды, указывающие на место, где они были куплены. Воспроизведение DVD-диска будет невозможно, если его региональный код отличается от регионального кода DVD-проигрывателя. Региональный код навигационной системы указан на нижней части навигационного устройства.

#### **Установка маршрута**

Процесс определения идеального маршрута для конкретного местоположения; установка маршрута выполняется системой автоматически при указании пункта назначения.

#### **Установленный маршрут**

Маршрут к пункту назначения, определенный системой. Он подсвечивается ярко-зеленым цветом на карте.

#### **Заголовок**

Диски DVD-Video являются очень емкими, что позволяет записывать несколько фильмов на стандартный диск. Если, например, один диск содержит три отдельных фильма, они будут подразделяться на заголовок 1, заголовок 2 и заголовок 3. Это позволяет наслаждаться удобством поиска по заголовкам и другими функциями.

#### <span id="page-187-13"></span>**Трассировка**

Отметки на карте, показывающие пройденный маршрут.

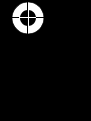

Приложение

### CRB2292A\_Rus.book Page 187 Thursday, October 12, 2006 10:57 AM

### <span id="page-188-4"></span>**Телевизионная система (NTSC, PAL, SECAM)**

В различных регионах мира используются различные системы телевидения. В Северной Америке используется система NTSC, в Европе используются системы PAL и SECAM, а в Южной Америке используются PAL-M, PAL-N, PAL и NTSC. Практически все они являются несовместимыми между собой. Для правильного отображения видеосигнала, например телевизионного или DVDvideo, Вам, возможно, придется привести систему в соответствие с системой телевизионного сигнала или использовать мультисистемное оборудование.

#### <span id="page-188-0"></span>**VBR (Переменная скорость передачи данных)**

VBR является сокращением для переменой скорости передачи данных. В общем случае, чаще используется CBR (постоянная скорость передачи данных). Однако с помощью гибкого регулирования скорости передачи данных в соответствии с нуждами сжатия звука можно достичь сжатия с приоритетом качества звука.

#### <span id="page-188-1"></span>**Голосовое указание**

Предоставление указаний с помощью записанного голоса в режиме указаний.

### <span id="page-188-3"></span>**Распознавание речи**

Технология, позволяющая системе понимать команды водителя.

#### <span id="page-188-2"></span>**Промеж. пункт**

Местоположение, выбранное Вами для посещения перед прибытием в пункт назначения; поездка может состоять из нескольких промежуточных пунктов и пункта назначения.

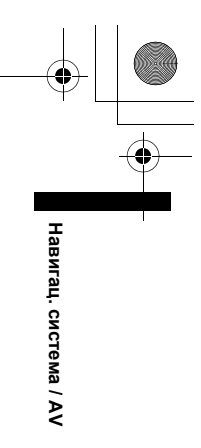

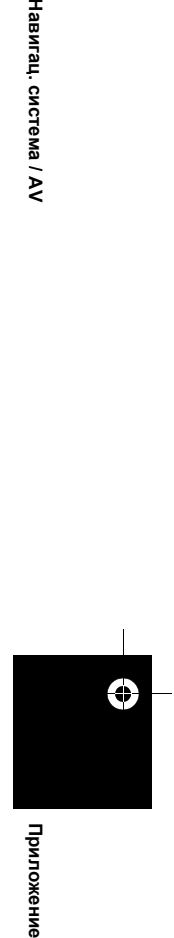

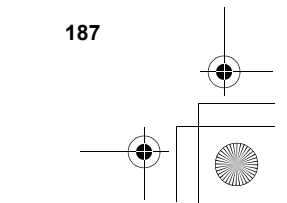

<span id="page-189-2"></span><span id="page-189-1"></span>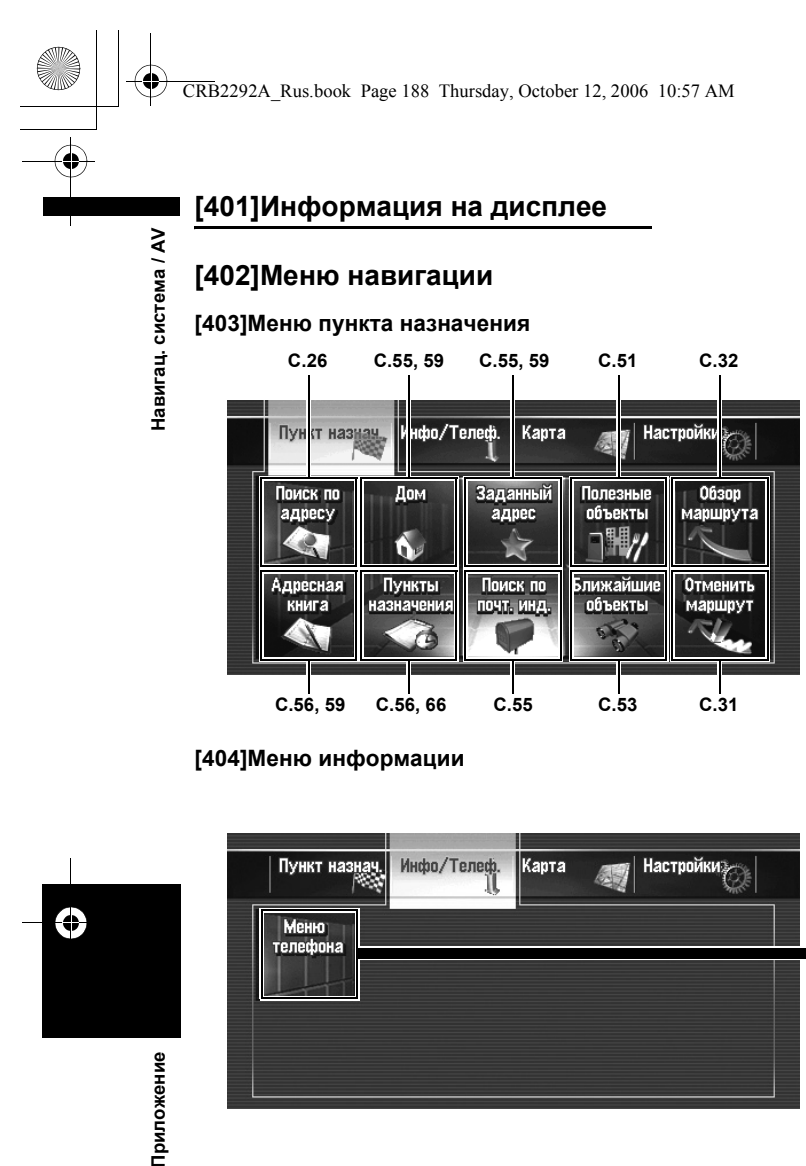

### <span id="page-189-0"></span>**[404]Меню информации**

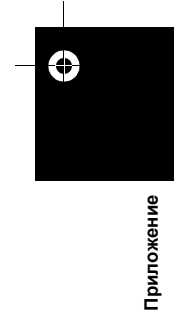

**188**

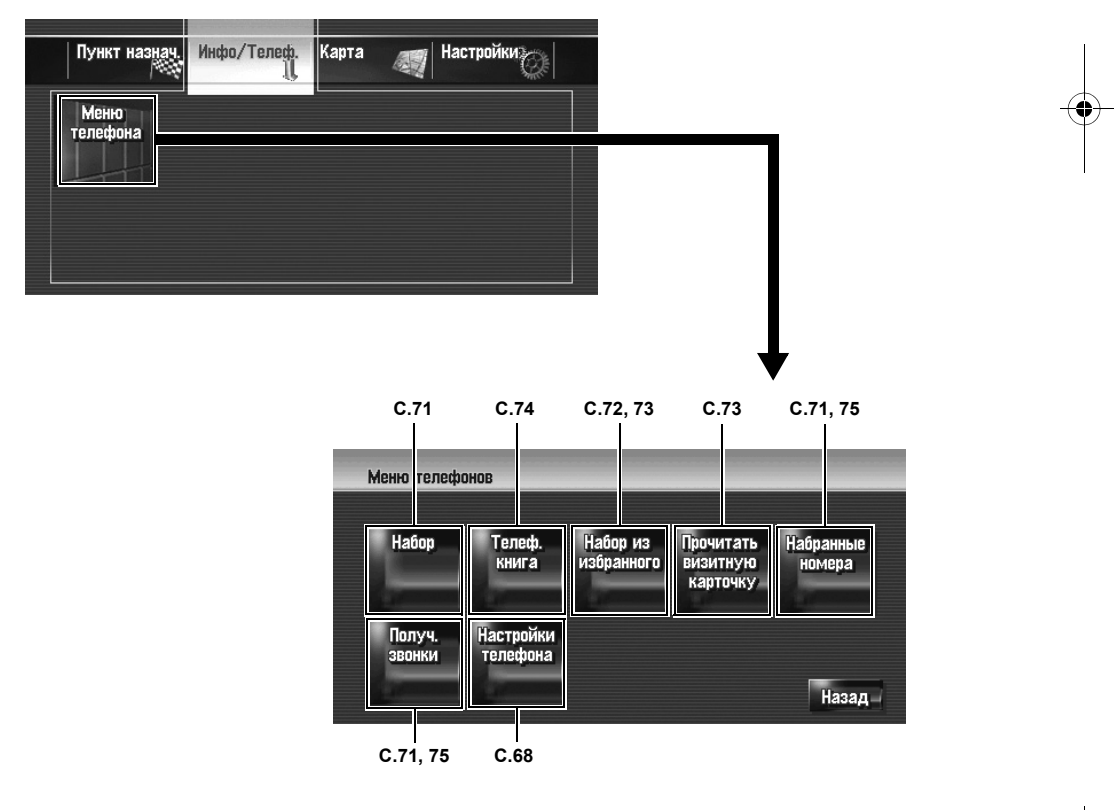

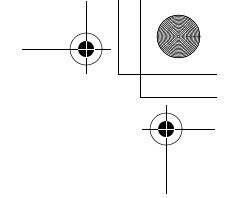

<span id="page-190-0"></span>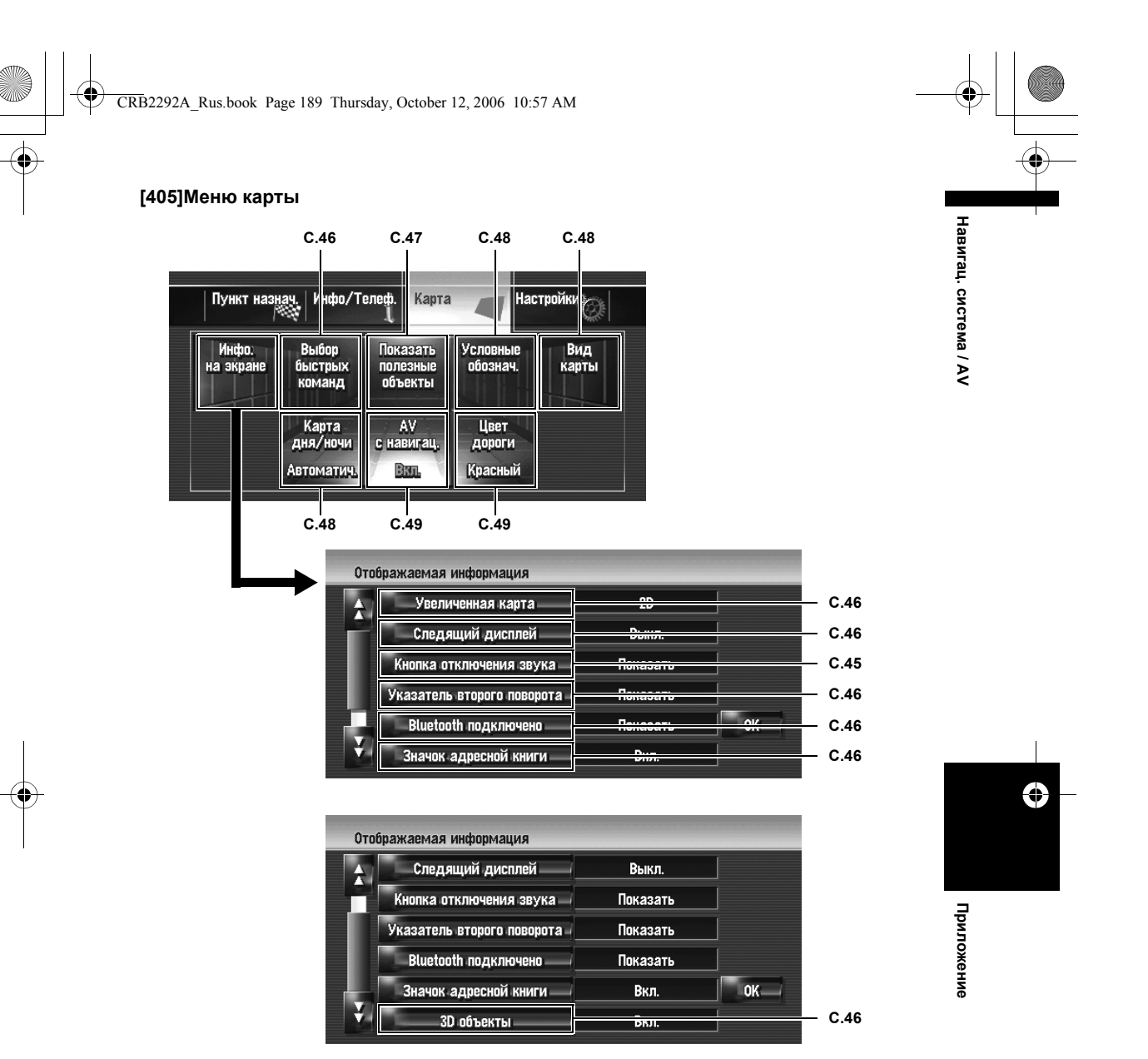

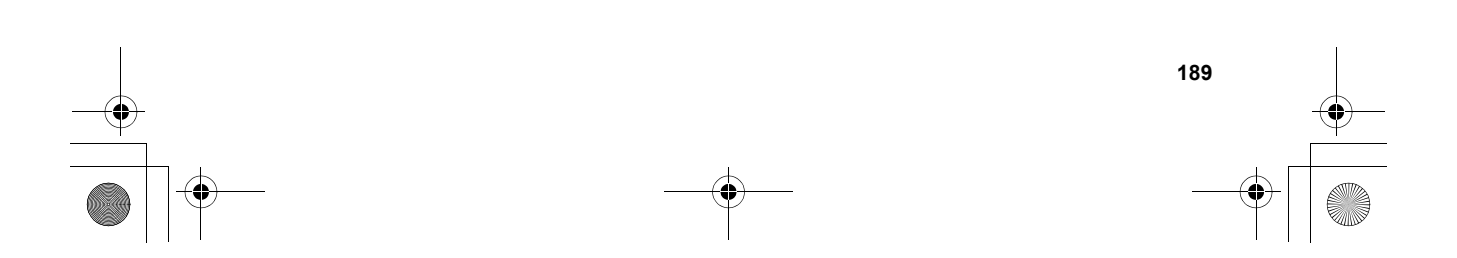

<span id="page-191-0"></span>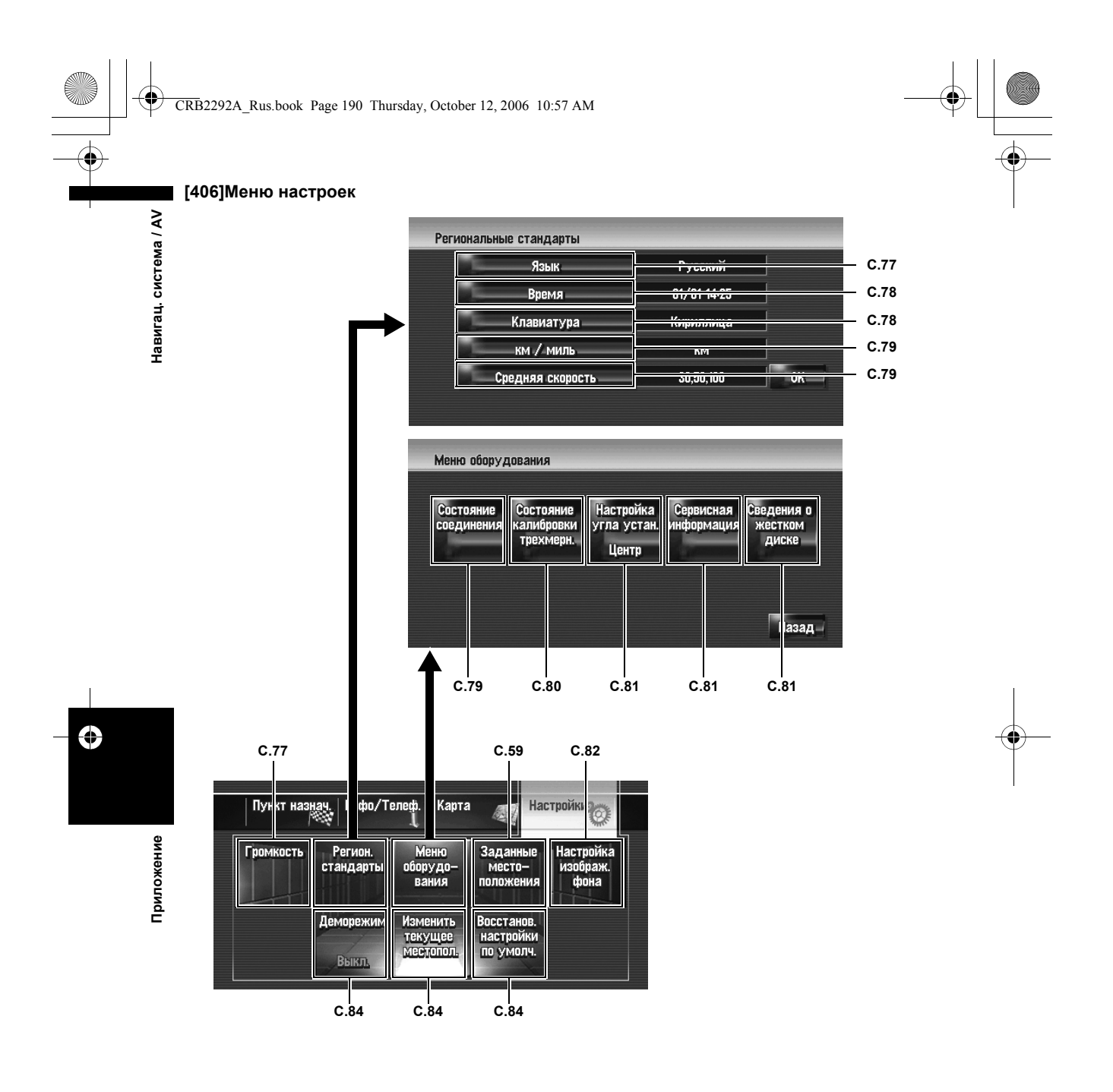

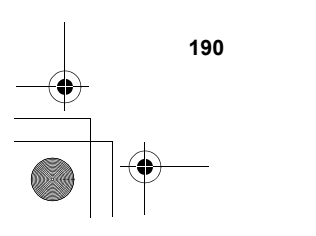

CRB2292A\_Rus.book Page 191 Thursday, October 12, 2006 10:57 AM

## <span id="page-192-0"></span>**[407]Меню быстрого вызова**

- ❒ Ярлыки, отображаемые на экране, могут быть изменены. Ярлыки, показанные здесь, могут быть выбраны в системе с установками по умолчанию.
- ❒ Элементы, помеченные звездочкой (\*) не могут быть удалены из меню быстрого вызова.
- ➲ Изменение быстрого вызова ➞ [Стр](#page-47-0). 46

### **Меню быстрого вызова**

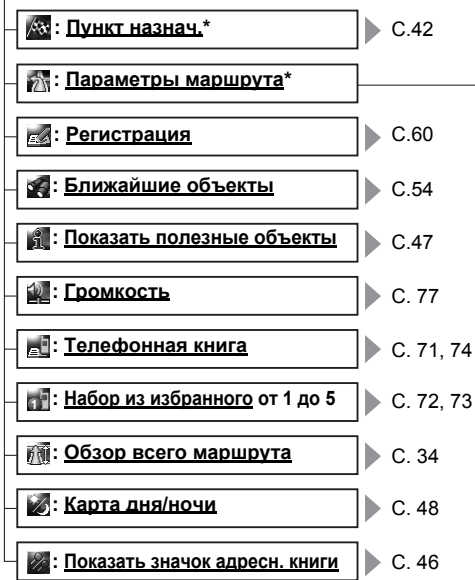

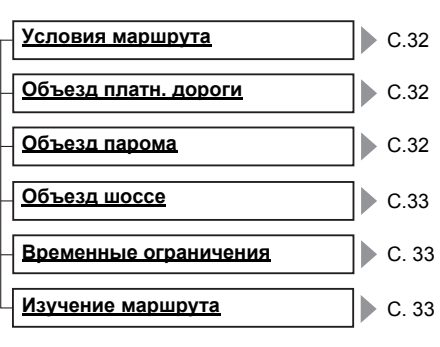

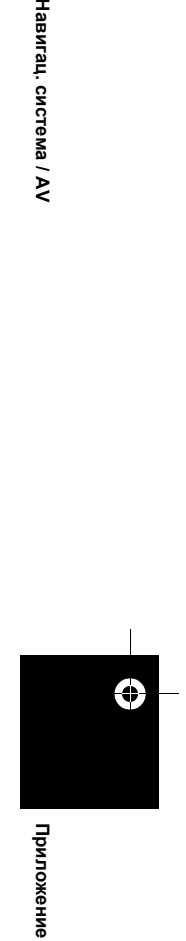

HaBMrau, cucrema / AV

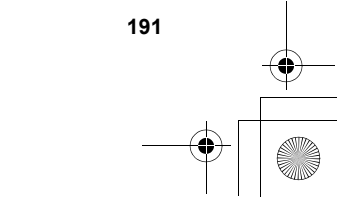

<span id="page-193-0"></span>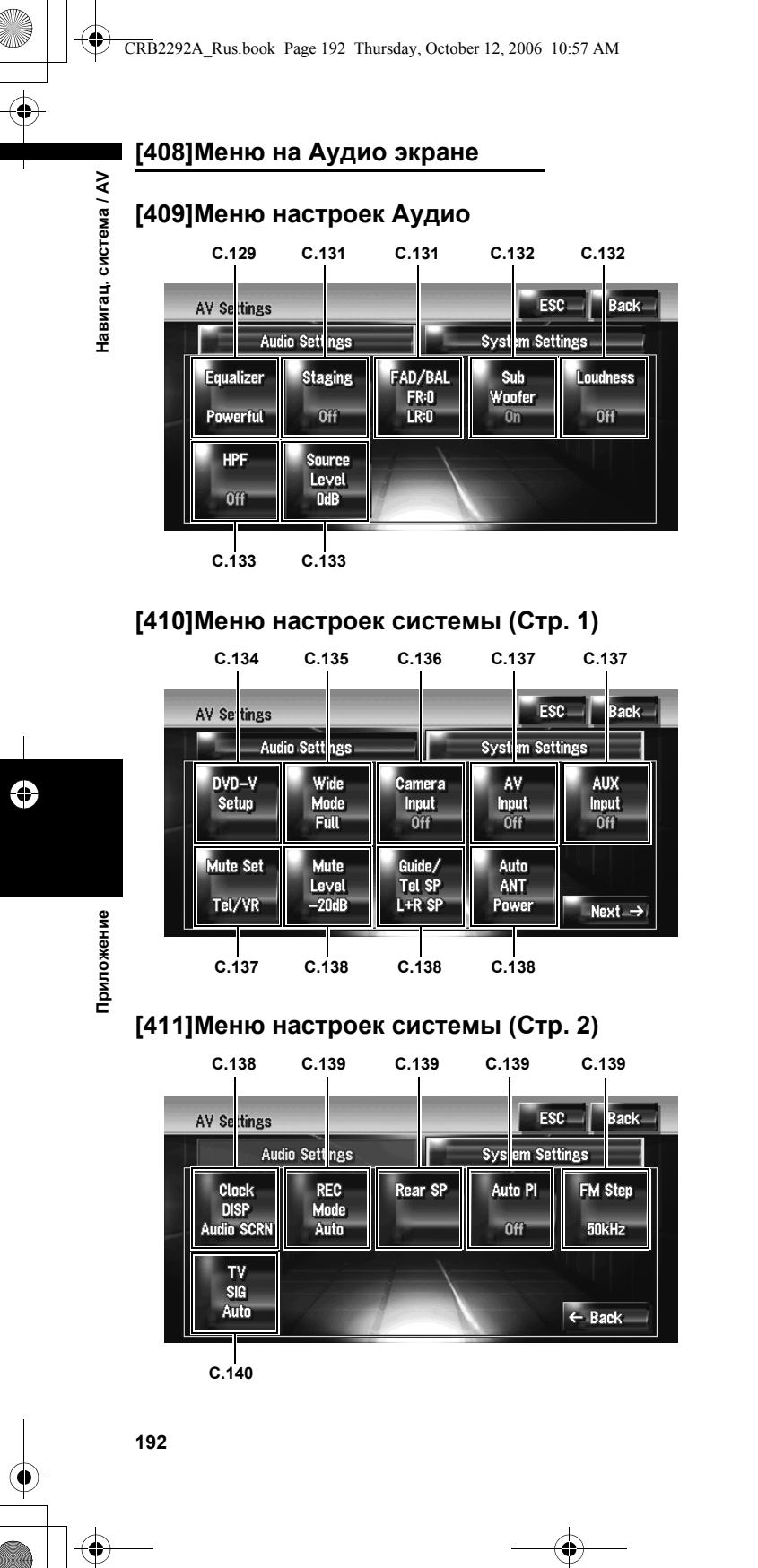

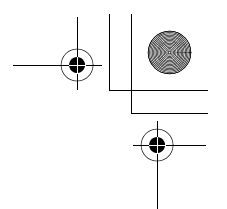

<span id="page-193-1"></span>

CRB2292A\_Rus.book Page 193 Thursday, October 12, 2006 10:57 AM

## **[412]Индекс**

### **Цифры**

10key Mode [95](#page-96-0) 10Key Search [94](#page-95-0), [178](#page-179-0) 3D POI [38](#page-39-0) 3D объект [46](#page-47-2) 3-мерный гибридный датчик [184](#page-185-0) 3-мерный гибридный режим [162](#page-163-0), [173](#page-174-0) 5.1ch [94](#page-95-1)

# **A**

AF [99](#page-100-0) Albums [108](#page-109-0), [110](#page-111-0) AM [102](#page-103-0) Artists [108](#page-109-1), [110](#page-111-1) Audio Settings [87](#page-88-0), [129](#page-130-1), [192](#page-193-0) Auto PI [100](#page-101-0) AUX [127](#page-128-0) AUX Input [127](#page-128-1), [137](#page-138-3) AV Input [125](#page-126-0), [137](#page-138-4) AV Settings [87](#page-88-1), [129](#page-130-2) AV с навигац. [49](#page-50-2)

## **B**

BSM [97](#page-98-0), [103](#page-104-0) BSSM [124](#page-125-0)

### **C**

CD [88](#page-89-0), [91](#page-92-0), [106](#page-107-0), [139](#page-140-4) CD-DA [91](#page-92-1) CD-R (-RW) [74](#page-75-1), [82](#page-83-1), [83](#page-84-0) CD-TEXT [88](#page-89-1), [105](#page-106-0)

### **D**

Dolby D [94](#page-95-2) Dolby Digital [185](#page-186-0) DTS [185](#page-186-1) DVD [92](#page-93-0), [134](#page-135-1), [142](#page-143-0), [178](#page-179-1) DVD меню [93](#page-94-0), [94](#page-95-3)

### **E**

EXT [125](#page-126-1)

### **F** FM [95](#page-96-1), [139](#page-140-5)

**G**

Genres [108](#page-109-2), [110](#page-111-2) GPS [161](#page-162-0), [162](#page-163-1), [185](#page-186-2) GPS антенна [80](#page-81-1) Gracenote® Music Recognition Service [185](#page-186-3)

### **H** Heading up. [39](#page-40-0)

**I** iPod [121](#page-122-0) iPod адаптер [121](#page-122-1)

**J** Joliet: [185](#page-186-4) JPEG [83](#page-84-1)

# **L**

Loudness [132](#page-133-2) LW [102](#page-103-1)

### **M**

m3u [186](#page-187-0) MP3 [90](#page-91-0), [92](#page-93-1), [186](#page-187-1) MPEG [186](#page-187-2) Multi-CD [119](#page-120-0) Music Library – Музыкальная библиотека [105](#page-106-1), [107](#page-108-0) MUTE провод [137](#page-138-5), [138](#page-139-4) MW [102](#page-103-2) My Favorites [108](#page-109-3), [110](#page-111-3) My Mix [110](#page-111-4)

# **N**

North up [39](#page-40-1) NTSC [140](#page-141-1)

## **P**

PAL [140](#page-141-2) playlist (список песен) [146](#page-147-0) POI [19](#page-20-0), [40](#page-41-0), [42](#page-43-1), [47](#page-48-1), [51](#page-52-1), [53](#page-54-1), [145](#page-146-0), [182](#page-183-0), [186](#page-187-3) PTY [98](#page-99-0), [101](#page-102-0)

# **Q**

Q [130](#page-131-0)

## **R**

Radio [95](#page-96-2) Romeo: [185](#page-186-5)

### **S**

SECAM [140](#page-141-3) Shuffle Albums [122](#page-123-0) Shuffle Songs [122](#page-123-1) System Settings [87](#page-88-2), [129](#page-130-3), [133](#page-134-2), [192](#page-193-1)

# **T**

TP или усиленная станция TP другой сети [98](#page-99-1) TV [123](#page-124-0)

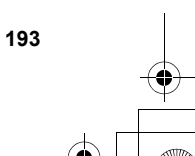

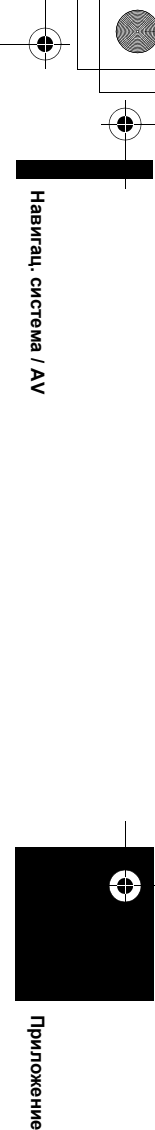

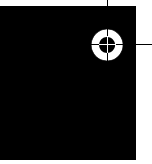

Приложение

CRB2292A\_Rus.book Page 194 Thursday, October 12, 2006 10:57 AM

TV сигнал [140](#page-141-4)

### **V** VBR [92](#page-93-2)

VBR (Переменная скорость передачи данных) [187](#page-188-0) Vicinity Search [155](#page-156-0)

### **А**

система / AV

Навигац.

Автоматическое изменение маршрута [19](#page-20-1), [181](#page-182-1) Автопоиск PI [139](#page-140-6) Адаптер Bluetooth [40](#page-41-1), [67](#page-68-0) Адресная книга [56](#page-57-1), [59](#page-60-2), [60](#page-61-1), [61](#page-62-0), [62](#page-63-0), [65](#page-66-0), [72](#page-73-1), [184](#page-185-1) Активные сенсорные кнопки [25](#page-26-0) Аудио [85](#page-86-0) альтернативные частоты [99](#page-100-1) антенна автомобиля [138](#page-139-5)

### **Б**

**Приложение Навигац. система / AV**

Быстрый вызов POI [53](#page-54-2), [56](#page-57-2) База данных Gracenote® [88](#page-89-2), [105](#page-106-2), [108](#page-109-4), [117](#page-118-0) Ближайшие объекты [53](#page-54-3), [54](#page-55-1) Блокировка ручным тормозом [18](#page-19-0) баланс колонки [131](#page-132-2), [132](#page-133-3)

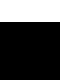

⊕

# **В**

Выбор быстрых вызовов [46](#page-47-5) Вид карты [37](#page-38-0), [48](#page-49-3) Вид с места водителя [38](#page-39-1) Вид сзади [19](#page-20-2), [38](#page-39-2), [136](#page-137-1) Видеоизображение [4](#page-5-0), [141](#page-142-0), [186](#page-187-4) Визитная карточка [73](#page-74-2) Внешнее устройство [125](#page-126-2) Восстанов. настройки по умолч. [84](#page-85-3) Временные ограничения [33](#page-34-2) Время в пути до пункта назначения [30](#page-31-0) ВЧ-фильтр [133](#page-134-3) видео вход [137](#page-138-6) время в пути [40](#page-41-2) вспомогательные субтитры [134](#page-135-2) входящий звонок [70](#page-71-0)

**Г**

Глава [93](#page-94-1), [184](#page-185-2) Голос из телеф. трубки [77](#page-78-2) Голосовые команды [147](#page-148-0), [152](#page-153-0), [154](#page-155-0) Голосовые операции [143](#page-144-0) Голосовое указание [187](#page-188-1) Громкость [77](#page-78-3), [137](#page-138-7) Группа [108](#page-109-5) Группа альбом [108](#page-109-6) Группа жанр [108](#page-109-7)

**194**

Группа исполнитель [108](#page-109-8)

### **Д**

Датчик [80](#page-81-2), [161](#page-162-1), [162](#page-163-2), [173](#page-174-1) Датчик скорости [79](#page-80-3), [80](#page-81-3), [163](#page-164-0) Две карты 2D [38](#page-39-3) Две карты 3D [38](#page-39-4) Деморежим [84](#page-85-4) Дисплей Vehicle Dynamics [38](#page-39-5) Дисплей динамики автомобиля [43](#page-44-0) Дороги без навигации [40](#page-41-3) данные об устройстве и его версии [81](#page-82-3) дисплей часов [138](#page-139-6) дорожные сообщения [95](#page-96-3), [98](#page-99-2)

### **Е**

единица измерения расстояния и скорости [79](#page-80-4)

**Ж** Жесткий диск [20](#page-21-0), [177](#page-178-0), [180](#page-181-0)

### **З**

Задний дисплей [4](#page-5-1), [140](#page-141-5), [171](#page-172-0), [180](#page-181-1) Запись в aдресной книге [59](#page-60-3), [61](#page-62-1) Звонки по телефону с гарнитурой Hands-free [67](#page-68-1), [76](#page-77-0) Звук [65](#page-66-1) Значок VOICE [144](#page-145-0), [145](#page-146-1) замедленное воспроизведение [93](#page-94-2) запись [105](#page-106-3), [107](#page-108-1), [139](#page-140-7), [171](#page-172-1) запись в память лучших станций [97](#page-98-1), [103](#page-104-1) запись на жесткий диск [88](#page-89-3)

### **И**

Избранное местоположение [55](#page-56-2), [59](#page-60-4), [61](#page-62-2), [82](#page-83-2), [185](#page-186-6) Изменить место [65](#page-66-2) Изображение [65](#page-66-3), [75](#page-76-1) Изображение фона [82](#page-83-3) Изучение маршрута [33](#page-34-0) Иконка Bluetooth подключено [40](#page-41-4) Иконка Отключения звука навигации по голосу [40](#page-41-5) Иконка подключение [70](#page-71-1) Информационная пластинка [87](#page-88-3) иконка прерывания [99](#page-100-2) иконка угла [134](#page-135-3) история входящих звонков [71](#page-72-3) история набранных номеров [71](#page-72-4) источник [85](#page-86-1)

### **К**

Калибровка сенсорной панели [160](#page-161-0)

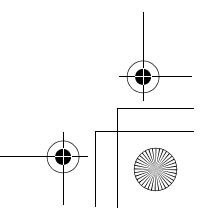

CRB2292A\_Rus.book Page 195 Thursday, October 12, 2006 10:57 AM

Камера заднего вида [19](#page-20-3), [136](#page-137-2), [141](#page-142-1) Карта с указателями [37](#page-38-1) Кириллица [63](#page-64-0), [78](#page-79-2) Клавиша прямого масштабирования [41](#page-42-0) Клавиша текущего местоположения [41](#page-42-1) КОРНЕВОЙ [91](#page-92-2), [92](#page-93-3) Контакты [73](#page-74-3) Курсор прокрутки [41](#page-42-2), [54](#page-55-2) клавиатура [78](#page-79-3) кривые эквалайзера [130](#page-131-1)

### **Л**

Латинские буквы [63](#page-64-1) Летнее время [78](#page-79-4) Линейная импульсно-кодовая модуляция [185](#page-186-7) линейный [132](#page-133-4), [139](#page-140-8)

### **М**

Меню Voice Help [144](#page-145-1) Меню быстрого вызова [42](#page-43-2), [46](#page-47-6), [191](#page-192-0) Меню Инфо/Телеф. [24](#page-25-0) Меню информации [188](#page-189-0) Меню карты [24](#page-25-1), [45](#page-46-2), [189](#page-190-0) Меню навигации [24](#page-25-2), [188](#page-189-1) Меню настроек [25](#page-26-1), [77](#page-78-4), [190](#page-191-0) Меню пункт назначения [24](#page-25-3) Меню пункта назначения [188](#page-189-2) Меню телефонов [67](#page-68-2) Местонахождение дома [55](#page-56-3), [59](#page-60-5), [61](#page-62-3), [82](#page-83-4), [185](#page-186-8) Многоязычные субтитры [186](#page-187-5) Многоязычный звук [186](#page-187-6) Московское стандартное время [78](#page-79-5) Моя любимая группа [108](#page-109-9) Мультисессия [186](#page-187-7) мобильный телефон с характеристиками беспроводной технологии Bluetooth [67](#page-68-3) модель студии звукозаписи [131](#page-132-3)

### **Н**

Набор из избранного [74](#page-75-2) Набранные номера [75](#page-76-2) Напряжение питания [80](#page-81-4) Неактивная сенсорная кнопка [25](#page-26-2) название устройства [67](#page-68-4), [70](#page-71-2) настройка изображения [141](#page-142-2) несколько маршрутов [30](#page-31-1) новостная программа [95](#page-96-4), [99](#page-100-3) номер телефона [64](#page-65-0)

### **О**

Объезд парома [32](#page-33-3) Объезд платн. дороги [32](#page-33-1)

Объезд шоссе [33](#page-34-1) Оптический цифровой выход [186](#page-187-8) Отменить маршрут [31](#page-32-1) Отображение названия [88](#page-89-4), [105](#page-106-4), [108](#page-109-10) Ошибки [159](#page-160-0), [163](#page-164-1) односеансовая запись [83](#page-84-2) отключение/приглушение звука [137](#page-138-8)

### **П**

Пакетная запись [186](#page-187-9) Параметры [32](#page-33-4) Первая страница [82](#page-83-5), [84](#page-85-5) Передний дисплей [4](#page-5-2), [180](#page-181-1) Перо [160](#page-161-1) Подробно [34](#page-35-1) Подсветка [141](#page-142-3) Поиск PI [100](#page-101-1) Поиск и устранение неисправностей [166](#page-167-0) Поиск по адресу [26](#page-27-1) Поиск попочт. инд. [55](#page-56-4) Покадровое воспроизведение [93](#page-94-3) Показания расстояния [81](#page-82-4) Полезные объекты [51](#page-52-2), [52](#page-53-0), [53](#page-54-4) Положение установки [80](#page-81-5) Полученные звонки [75](#page-76-3) Почтовый индекс [55](#page-56-5) Прокрутка карты [41](#page-42-3) Промеж. пункт [34](#page-35-2), [39](#page-40-2) Промежуточный пункт [187](#page-188-2) Простой гибридный режим [162](#page-163-3), [173](#page-174-2) Профиль [33](#page-34-3) Пункт дистанционного управления с креплением на руле [68](#page-69-1), [86](#page-87-0), [143](#page-144-1) Пункт назнач. [39](#page-40-3) Пункт назначения [184](#page-185-3) пароль [70](#page-71-3) плейлист [108](#page-109-11), [109](#page-110-0), [110](#page-111-5), [113](#page-114-0), [115](#page-116-0) произношение [63](#page-64-2), [114](#page-115-0), [147](#page-148-1) профиль устройства Bluetooth [67](#page-68-5)

# **Р**

Радио [102](#page-103-3) Различные варианты угла зрения [134](#page-135-4), [186](#page-187-10) Разница во времени [78](#page-79-6) Распознавание речи [187](#page-188-3) Расстояние до пункта назначения [30](#page-31-2), [31](#page-32-2), [39](#page-40-4) Расчетное время прибытия [31](#page-32-3), [40](#page-41-6), [79](#page-80-5) Региональные стандарты [77](#page-78-5) Региональный код [186](#page-187-11) Режим карты [37](#page-38-2) Режим прокрутки [41](#page-42-4)

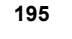

**Приложение Навигац. система / AV**

Приложениє

€

Hasurau, cucrema / A\

CRB2292A\_Rus.book Page 196 Thursday, October 12, 2006 10:57 AM

Режим указаний [185](#page-186-9) Родительская блокировка [135](#page-136-1), [186](#page-187-12) радио текст [97](#page-98-2) регулировка уровня источника [133](#page-134-4) регулятор уровня сигнала/баланс [131](#page-132-4) режим редактирования плейлиста [112](#page-113-0) режим редактирования трека [113](#page-114-1) режим широкоформатного экрана [135](#page-136-2)

### **С**

Навигац. система / AV

**Приложение Навигац. система / AV**

Приложение

Сведения о жестком диске [81](#page-82-5) Сервисное название программы [96](#page-97-0) Скорость передачи данных [90](#page-91-1), [184](#page-185-4) Следящий дисплей [45](#page-46-0) Сообщения [173](#page-174-3) Соотношение сторон [134](#page-135-5), [184](#page-185-5) Сопоставление с картой [162](#page-163-4) Состояние обучения [80](#page-81-6) Состояние телеф. соединения [80](#page-81-7) Список пунктов назначения [56](#page-57-3), [66](#page-67-1) Средняя скорость [79](#page-80-6) Стандарт цветного телевидения [140](#page-141-6) Стояночный тормоз [80](#page-81-8) субвуфер [132](#page-133-5), [139](#page-140-9)

⊕

**Т** Тег ID3 [91](#page-92-3), [92](#page-93-4), [185](#page-186-10) Текстовое окно [27](#page-28-0) Текущее местоположение [31](#page-32-4), [39](#page-40-5), [184](#page-185-6) Телевизионная система [187](#page-188-4) Телефонный звонок [77](#page-78-6) Телефонная книга [72](#page-73-2), [73](#page-74-4), [74](#page-75-3), [76](#page-77-1) Точка навигации [39](#page-40-6), [185](#page-186-11) Точка трекинга [40](#page-41-7) Трассировка [181](#page-182-2), [186](#page-187-13) Трехмерный [80](#page-81-9) телефонный звонок [70](#page-71-4) точный расчет траектории [161](#page-162-2), [162](#page-163-1)

### **У**

Увеличенная карта [39](#page-40-7), [45](#page-46-3) Увеличенная карта перекрестка [39](#page-40-8) Угол установки [81](#page-82-6) Указание улиц [37](#page-38-3) Указатель второго поворота [46](#page-47-3) Указатель второго поворота\* [40](#page-41-8) Условия для расчета маршрута [30](#page-31-3), [32](#page-33-5) Условия маршрута [32](#page-33-2) Условные обозначения [48](#page-49-4) Установка по умолчанию или заводская установка [157](#page-158-0), [158](#page-159-0), [159](#page-160-1)

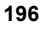

угол просмотра [94](#page-95-4) управление по маршруту [31](#page-32-5)

# **Ф**

Фары [80](#page-81-10) Фон AV [82](#page-83-6) Фон навигации [82](#page-83-7) Формат ISO9660 [185](#page-186-12) Функция автозаполнения [27](#page-28-1)

### **Ц**

Цвет карты [48](#page-49-5), [49](#page-50-3)

# **Ш**

шаг настройки [139](#page-140-10)

### **Э**

Экран подтверждения местоположения [29](#page-30-0), [30](#page-31-4) Экран управления звуком [85](#page-86-0), [87](#page-88-4) эквалайзер [129](#page-130-4) экран ввода названия улицы или города [27](#page-28-2) экран списка улиц [29](#page-30-1) эффект положения [131](#page-132-5)

### **Я**

Язык [77](#page-78-7), [134](#page-135-6), [147](#page-148-2) язык аудио [94](#page-95-5) язык субтитров [94](#page-95-6)

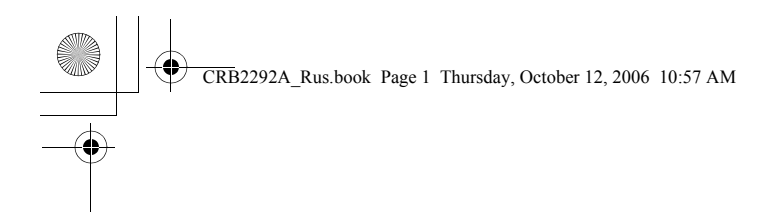

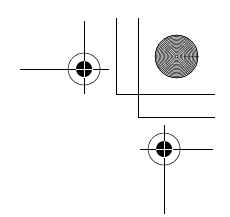

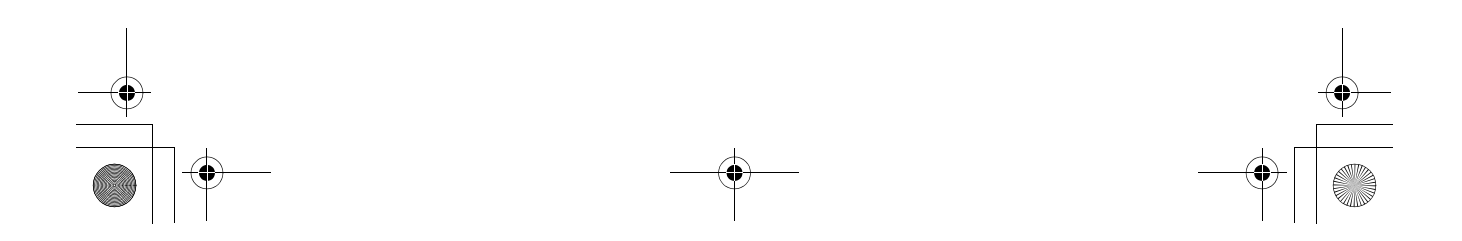

CRB2292A\_Rus.book Page 2 Thursday, October 12, 2006 10:57 AM

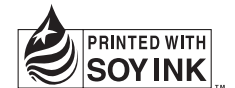

# http://www.pioneer.eu

Visit www.pioneer.co.uk (or www.pioneer.eu) to register your product. Visite www.pioneer.es (o www.pioneer.eu) para registrar su producto. Zum Registrieren Ihres Produktes besuchen Sie bitte www.pioneer.de (oder www.pioneer.eu). Visitez www.pioneer.fr (ou www.pioneer.eu) pour enregistrer votre appareil. Si prega di visitare il sito www.pioneer.it (o www.pioneer.eu) per registrare il prodotto. Bezoek www.pioneer.nl (of www.pioneer.eu) om uw product te registreren. Посетите www.pioneer-rus.ru (или www.pioneer.eu) для регистрации приобретенного Вами изделия.

### PIONEER CORPORATION

4-1, MEGURO 1-CHOME, MEGURO-KU, TOKYO 153-8654, JAPAN

PIONEER ELECTRONICS (USA) INC. P.O. Box 1540, Long Beach, California 90801-1540, U.S.A. TEL: (800) 421-1404 PIONEER EUROPE NV Haven 1087, Keetberglaan 1, B-9120 Melsele, Belgium TEL: (0) 3/570.05.11

Издание компании Pioneer Corporation. Авторское право © 2006 принадлежит компании Pioneer Corporation. Все права защищены.

<KKYHF> <06I00001>

Напечатано в Японии